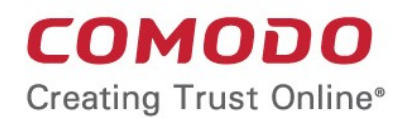

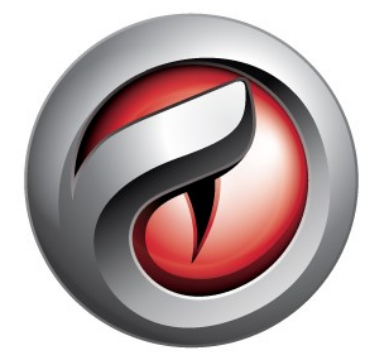

# Comodo **Dragon**

Software Version 19.2

# User Guide

Guide Version 19.2.061312

Comodo Security Solutions 525 Washington Blvd. Jersey City, NJ 07310

### **Table of Contents**

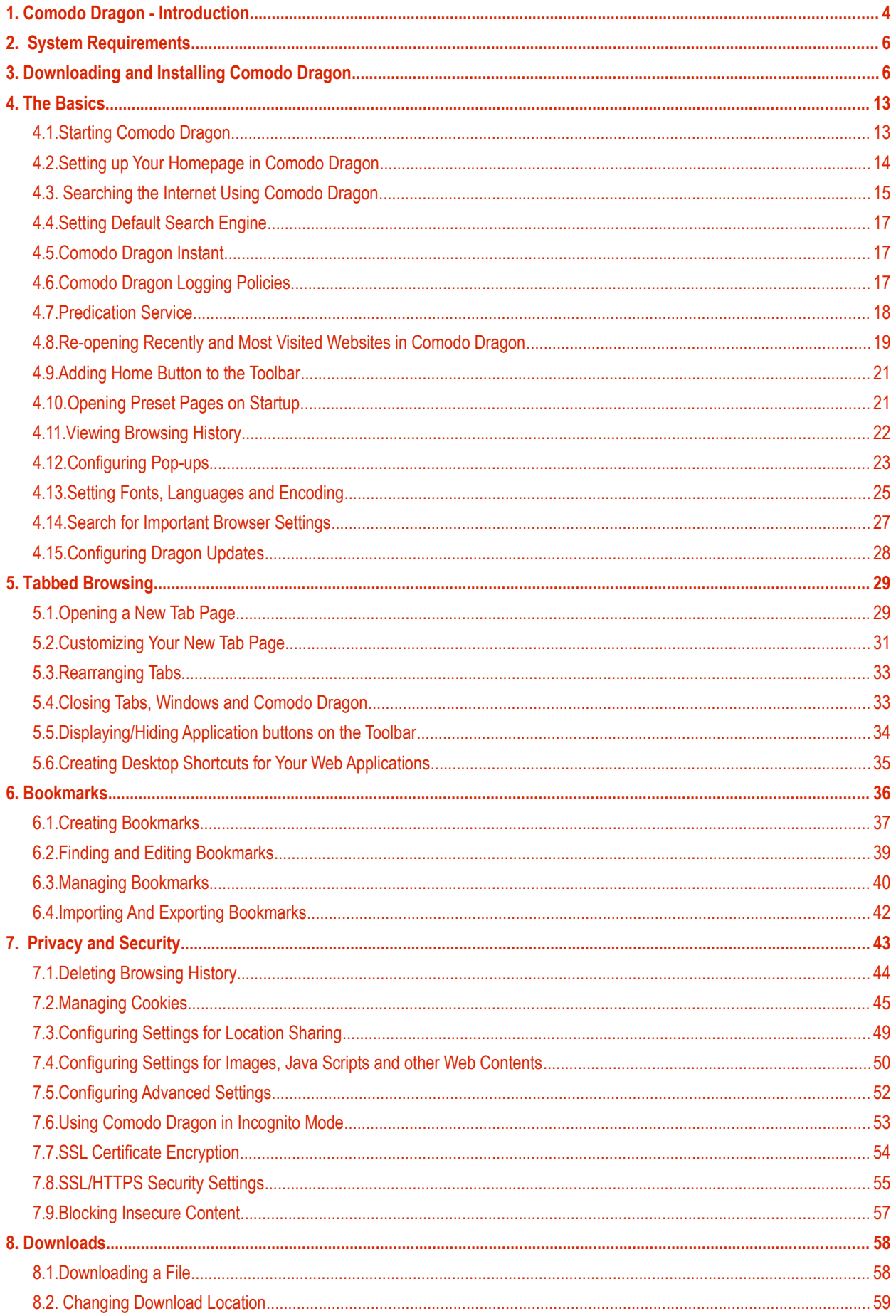

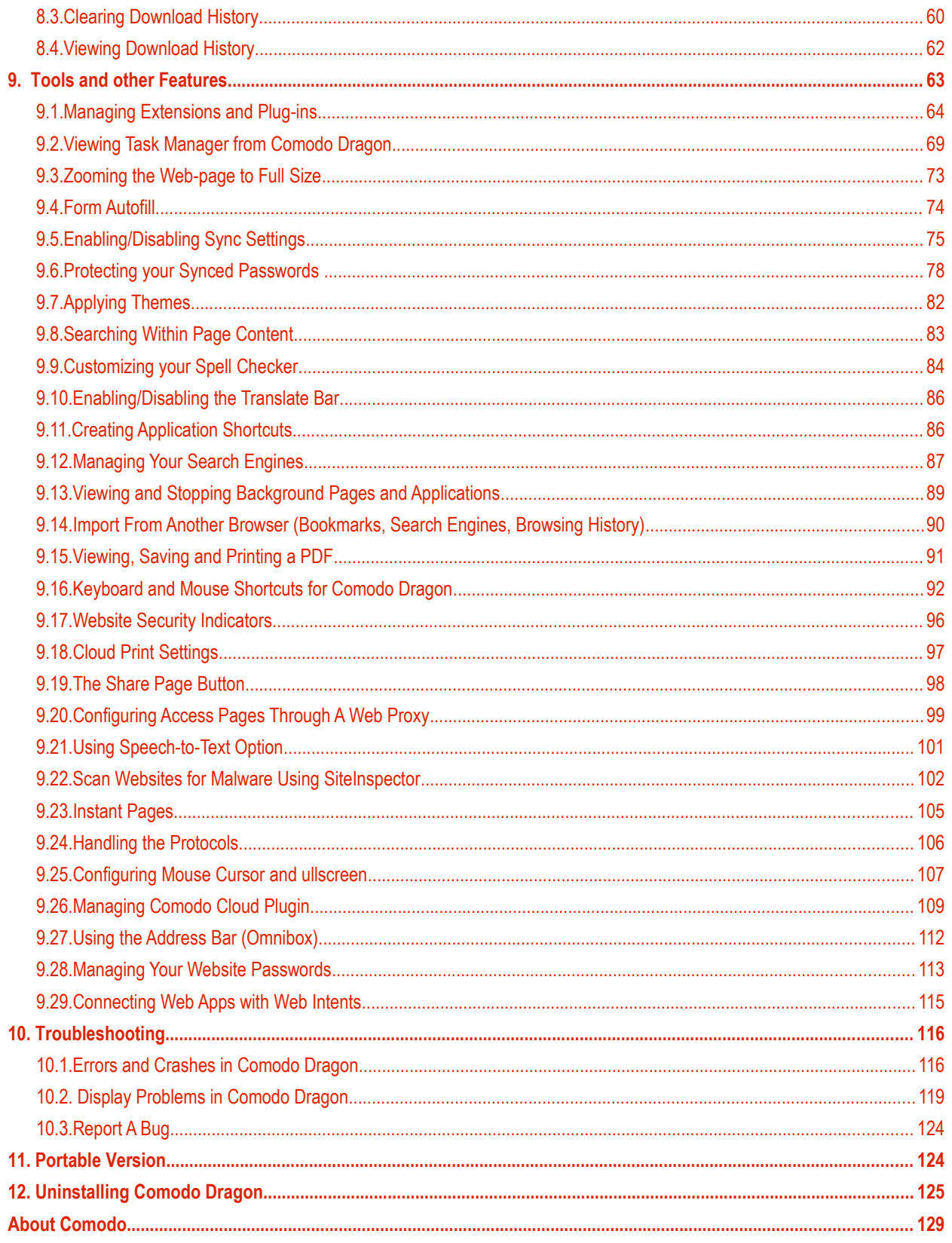

# <span id="page-3-0"></span>1. Comodo Dragon - Introduction

Comodo Dragon is a fast and versatile Internet Browser based on Chromium technology and infused with Comodo's unparalleled level of security.

This introduction is intended to provide an overview of the basics of Comodo Dragon and should be of interest to all users.

### **Guide Structure**

- **[Comodo Dragon Introduction](#page-3-0)**
- **[System Requirements](#page-5-1)**
- **[Downloading and Installing Comodo Dragon](#page-5-0)**
- <span id="page-3-2"></span><span id="page-3-1"></span>• **[The Basics](#page-12-1)** - This section of the guide explains how to launch, configure and use Comodo Dragon to its full potential.
	- **[Starting Comodo Dragon](#page-12-0)**
	- **[Setting up Your Homepage in Comodo Dragon](#page-13-0)**
	- **[Searching the Internet Using Comodo Dragon](#page-3-2)**
	- **[Setting Default Search Engine](#page-16-2)**
	- **[Comodo Dragon Instant](#page-16-1)**
	- **[Comodo Dragon Logging Policies](#page-16-0)**
	- **[Predication Service](#page-17-0)**
	- **[Re-opening Recently and Most Visited Websites in Comodo Dragon](#page-18-0)**
	- **[Adding Home Button to the Toolbar](#page-20-1)**
	- **[Opening Preset Pages on Startup](#page-20-0)**
	- **[Viewing Browsing History](#page-21-0)**
	- **[Configuring Pop-ups](#page-22-0)**
	- **[Setting Fonts, Languages and Encoding](#page-24-0)**
	- **[Search for Important Browser Settings](#page-26-0)**
	- **[Configuring Dragon Updates](#page-27-0)**
- **[Tabbed Browsing](#page-28-1)** [-](#page-28-1) How to use and customize tabs when browsing the Internet.
	- **[Opening a New Tab Page](#page-28-0)**
	- **[Customizing Your New Tab Page](#page-30-0)**
	- **[Rearranging Tabs](#page-32-1)**
	- **[Closing Tabs, Windows and Comodo Dragon](#page-32-0)**
	- **[Displaying/Hiding Application buttons on the Toolbar](#page-33-0)**
	- **[Creating Desktop Shortcuts for Your Web Applications](#page-34-0)**
- **[Bookmarks](#page-35-0)** An easy way to store the links of your favorite web-pages.
	- **[Creating Bookmarks](#page-36-0)**
	- **[Finding and Editing Bookmarks](#page-38-0)**
	- **[Managing Bookmarks](#page-39-0)**
	- **[Importing And Exporting Bookmarks](#page-41-0)**
- **[Privacy and Security](#page-42-0)** How to configure your privacy and security settings in Comodo Dragon.
	- **[Deleting Browsing History](#page-43-0)**
	- **[Managing Cookies](#page-44-0)**
	- **[Configuring Settings for Location Sharing](#page-48-0)**
	- **[Configuring Settings for Images, Java Scripts and other Web Contents](#page-49-0)**

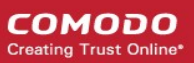

- **[Configuring Advanced Settings](#page-51-0)**
- **[Using Comodo Dragon in Incognito Mode](#page-52-0)**
- **SSL Certificate Encryption**
- **[SSL/HTTPS Security Settings](#page-54-0)**
- **[Blocking Insecure Content](#page-56-0)**
- **[Downloads](#page-57-1)** Download a file from the Internet, change the download location, and clear download history.
	- **[Downloading a File](#page-57-0)**
	- **[Changing Download Location](#page-58-0)**
	- **[Clearing Download History](#page-59-0)**
	- **[Viewing Download History](#page-61-0)**
- **[Tools and other Features](#page-62-0)** Create application shortcuts, manage your extensions and customize the spell checker.
	- **[Managing Extensions and Plug-ins](#page-63-0)**
	- **[Viewing Task Manager from Comodo Dragon](#page-68-0)**
	- **[Zooming the Web-page to Full Size](#page-72-0)**
	- **[Form Autofill](#page-73-0)**
	- **[Enabling/Disabling Sync Settings](#page-74-0)**
	- **[Protecting your Synced Passwords](#page-77-0)**
	- **[Applying Themes](#page-81-0)**
	- **[Searching Within Page Content](#page-82-0)**
	- **[Customizing your Spell Checker](#page-83-0)**
	- **[Enabling/Disabling the Translate Bar](#page-85-1)**
	- **[Creating Application Shortcuts](#page-85-0)**
	- **[Managing Your Search Engines](#page-86-0)**
	- **[Viewing and Stopping Background Pages and Applications](#page-88-0)**
	- **[Import From Another Browser \(Bookmarks, Search Engines, Browsing History\)](#page-89-0)**
	- **[Viewing, Saving and Printing a PDF](#page-90-0)**
	- **[Keyboard and Mouse Shortcuts for Comodo Dragon](#page-91-0)**
	- **[Website Security Indicators](#page-95-0)**
	- **[Adobe Flash Player Storage Settings](#page-4-1)**
	- **[Cloud Print Settings](#page-96-0)**
	- **[The Share Page Button](#page-97-0)**
	- **[Сonfiguring Access Pages Through A Web Proxy](#page-98-0)**
	- **[Using Speech-to-Text Option](#page-100-0)**
	- **[Scan Websites for Malware Using SiteInspector](#page-101-0)**
	- **[Instant Pages](#page-104-0)**
	- **[Handling the Protocols](#page-105-0)**
	- **[Configuring Mouse Cursor and Fullscreen](#page-106-0)**
	- **[Managing Comodo Cloud Plugin](#page-108-0)**
	- **[Using The Address Bar \(Omnibox\)](#page-111-0)**
	- **[Managing Your Website Passwords](#page-112-0)**
	- **[Connecting Web Apps With Web Intents](#page-114-0)**
- <span id="page-4-1"></span><span id="page-4-0"></span>• **[Troubleshooting](#page-115-1)** - How to resolve common problems that may arise when using Comodo Dragon.
	- **[Errors and crashes in Comodo Dragon](#page-115-0)**
	- **[Display Problems in Comodo Dragon](#page-118-0)**
	- **[Report a Bug](#page-123-0)**
- **[Portable Version](#page-123-1)**
- **[Uninstalling Comodo Dragon](#page-124-0)**

# <span id="page-5-1"></span>2. System Requirements

 To ensure optimal performance of Comodo Dragon, please ensure that your PC complies with the minimum system requirements:

- Windows 7 / Vista / XP
- 128 MB RAM
- 40 MB Hard Disk Space

**[Click here](#page-5-0)** to download and install Comodo Dragon.

# <span id="page-5-0"></span>3. Downloading and Installing Comodo Dragon

You can download the Dragon setup file from the following location:

**<http://www.comodo.com/home/browsers-toolbars/browser.php>**

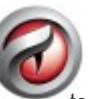

After downloading the setup file to your hard drive, double click Setup.exe to start the installation wizard.

**Note:** Dragon can be also installed in silent mode using the command line interface with the /S switch. For example, C:\>Download Directory>DragonSetup.exe /S. See '**[Installing in silent mode](#page-11-0)**' for more details.

**Step 1 - End User License Agreement**

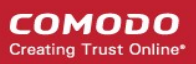

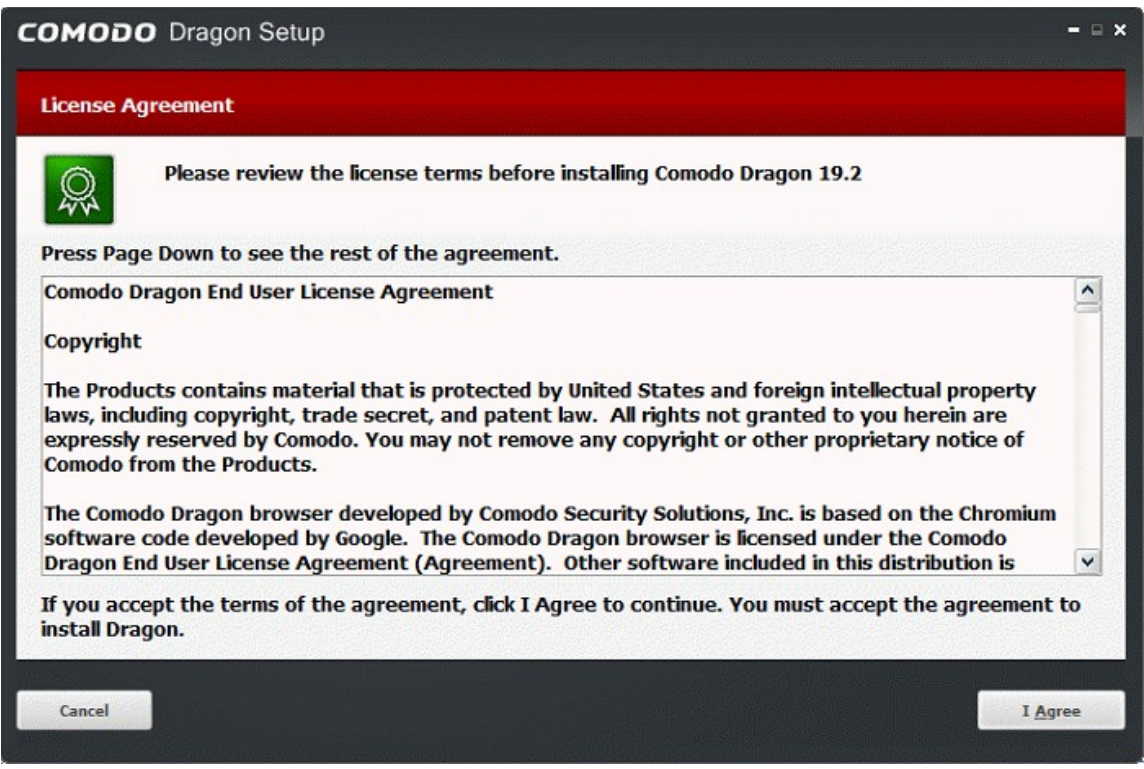

The EULA screen of the setup wizard is displayed. Complete the initialization phase by reading and accepting the End User License Agreement (EULA).

• Click 'I agree' button to continue the installation. Click 'Cancel' to abort the installation.

### **Step 2 - Select Installation Folder**

 The next screen allows you to select the folder in your hard drive for installing Comodo Dragon. The default path is C:\Program Files\Comodo\Dragon.

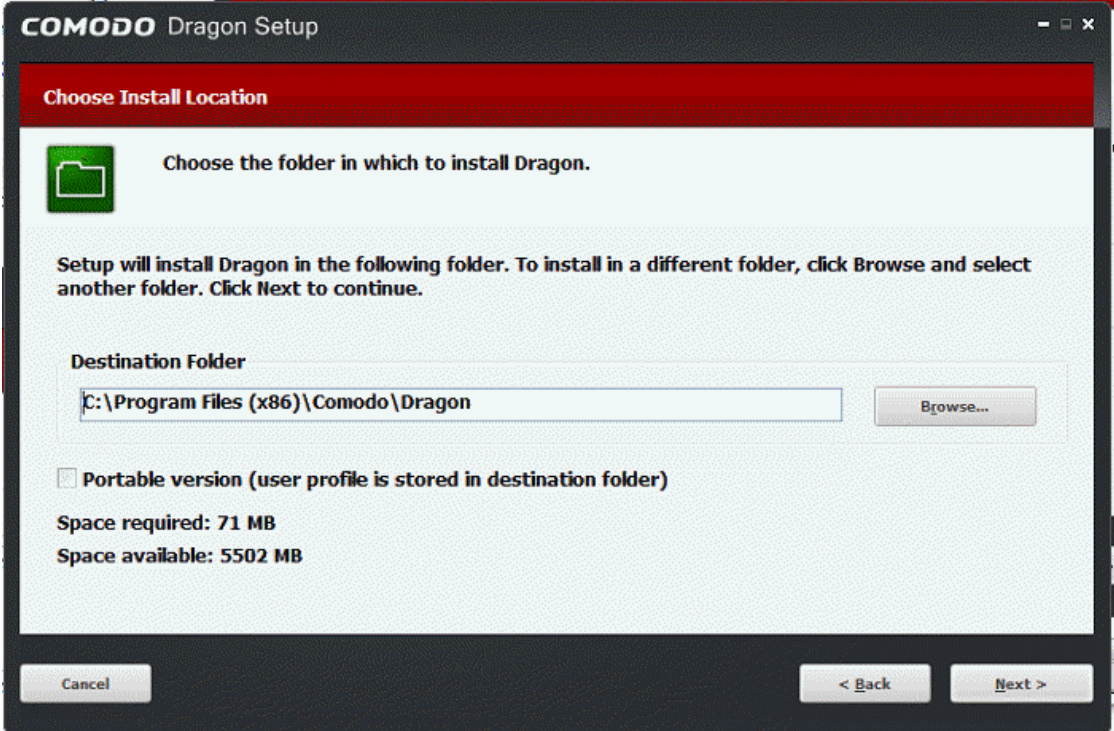

If you want to install the application in a location other than the default location, click 'Browse' to choose a different location and click 'Next'.

For more details about the portable option, **[click here](#page-123-1)**.

### **Step 3 - Import Settings**

The next screen allows you to select the components that to you want to import from the current default browser in your computer to Comodo Dragon.

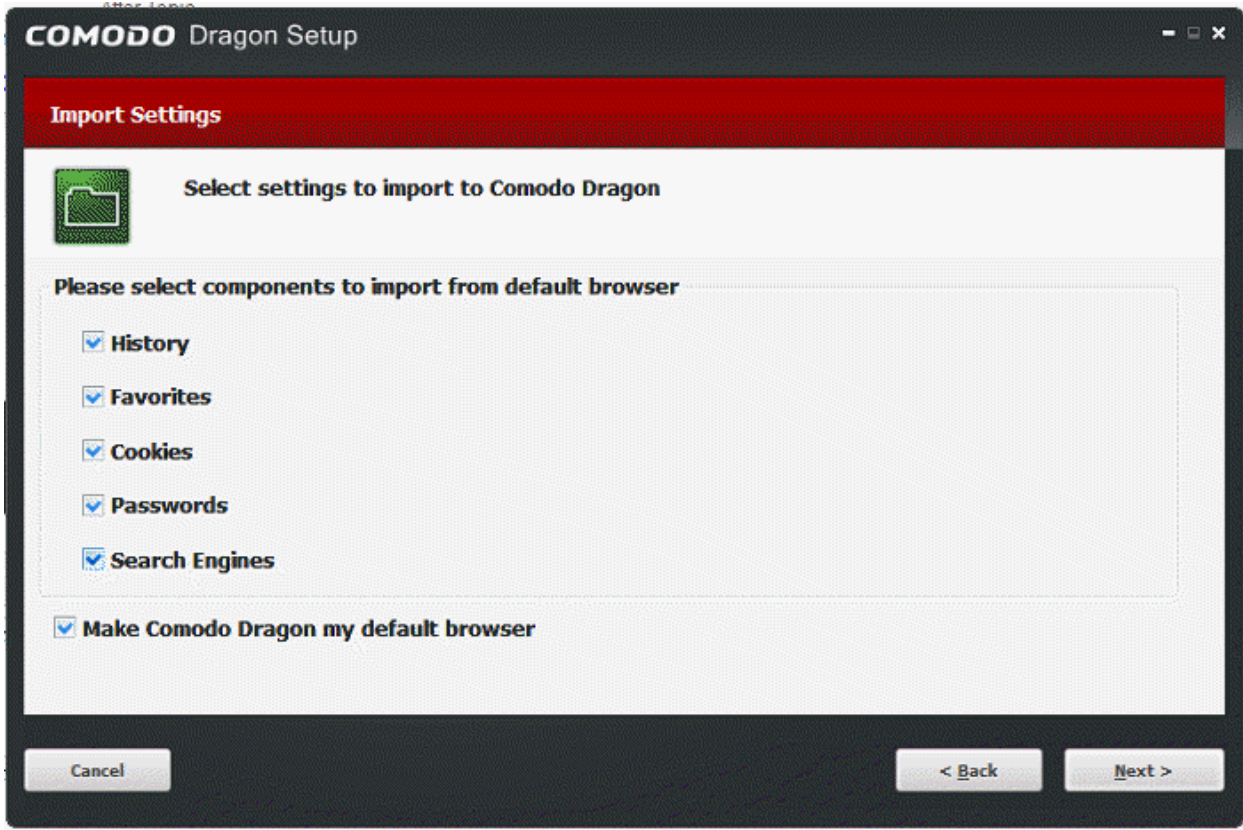

Select the checkboxes besides the records that you wish to import from your default browser at this time.

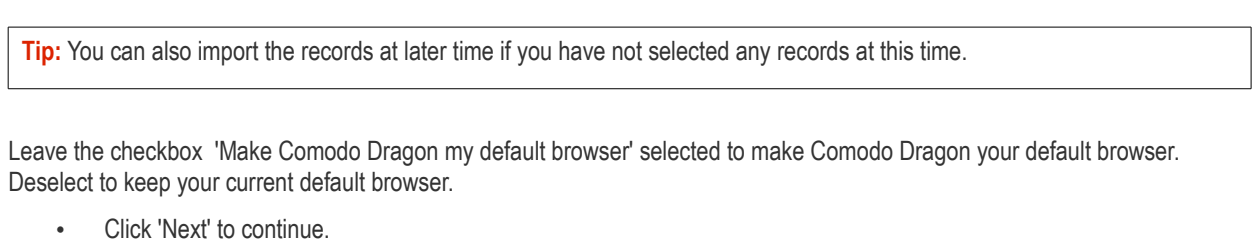

### **Step 4 - Configuring your DNS Settings**

The Comodo SecureDNS configuration dialog is displayed.

**COMODO Creating Trust Online** 

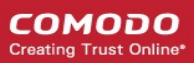

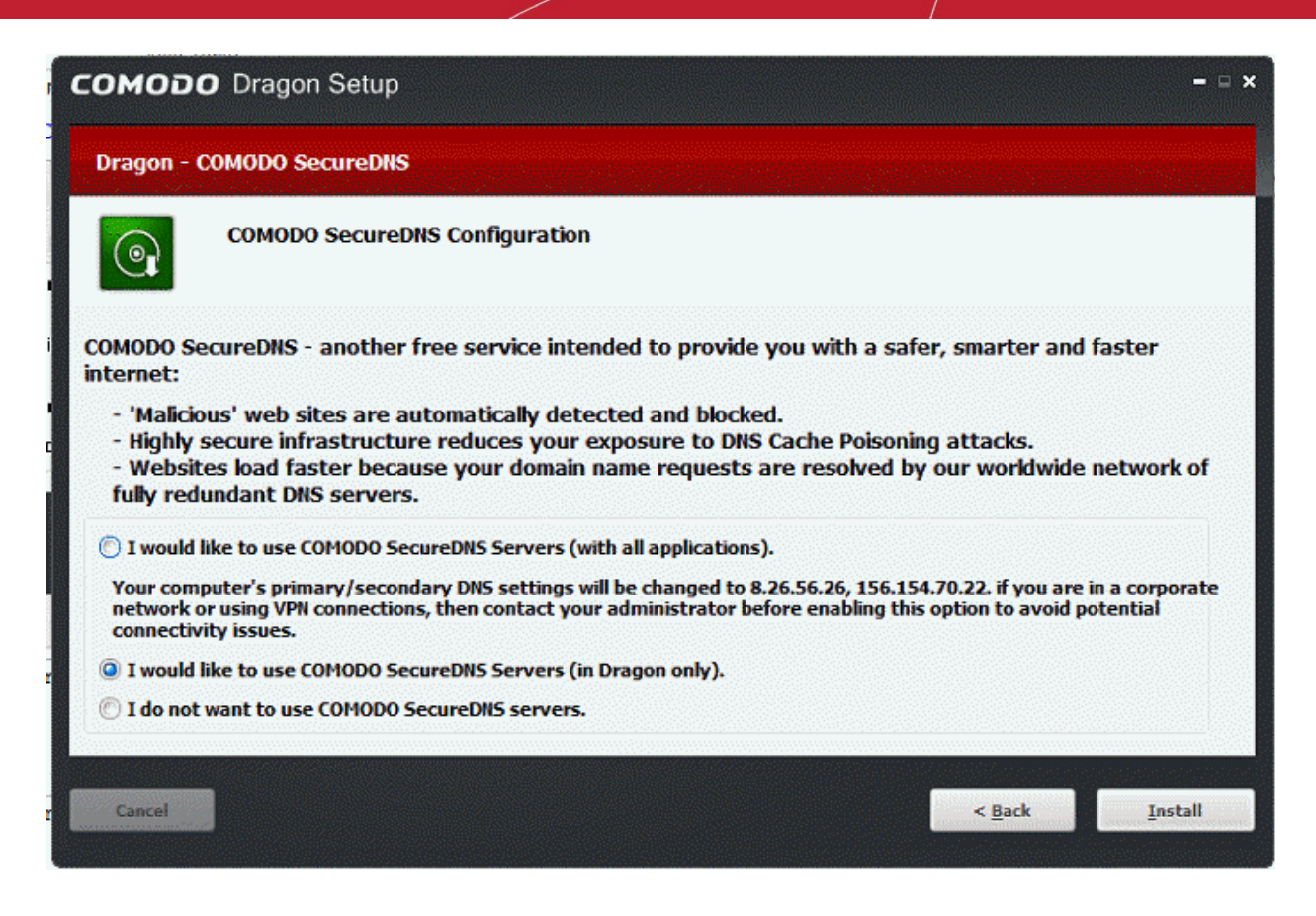

Comodo Secure DNS service replaces your existing Recursive DNS Servers and resolves all your requests exclusively through Comodo's servers. Our worldwide network of redundant DNS servers provide fast and secure Internet browsing experience without any hardware or software installation.

You can choose:

- To use Comodo Secure DNS server for all applications in your computer that access the Internet.
- To use Comodo Secure DNS server only for Comodo Dragon browser. All other applications will be connected through your default DNS server.
- To retain your default DNS server.

In addition, Comodo's Secure DNS ensures safety against malware attacks by preventing any program running in your system from accessing malicious websites.

By default, 'I would like to use Comodo SecureDNS Servers (in Dragon only)' is selected. Select the option you want to use and click 'Install'.

**Note:** The option to use Comodo Secure DNS Servers can be selected at a later stage also in the Privacy section of the **[Under the Hood settings](#page-51-0)**. Select the 'Enable malware domain filtering (Comodo Secure DNS)' checkbox.

Select the checkboxes besides the records that you wish to import from your default browser at this time.

**Tip:** You can also import the records at later time if you have not selected any records at this time.

Leave the checkbox 'Make Comodo Dragon my default browser' selected to make Comodo Dragon your default browser. Deselect to keep your current default browser.

• Click 'Install' to continue.

#### **Step 5 - Setup Progress**

A setup status dialog box is displayed.

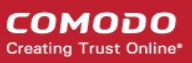

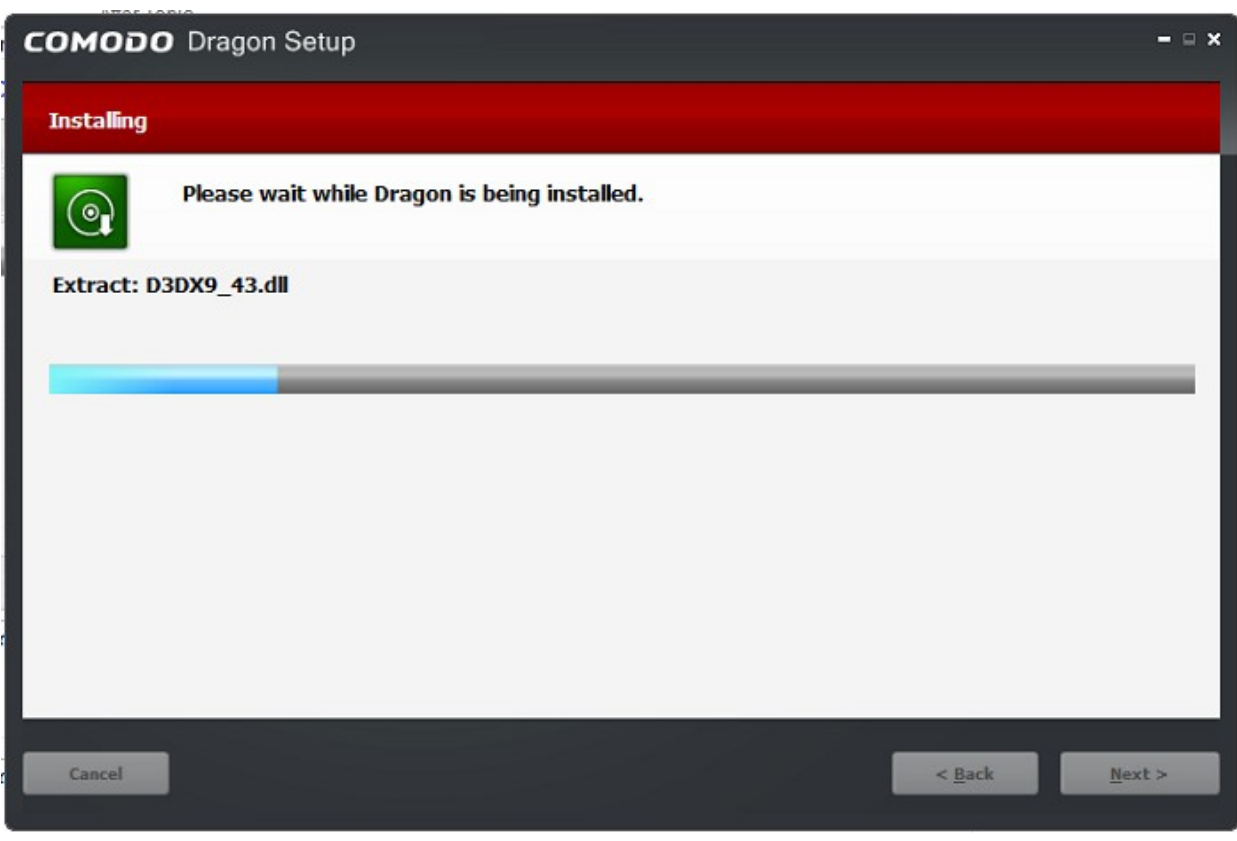

• Click 'Next' after the installation process is completed.

#### **Step 6 - Product Activation**

Next, the product Activation dialog is displayed. Comodo Dragon is activated at free of cost for lifetime usage. If you wish to sign up for news about Comodo products then enter your email address in the space provided and select **Sign me up for news about Comodo products**. This is optional. Click 'Next'..

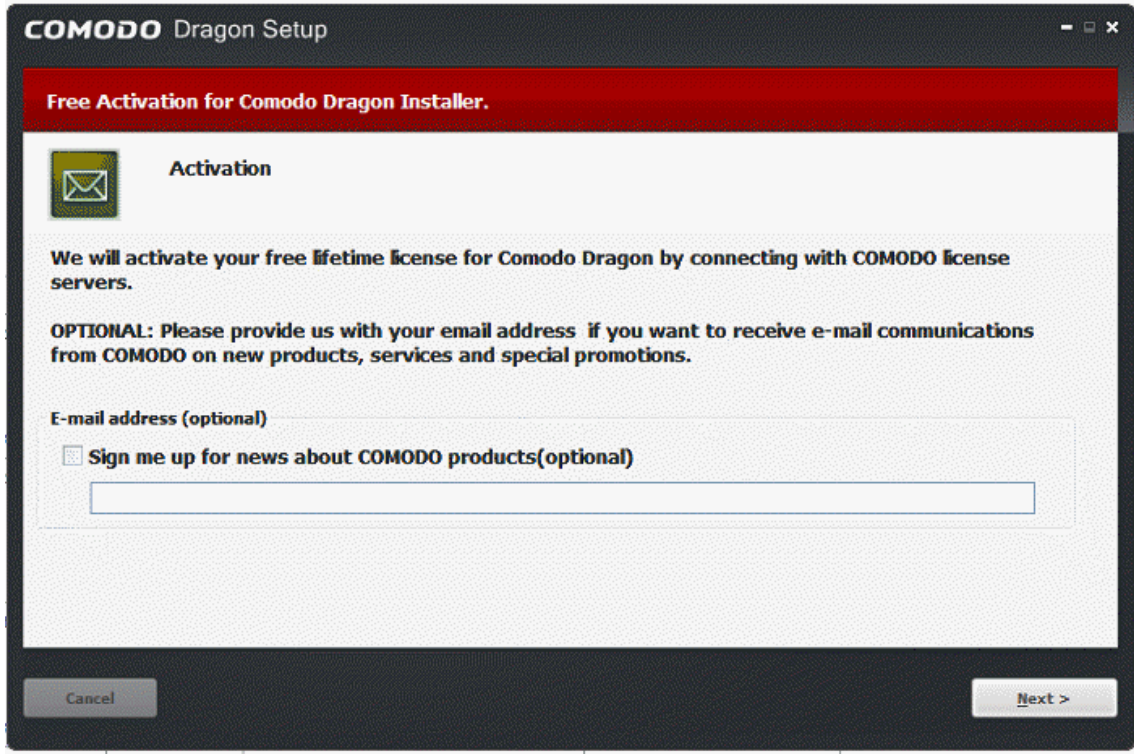

#### **Step 7 - Installation Complete**

The Installation Complete dialog is displayed indicating the successful completion of installation. Leave the checkbox 'Run Comodo Dragon' selected to launch the browser else deselect it and click 'Finish'.

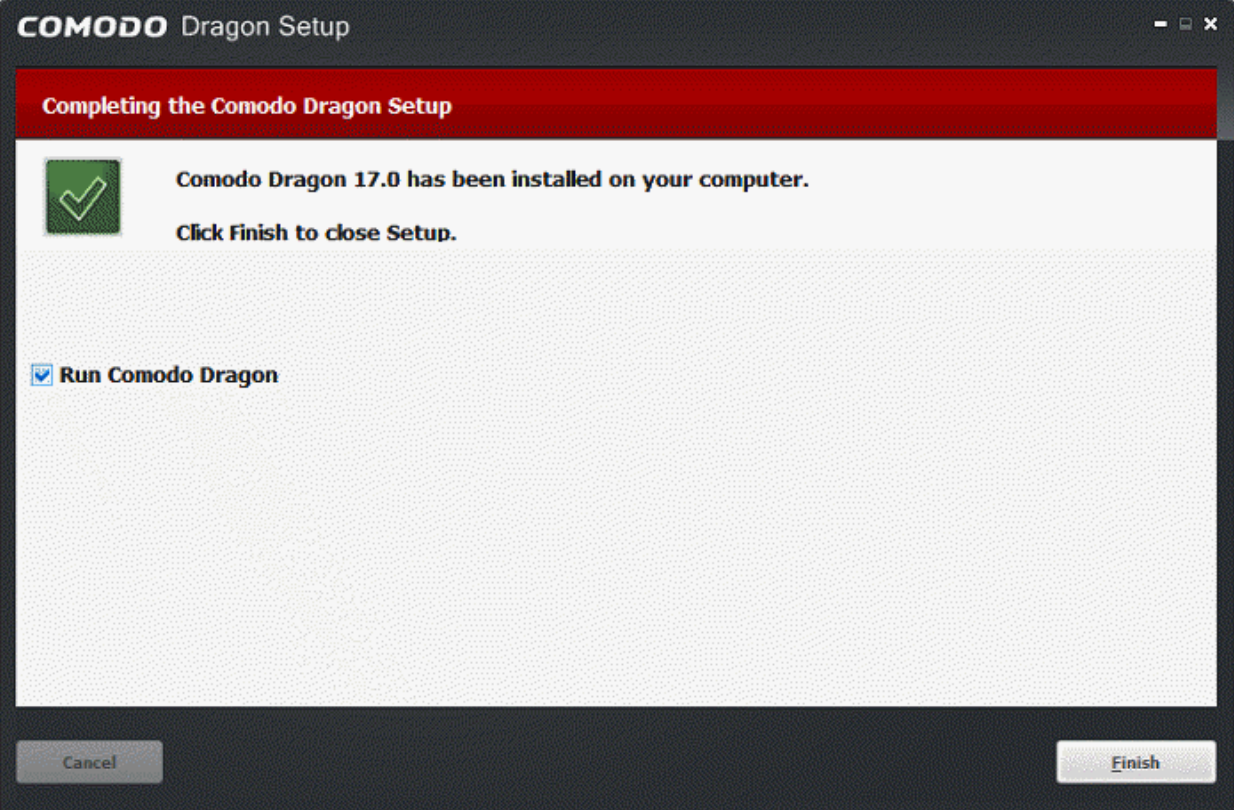

On the first startup of the application, the following update dialog will be displayed, if there is a latest version of Comodo Dragon is available.

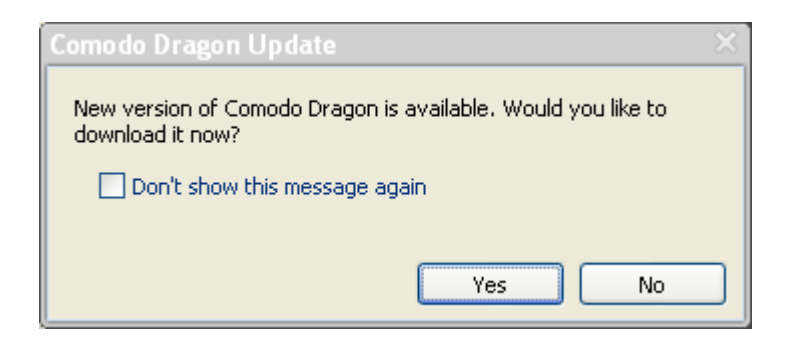

• Click 'Yes' to download the latest version.

The latest version of Comodo Dragon will be automatically downloaded. If the application is open, the following close Comodo Dragon dialog will be displayed.

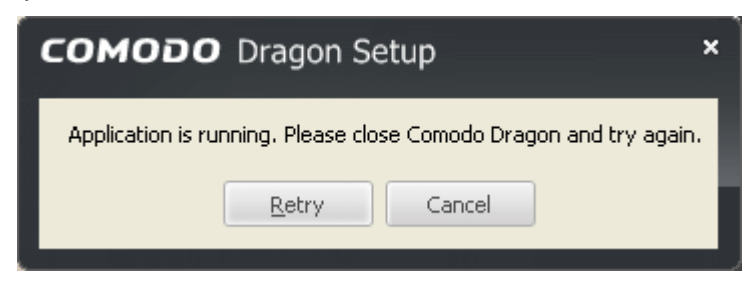

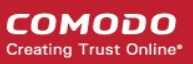

Close Comodo Dragon and click the 'Retry' button.

The latest version of the application will be automatically installed in your computer.

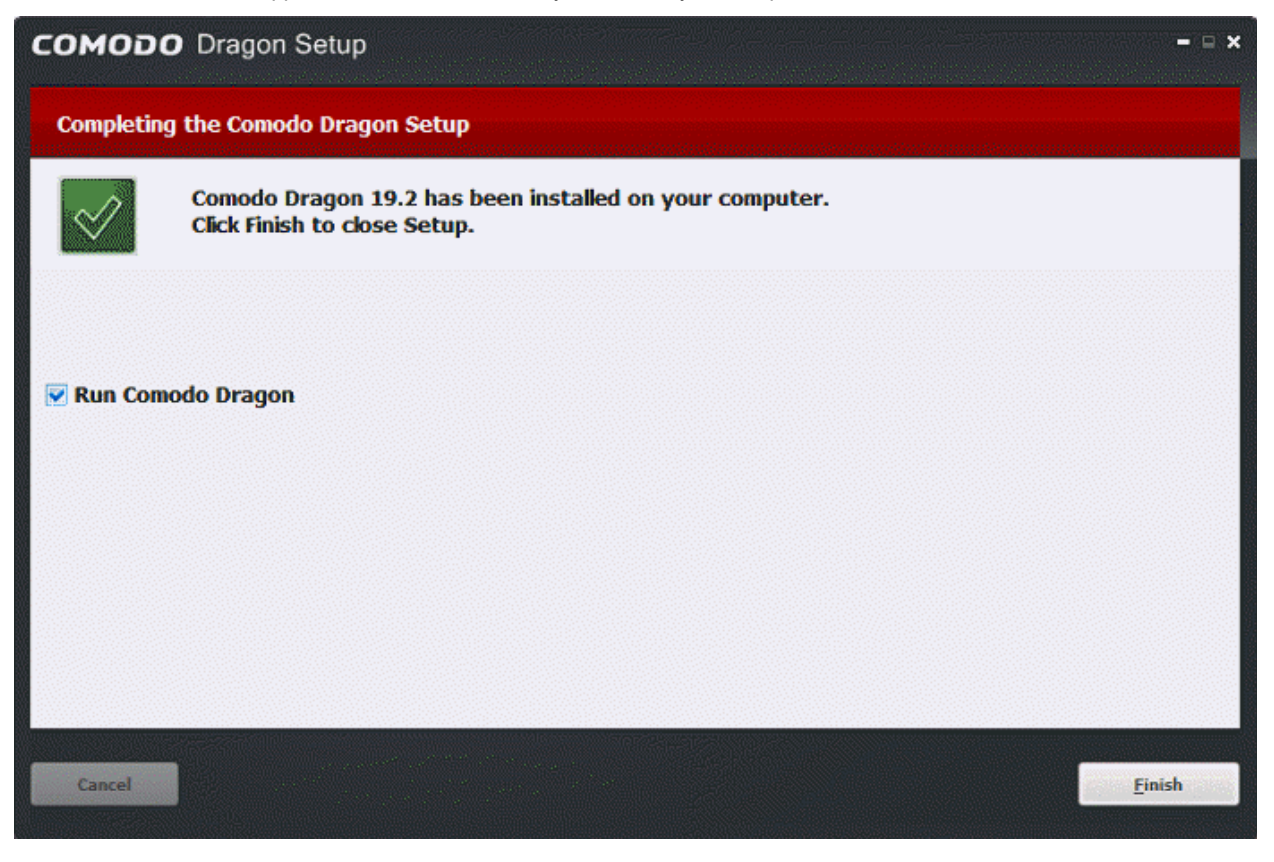

• Click Finish.

#### <span id="page-11-0"></span>**Installing in silent mode**

Dragon can be also installed in silent mode using the command line interface with the /S switch. For example, C:\>Download Directory>DragonSetup.exe /S

DragonSetup.exe /S

#### **Steps done by the silent installer:**

- Uninstall the previous version (if exists).
- Copy installation files in to default installation folder.
- Create shortcuts on desktop and in programs menu.

### **Steps not done:**

- Making Dragon the default browser.
- Importing from default browser.
- Installing system-wide Comodo Secure DNS.

If Dragon is already installed then it will update the installed version.

If the installer fails, the process is closed with error code not equal to 0.

#### **To run the silent installer in waiting mode and check return code:**

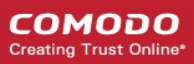

```
start /wait DragonSetup.exe /S
```
echo %ERRORLEVEL%

The silent installer will fail if Dragon or another instance of the installer is already running.

## <span id="page-12-1"></span>4. The Basics

This section of the guide explains how to launch, configure and use Comodo Dragon to its full potential. Click the following links to find out more:

- <span id="page-12-3"></span>• **[Starting Comodo Dragon](#page-12-3)**
- **[Setting up Your Homepage in Comodo Dragon](#page-13-0)**
- **[Searching the Internet Using Comodo Dragon](#page-14-1)**
- **[Setting Default Search Engine](#page-16-2)**
- **[Comodo Dragon Instant](#page-16-1)**
- **[Comodo Dragon Logging Policies](#page-16-0)**
- **[Predication Service](#page-17-0)**
- **[Re-opening Recently and Most Visited Websites in Comodo Dragon](#page-18-0)**
- **[Adding Home Button to the Toolbar](#page-20-1)**
- **[Opening Preset Pages on Startup](#page-20-0)**
- **[Viewing Browsing History](#page-21-0)**
- **[Configuring Pop-ups](#page-22-0)**
- **[Setting Fonts, Languages and Encoding](#page-24-0)**
- **[Search for Important Browser Settings](#page-26-0)**
- <span id="page-12-0"></span>• **[Configuring Dragon Updates](#page-27-0)**

### 4.1.Starting Comodo Dragon

There are two different ways to start Comodo Dragon:

- **[Start Menu](#page-12-2)**
- **[Desktop](#page-13-1)**

### <span id="page-12-2"></span>**Start Menu**

You can launch Comodo Dragon via the Start Menu.

• Click Start and select All Programs > Comodo > Dragon > Comodo Dragon

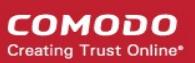

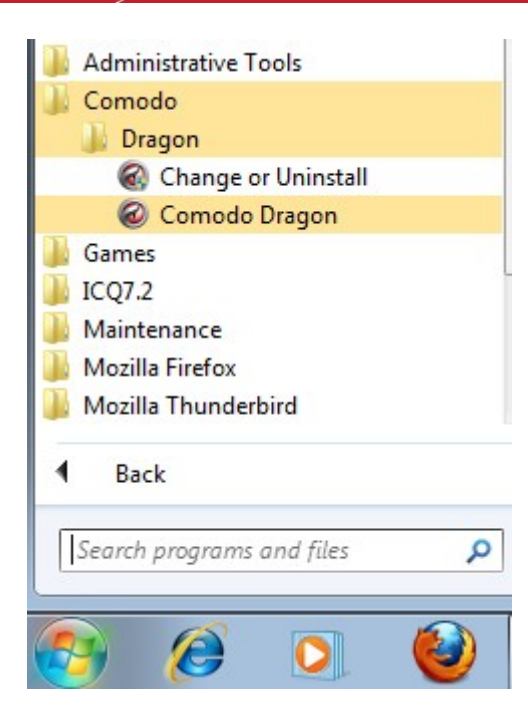

### <span id="page-13-1"></span>**Desktop**

• Just double-click the Comodo Dragon icon on your desktop.

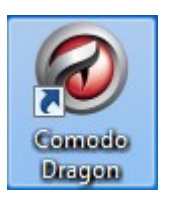

Further reading related to the topic of this page:

- **[Setting up Your Homepage in Comodo Dragon](#page-13-0)**
- **[Setting Default Search Engine](#page-16-2)**
- **[Re-opening Recently and Most Visited Websites in Comodo Dragon](#page-18-0)**
- **[Adding Home Button to the Toolbar](#page-20-1)**

### <span id="page-13-0"></span>4.2.Setting up Your Homepage in Comodo Dragon

You can configure Comodo Dragon to open your desired web-page as soon as you start the program.

### **To set your home page**

Click the Comodo Dragon icon located at the top-left corner.

Select the 'Options' from the menu.

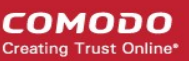

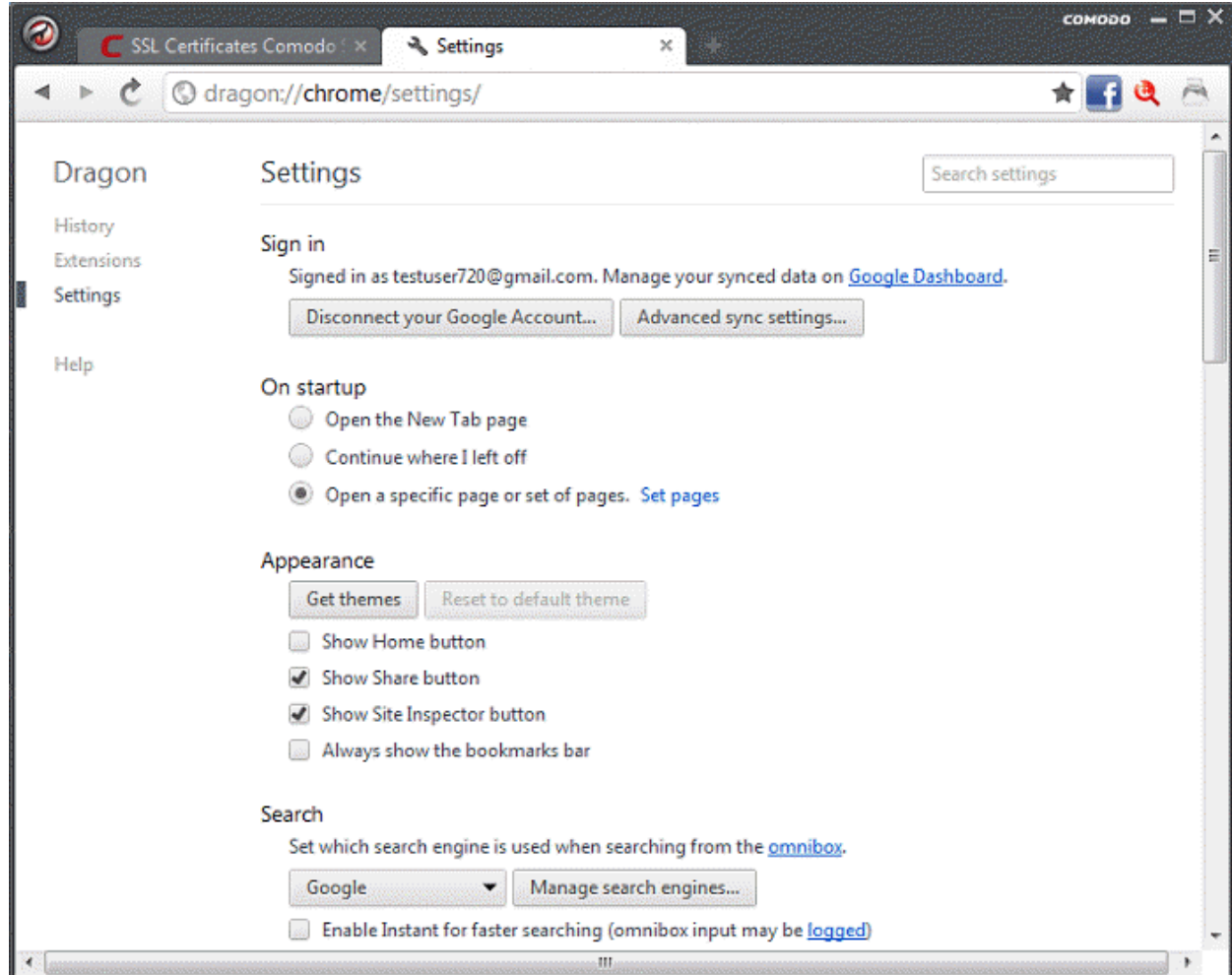

- In the 'On Startup' section, select 'Open a specific page or set of pages'.
- Click 'Set pages' link, the 'Startup pages' dialog will appear.
- In the 'Startup pages' select 'Add a new page' or 'Use current page'.
- Enter the desired homepage web address in the text box.
- Click 'Ok' when you have finished.

If you select 'Use the New Tab page', a blank new tab will be set as your homepage.

Further reading related to the topic of this page:

- **[Opening a New Tab Page](#page-28-0)**
- **[Adding Home Button to the Toolbar](#page-20-1)**

### <span id="page-14-1"></span><span id="page-14-0"></span>4.3. Searching the Internet Using Comodo Dragon

The address bar in Comodo Dragon also acts as search box. The default search engine that the address bar should use can be set in Basics from Options menu.

### **To search the Internet**

• Type the search item in the address bar.

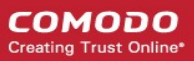

Press the 'Enter' button.

Comodo Dragon uses the default search engine to search the item that you have entered. You can also use other search engines in your default search engines options to carry out the search.

#### **Other ways to search in Comodo Dragon**

 You can do a specific website search, search within the page and use the search boxes in History page, Bookmark manager and Download page to find the items.

#### **To search a specific website**

Start entering the address of the web site that you want to search.

If Comodo Dragon has a record of the site's search engine, it offers the option to search that site or type the keyword of the search engine in the address and press the Tab button. For example, if you have given the keyword for google.com as just google. Just enter google in the address bar and press the Tab button. You can see 'Search Google' appear in the address bar.

Now enter the search item and press enter. The google search engine will carry out the search for the item instead of the default search engine.

#### **To search within a webpage**

- Click the Comodo Dragon icon located at the top-left corner.
- Select 'Find'.

Alternatively use the keyboard shortcut CTRL + F keys.

In the top right side of the page, a find bar appears.

Type the search item in the find bar and press the 'Enter' button.

As you type the search item in the find bar, Comodo Dragon searches the page automatically and highlights the possible matches in yellow. You can also see the results of the matched items in the find bar.

#### **To search using right-click option**

- Use your cursor to highlight any text on a webpage.
- Right-click on the highlighted item and select the option to search.

#### **To search using copy and paste method**

- Use your cursor to highlight any text on a webpage.
- Right-click on the highlighted item and copy it.
- Right-click in the address bar and select 'Paste and search'.

#### **To search using the drag and drop method**

- Use your cursor to highlight any text on a webpage.
- Right-click on the highlighted item, drag and drop it in the address bar.

Comodo Dragon uses the default search engine and displays the search results for the highlighted text.

Further reading related to the topic of this page:

**[Setting Default Search Engine](#page-16-2) [Bookmarks](#page-35-0) [Viewing Browsing History](#page-21-0)**

### <span id="page-16-2"></span>4.4.Setting Default Search Engine

The address bar in Comodo Dragon acts as search box as well. You can set the default search engine that the address bar should use for your searches.

### **To set your default search engine**

- Click the Comodo Dragon icon  $\bigcirc$  at the top-left corner.
- Select the 'settings' from the menu.

### Search

Set which search engine is used when searching from the omnibox.

Google Manage search engines...

Enable Instant for faster searching (omnibox input may be logged)

• In the 'Search' section, select the search engine that you want to set as default.

If the desired search engine is not available from the drop-down box, click the 'Manage search engines' button to add the search engine. **[Click here](#page-86-0)** to know more about managing search engines.

Click 'x' when you have finished.

Further reading related to the topic of this page:

• **[Managing Your Search Engines](#page-86-0)**

### <span id="page-16-1"></span>4.5.Comodo Dragon Instant

The Instant feature in Dragon speeds up your search as you type the name in the address bar by displaying search results and web-pages in the window before pressing the Enter button. If the desired search result is not displayed, continue typing for the results to update dynamically.

### **To enable or disable Instant**

- Click the Comodo Dragon icon  $\Box$  at the top-left corner.
- Select the 'Settings' from the menu.
- Select or deselect 'Enable Instant for faster searching (omnibox input may be logged)' checkbox.

If you do not see dynamic results, even after enabling the Instant feature check the connection speed. If the network or connection is slow, dynamic results will not be displayed. Please note that Instant feature will not work in Incognito windows.

Further reading related to the topic of this page:

- **[Comodo Dragon Logging Policies](#page-16-0)**
- **[Prediction Service](#page-17-0)**

### <span id="page-16-0"></span>4.6.Comodo Dragon Logging Policies

If you have enabled Instant feature in Comodo Dragon, the browser will automatically start loading the web-page as you finish

typing the URL in the address bar and even before you press the Enter button. The search results are further augmented if supported by your default search engine and as you type in the address bar, inline predictions appear instantly.

As you type text in the address bar, the default search engine set in the browser will be requesting results and the results depend on the logging policies of the search engine. If you had set Google as your default search engine, the text entered in the address bar is sent to Google search engine and its logging policies will apply for the search.

If you've opted to disable both the Dragon Instant feature and address bar predication service, as per the Google search engine's policy, only after you press Enter the searches will be logged. For example, if you type 'course' in the address bar and pause, nothing is displayed. Only after you press the enter button, Google search engine logs 'course' as a search.

If you've opted to enable both the Dragon Instant feature and address bar prediction service, as per the Google search engine's policy, it retrieves predictions even as you type in the address bar of the browser. Select the desired prediction, if it appears, and press the Enter button. The search results for the word is displayed. If you pause for more than three seconds without pressing Enter, the text typed is treated as partial query data by Google search engine. This is stored for up to two weeks in its database and then deleted.

If you've opted to disable Dragon Instant feature and enable address bar prediction service, as per the Google search engine's policy, it retrieves predictions even as you type in the address bar of the browser. To make the prediction service more efficient, Google search engine at random logs two percent of these requests and anonymizes this information within 24 hours.

Further reading related to the topic of this page:

- **[Comodo Dragon Instant](#page-16-1)**
- **[Prediction Service](#page-17-0)**

### <span id="page-17-0"></span>4.7.Predication Service

When enabled, Comodo Dragon will show predictions as you type into the address bar. Predictions can come in the form of suggested searches or suggested web addresses. If you see the o icon next to the item in the address bar drop-down, it

indicates a suggested search term while the  $\Box$  con indicates a web address.

For example, if you typed 'washington post' in the address bar, you may see search suggestions for 'washington post', 'washington post crossword' and 'washington post jobs'. Clicking on any of these items will take you to the search results pages for those terms as if you had typed them directly into a search engine. You may also see the Washington Post website listed (**[http://www.washingtonpost.com](http://www.washingtonpost.com/)**/). Clicking this suggested item would take you directly to their website homepage.

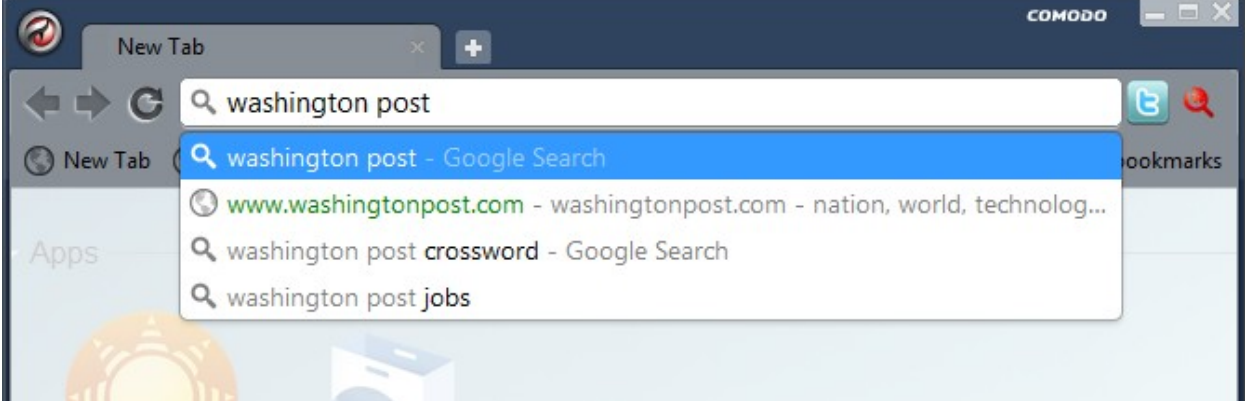

The prediction service is enabled in Comodo Dragon by default.

#### **To disable the prediction service**

Click the Comodo Dragon icon **located at the top-left corner.** 

- Select 'Settings' from the menu.
- Deselect 'Use a prediction service to help complete searches and URLs typed in the address bar' checkbox in the 'Privacy' section.

Deselect 'Use a prediction service to help complete searches and URLs typed in the address bar' checkbox in the 'Privacy' section.

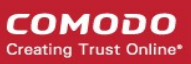

Please note that the address bar, in addition to predictions, also displays matches from your browsing history. Clear your browsing history, if you do not want to see matches from your browsing history.

Further reading related to the topic of this page:

**[Comodo Dragon Instant](#page-16-1)**

**[Comodo Dragon Logging Policies](#page-16-0)**

### <span id="page-18-0"></span>4.8.Re-opening Recently and Most Visited Websites in Comodo Dragon

If you accidentally closed a page without bookmarking and decide you need to see it again, then you can use the 'Most visited' feature. This will display a thumbnail list of your most recently visited pages so you can quickly re-open them.

### **To open recently and most visited websites in Comodo Dragon**

Click the new tab  $\begin{bmatrix} 1 \\ -1 \end{bmatrix}$  icon, which is next to the last tab.

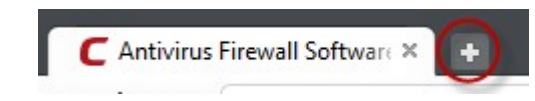

A new tab page will open and you can see thumbnails of most visitied sites or apps in the center, links of most visited websites and recently closed websites in the lower section of the page. If the browser displays thumbnails of apps in your computer, click the 'Most Visited' link in the bottom of the browser.

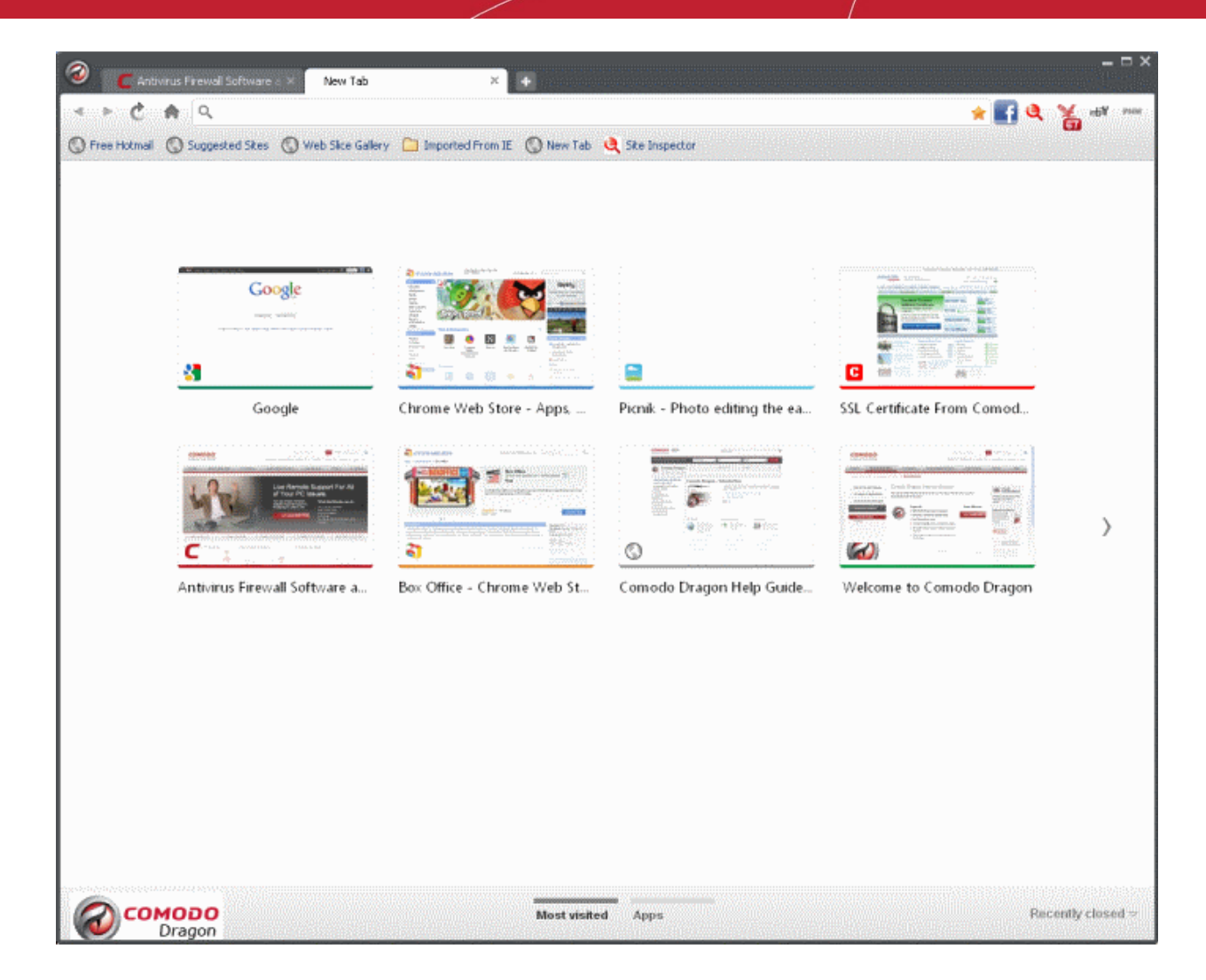

Comodo Dragon remembers your preference and opens 'Most visited' section or 'Apps' section when you open a new tab page.

• Click on the 'Most visited' link if the browser displays apps to view the thumbnails of frequently visited websites.

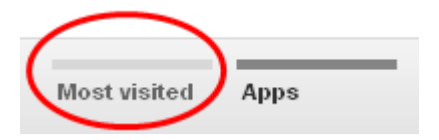

• Click on the 'Recently closed' link to view the tabs, websites that were closed recently.

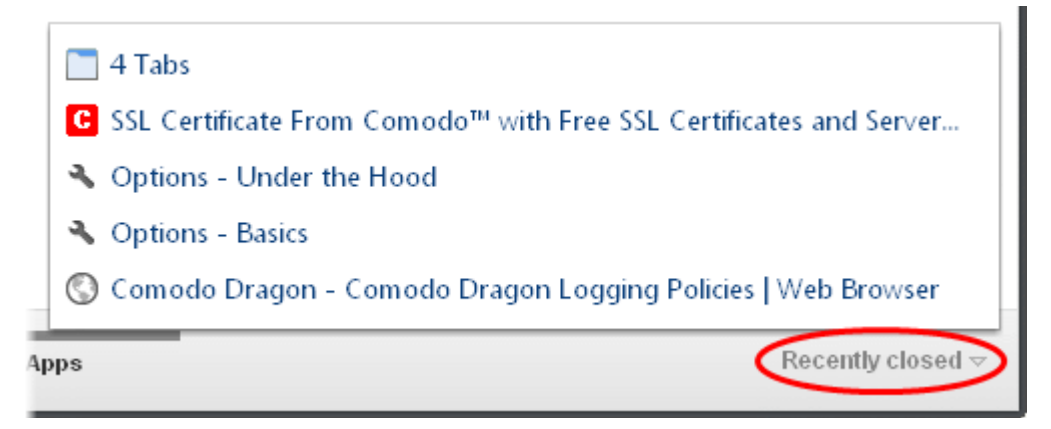

• Click on a link in the Recently Closed section to open the corresponding closed tab(s) or window.

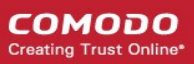

Further reading related to the topic of this page:

- **[Opening a New Tab Page](#page-28-0)**
- <span id="page-20-1"></span>• **[Customizing Your New Tab Page](#page-30-0)**

### 4.9.Adding Home Button to the Toolbar

You can add home button to the toolbar in Comodo Dragon, which allows you to quickly navigate to the home page, in case you have not set the home page as one of the pages to open on startup.

### **To add the home button to the toolbar**

- Click the Comodo Dragon icon **in the contact of the top-left corner.**
- Select 'Settings' from the menu.

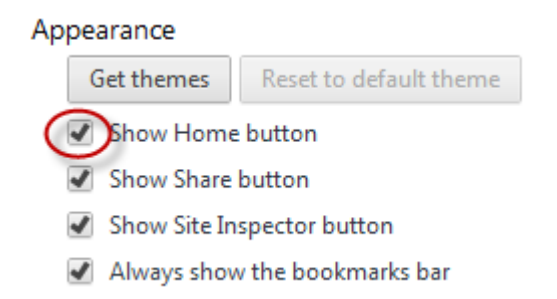

• In the 'Home page' section, select the 'Show Home button' checkbox.

You can see the home button is added to the browser toolbar.

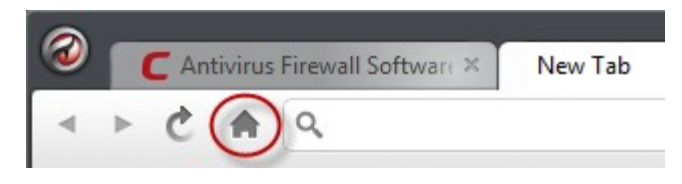

• Click 'Close' when you have finished.

Further reading related to the topic of this page:

- **[Opening a New Tab Page](#page-28-0)**
- **[Customizing Your New Tab Page](#page-30-0)**
- <span id="page-20-0"></span>• **[Setting up Your Homepage in Comodo Dragon](#page-13-0)**

### 4.10. Opening Preset Pages on Startup

You can configure Comodo Dragon to open your favorite webpages to open in different tabs on startup.

### **To open preset pages on startup**

- Click the Comodo Dragon icon located at the top-left corner.
- Select 'Settings' from the menu.

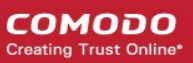

### On startup

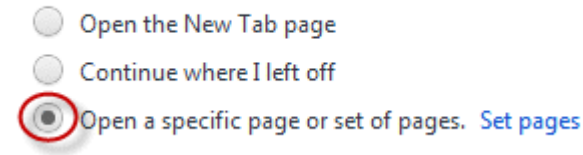

- In the 'On startup' section, select the 'Set pages' link.
- Click the 'Use Current pages' button to add the pages that are currently open in the browser.
- Click the 'Add a new page' button and select the pages that you want to open on startup in the 'Add Page' dialog or type the web address of the web-page in the URL box.

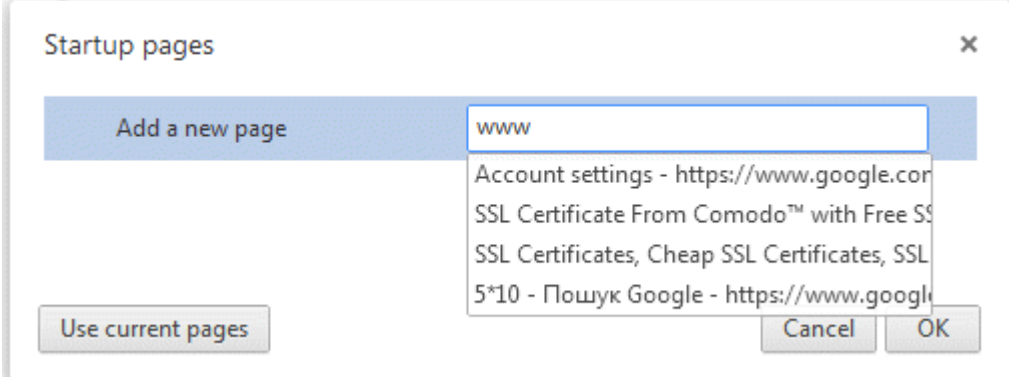

Further reading related to the topic of this page:

<span id="page-21-0"></span>• **[Setting up Your Homepage in Comodo Dragon](#page-13-0)**

### 4.11. Viewing Browsing History

 Comodo Dragon will store the list of websites that you've visited in the past 10 weeks. Please note that the history will be stored when Comodo Dragon is used in standard mode and not in incognito mode. Also it will not store pages from secure websites.

#### **To view your browsing history**

- Click the Comodo Dragon icon **located at the top-left corner.**
- Select 'History' from the menu.

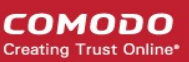

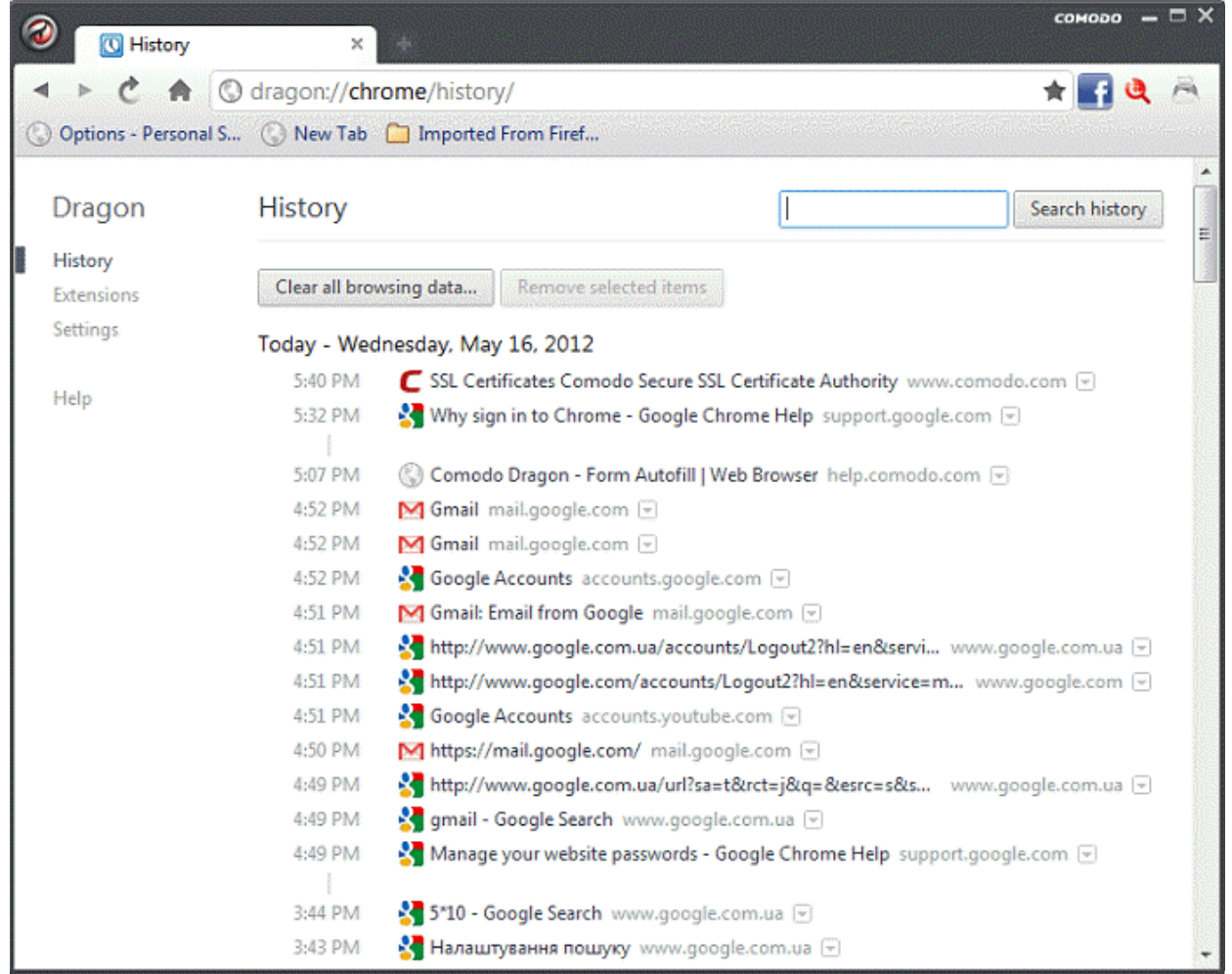

The history page will open in a new tab. From here you can clear all browsing data or delete only selected items. You can also see the pages that you have visited in your present browsing session by clicking and holding down the forward and backward arrows adjacent to the address bar, hover over a result to show the check-boxes, can select multiple items by holding down 'Shift' button or use the 'Actions' context menu on the right to search more visited links from that site or remove from history the single entry.

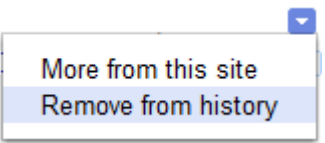

Further reading related to the topic of this page:

- **[Deleting Browsing History](#page-43-0)**
- <span id="page-22-0"></span>• **[Opening a New Tab Page](#page-28-0)**

### 4.12. Configuring Pop-ups

You can configure Comodo Dragon to block, allow or selectively allow pop-ups. You can see the icon in the top right side of the address bar of the browser whenever a pop-up for a site is blocked.

### **To configure pop-ups**

- Click the Comodo Dragon icon **in the top-left corner.**
- Select 'Settings' from the menu > Show advanced settings link.

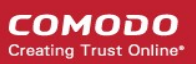

- Scroll down to 'Privacy' section.
- Click the 'Content settings' in the Privacy section.
- Select 'Pop-ups' from the list of features in the 'Content Settings' dialog.

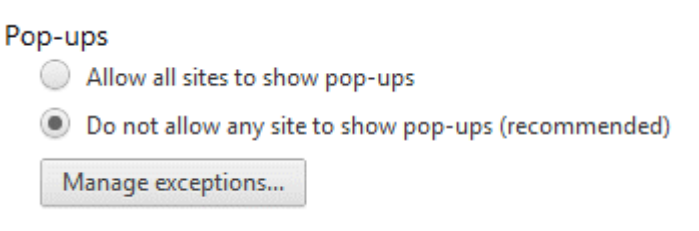

- Enter the web address of the web-page in the 'Pattern' text box.
- Select 'Allow' or 'Block' in the Action drop-down box.
- Close the dialog.

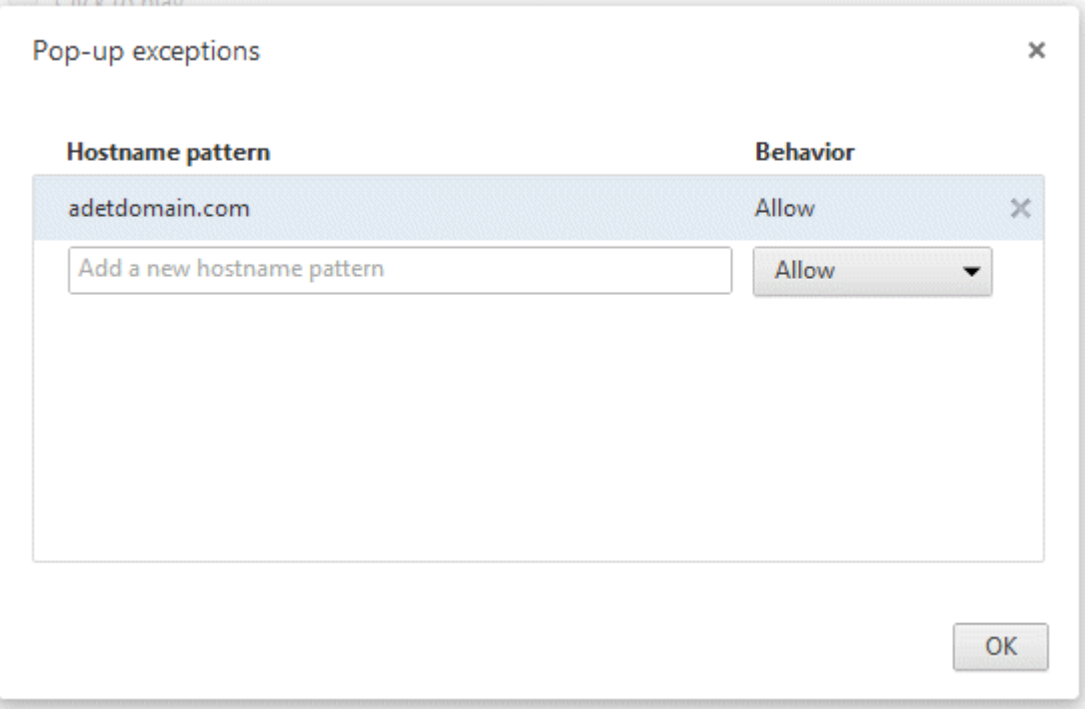

You can see the website is added to the list of pop-up exceptions. Right clicking on any website in this list opens a context menu which allows you to add or remove websites and specify other settings such as spell-checker options.

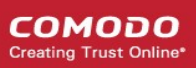

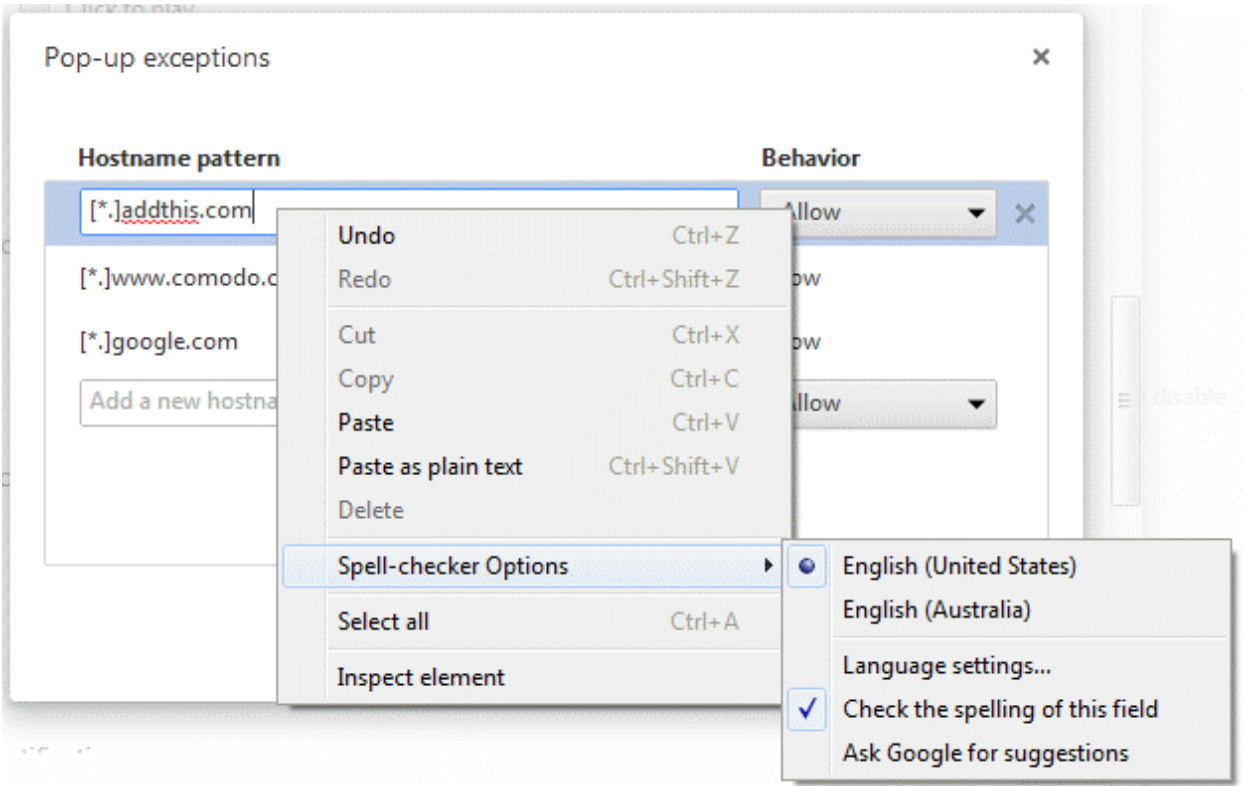

You can also view the list of pop-ups that were blocked by clicking the  $\Box$ icon in the address bar.

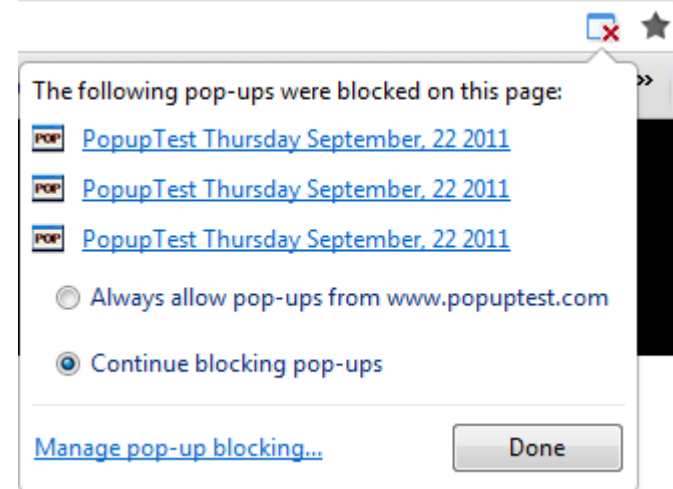

In the list that is displayed, you can view the pop-up window by clicking on it. Select the 'Allows allow pop-ups from....' for unrestricted viewing of all pop-ups from that particular website. It will be automatically added to the exception list. Click the 'Manage pop-up blocking' link to access the 'Content Settings' dialog.

### 4.13. Setting Fonts, Languages and Encoding

Comodo Dragon allows you to configure the font and language that you would like to read the web-page.

- <span id="page-24-0"></span>• Click the Comodo Dragon icon **in a computer of the top-left corner.**
- Select 'Settings' from the menu > 'Show advanced settings' link.
- Scroll down and in the 'Web Content' section, click the 'Customize fonts...'.

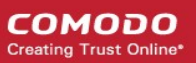

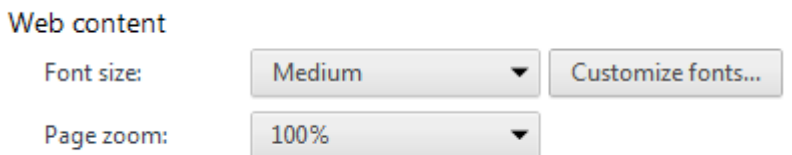

The 'Fonts and Encoding' dialog will be displayed.

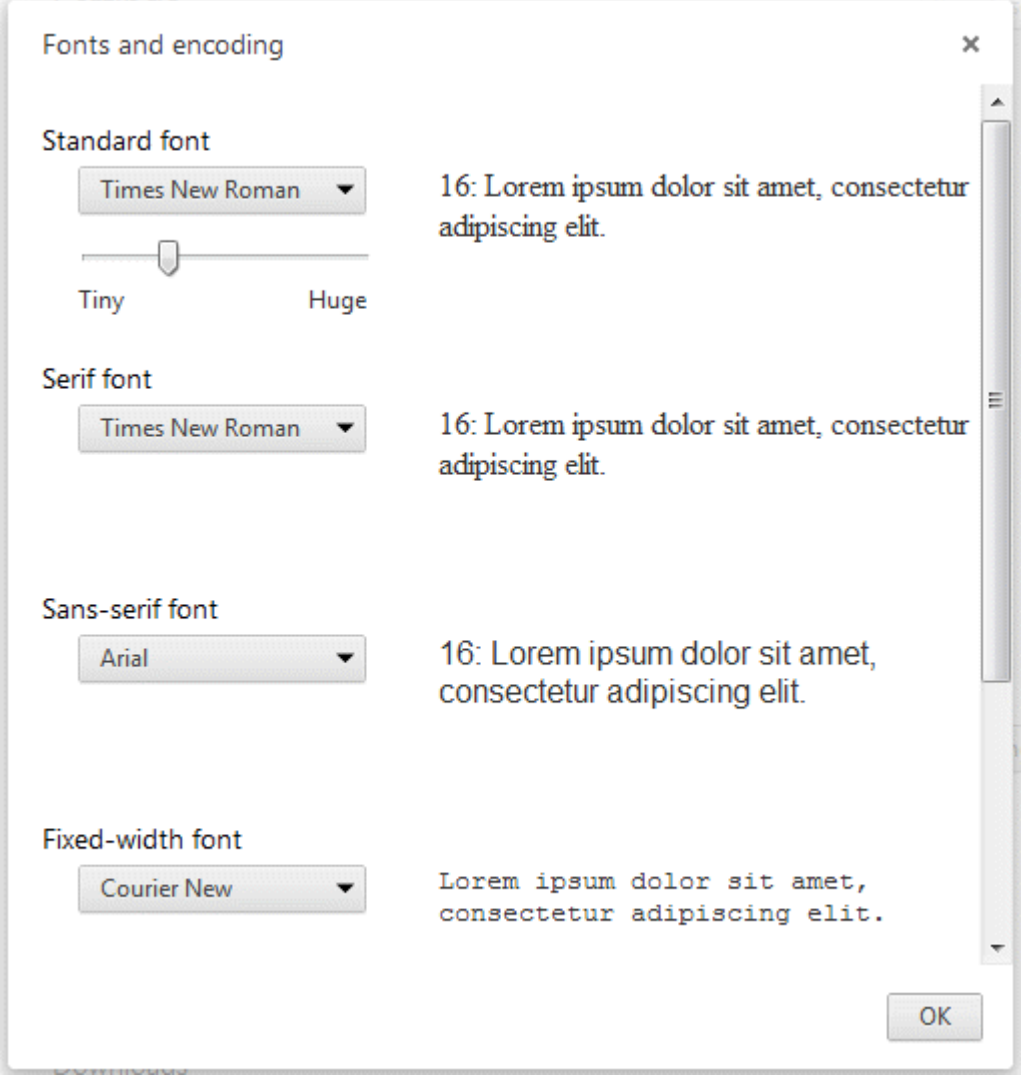

- In the 'Fonts and Encoding' dialog, select the font and encoding settings that you want the browser to display. Please note that the text in the website may not be displayed correctly, if the default encoding is not compatible with the one that is required by the website.
- Click the 'Languages and spell- checker settings' button in the 'Language' section to set the language that you want the browser to display.
- The 'Languages' dialog will be displayed.

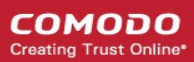

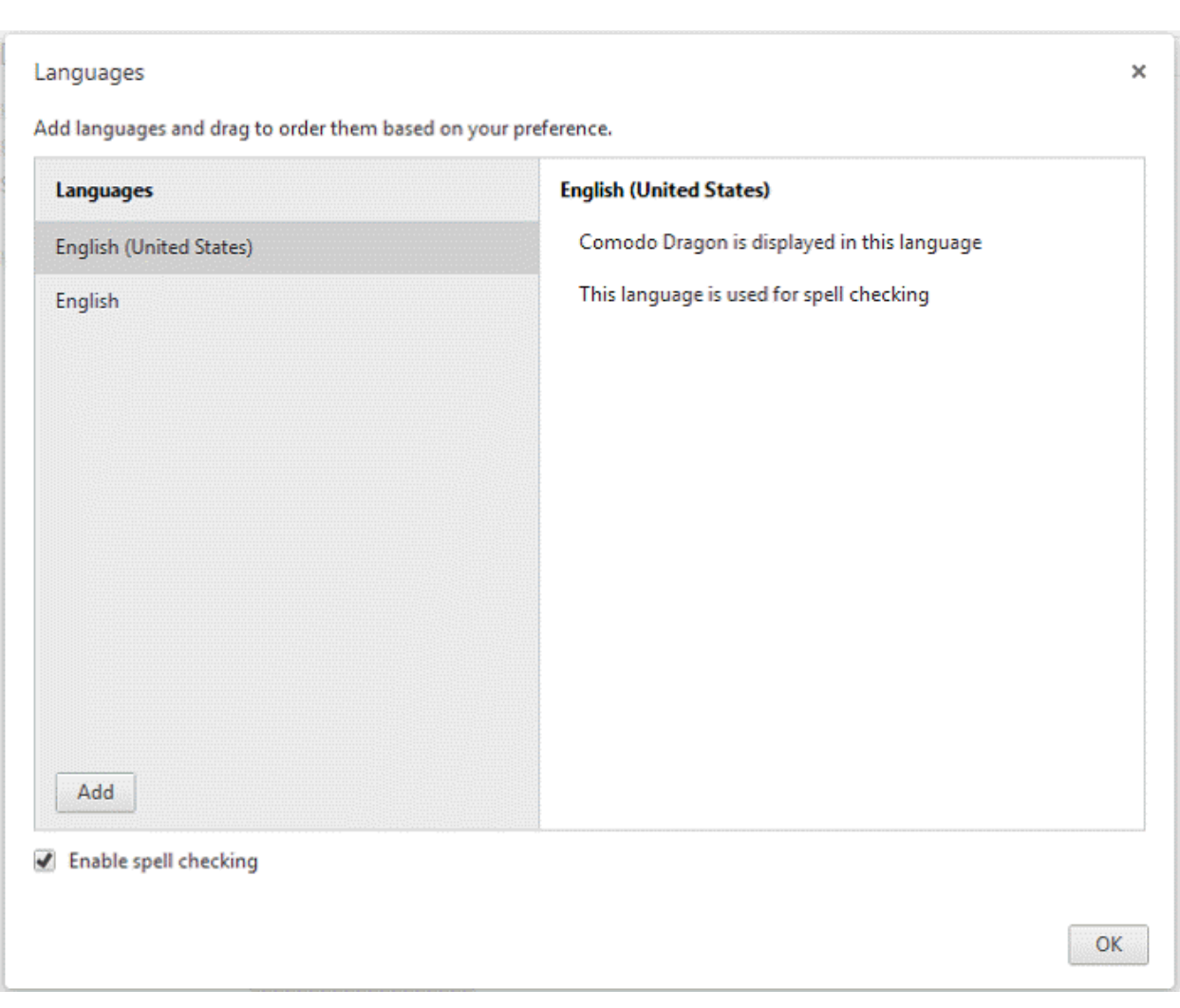

- By default the Comodo Dragon language is English (United States). Select your preferred language from the dropdown box.
- <span id="page-26-0"></span>• Click the 'Add' button to include the languages that you would prefer to be included. You can remove language.

### 4.14. Search for Important Browser Settings

So you know what setting you want to modify but don't know where it is in Comodo Dragon? The Dragon settings search box allows you to type keywords and instantly see the relevant settings in the right hand pane.

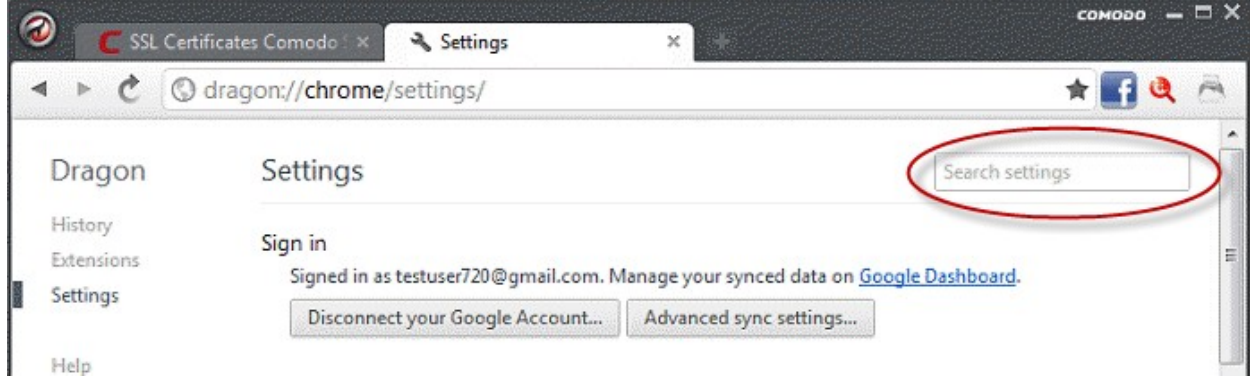

### **To access the settings search box**

- 
- Click the Comodo Dragon icon **in the contact of the top-left corner.**

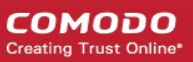

- Select 'Settings' from the menu.
- This will open the settings tab. The settings search box is located at the upper right hand side.
- Type any keyword in the search box and you will be instantly presented with the relevant controls in the right pane.

For example, if you want to know how to manage passwords, you could simply type 'passwords' in the search box.

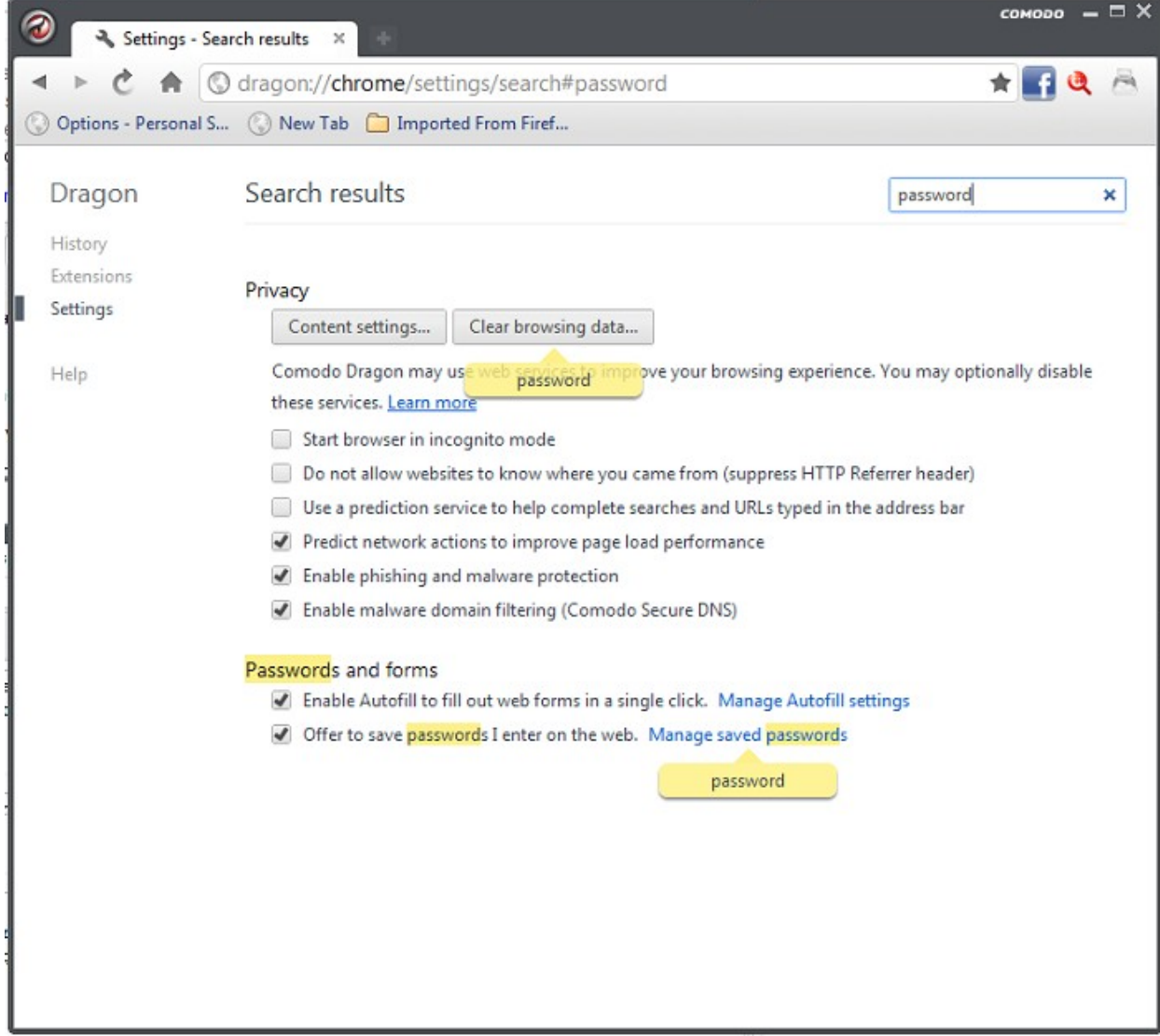

Every Dragon setting related to passwords will be collected and shown on the right. You can review and modify the required settings right away.

### <span id="page-27-0"></span>4.15. Configuring Dragon Updates

To make sure that you are protected by the latest security updates, Comodo Dragon automatically/manually updates whenever it detects that a new version of the browser is available.

#### **To configure updates**

- Navigate to the Comodo Dragon **in the top-left corner.**
- Select 'Settings' from the menu.

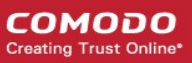

### Undates

Disable automatic updates

Updates for Comodo Dragon will be downloaded and installed automatically.

If automatic updates are disabled then Dragon will not silently install updates. Instead, you will be alerted when updates are available via the yellow notification bar.

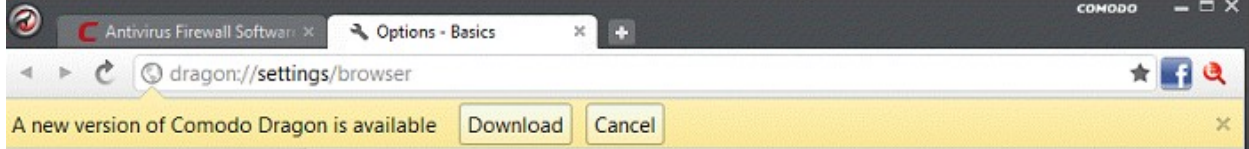

## <span id="page-28-1"></span>5. Tabbed Browsing

 This section briefs you on how to open a new tab page, the appearance of the page and how you can customize the page. Comodo Dragon allows you to move around the thumbnails or rearrange the tabs as you wish. Click the following links to know more:

- **[Opening a New Tab Page](#page-28-0)**
- **[Customizing Your New Tab Page](#page-30-0)**
- **[Rearranging Tabs](#page-32-1)**
- **[Closing Tabs, Windows and Comodo Dragon](#page-32-0)**
- **[Hiding/Displaying an Application Mark on Toolbar](#page-33-0)**
- **[Creating Desktop Shortcuts for Your Web Applications](#page-34-0)**

### <span id="page-28-0"></span>5.1.Opening a New Tab Page

Comodo Dragon allows you to browse in multiple tabs. When you open a new tab, it contains 'Apps', 'Most Visited' and 'Recently closed' sections.

#### **To open new tab page**

Click the new tab  $\begin{array}{|c|c|} \hline \textbf{t} & \textbf{con} \end{array}$  which is next to the last tab.

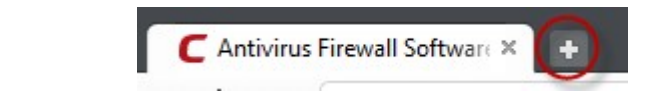

A new tab page will open and you can see thumbnails of most visitied sites in the center, links of most visited websites and recently closed websites in the lower section of the page.

You can navigate between the 'Most visitied' and 'Apps' sections by clicking the respective

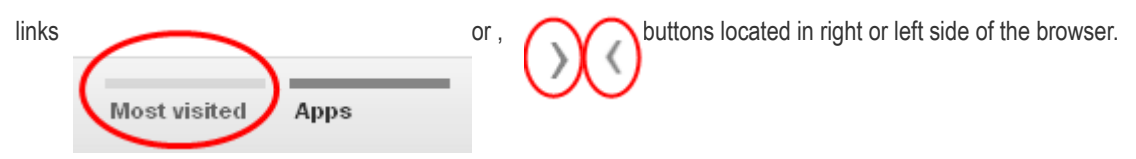

The Apps section displays the thumbnails of the apps available in your computer.

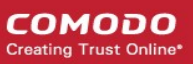

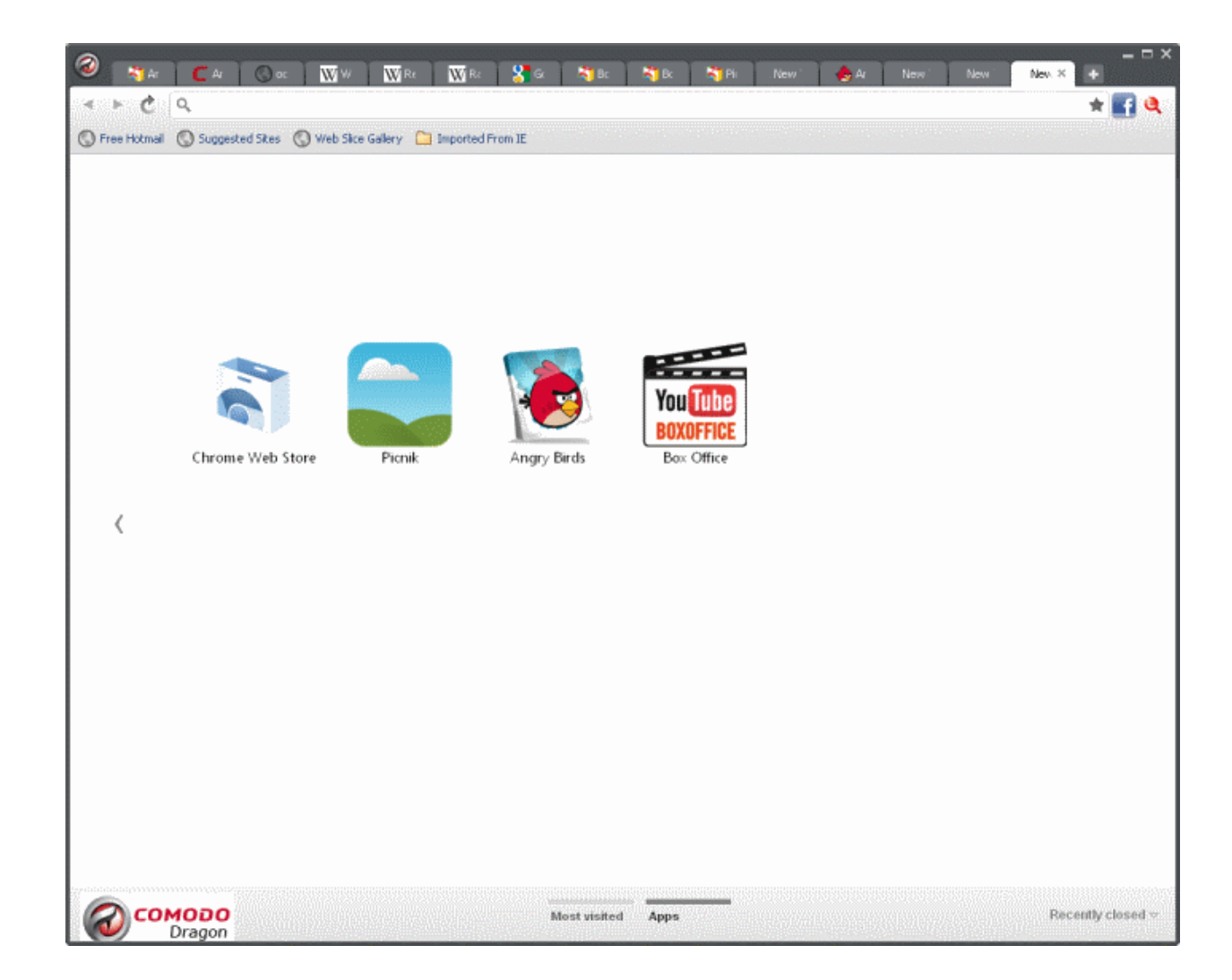

Comodo Dragon remembers your preference and opens 'Most visited' section or 'Apps' section when you open a new tab page.

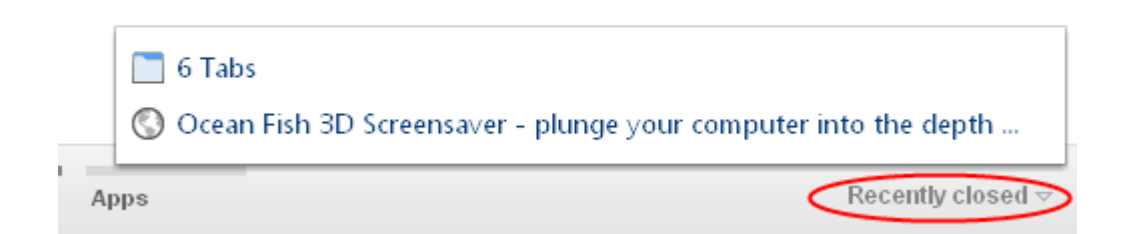

The Recently closed section contains the list of links to the websites that you have closed.

- Click on an application thumbnail to open it as a regular tab, as pinned tab, as a new window or as full screen depending upon your settings.
- Click on a most visited website link to open the webpage.
- Click on a link in the Recently Closed section to open the corresponding closed tab or window.

Further reading related to the topic of this page:

• **[Customizing Your New Tab Page](#page-30-0)**

### <span id="page-30-0"></span>5.2.Customizing Your New Tab Page

You can customize the new tab page by moving around the Apps thumbnails within the section. The thumbnails can be deleted and moved around in one place. The sections also can be renamed and new sections created.

### **To rename a section**

• Double-click on the section that you want to rename.

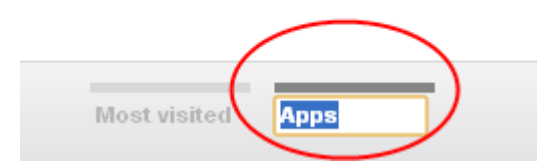

• The label becomes editable for you to rename.

### **To remove an App**

- Right-click on the App thumbnail that you want to uninstall and click 'Remove from Dragon' from the context-sensitive menu.
- A 'Confirm Uninstallation' dialog will appear.

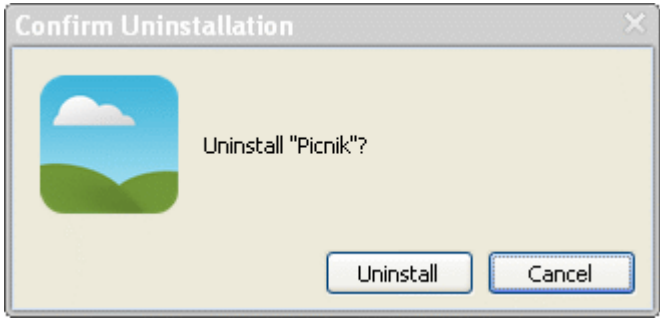

• Click 'Uninstall' to confirm your choice.

### **To remove a most visited site**

- Click and drag the most visitied thumbnail that you want to remove.
- You can see a 'Remove from Dragon' trash can appear on the lower right corner of the web browser.
- Drop the thumbnail in the trash can.

Or

• Hover the mouse cursor on the thumbnail that you want to remove and click on the 'X' that appears on the top right corner.

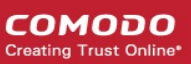

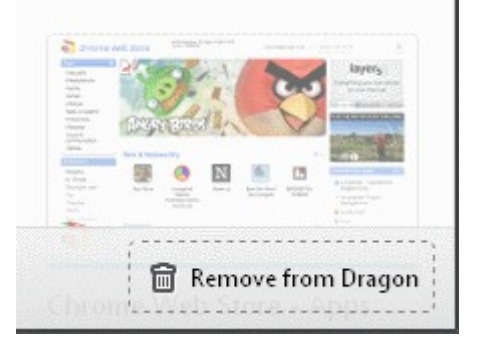

The thumbnail is now deleted from the page.

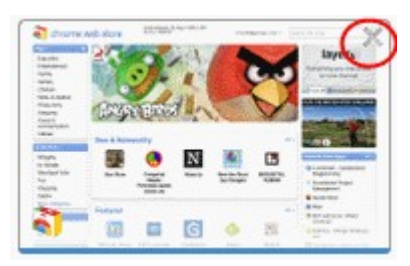

 You can undo or restore all the thumbnails removed from the section by clicking the respective button in the 'Thumbnail removed' notification that appears on the top of the web browser.

Thumbnail removed. Undo Restore all

### **To create a new section**

• Click and drop an app thumbnail to the bottom of the web browser.

You can see a new section link appearing next to the existing sections.

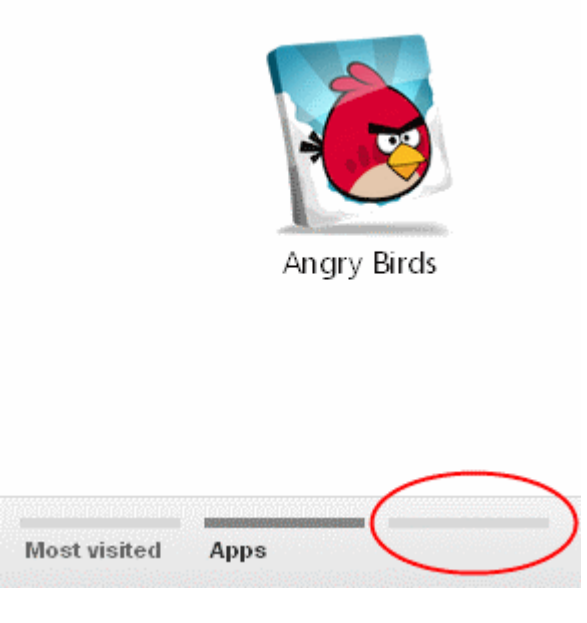

- Drop the app into the new section.
- Double-click on the new section to name it.

### **To reset a page to show blank thumbnails**

You have to clear the browsing history in the tools menu to reset a new tab page to show blank thumbnails. **[Click here](#page-43-0)** to know on how to clear the browsing history.

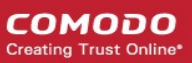

### <span id="page-32-1"></span>5.3.Rearranging Tabs

Comodo Dragon allows you to rearrange tabs or pull out a tab to open in a new window. You can also dock a new window into another Comodo Dragon window as another tab.

- Just click and hold a tab and move to another position in the same window.
- To open a tab in a new window, click and drag a tab and release it in the page.
- Click and drag a tab in a window and dock it into another window as a tab.

#### **To restore a tab or a window**

You can recover a tab or window that you have closed in the 'Recently closed' section on the New Tab Page.

### **To pin a tab**

• Right-click on the tab that you want to prevent from being moved around and select 'Pin tab' from the context-sensitive menu. The tab will be pinned to the left of the browser window.

#### **Right-Click Options.**

- Right-clicking on a tab opens context-sensitive menu:
	- **New Tab**  Opens a new tab page to the right of the browser window.
	- **Reload**  Refreshes the page.
	- **Duplicate**  Opens a duplicate page to the right of the browser window.
	- **Pin tab** Pins the tab to left of the browser window.
	- **Close tab** Closes the tab.
	- **Close other tabs** Closes all other tabs.
	- **Close other tabs to the right**  All tabs to the right of the browser will be closed.
	- **Reopen closed tab** Reopens last closed tab in the same tab location of the browser window.
	- **Bookmark all tabs** All tabs that are currently open in the browser will be bookmarked.

Further reading related to the topic of this page:

### **[Opening a New Tab Page](#page-28-0)**

**[Customizing Your New Tab Page](#page-30-0)**

### <span id="page-32-0"></span>5.4.Closing Tabs, Windows and Comodo Dragon

You can close a tab or a window in multiple ways.

**To close a tab, window or Comodo Dragon**

- Click x in the tab or use the keyboard shortcut CTRL+W to close a tab.
- Click x in the corner of the window or use the keyboard shortcut Alt+F4 to close a window.
- Click the Comodo Dragon icon **in the conodo Click** Lick to be left corner and click Exit in the menu to close all tabs and windows of Comodo Dragon.

#### **To forcibly close an application or a web-page**

- Click the Comodo Dragon icon **in a located at the top-left corner and select 'Tools' from the menu.**
- Select the 'Task manager'.

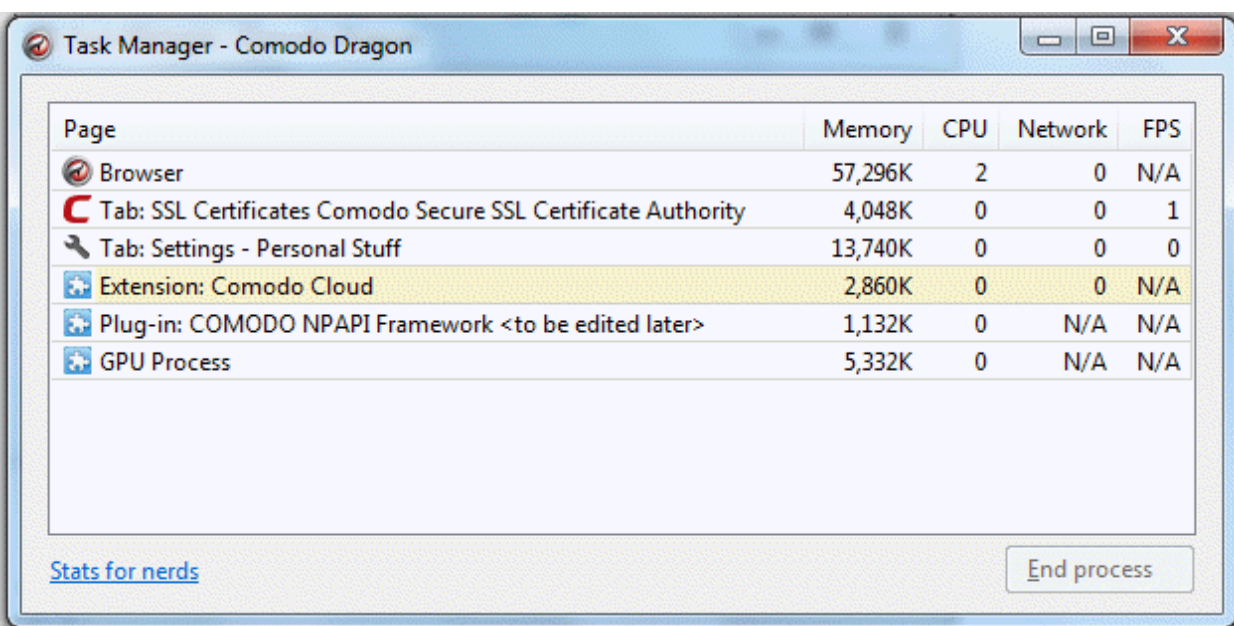

• Select the application or webpage that you want to close and click the 'End process' button.

The page of the affected tab will display a **'He's dead, Jim!'** message.

**Note:** You can also use the keyboard shortcut Shift+Esc to open the Task Manager dialog.

Further reading related to the topic of this page:

• **[Viewing Task Manager](#page-68-0)**

### <span id="page-33-0"></span>5.5.Displaying/Hiding Application buttons on the Toolbar

Users can manage extension specific settings directly from the extension's toolbar button. By default, Dragon automatically adds extension buttons to the toolbar.

• To hide an extension button, right-click on it and select 'Hide button' from the toolbar

Or

Open dragon://extensions and click Disable.

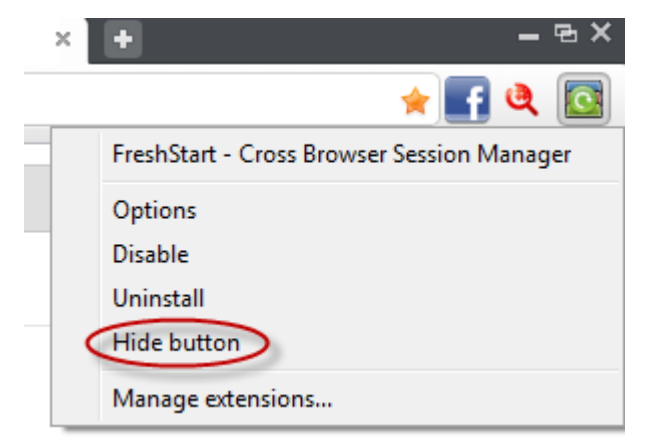

**To reinstate the button to the toolbar:**

• Click the wrench icon

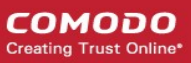

- Select Tools > Extensions.
- Find the extension you want.
- Tick the 'Show button' checkbox.

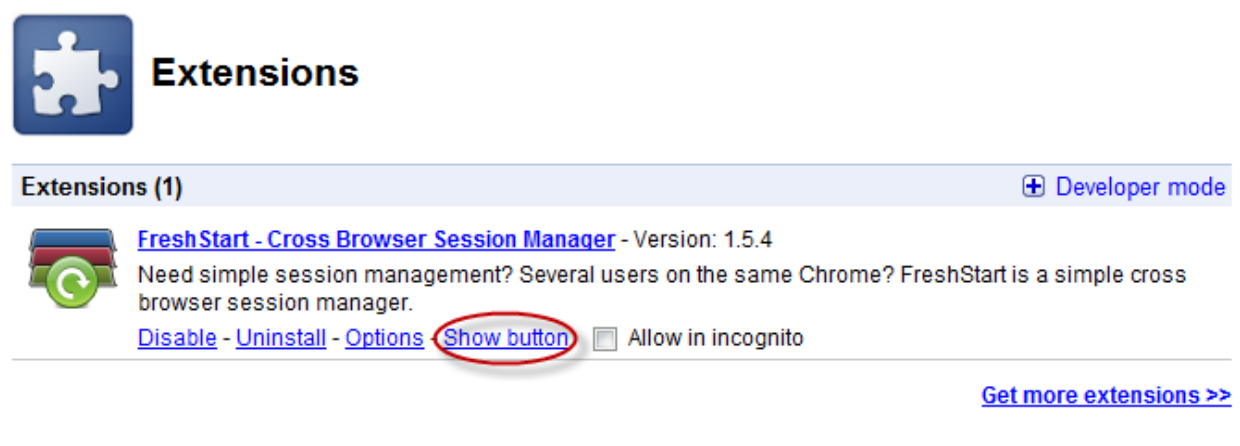

Right clicking on an extension button also allows you to manage extension specific settings such as (extension) Options, Disable, Uninstall, Manage extensions.

### <span id="page-34-0"></span>5.6.Creating Desktop Shortcuts for Your Web Applications

You can create shortcuts to your web applications to access them faster.

- Open new tab page.
- Right-click on the application.
- Select the 'Create shortcut'.

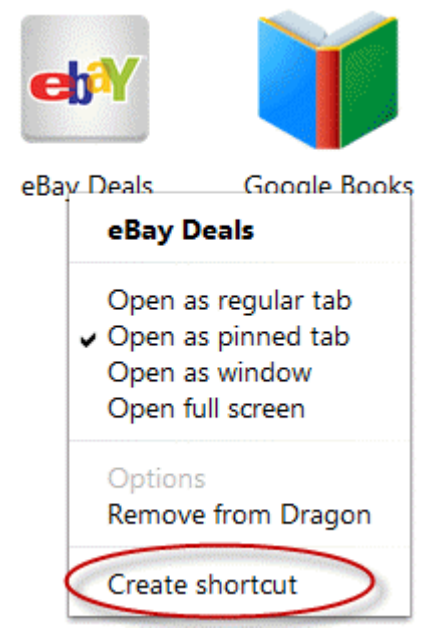

'Create application shortcuts' dialog will be displayed. Select the location to where the application is to be placed.

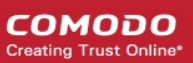

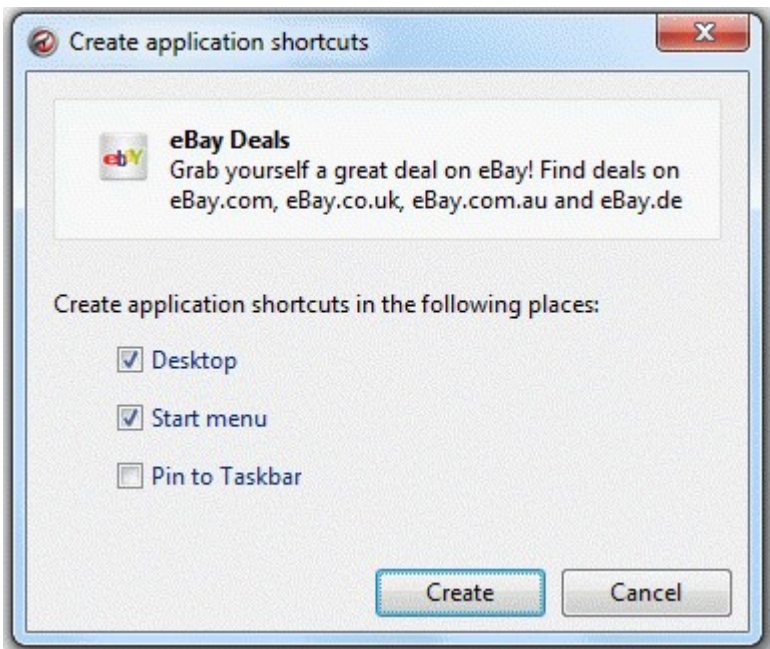

• Click 'Create' for the settings to take effect.

Comodo Dragon also suggests an ability to open the application in new window.

- Open a new tab.
- Select the applications and right-click on it.
- Select the 'Open as window'.

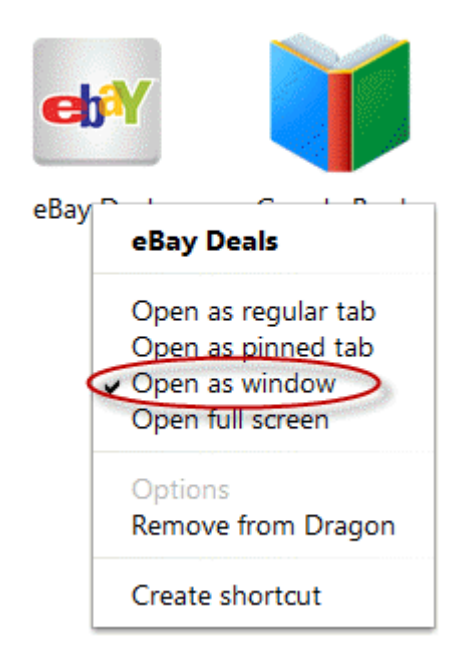

You also can open as regular tab, pinned tab or in full screen'.

## <span id="page-35-0"></span>6. Bookmarks

 Bookmarks are an easy way to store the links of your favorite web-pages that you visit frequently or pages that you might want to refer later. This section shows you how to create, edit and manage bookmarks. Click the following links to know more.
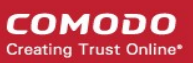

- **[Creating Bookmarks](#page-36-0)**
- **[Finding and Editing Bookmarks](#page-38-0)**
- **[Managing Bookmarks](#page-39-0)**
- **[Importing and Exporting Bookmarks](#page-41-0)**

### <span id="page-36-0"></span>6.1.Creating Bookmarks

Comodo Dragon allows you to create bookmarks in multiple ways. If you had selected the option to display the bookmark bar in the browser window, it displays the bookmarked pages available in that folder.

#### **To create a bookmark**

#### **Method 1**

• Click the  $\mathbb{I}$  con at the right side of the address bar.

The web-page is automatically bookmarked in the recently used bookmarked folder.

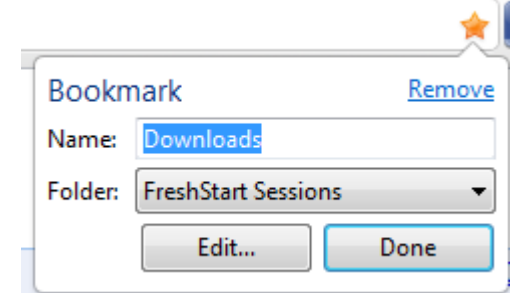

 In the bookmark dialog, you can edit the name or move it to another folder. Click the 'Remove' link if you do not want to bookmark the page. Click the 'Edit' button to open the 'Edit Bookmark' dialog. Here you can change the address and name of the web-page or create a new folder.

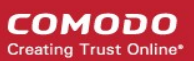

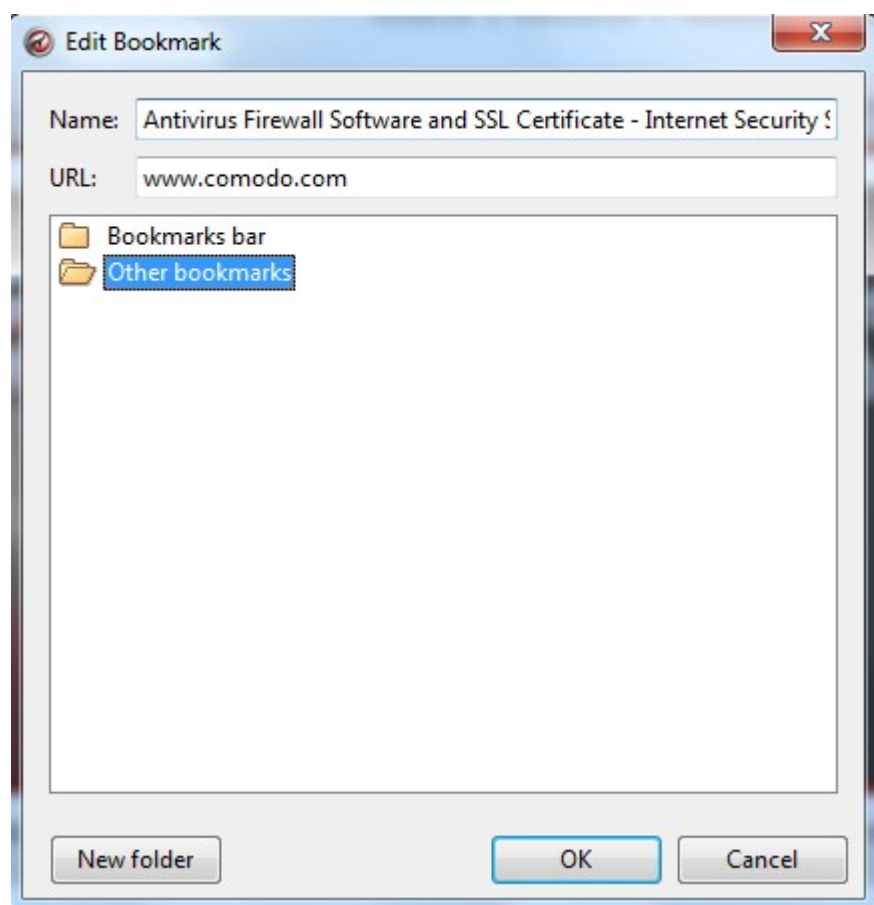

Click 'OK' when you have finished.

#### **Method 2**

• You can import bookmarks from other browsers.

#### **Method 3**

• Drag and drop a link in the web-page to the bookmarks bar that you are currently viewing to create a bookmark of the link.

#### **Method 4**

• Just drag the icon next the webpage in the address bar to the bookmarks bar to create a bookmark of the page.

#### **Method 5**

• Use the keyboard short cut CTRL+D to create a bookmark of the web-page that you are currently viewing.

Further reading related to the topic of this page:

- **[Finding and Editing Bookmarks](#page-38-0)**
- **[Managing Bookmarks](#page-39-0)**
- **[Importing and Exporting Bookmarks](#page-41-0)**

## <span id="page-38-0"></span>6.2.Finding and Editing Bookmarks

The bookmark bar under the address bar of the browser displays all your bookmark folders and bookmarks. If you have not docked the bookmark bar, follow the steps given below:

#### **To dock the bookmark bar**

- Click the Comodo Dragon icon  $\Box$  ocated at the top-left corner.
- Select 'Settings' from the menu.
- In the 'Appearance' section, checkbox 'Always show the bookmarks bar'.

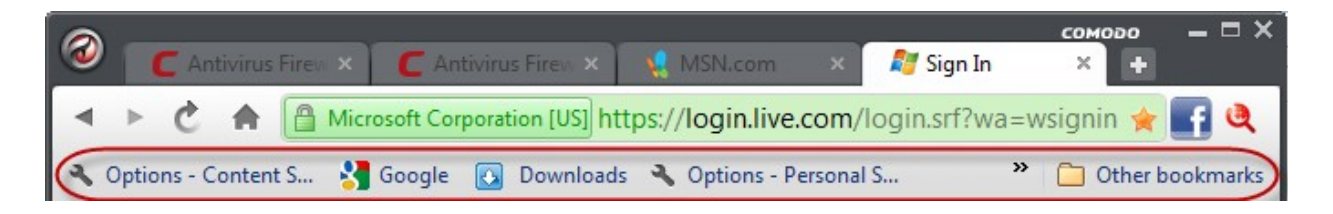

#### **Right-click options on the bookmark bar**

The following options are available when you right-click on the bookmark bar.

- Open all bookmarks
- Open all bookmarks in new window
- Add a page
- Add a folder
- Open bookmark manager

The bookmark bar is docked under the address bar of the browser. The 'Bookmark manager' menu also allows you to find and edit the bookmarks.

#### **To edit bookmarks**

- Right-click a bookmark on the bookmark bar.
- Select the 'Edit' from the menu.

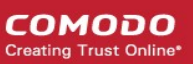

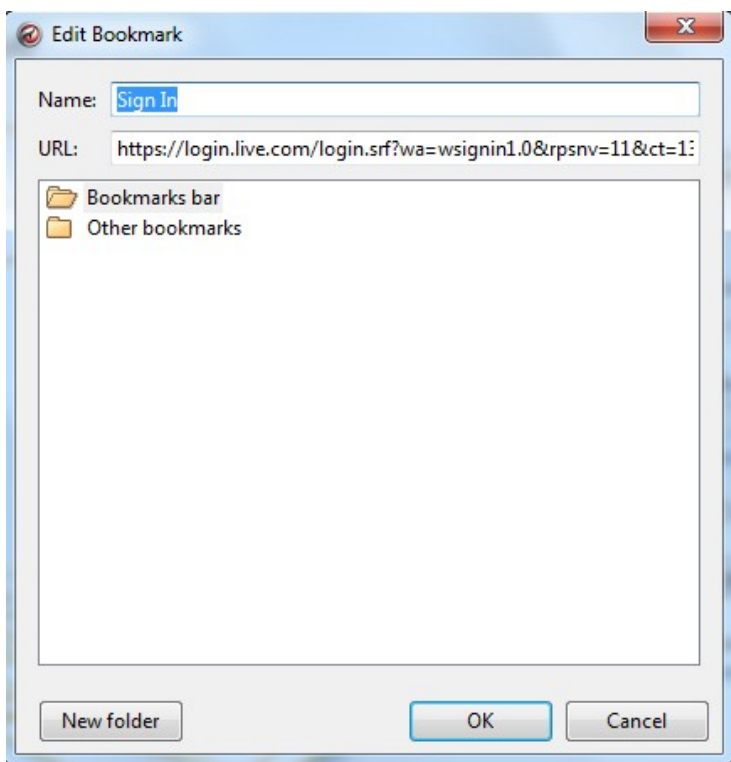

• The Edit Bookmark dialog is displayed.

Here you can edit the name, web address of the bookmark. You can also create a new folder from here.

#### **To delete bookmarks**

- Right-click a bookmark on the bookmark bar.
- Select the 'Delete' from the menu.

The selected bookmark will be deleted. Please note that when you delete a folder, all the bookmarks in the folder will also be deleted.

### <span id="page-39-0"></span>6.3.Managing Bookmarks

The Bookmark Manager in Comodo Dragon allows you to organize your bookmarks. Here you can edit, delete or rename bookmarks and folders. Right-click on any of the folder and open all the bookmarks in new tabs, new window or in incognito window.

#### **To open bookmark manager**

- Click the Comodo Dragon icon **in the top-left corner.**
- Select Bookmarks -> Bookmark manager from the menu.

The Bookmark Manager interface will be displayed.

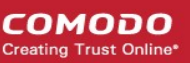

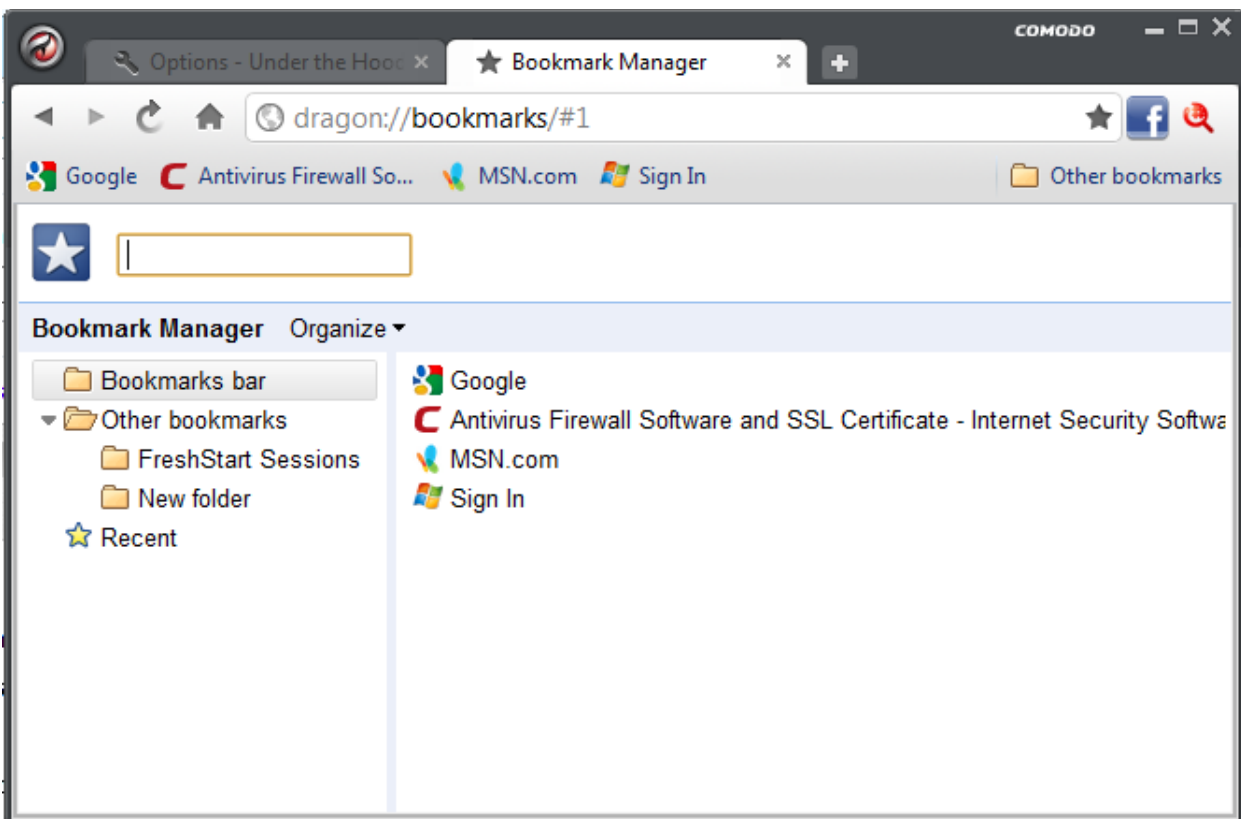

In this intarface you can edit, rename, move a bookmark or search bookmarks.

#### **To move bookmarks**

• Just click and drag a bookmark or folder to another destination to the folder list in the left side.

#### **To rename a folder, bookmark or edit web address**

- Select the bookmark you want to edit.
- Click the 'Organize' menu and select 'Edit' and change the name or web address.
- Select the folder you want to rename.
- Click the 'Organize' menu and select 'Rename'.

You can also right-click a bookmark or folder and edit or rename in the interface or in the bookmark bar.

#### **To search bookmarks**

• Enter the bookmark name in the search box in the bookmark manager to search the item.

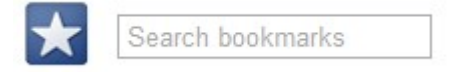

#### **To delete a bookmark or folder**

- Select the bookmark or folder you want to delete.
- Click the 'Organize' menu and select 'Delete'.

You can also right-click on the item and select delete from the menu.

#### **To add a new bookmark folder**

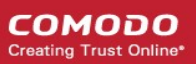

- Select the location you want to add new bookmark folder in the left side.
- Click the 'Organize' menu and select 'Add folder'.

You can also right-click on the desired location and add a new folder from the menu.

### <span id="page-41-0"></span>6.4.Importing And Exporting Bookmarks

Comodo Dragon allows you to import bookmarks from Internet Explorer, Firefox and Chrome.

#### **To import bookmarks from Internet Explorer, Firefox, Opera, Chrome and Google Toolbar**

- Click the Comodo Dragon icon **located at the top-left corner.**
- Select 'Bookmarks' from the menu > Import bookmarks and settings.

#### or

• Type dragon://chrome/settings/importData

#### or

Select 'Settings' from the menu, then click "Import bookmarks and settings" in the 'User' section.

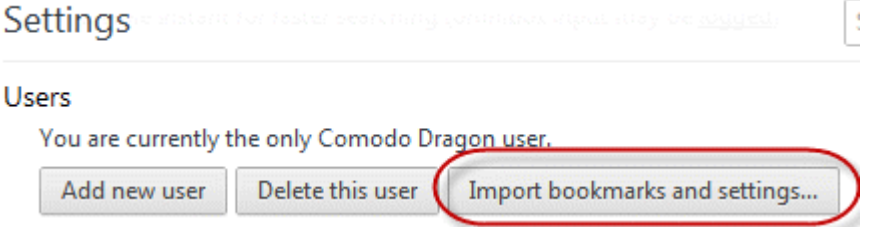

#### The 'Import Bookmarks and Settings' dialog will be displayed.

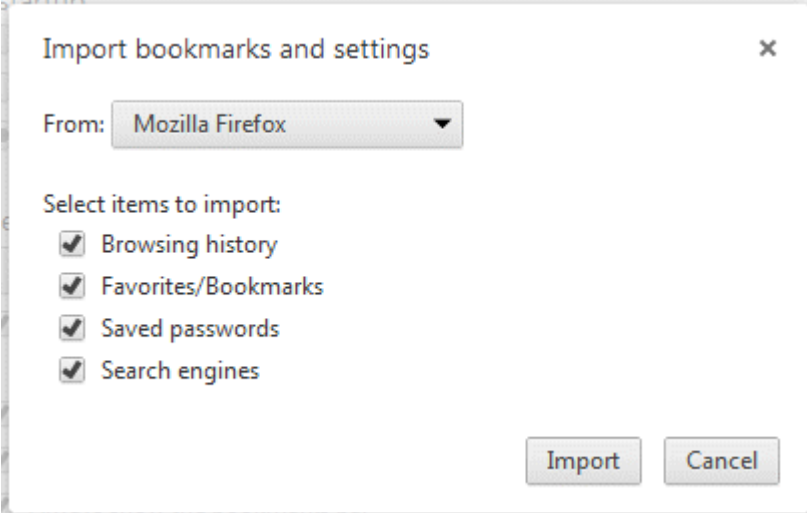

- Select the browser from which you want to import the items in the drop-down box.
- Select the items that you want to import from the browser.
- Click the 'Import' button.

The bookmarks from the other browser will now be available in Comodo Dragon as a sub folder under 'Other Bookmarks' at the top right side of the bookmark bar. You can also view the imported bookmark folder in the 'Bookmark manager' interface.

#### **To import bookmarks from any browser as a HTML file**

- Export the bookmarks as a HTML file in any browser and save it to your computer.
	- Click the Comodo Dragon icon **in the conduct** located at the top-left corner.
- Select the 'Bookmark manager' from the menu.
- Click the 'Organize' and select 'Import bookmarks' from the menu.
- Navigate to the HTML file saved in your computer and click 'Open'.

The bookmarks from the other browser will now be available in Comodo Dragon as a sub folder under 'Other Bookmarks' at the top right side of the bookmark bar. You can also view the imported bookmark folder in the 'Bookmark manager' interface.

#### **To export bookmarks from Comodo Dragon**

- Click the Comodo Dragon icon **in the conduct** located at the top-left corner.
- Select the 'Bookmark manager' from the menu.
- Click the 'Organize' and select 'Export bookmarks' from the menu.
- Choose a location where you want the bookmarks to be saved and click the 'Save' button.

The bookmarks will be saved as a HTML file.

## 7. Privacy and Security

This section explains how to configure privacy and security settings in Comodo Dragon. These settings help make sure your private data remains safe and secure while browsing online. Click the links to find out more:

- **[Deleting Browsing History](#page-43-0)**
- **[Managing Cookies](#page-44-0)**
- **[Configuring Settings for Location Sharing](#page-48-0)**
- **[Configuring Settings for Images, Java Scripts and Web Contents](#page-49-0)**
- **[Configuring Advanced Settings](#page-51-0)**
- **[Using Comodo Dragon in Incognito Mode](#page-52-0)**
- <span id="page-42-0"></span>• **[Distinguishing Between SSL Certificate Types](#page-42-0)**
- **[SSL/HTTPS Security Settings](#page-54-0)**

## <span id="page-43-0"></span>7.1.Deleting Browsing History

Comodo Dragon allows you to clear your entire browsing history or choose certain History items that should be deleted. When you opt to clear the entire browsing history, all cached web pages and browsing history will be removed. The action also clears the thumbnails of your most visited pages on the new tab page.

#### **To delete entire browsing history**

Click the Comodo Dragon icon **in the located at the top-left corner.** 

- Select the 'Tools' from the menu.
- Click the 'Clear browsing data'.

or

- Select 'Settings' from the menu > 'Show advanced settings' link.
- In the 'Privacy' section, click the 'Clear browsing data' button.

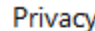

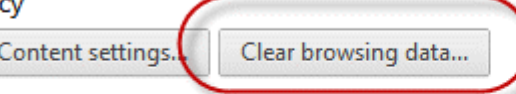

Comodo Dragon may use web services to improve your browsing experience. You may optionally disable these services. Learn more

The Clear Browsing Data dialog will be displayed.

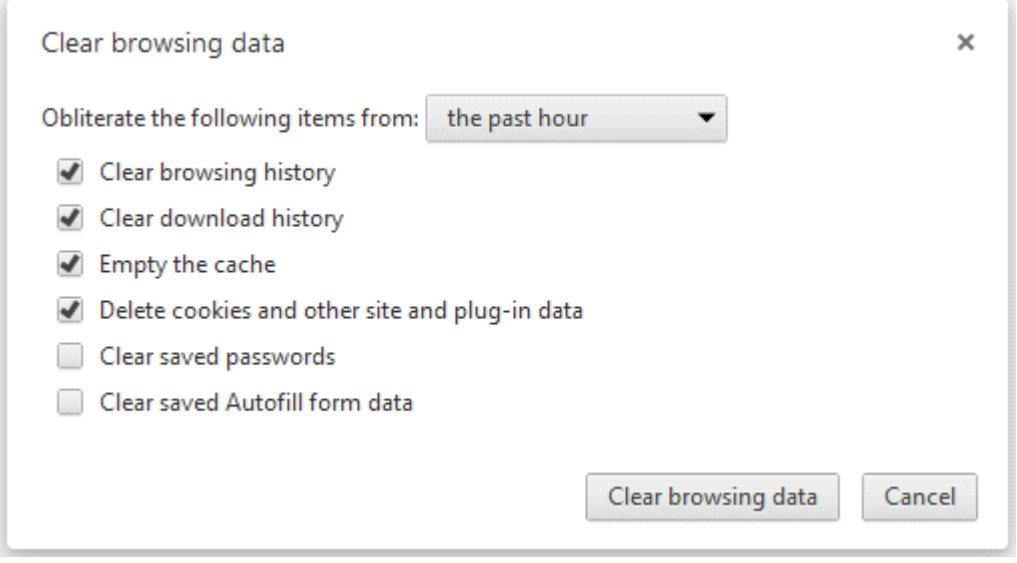

- Select the checkbox besides the items that you want to delete.
- Select the time period that you want to clear browsing history in the 'Obliterate the following items from' drop-down box.
- Click the 'Clear browsing data' to delete selected items for your chosen time period.
- Click the 'Adobe Flash Player storage settings...' link to manage your Flash Player settings in your computer.

#### **To delete specific items from the browsing history**

- Click the Comodo Dragon icon **located at the top-left corner.**
- Select 'History' from the menu.
- or

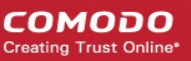

Select 'Settings' from the menu > History.

Comodo Dragon will display the History page in a new tab.

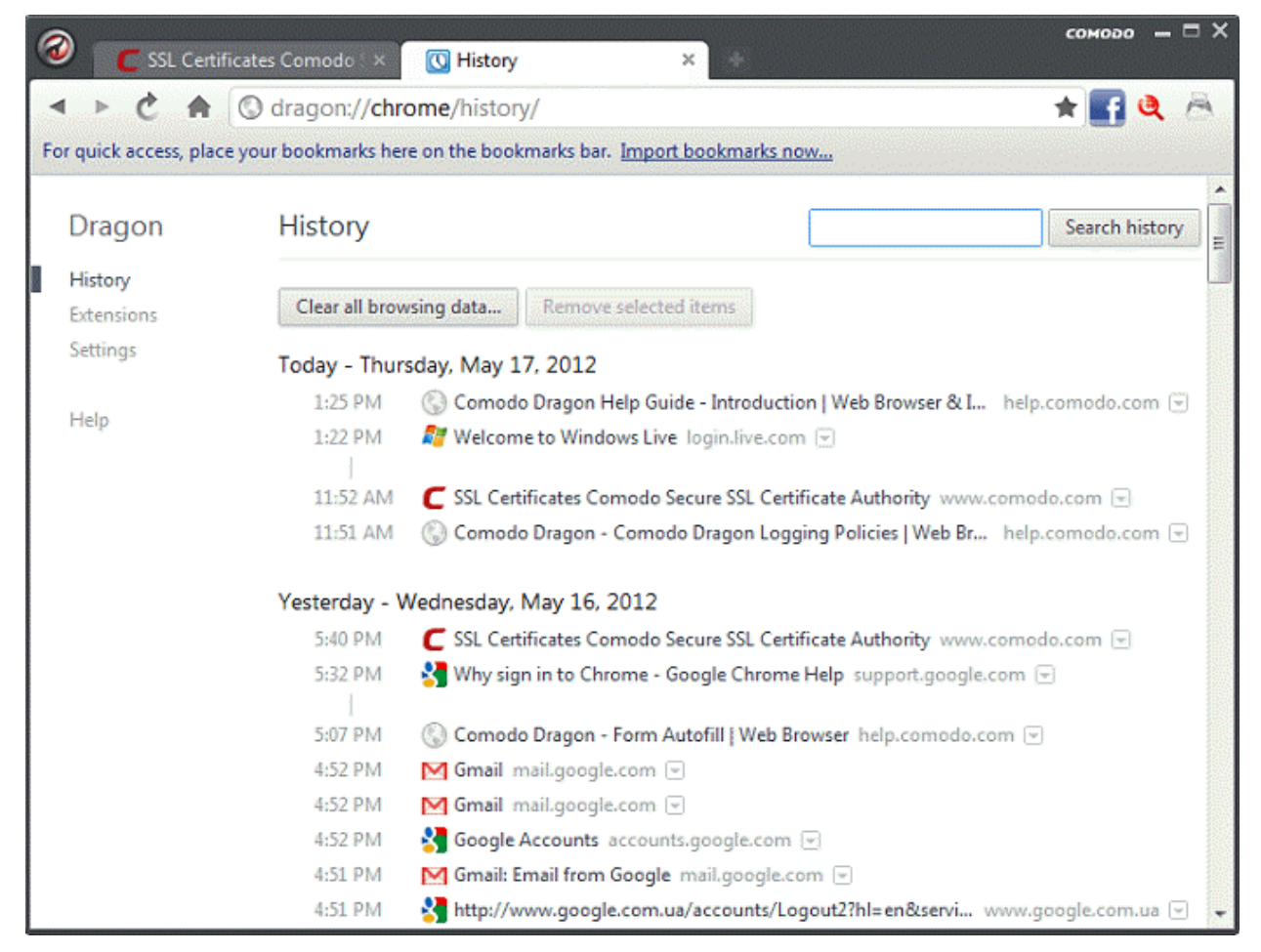

- Select the checkboxes displayed besides the items that you want to delete.
- Click the 'Remove selected items' button to delete.
- Click the 'Done removing items' link to return to normal view.

You can also clear the entire browsing history from the above interface.

Further reading related to the topic of this page:

#### **[Opening a New Tab Page](#page-28-0)**

### <span id="page-44-0"></span>7.2.Managing Cookies

Cookies are small pieces of information sent by websites that you've visited which are stored by your web browser. Cookies are used by these websites to store your preferences about that website (for example, if you ask a website to 'Keep me logged in' or similar, it is the cookie that keeps a record of this preference). However, a potential privacy concern with cookies is that they can allow websites to track your navigation when you are browsing those websites. So it is vital that you know about cookie settings. Comodo Dragon allows you great control over cookie settings.

#### **To set cookie permissions**

Click the Comodo Dragon icon **in the located at the top-left corner.** 

- Select 'Settings' from the menu > 'Show advanced settings' link.
- In the 'Privacy' section, click the 'Content settings' button and select 'Cookies' from the list of feature.

The Content Settings dialog will be displayed.

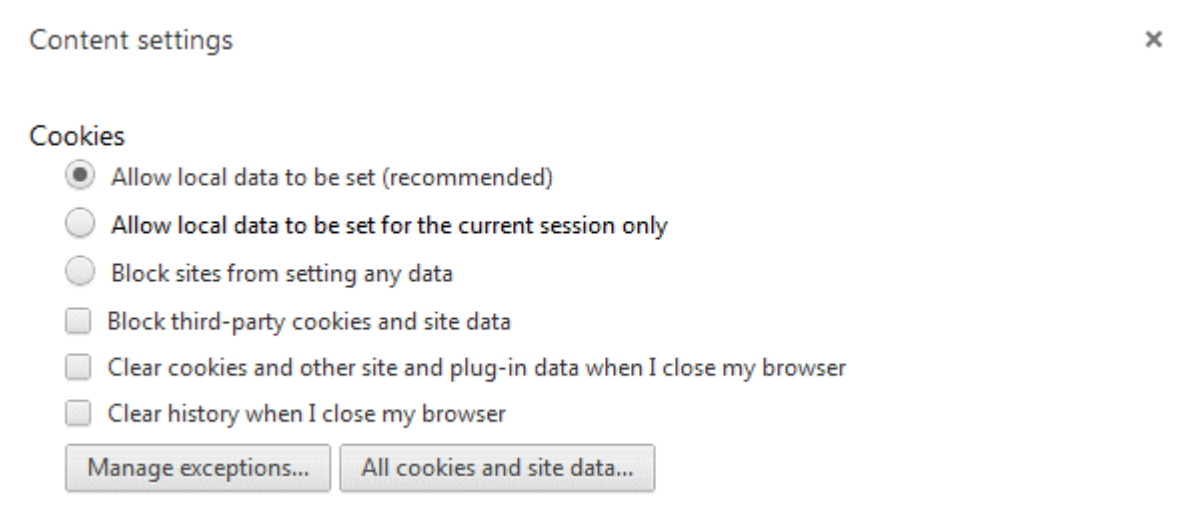

- Select 'Allow local data to be set' to permit both first-party and third-party cookies to be stored in your computer.
- Select 'Allow local data be set for the current session only' to store both first-party and third-party cookies in your computer for the current session only.
- If you want to block all cookies, select 'Block site from setting any data'. Please note that websites that require your sign-in will not work, if this setting is selected. In the address bar, the picture will be displayed indicating a cookie has been blocked.
- Select 'Block third-party cookies from being set' to allow only first-party cookies.
- Select 'Clear cookies and other site data when I close my browser' to clear all cookies when the browser is closed.

#### **Adding Exceptions**

Comodo Dragon allows you to control cookies for some specified domains or websites.

• Click the 'Manage exceptions' button in the 'Content Settings' dialog.

The Cookie Exceptions dialog will be displayed.

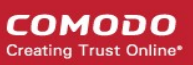

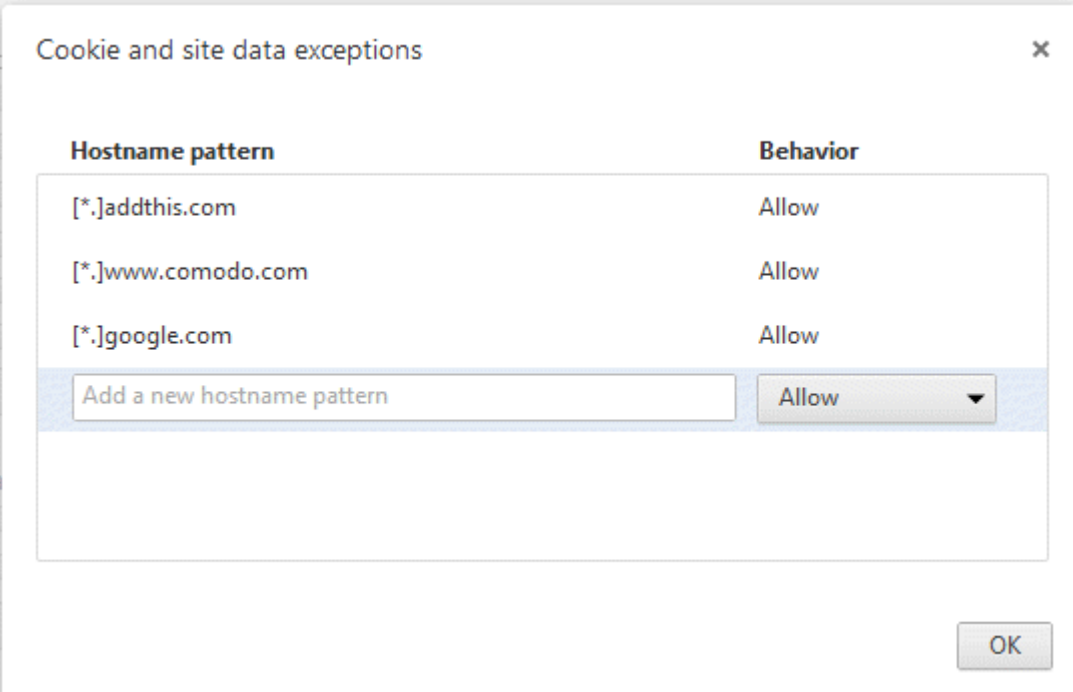

- Enter the domain name in the 'Hostname Pattern' text box in the New Exception dialog to create an exception. Insert [\*.] before the domain name to create exception for the entire domain. For example, [\*.] comodo.com. Non-http url, IP address and IPv6 address can also be entered.
- In the 'Behavior' drop-down box, select either Allow, Session only or Block. 'Session only' actions clears the website's cookies from your computer each time the browser is closed.

#### **To delete cookies**

• Click the 'All cookies and site data' in the 'Content Setting' dialog.

The Cookies and Other Data dialog will be displayed.

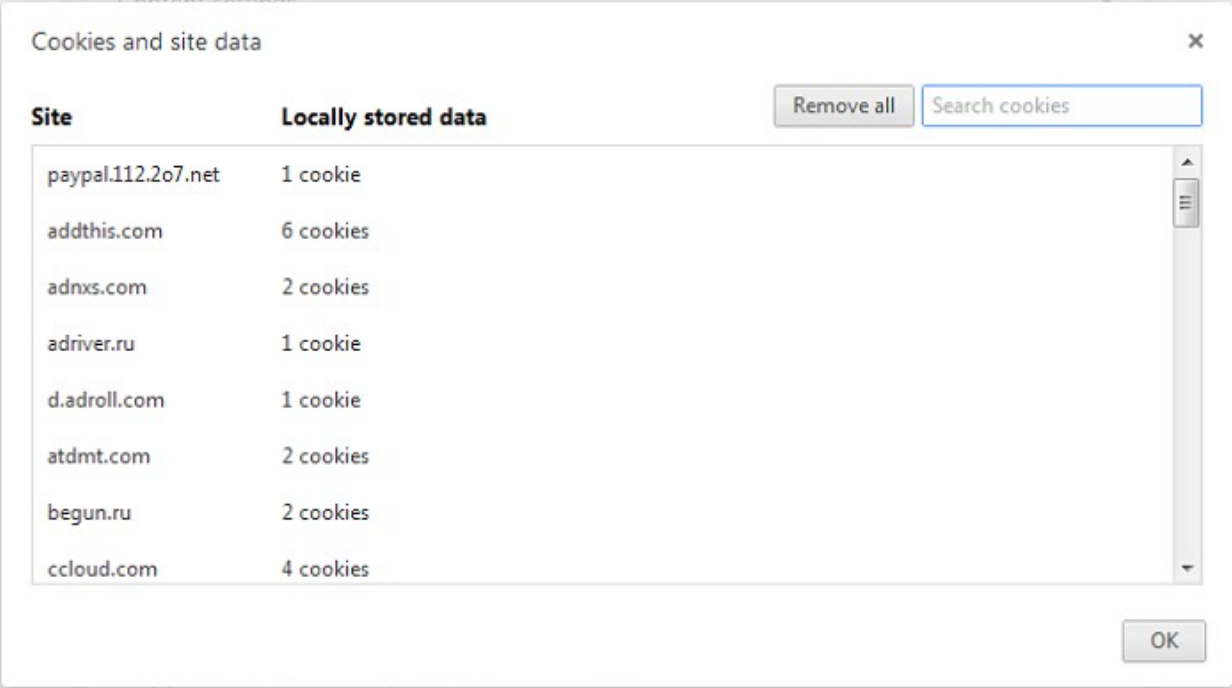

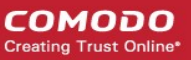

- Select the site that you want the cookie to be deleted. Then select the cookie and click the 'Remove' button.
- Click the 'Remove All' to delete all cookies.

#### **Information about cookies in the current page**

Cookie icon will be displayed in the address bar of the page that you have blocked or set to allow..

- If you have selected to block all cookies by default, but made exception to allow cookies for a certain page, the icon will appear in the address bar of that page.
- If you have selected to allow cookies by default, but made exception to block cookies for a certain page, the  $\mathbb{C}_\mathbf{X}$  con will appear in the address bar of that page.

You can view the cookies that have been blocked or set by clicking the icon.

• Click the cookie icon in the address bar.

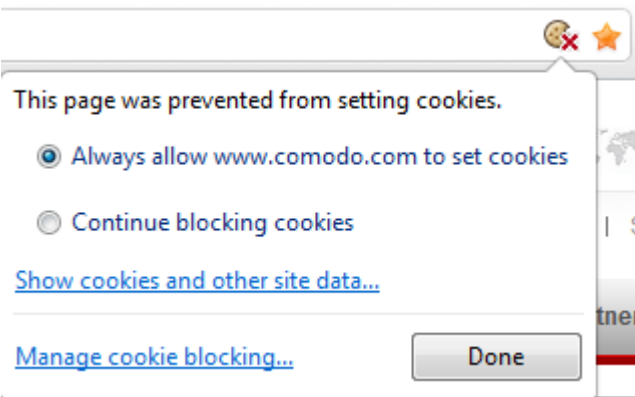

- If you click the 'Manage cookie blocking' link, the 'Content Setting' dialog will be displayed.
- Click the 'Show cookies and other site data' link.

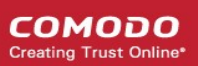

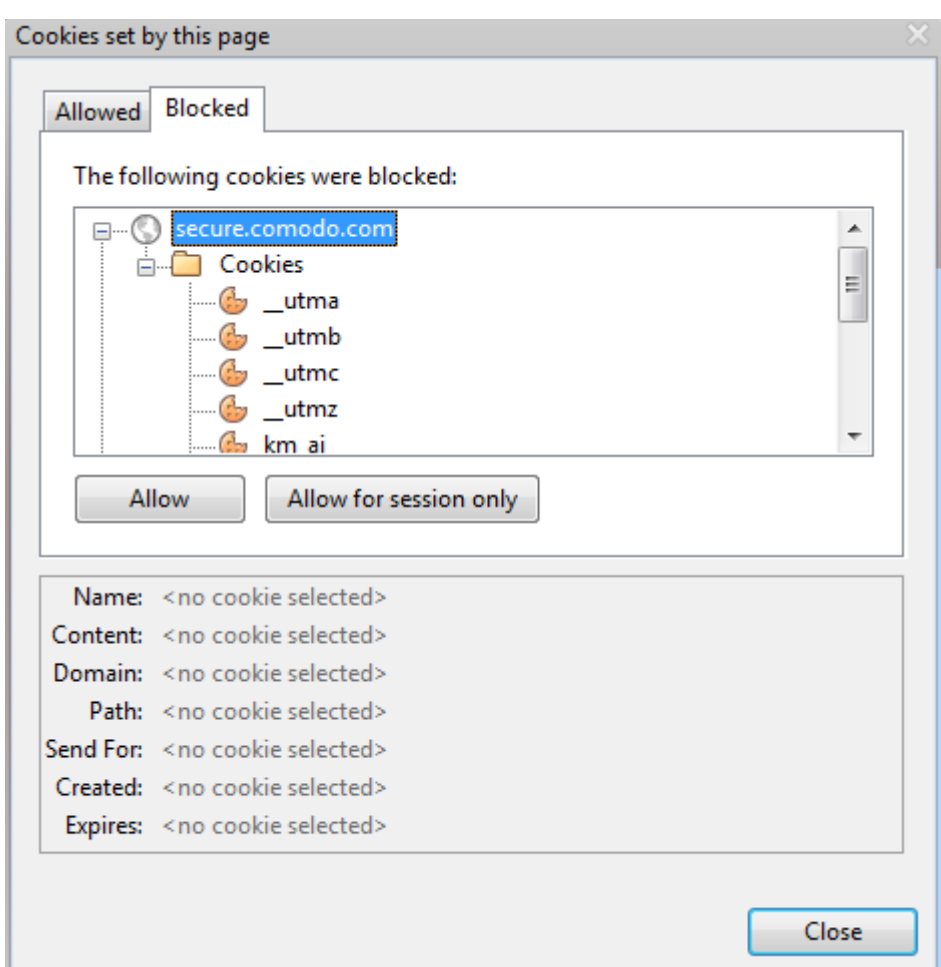

- Select the site and click the Allow button. The domain will be included the exceptions list.
- If you click the 'Allow for session only' button, the cookies will be cleared each time you close your browser.
- <span id="page-48-0"></span>• You can re-block the allowed cookies for a particular page by selecting the 'Block' button in the 'Allowed' tab.

## 7.3.Configuring Settings for Location Sharing

Location sharing feature in Comodo Dragon allows your physical location to be tracked by websites. For example, if you visit a shopping website, the page may request your permission for locating you so that it will display all the shopping malls near you. Comodo Dragon always alerts you whenever a permission is requested for locating you. An icon appears in the address bar if you've permitted the site to share your location.

#### **To enable or disable location sharing**

- Click the Comodo Dragon icon **1999** located at the top-left corner.
	-
- Select 'Settings' from the menu > 'Show advanced settings' link.
- In the 'Privacy' section, click the 'Content settings' button.

The Content Settings dialog will be displayed. Select 'Location' from the list of features.

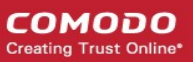

#### Location

- Allow all sites to track my physical location
- Ask me when a site tries to track my physical location (recommended)
- to Do not allow any site to track my physical location

Manage exceptions...

- If you select 'Allow all sites to track my physical location', Comodo Dragon allows all websites to track you.
- If you select 'Ask me when a site tries to track my physical location', you will be alerted whenever a site requests your permission to track you.
- If you select. 'Do not allow any site to track my physical location', Comodo Dragon will automatically reject permission from websites to track your location.
- Click the 'Manage exceptions' button to remove list of websites or a specific site that you've granted permission to track you.
- Click 'Ok' when you have finished.

### <span id="page-49-0"></span>7.4.Configuring Settings for Images, Java Scripts and other Web Contents

You can configure the settings for images, java scripts and other web contents such as cookies, plug-ins, pop-ups, location sharing and notifications.

- Click the Comodo Dragon icon  $\Box$  located at the top-left corner.
- Select 'Settings' from the menu > 'Show advanced settings' link.
- In the 'Privacy' section, click the 'Content settings' button.

The 'Content Settings' dialog will be displayed.

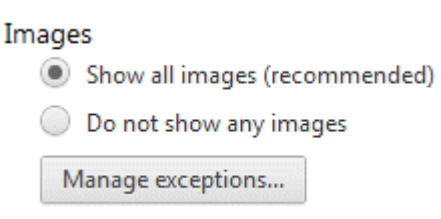

Select the feature for which you want to configure the settings.

#### **Cookies**

Cookies are small pieces of information sent by websites that you've visited which are stored by your web browser. Cookies are used by these websites to store your preferences about that website (for example, if you ask a website to 'Keep me logged in' or similar, it is the cookie that keeps a record of this preference). However, a potential privacy concern with cookies is that they can allow websites to track your navigation when you are browsing those websites. Click here to know more about managing cookies.

#### **Images**

- Select 'Show all images' for the browser to display all images.
- Select ''Do not show any images to block all images. The icon in the right side of the address bar indicates that images are blocked.

#### **Adding Exceptions**

Comodo Dragon allows you to control images for some specified domains or websites.

• Click the 'Manage exceptions' button in the 'Images' section.

The 'Image Exception' dialog will be displayed.

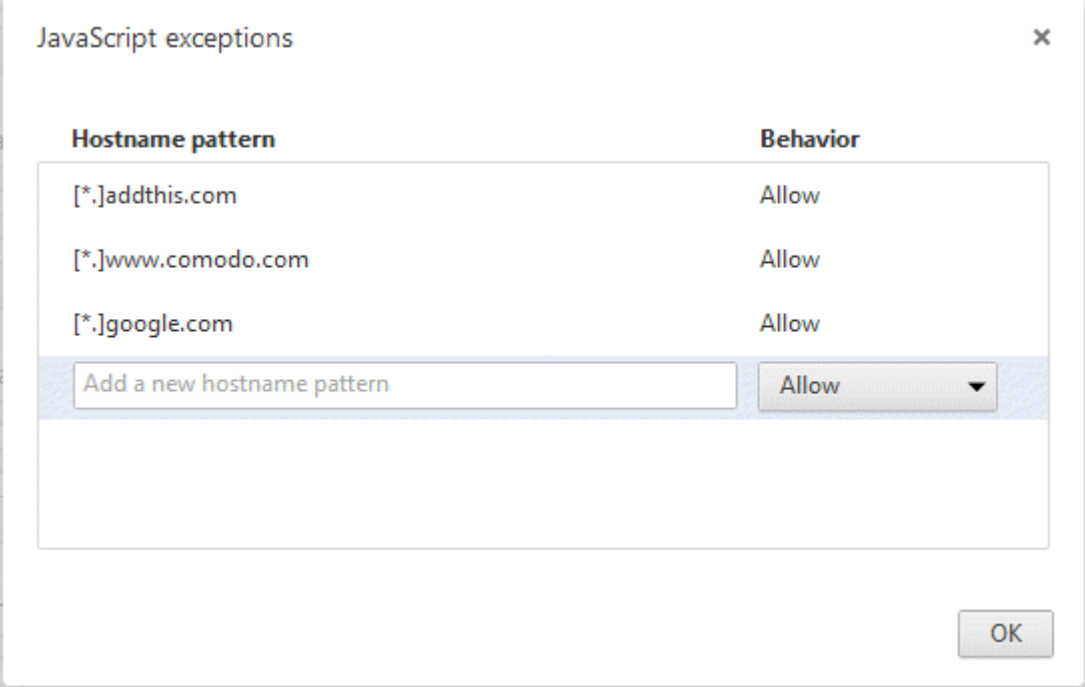

- Enter the domain name in the 'Hostname Pattern' text box in the Image Exception dialog to create an exception. Insert [\*.] before the domain name to create exception for the entire domain. For example, [\*.] comodo.com. Non-http url, IP address and IPv6 address can also be entered.
- In the 'Behavior' drop-down box, select either Allow or Block.

#### **JavaScript**

Web developers use javascript to make websites more interactive.

- Select 'Allow all sites to run JavaScript' for full functionality of websites.
- Select 'Do not allow any site to run JavaScript' to disable JavaScript. If you select this option some websites may not work properly.
- Click 'Manage exceptions' button to add or block for some specified domains or websites.

#### **Plug-ins**

Websites use plug-ins to process certain types of content, such as Flash and Windows Media files. These files cannot be processed by browsers and require plug-ins. Comodo Dragon allows plug-ins by default. Click here to know more about managing plug-ins.

- Select 'Block all' to block all plug-ins.
- Select "Run automatically' to allow all plug-ins to run in the browser.
- Click the 'Display individual plug-ins' to disable selected plug-ins.
- Click 'Manage exceptions' button to add or block for some specified domains or websites.

#### **Pop-Ups**

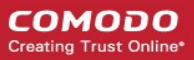

- Comodo Dragon blocks all pop-ups by default.
- Select 'Allow all sites to show pop-ups' , if you want to allow all pop-ups to show in your browser. Learn more about this in **[Configuring Pop-ups.](#page-22-0)**

#### **Location**

Comodo Dragon allows your physical location to be tracked by websites. By default, the browser is configured to alert you whenever a site requests your permission to track your location. Learn more about this in '**[Configuring Settings for Location](#page-48-0) Sharing'** section.

#### **Notifications**

Certain websites are capable of showing notifications on your desktop. Comodo Dragon is configured to alert you by default whenever a site wants your permission to show notifications automatically. Select your choice in the Content Settings dialog.

• Click the Exceptions button in the above mentioned features to customize your settings.

Further reading related to the topic of this page:

- **[Managing Cookies](#page-44-0)**
- **[Configuring Settings for Location Sharing](#page-48-0)**
- **[Managing Extensions and Plug-ins](#page-63-0)**

### <span id="page-51-0"></span>7.5.Configuring Advanced Settings

Advanced privacy settings help make sure your confidential data remains safe and secure while browsing online.

#### **To configure advanced security settings**

- Click the Comodo Dragon icon  $\Box$  located at the top-left corner.
- Select 'Settings' from the menu > 'Show advanced settings' link.

#### Privacy

Content settings... Clear browsing data...

Comodo Dragon may use web services to improve your browsing experience. You may optionally disable these services. Learn more

- Start browser in incognito mode
- Do not allow websites to know where you came from (suppress HTTP Referrer header)
- See a prediction service to help complete searches and URLs typed in the address bar
- Predict network actions to improve page load performance
- ◆ Enable phishing and malware protection
- Inable malware domain filtering (Comodo Secure DNS)

**Start browsing in incognito mode.** Incognito mode means you can browse the Internet without creating a browser or search history or other leaving traces such as cookies. For more information, please **[click here](#page-52-0)**.

**Clear history and cookies at exit.** This setting is disabled by default and clears all history and cookies when the user closes the application.

**Do not allow websites to know where you came from (suppress HTTP referrer header)**. The disable referrer option stops website owners from knowing which URL (website) you visited immediately before arriving at their website. This option is

disabled by default. Enabling this option will immediately stop referrer information from being passed to websites that you visit.

**Use a prediction service to help complete searches and URLs typed in the address bar.** Click the following link to know more about **[Prediction service.](#page-17-0)**

**Predict network actions to improve page load performance**. If enabled, Comodo Dragon will look up the IP addresses of all links on a webpage. Then, if you decide to click one of those links, the resulting page will load faster. By default, this option is enabled.

**Phishing and Malware Protection**. This setting is enabled by default in Comodo Dragon and alerts you if the website that you are trying to browse contains malware or suspected of phishing attacks.

**Enable malware domain filtering (Comodo Secure DNS)**. If enabled, Comodo Dragon will use Comodo Secure DNS servers instead of default DNS servers provided by service providers. Visit **[http://www.comodo.com/secure-dns](http://www.comodo.com/secure-dns/)**/ for more details.

Further reading related to the topic of this page:

- **[Managing Cookies](#page-44-0)**
- **[Configuring Settings for Location Sharing](#page-48-0)**
- **[Configuring Settings for Images, Java Scripts and Web Contents](#page-49-0)**
- **[SSL Certificate Encryption](#page-53-0)**

### <span id="page-52-0"></span>7.6.Using Comodo Dragon in Incognito Mode

Incognito mode allows you to browse the Internet without leaving any browser traces – meaning you don't have to remember a bunch of browser clean-up actions like 'Clear History' or 'Clear Cookies' at the end of your session. When you use the browser in this mode, there will be no history and other traces such as cookies are removed. However, changes made to bookmarks and general settings in this mode are saved.

#### **To open an incognito window**

- Click the Comodo Dragon icon **located at the top-left corner.**
- Select 'New incognito window' from the menu.

#### OR

- Select 'Settings' > 'Show advanced settings' link > Privacy section.
- Select 'Start browser in incognito mode' checkbox.

A new window with the  $\Box$  icon at the top left corner will open.

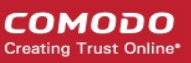

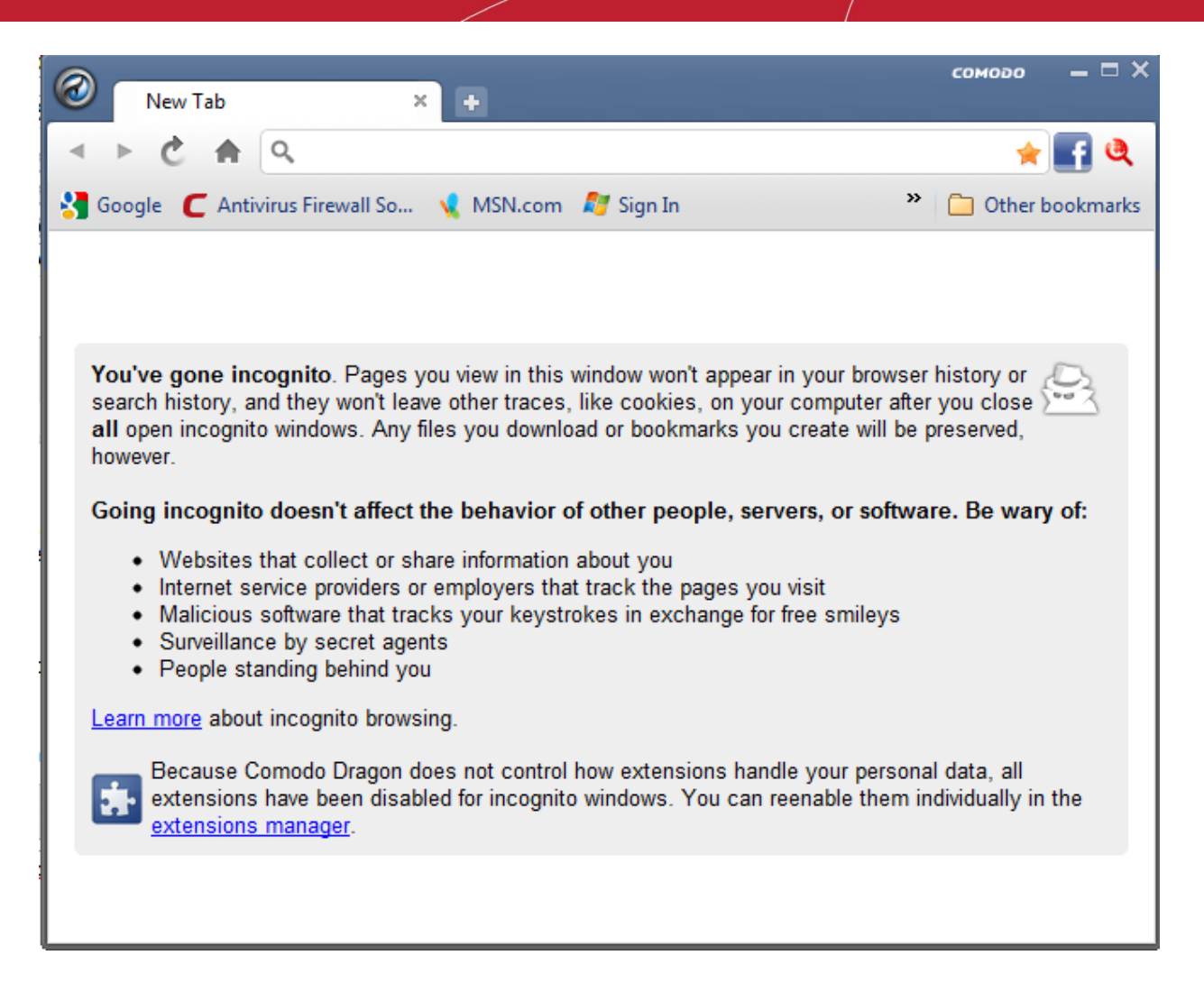

Please note that even though the browser do not store information about the website that you visit in this mode, the websites that you visited may still have information about your visit. Files downloaded and saved will remain in your computer.

#### **Other ways to open in incognito mode**

Right-click on any bookmark in the bookmark bar, bookmark manager or in the history page and open in incognito mode.

## <span id="page-53-0"></span>7.7.SSL Certificate Encryption

One of Comodo Dragon's additional secure features is it's ability to warn users whenever a 'High Validation' (HV) SSL certificate is being used by a website for a https connection.

SSL certificates are used to encrypt the connection between a browser and a website whenever sensitive data is being passed between the two. You may have noticed the address bar turns green and a padlock symbol appears whenever you make a purchase online. This green address bar/padlock indicates that confidential information such as credit card details are securely encrypted and cannot be intercepted en-route by a thief.

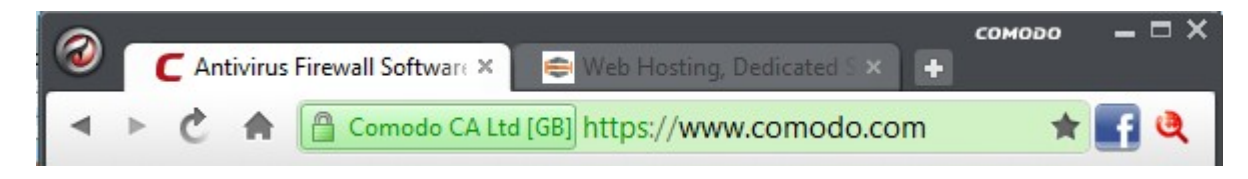

However, not all certificates provide the same level of security.

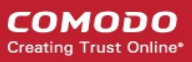

An SSL Certificate can only signify that it is safe to trade with a company when two vital steps are completed prior to its issuance:

- 1. Verification that the certificate applicant owns the domain name of the website.
- 2. Verification that the certificate applicant is a legitimate and legally accountable business.

Trust between the person using the browser the website they are connected to is only possible when BOTH these stages of validation are completed. Step 2) is carried out by a Certificate Authority (CA) such as Comodo or Verisign. A CA employs human operatives to carry out strict vetting of the applicant's business and legal standing. Only once this layer of company validation has been completed can a website be truly 'trusted'.

Comodo Dragon uniquely warns the user if a https connection is secured using a HV certificate. However, users can check manually by inspecting the certificate details:

#### *High Assurance certificates show the full company name*

#### *and address – indicating that background checks were*

*run prior to the certificate being issued to the organization*

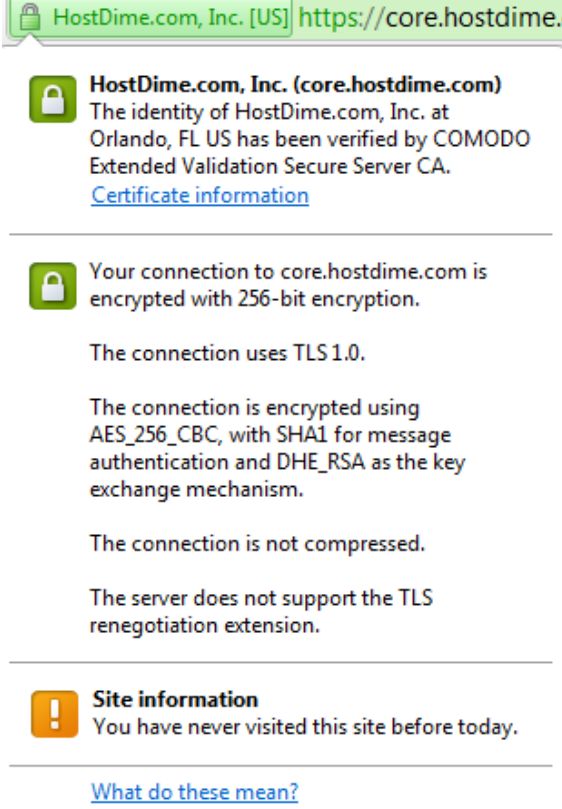

Users can enable or disable this feature in the HTTPS/SSL section of 'Under the hood'. Click **[here](#page-54-0)** for more information.

### <span id="page-54-0"></span>7.8.SSL/HTTPS Security Settings

The 'SSL/HTTPS Security Settings' area allows you to modify settings relating to SSL certificates and security protocols.

To view and customize these settings, click the Comodo Dragon icon  $\Box$  located at the top-left corner of the browser and then select 'Settings' > 'Show advanced settings' link.

#### **HTTPS/SSL**

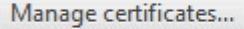

Check for server certificate revocation

By default, the settings list above are enabled. To read more about the meaning of each setting, click the following links:

- **[Managing certificates](#page-55-1)**
- **[Checking for server certificate revocation](#page-55-0)**
- **[Warn me if the website uses a low-validation SSL certificate](#page-56-0)**

#### <span id="page-55-1"></span>**Manage certificates**

**Manage Certificates** – Opens the Windows SSL certificate store. This allows you to view, import, export or remove personal certificates and other peoples certificates as well as view and manage the built in list of trusted root certificate authorities.

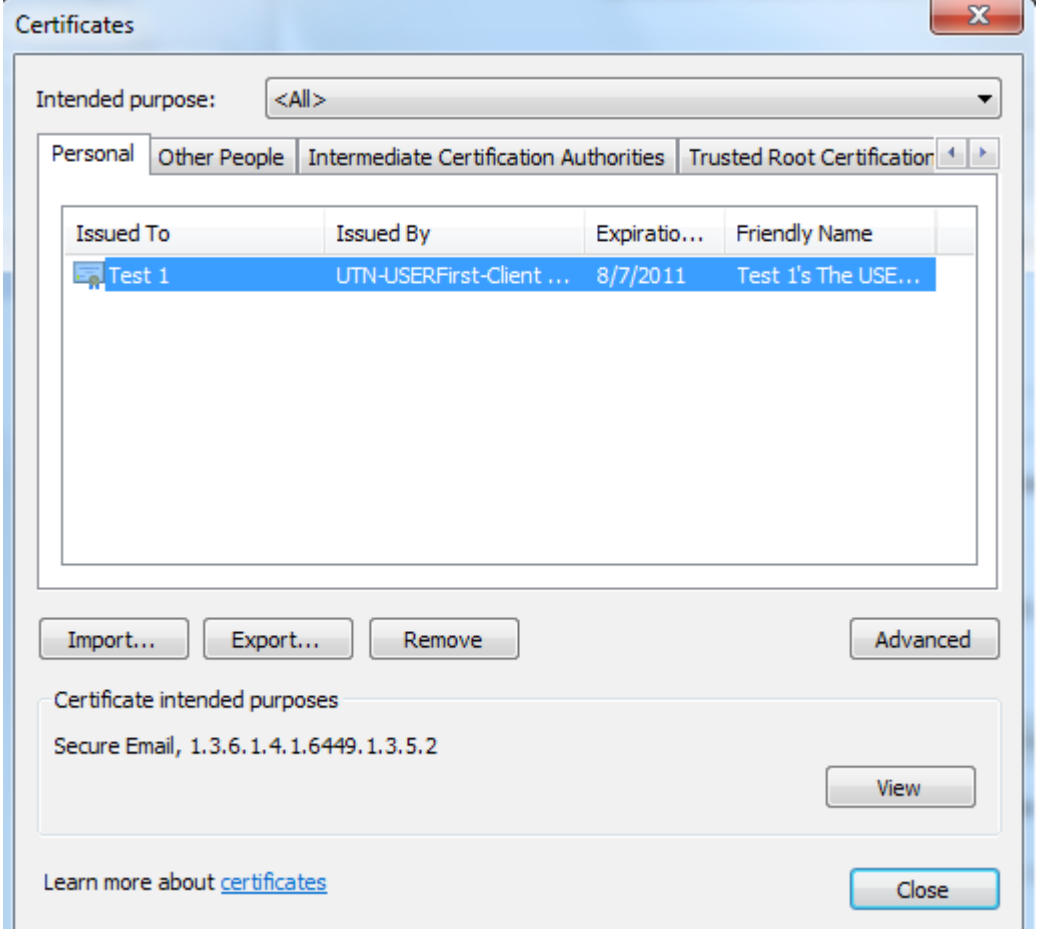

<span id="page-55-0"></span>**Check for server certificate revocation** - Turns on real-time verification of the revocation status of a website's ssl certificate. A certificate can be revoked by its third-party issuer if it detects that the certificate has been compromised or stolen.

'**SSL'** and '**TLS'** are secure internet protocols used to encrypt data transmitted over the Internet. During the 'handshake' when a https connection is being established, both Comodo Dragon browser and the web site you are visiting will 'agree' to connect using the highest security protocol that both support. These options allow you to disable or enable Dragon's support for these protocols (though we recommend you leave both enabled). Of the two, TLS 1.0 is the most recent and secure but SSL 3.0 is still very widely used amongst web site owners and provides an extremely high level of security.

The list reads downwards in order of which is most desirable and most secure

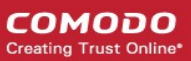

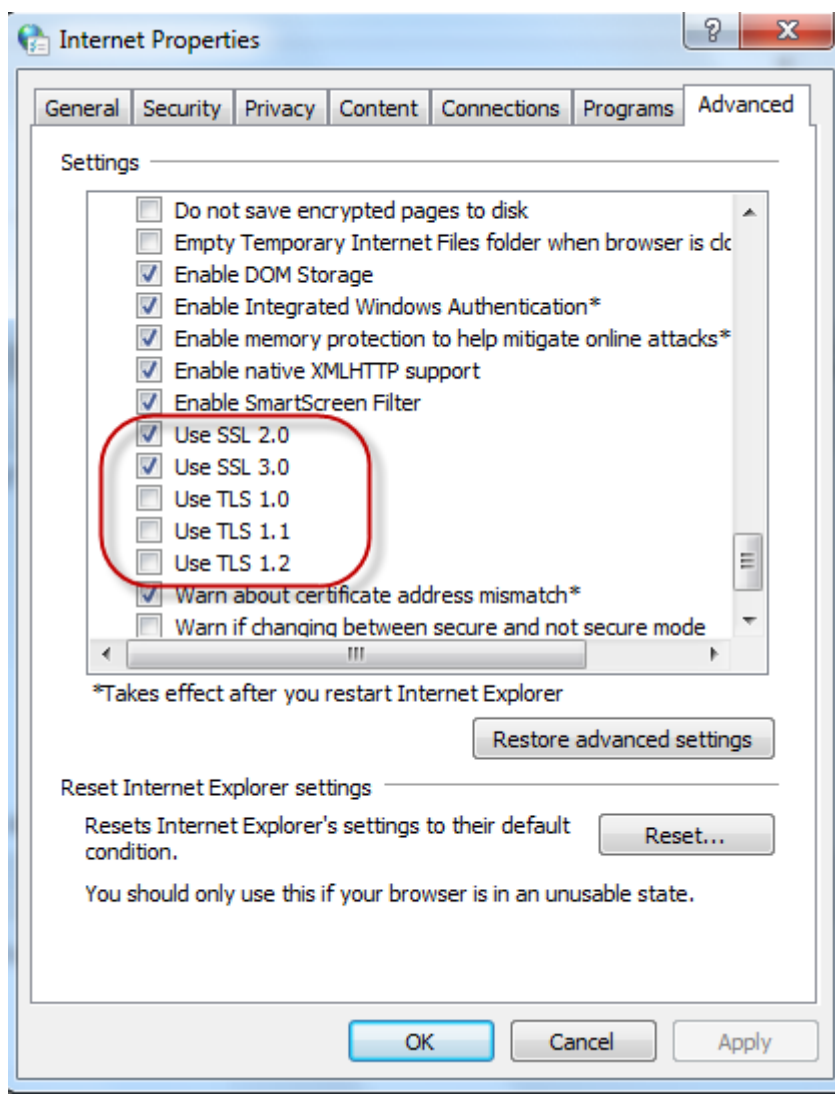

#### <span id="page-56-0"></span>**Warn me if the website uses a low-validation SSL certificate**

By default, Comodo Dragon will alert you if it detects that a low-validation certificate is being used to secure a https connection instead of an organizationally validated certificate. This option allows you to switch that functionality off so that the alert is not presented. You can read more about this feature on the **[Distinguishing between SSL certificate types](#page-56-1)** page.

**To disable blocking screen that is used when opening sites with low-validation certificates**

- <span id="page-56-1"></span>Click the Comodo Dragon  $\Box$  con at the top-left corner.
- Select the 'Tools' from the menu.
- Click the 'Under the Hood' tab.
- In the 'HTTPS/SSL' section, deselect 'Warn me if the website uses a low-validation SSL certificate'.

### 7.9.Blocking Insecure Content

You will see this message if the webpage you are visiting a page over an HTTPS connection but the page is attempting to run non-secure elements.

If a website is secured using HTTPS then all javascript, plugins and CSS stylesheets used by the page must also be securely delivered. If these other items are not secured then, potentially, hackers could interfere with the website and modify them for unauthorized purposes. If insecure elements are allowed to run then the page cannot be considered as 'HTTPS' secured.

When Comodo Dragon first encounters this issue on an insecure page, it performs these actions:

• Loads only the secure items on the page

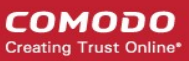

- Does not load any insecure items
- Presents the 'This page has insecure items' message bar

This means the page is still HTTPS as it stands because Dragon has only loaded the secure items. However, because the page is not running certain items, it may cause the page to display incorrectly. Clicking 'Don't Load (recommended)' will maintain the situation described above and all data on the page will be secured. You will see this message if the webpage you are visiting a page over an HTTPS connection but the page is attempting to run non-secure elements.

Developers and advanced users can see which scripts have been blocked by clicking the Comodo Dragon icon at the top left corner then selecting 'Tools > Javascript Console'.

## 8. Downloads

 This section of the guide explains how to download a file from the Internet, change the download location in your computer, clear download history and see download history. Click the following links to know more.

- **[Downloading a File](#page-57-0)**
- **[Changing Download Location](#page-58-0)**
- **[Viewing Download History](#page-61-0)**
- <span id="page-57-0"></span>• **[Clearing Download History](#page-59-0)**

### 8.1.Downloading a File

When you start downloading a file from the Internet, Comodo Dragon displays the progress of the download in the download bar at the bottom of the interface. It also alerts you if the file is not safe to download to prevent automatic download of malicious software into your computer.

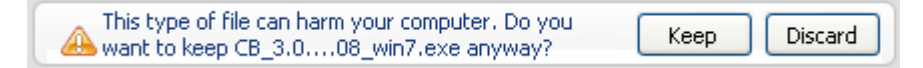

- Click the 'Discard' button if you are not sure about the file.
- Click the 'Keep' button to start the download.

#### **To pause or cancel a download.**

You can pause or cancel a download in progress.

• Click the arrow adjacent to file that is downloaded in the download bar.

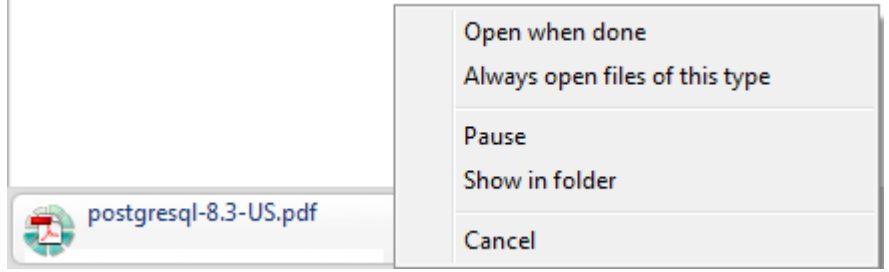

- Select the 'Pause' or 'Cancel' in the pop-up menu.
- Click the 'Show in folder' to view the location of the folder in your computer. Click here to know more about changing the default download location.
- Click the 'Always open files of this type' to open automatically after the download is complete. Please note that this option is not available for executable file types, for eg., .dll, .exe etc.

You can also pause or cancel in the Downloads page.

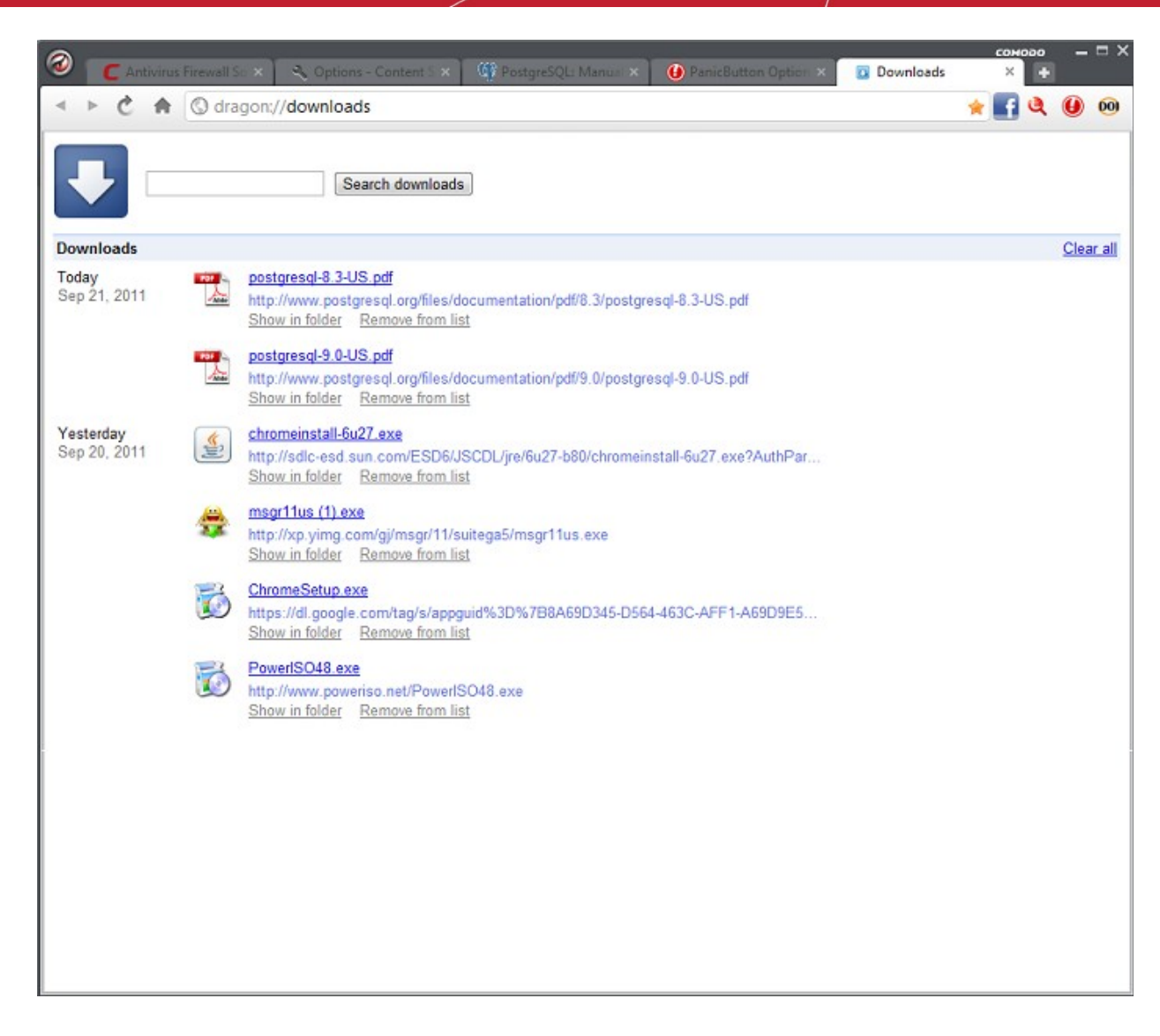

- Click the 'Show all downloads' link at the right side of download bar to open the Downloads page.
- Click 'x' at the right side of download bar to close the download bar.

Further reading related to the topic of this page:

- **[Changing Download Location](#page-58-0)**
- **[Viewing Download History](#page-61-0)**
- <span id="page-58-0"></span>• **[Clearing Download History](#page-59-0)**

### 8.2. Changing Download Location

By default, Comodo Dragon saves all downloaded files in \Documents and Settings\<username>\My Documents\Downloads. You can change this location or change settings so that you are asked for the location every time you start the download.

#### **To change the download location**

- Click the Comodo Dragon icon **in the top-left corner.**
- Select 'Settings' from the menu > 'Show advanced settings' link.

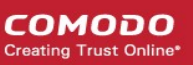

#### Downloads

Download location: C:\Users\user\Downloads Change...

Ask where to save each file before downloading

- In the 'Downloads' section, click the 'Change' button and select the location where you'd like to save the download files.
- Select 'Ask where to save each file before downloading' to select a specific location for each download.
- Click 'Ok' when you have finished.

Further reading related to the topic of this page:

- **[Downloading a File](#page-57-0)**
- **[Clearing Download History](#page-59-0)**
- **[Viewing Download History](#page-61-0)**

### <span id="page-59-0"></span>8.3.Clearing Download History

Comodo Dragon allows you to selectively or entirely remove downloads from the download list.

#### **To remove specific items from download history**

- Click the Comodo Dragon icon **in the top-left corner.**
- Select 'Downloads' from the menu.

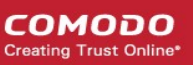

• The Downloads page will be displayed.

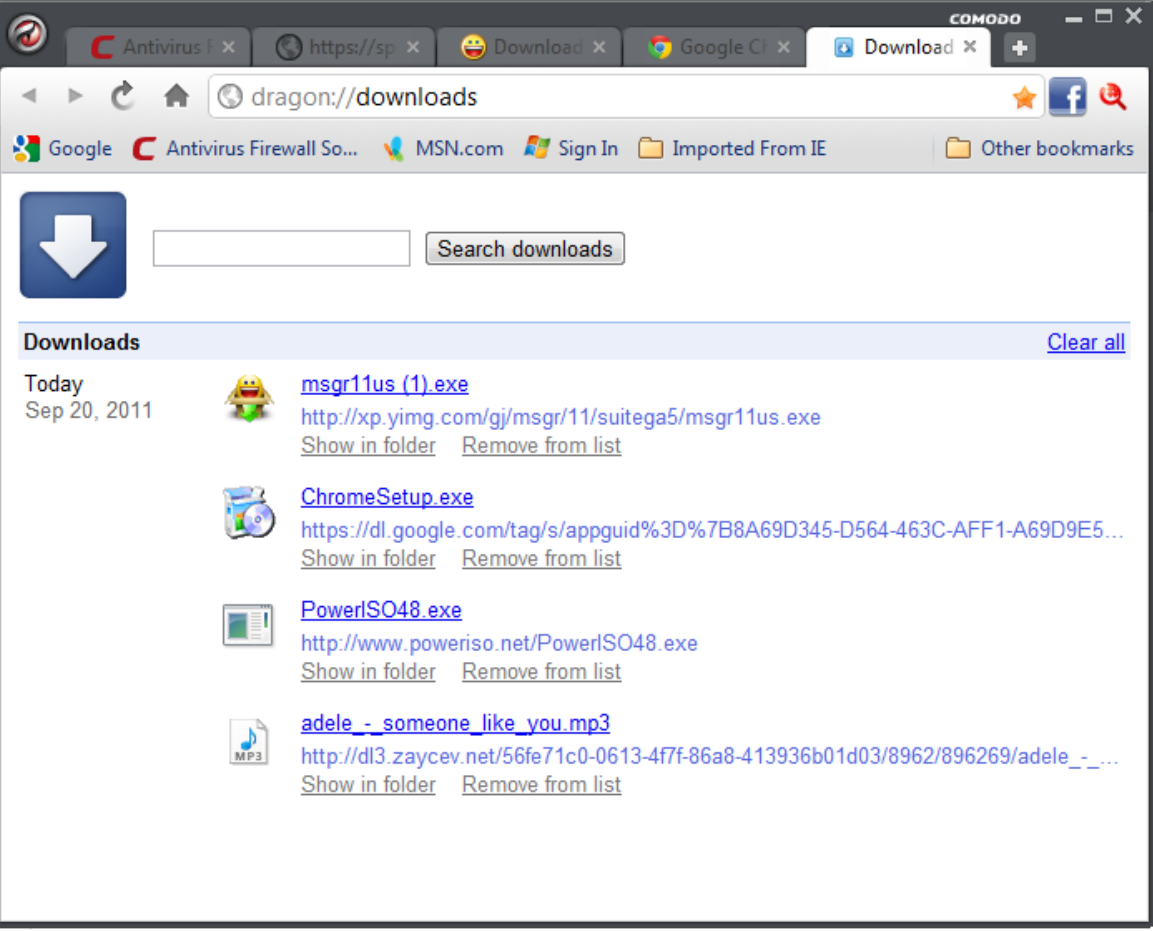

• Click the 'Remove from list' link to remove the item.

#### **To clear your download history**

- Click the Comodo Dragon icon **in the state of the top-left corner.**
- Select 'Tools' from the menu.
- Select 'Clear Browsing Data'.

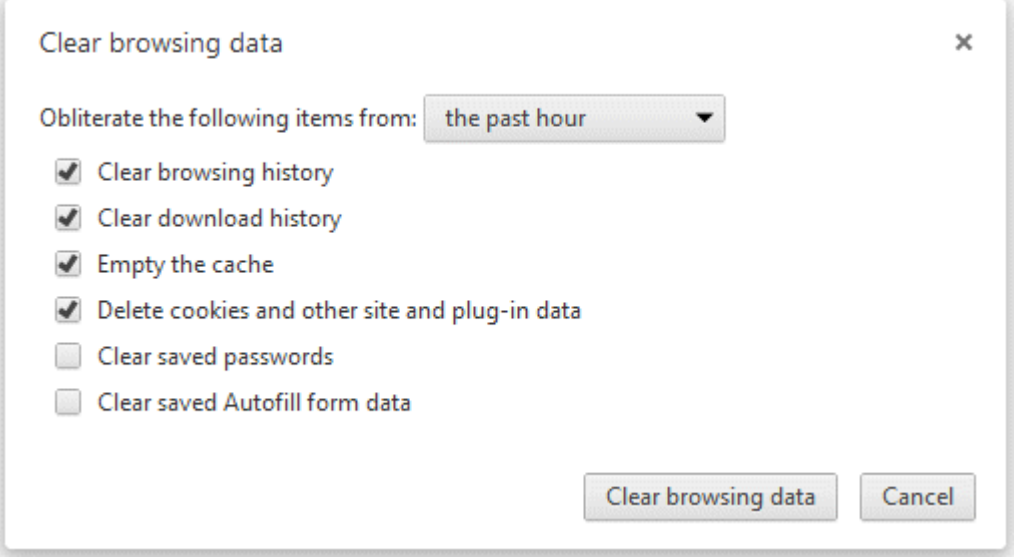

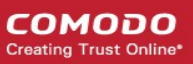

- The Clear Browsing Data dialog will be displayed.
- Select the 'Clear download history' checkbox.
- Select the period for which you want to delete the download history from the 'Clear data from this period' drop-down box.
- Click the 'Clear browsing data' button.

The download history for the selected period will be deleted from the list. Please note that the downloaded files will remain in your computer.

You can clear all the items by clicking the 'Clear all' link located at the right side in the Downloads page.

Further reading related to the topic of this page:

**[Downloading a File](#page-57-0) [Changing Download Location](#page-58-0) [Viewing Download History](#page-61-0)**

### <span id="page-61-0"></span>8.4.Viewing Download History

You can view the list of downloaded files in the Downloads page. The files are listed in chronological order.

#### **To view your download history**

- Click the Comodo Dragon icon **in the computer** located at the top-left corner.
- Select the 'Downloads' from the menu.

The Downloads page will be displayed.

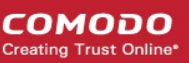

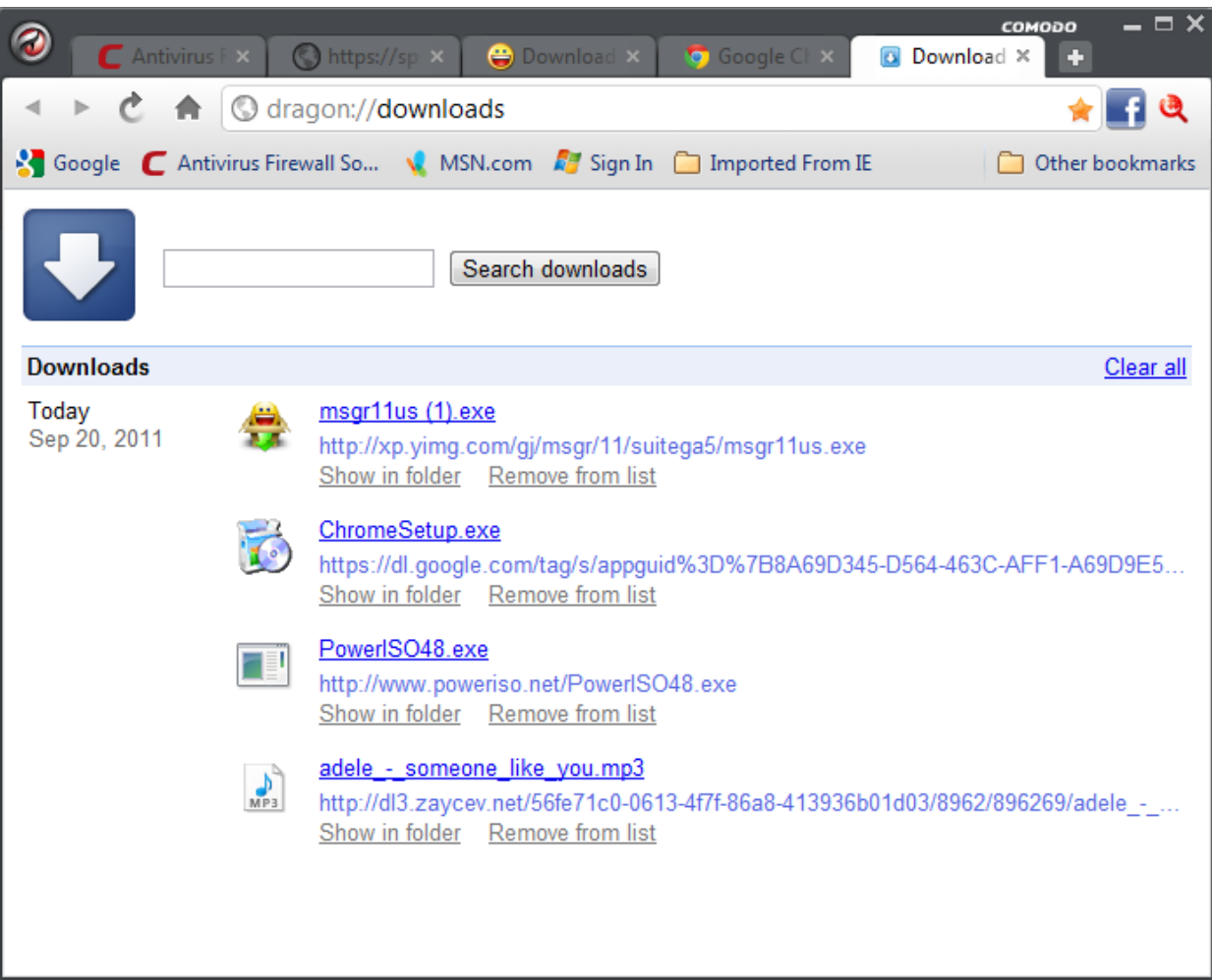

- Click the file name to open it.
- Click the 'Show in folder' to see the location of the file in your computer. Please note that this will not work if the file has been moved.
- Click the 'Remove from list' to remove a specific download.
- Click the 'Clear all' to remove all the downloads.
- Click the 'Open downloads folder' to open and view the downloads in the folder.
- Enter the name of the download in the search box to search it.
- Click the down arrow button besides the search box to show the full list of downloads.
- Use the shortcut keys 'CTRL+J to open the downloads page.

Further reading related to the topic of this page:

- **[Downloading a File](#page-57-0)**
- **[Changing Download Location](#page-58-0)**
- **[Clearing Download History](#page-59-0)**

# 9. Tools and other Features

This section briefs you on how to create application shortcuts, the manage you extensions, how you can customize the check spelling. Comodo Dragon allows you to apply themes or viewing task manager from Comodo Dragon and more. Click the following links to know more:

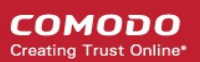

- **[Managing Extensions and Plug-ins](#page-63-0)**
- **[Viewing Task Manager from Comodo Dragon](#page-68-0)**
- **[Managing Your Website Passwords](#page-112-0)**
- **[Zooming the Web-page to Full Size](#page-72-0)**
- **[Form Autofill](#page-73-0)**
- **[Enabling/Disabling Sync Settings](#page-74-0)**
- **[Protecting your Synced Passwords](#page-77-0)**
- **[Applying Themes](#page-81-0)**
- **[Searching Within Page Content](#page-82-0)**
- **[Customizing your Spell Checker](#page-83-0)**
- **[Enabling/Disabling the Translate Bar](#page-85-1)**
- **[Creating Application Shortcuts](#page-85-0)**
- **[Managing Your Search Engines](#page-86-0)**
- **[Viewing and Stopping Background Pages and Applications](#page-88-0)**
- **[Import From Another Browser \(Bookmarks, Search Engines, Browsing History\)](#page-89-0)**
- **[Viewing, Saving and Printing a PDF](#page-90-0)**
- **[Keyboard and Mouse Shortcuts for Comodo Dragon](#page-91-0)**
- **[Website Security Indicators](#page-95-0)**
- <span id="page-63-2"></span><span id="page-63-1"></span>• **[Adobe Flash Player Storage Settings](#page-63-2)**
- **[Cloud Print Settings](#page-96-0)**
- **[The Share Page Button](#page-97-0)**
- **[Сonfiguring Access Pages Through A Web Proxy](#page-98-0)**
- **[Using Speech-to-Text Option](#page-100-0)**
- **[Scan Websites for Malware Using SiteInspector](#page-101-0)**
- **[Instant Pages](#page-104-0)**
- **[Handling the Protocols](#page-105-0)**
- **[Configuring Mouse Cursor and Fullscreen](#page-106-0)**
- Managing Comodo Cloud Plugin
- **[Using The Address Bar \(Omnibox\)](#page-111-0)**
- **[Connecting Web Apps with Web Intents](#page-114-0)**

### <span id="page-63-0"></span>9.1.Managing Extensions and Plug-ins

Comodo Dragon extensions enable customizing the functionality of an application that adds specific capabilities to a larger software application (to play video, display new file types, etc.).

- Click the Comodo Dragon **in the top-left corner.**
- Select the 'Tools' -> Extensions.
- The Extensions tab will be opened.

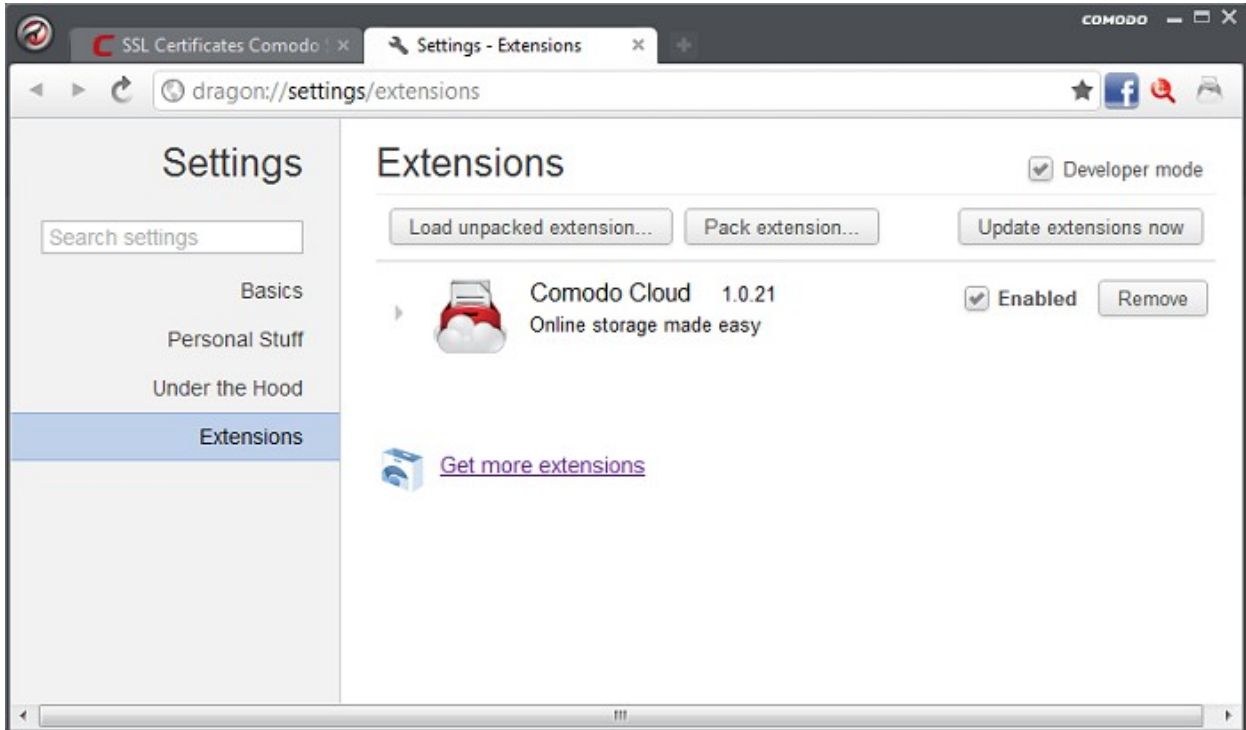

To temporarily disable an extension, uncheck the 'Enabled' checkbox besides it.

- Click the 'Remove' button beside an extension to permanently remove it.
- Click the 'Options' link beside an extension to view the options and customize that extension in your browser.
- Click the 'Remove' button beside an extension to permanently remove it.
- Click 'Visit website' beside an extension to open its official website.
- Click the button beside an extension and check the 'Allow in incognito' to browse in stealth mode.

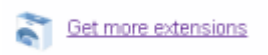

• Click the 'Get more extensions to choose between huge variety and install on your computer.

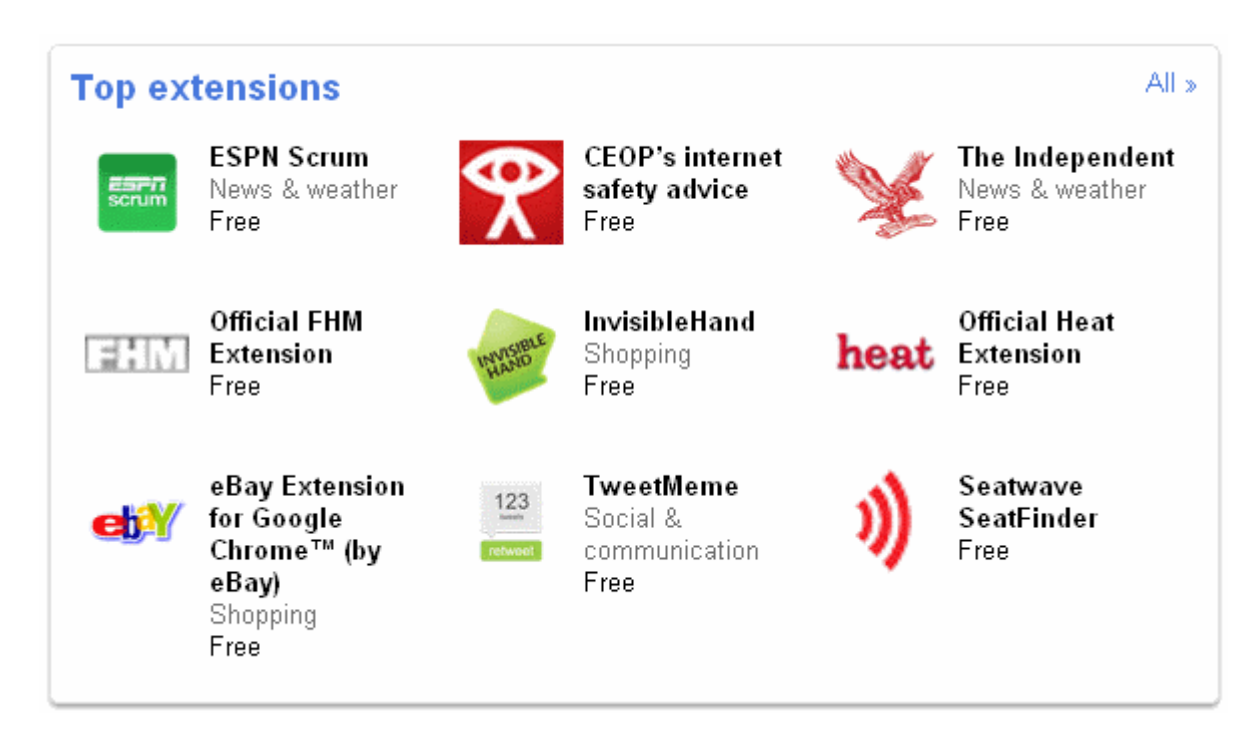

#### **Plug-ins**

Plug-ins are pieces of software that enhance another software application, process type of web content like Windows Media Files, Flash.

Comodo Dragon supports most popular plug-ins. You can View, Install, Block, Allow blocked and Disable plug-ins. Click the links below to see detailed explanations of each area in this section:

- **[Viewing plug-ins](#page-65-0)**
- **[Installing plug-ins](#page-66-1)**
- **[Blocking plug-ins](#page-66-0)**
- **[Allows blocked plug-ins to run](#page-67-1)**
- **[Disabling plug-ins](#page-68-1)**
- **[To enable 'Click to play' for Plug-ins & Flash in Dragon](#page-67-0)**

#### <span id="page-65-0"></span> **To view plug-ins**

- Type 'dragon://plugins' in the address bar and press the 'Enter' button.
- The list of plug-ins available for your browser will be displayed.

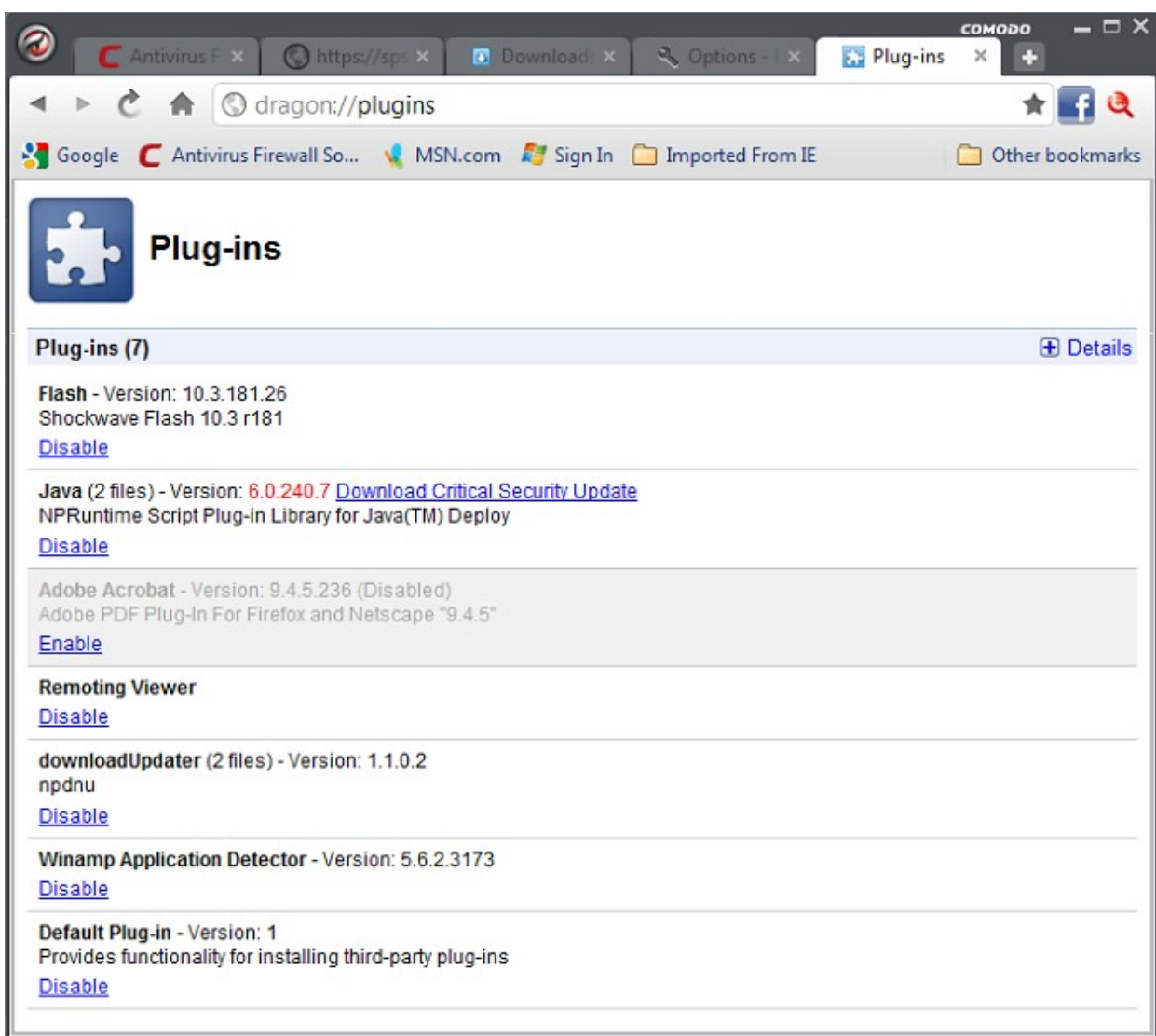

#### <span id="page-66-1"></span>**To install plug-ins**

• Click Install plug-in in the message. Plug-ins begin the installation process.

Once the download has finished, restart Comodo Dragon by closing all open windows to complete the installation process.

#### <span id="page-66-0"></span>**To block plug-ins**

All plug-ins are allowed by default. Use the Content Settings dialog to block specific plug-ins. See follow these steps:

- Click the Comodo Dragon icon at the top-left corner.
- Select Settings -> 'Show advanced settings' link > Privacy section.
- Click the 'Content settings...'

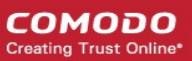

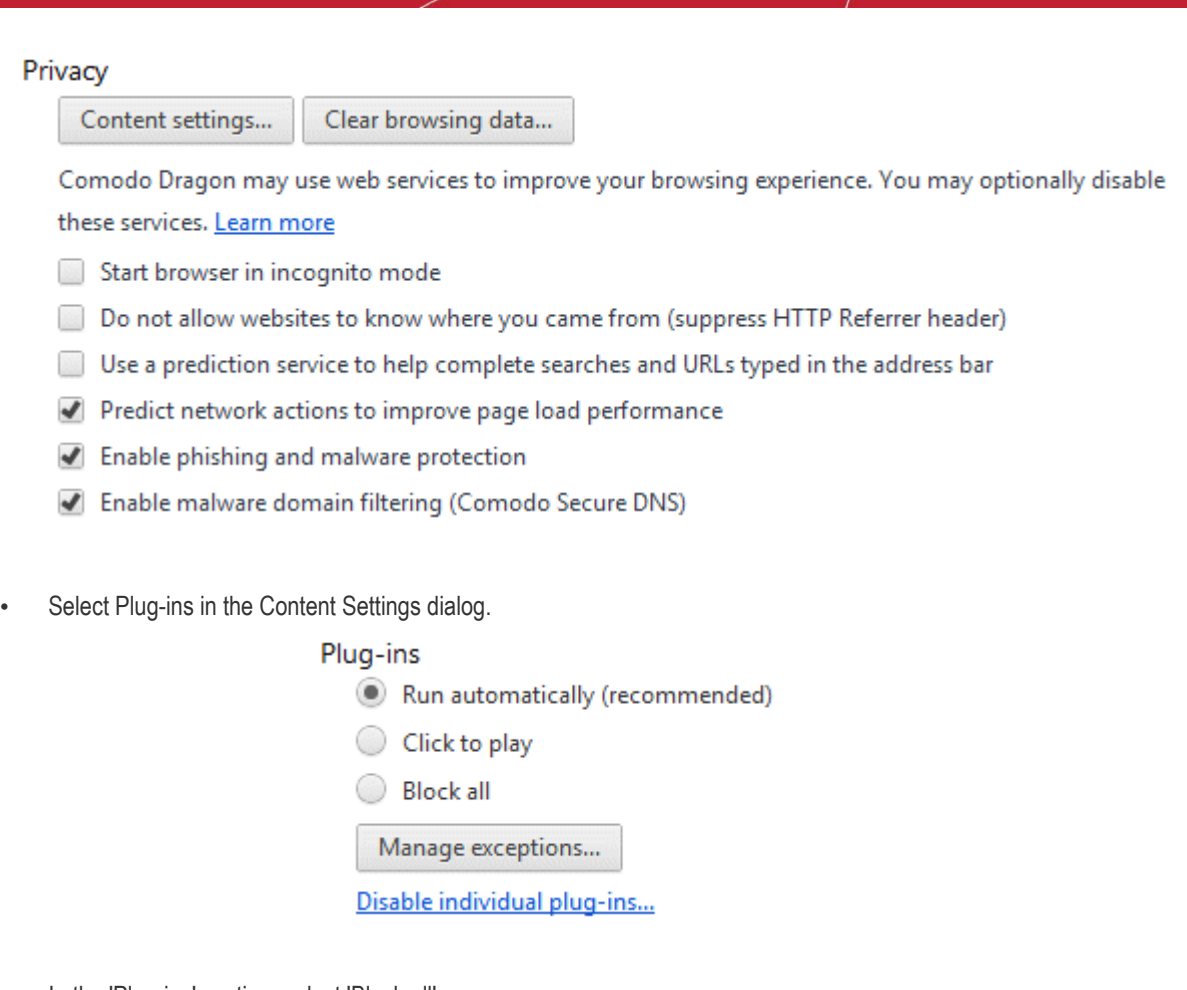

- In the 'Plug-ins' section, select 'Block all'.
- Select 'Click to play' checkbox to prevents the plugin from automatically loading.

### <span id="page-67-0"></span>**To enable 'Click to play' for Plug-ins & Flash in Dragon**

- Click the Comodo Dragon icon at the top-left corner.
- Select Settings -> 'Show advanced settings' link > Privacy section.
- Click 'Content settings > Plug-ins' section.
- Enable the 'Click to play' feature.

or

- Open a new Dragon window and enter "about: flags" into the URL bar and hit return.
- Relaunch Dragon.

### <span id="page-67-1"></span>**To allow blocked plug-ins to run**

You will see  $\frac{5}{3}$  a blocked plug-in icon in the address bar whenever plug-ins have been blocked on a page. For adjust plug-in settings for the site click the icon:

- Click 'Always allow plug-ins' in the dialog menu.
- Click 'Done' button to add an exceptions for the site. You can Add..., Edit..., Remove, Remove All plug-ins.

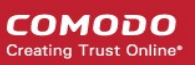

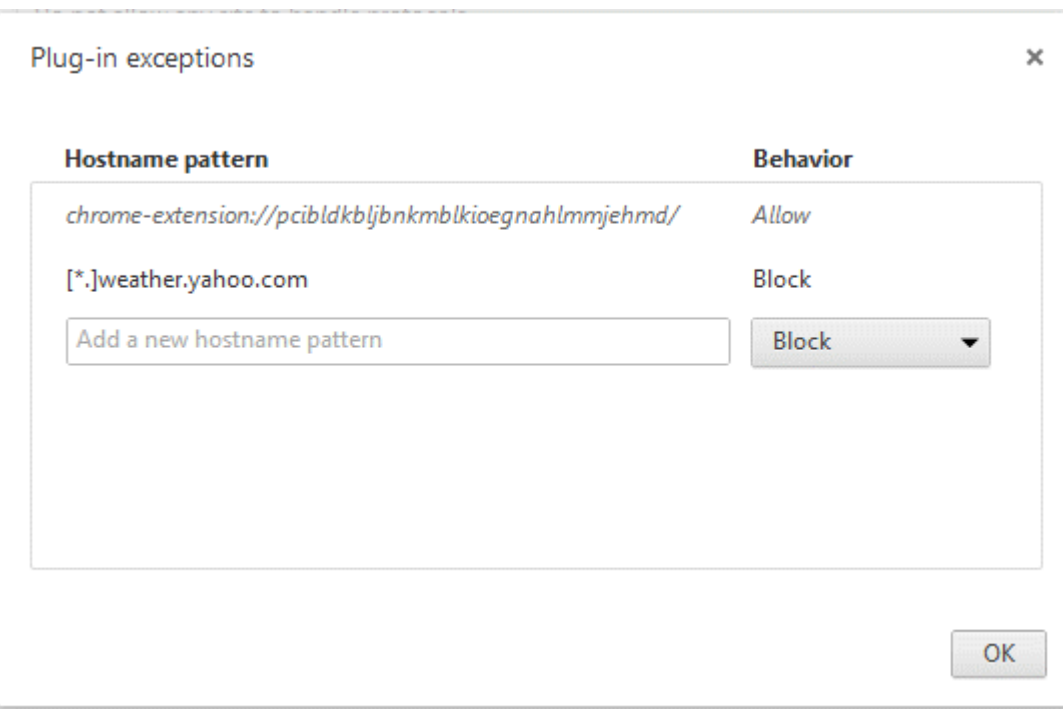

- Click 'Run all plug-ins this time' to allow plug-ins on the site for just this one time.
- Click 'Manage plug-in blocking' to manage your plug-in settings for the browser.
- Click 'Close' for the setting take effect.

#### <span id="page-68-1"></span>**To disable plug-ins**

• To disable plug-ins, type 'dragon://plugins' in the address bar and press the Enter button. The list of plug-ins for your browser will be displayed. Find the plug-in you would like to disable and click 'Disable'.

#### OR

• Click 'Disable individual plug-ins' in the 'Plug-ins' section of the Content Settings dialog.

### <span id="page-68-0"></span>9.2.Viewing Task Manager from Comodo Dragon

The Task Manager allows you to view and control all processes that Dragon is currently running.

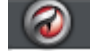

- Click the Comodo Dragon icon.
- Select the Tools -> Task manager.

OR

Press Shift + Esc (whilst Dragon is your active application).

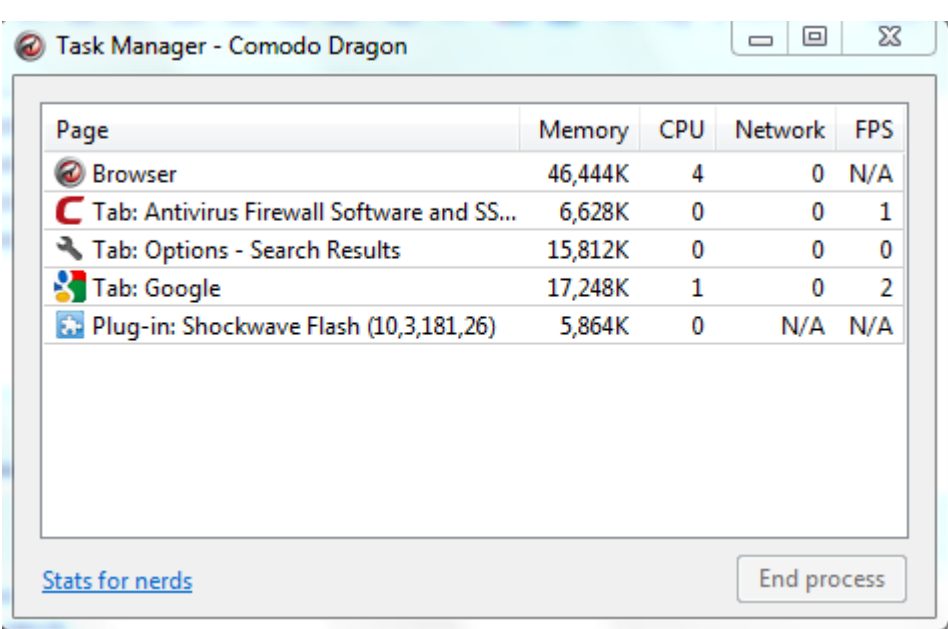

The main interface will show you the amount of Memory, CPU and Network traffic that are consumed by these processes.

#### **Default Columns**

**Page** - Name of the Comodo Dragon process

**Memory** - RAM consumed by the process

**CPU** - How much CPU processing power is used by the Dragon process

**Network** - How much network traffic is being used by that process

Advanced users can add or remove columns to the Task Manager display by right clicking anywhere in the interface:

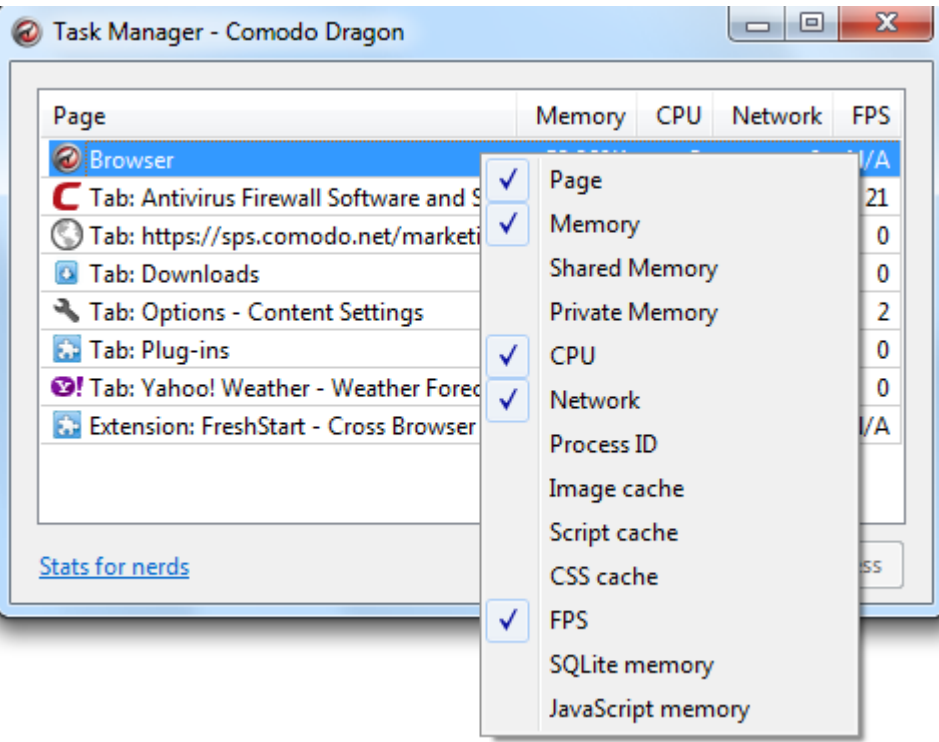

• To close any open process, simply highlight the process in question and click the 'End Process'.

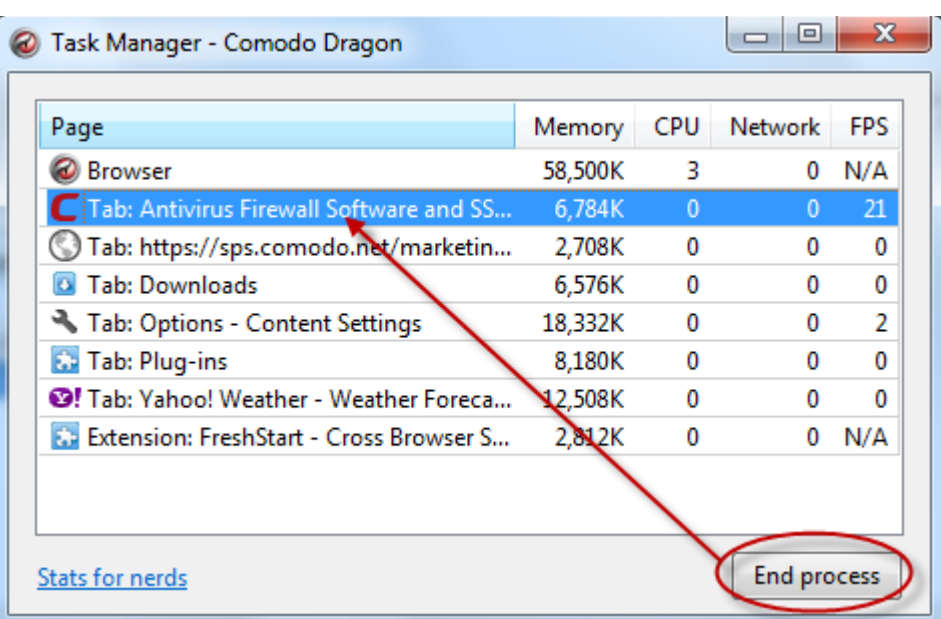

• If you wish to view more granular data about memory usage by Comodo Dragon, click the 'Stats for nerds'.

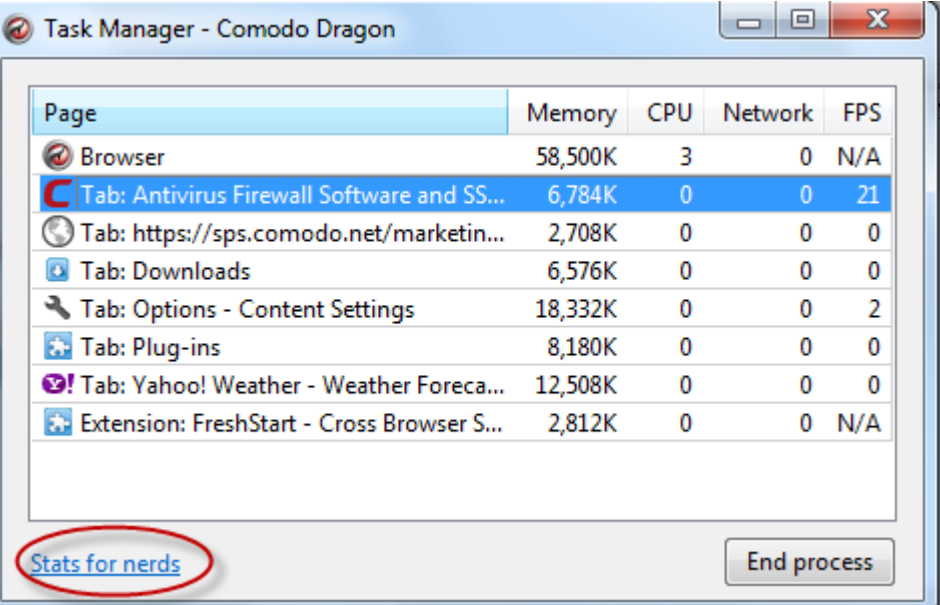

The 'About memory' tab will be opened.

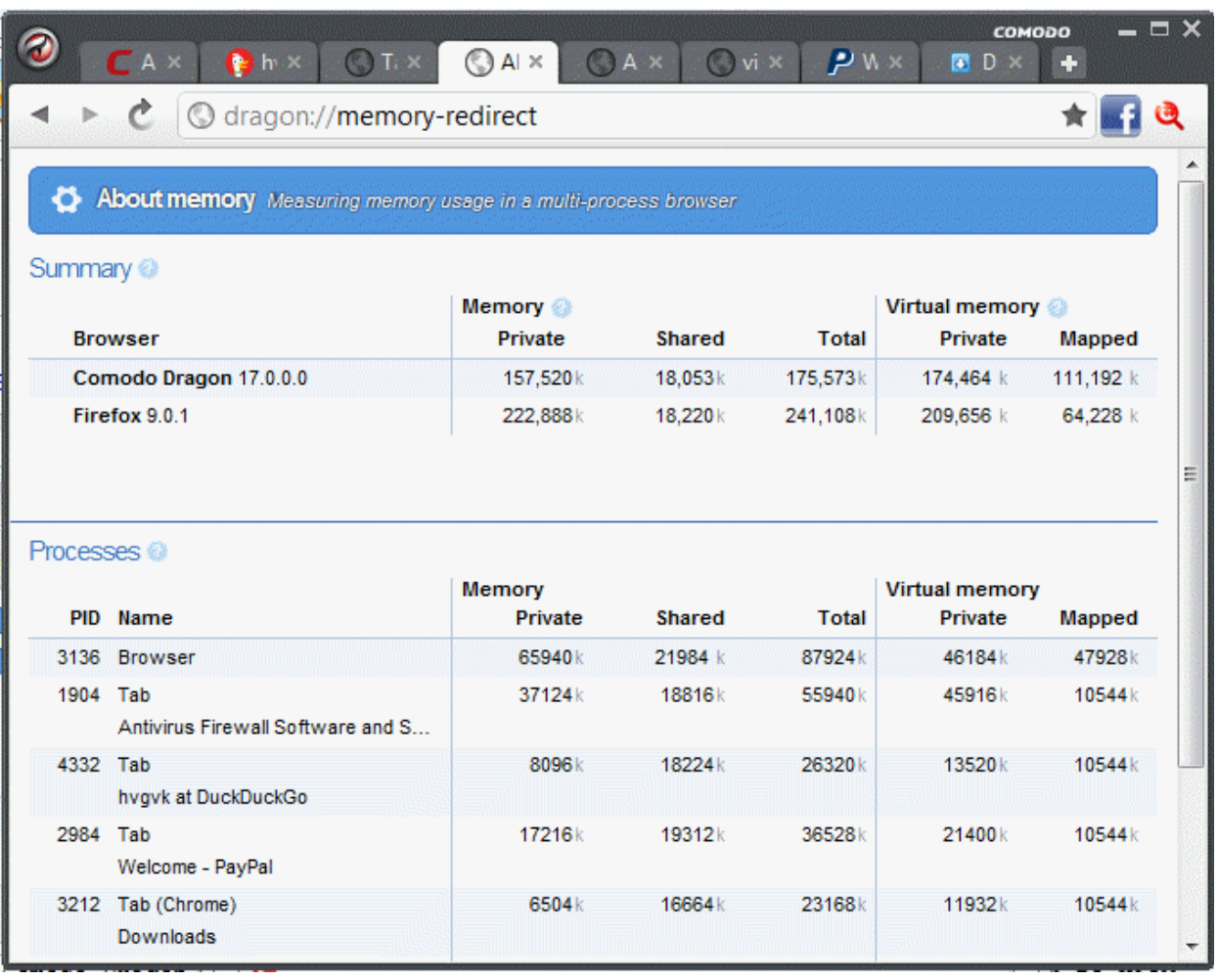

OR

• User /developers can launch the task manager page by typing dragon://tasks/ at the address bar.
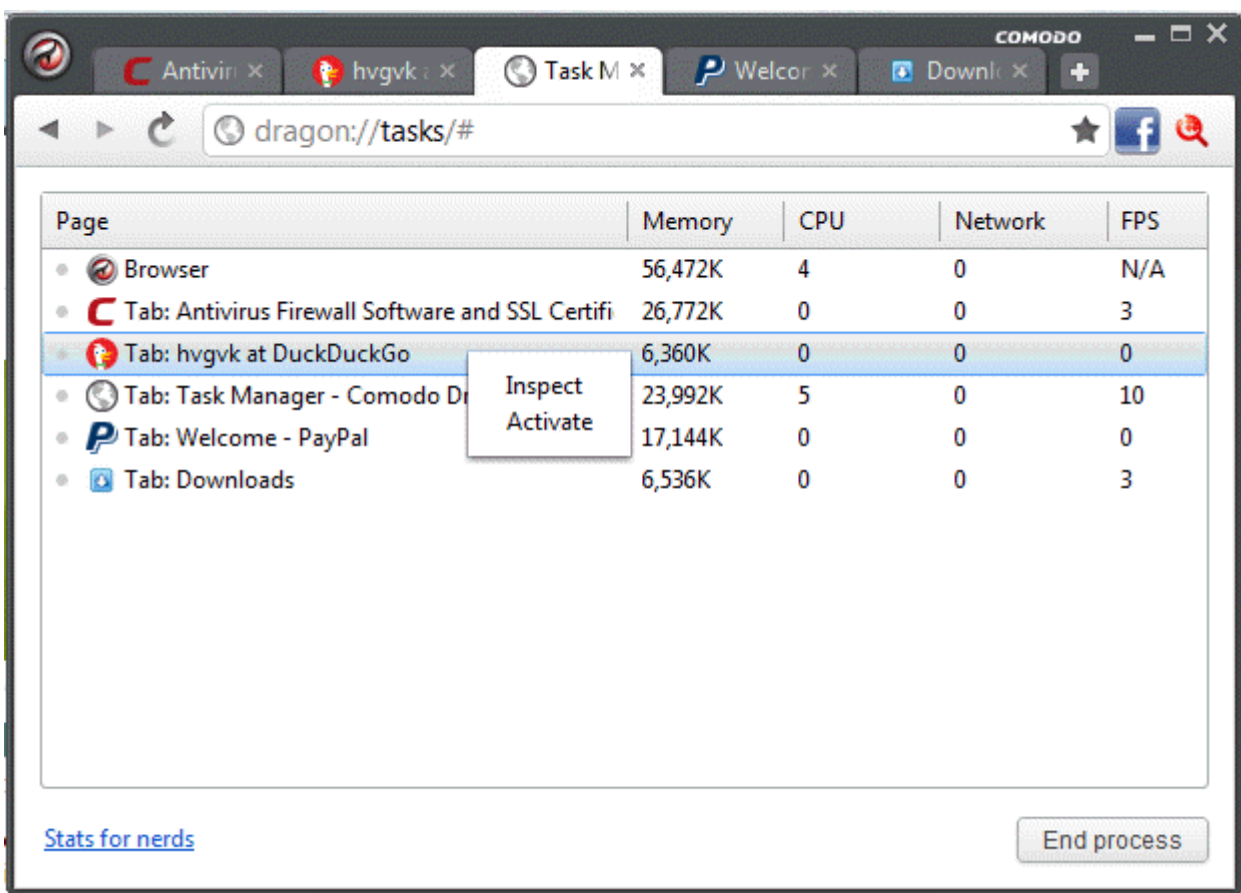

Clicking the 'Inspect' link launches the web inspector directly and 'Activate' link opens the web page.

# 9.3.Zooming the Web-page to Full Size

Navigate the Comodo Dragon icon at the top-left corner and press Zoom box (or F11 ).

• Click F11 to revert the previous size.

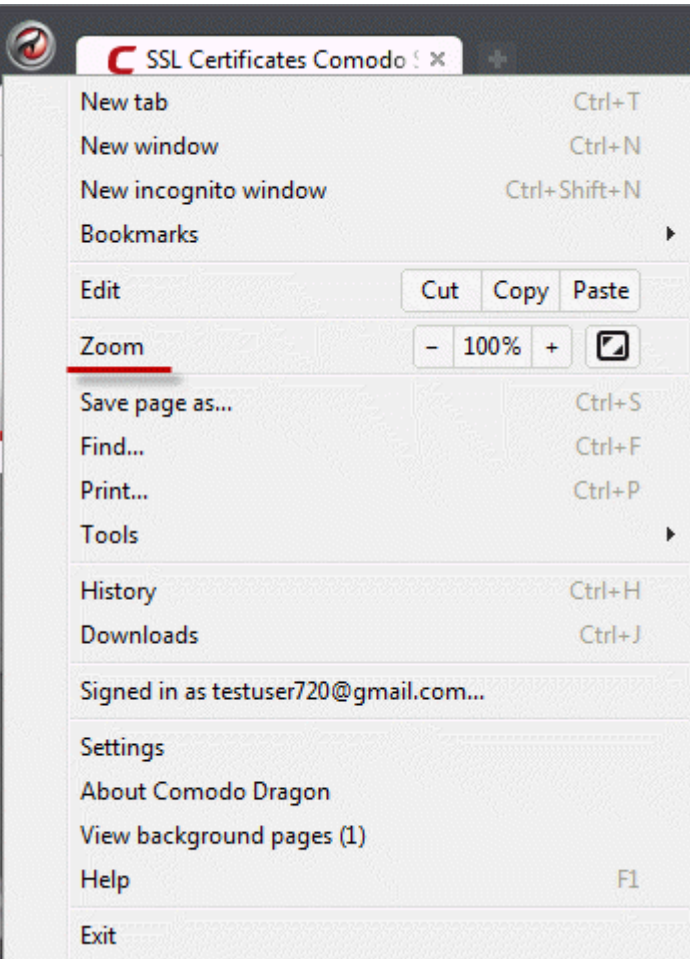

Comodo Dragon browser increases the range of supported zoom values, a user can now zoom between 25% to 500%.

# 9.4.Form Autofill

Comodo Dragon has an Autofill feature that allows you to fill web forms with a single click thus saving you time and drudgery of filling out the same details repeatedly.

## **To manage your Autofill entries**

- Click the Comodo Dragon icon **in the top-left corner.**
- Select 'Settings' from the menu > 'Show advanced settings' link > Passwords and forms' section.
- Click the 'Manage Autofill settings' link.
- In the 'Autofill settings' dialog, click the 'Add new street address' button. Please note that you can create multiple profiles.
- In the 'Add an address' dialog, fill out the form and click 'OK'.
- Click 'Cancel' or the ESC button to exit the dialog.
- In the 'Credit Cards' section, click 'Add new credit card' button.
- In the 'Add a credit card' dialog, fill your credit card details and click 'OK'.

### **To edit an existing entry**

- Double-click on an entry.
- Edit the address details in the 'Edit address' dialog.

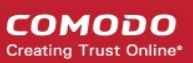

#### **To delete an existing entry**

- Select an entry from the list.
- Click the 'x' at the right side corner of the entry.

## **To delete all your form data**

- Click the Comodo Dragon icon (a) located at the top-left corner.
- Click the 'Tools' from the menu.
- Click the 'Clear browsing data'.
- In the 'Clear Browsing Data' dialog, select the 'Clear saved Autofill form data' checkbox.
- Click the 'Clear browsing data' button.

All your form data will be cleared. Autofill option is enabled by default in Comodo Dragon.

#### **To disable form Autofill**

- Click the Comodo Dragon icon **located at the top-left corner.**
- Select the 'Options' from the menu.
- Click the 'Personal stuff' from 'Options'.
- In the 'Form autofill' section, deselect the 'Enable Autofill to fill out web forms in a single click' checkbox.

# <span id="page-74-0"></span>9.5.Enabling/Disabling Sync Settings

The 'Sign in' feature allows you to upload your Comodo Dragon configuration details (browser preferences, bookmarks, extensions, applications and themes) to your Google Account. Synchronizing your configuration means it can be downloaded to any other computer that you have Dragon installed. This means you can quickly implement the same Dragon settings on other machines and you will not have to go through the process of customization or importing again.

#### **To set up synchronization:**

- Click the Comodo Dragon icon  $\Box$  at the top-left corner.
- Select 'Sign in' from the main menu type your mail and password.

OR

• Click Settings to customize sync settings.

## **Settings**

Search settings

### Sian in

Sign in to Comodo Dragon with your Google Account to save your personalized browser features to the web and access them from Comodo Dragon on any computer. You'll also be automatically signed in to your favorite Google services. Learn more

Sign in to Dragon

- Click the 'Sign in to Dragon' button.
- Log-in to your Google Account.

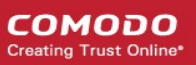

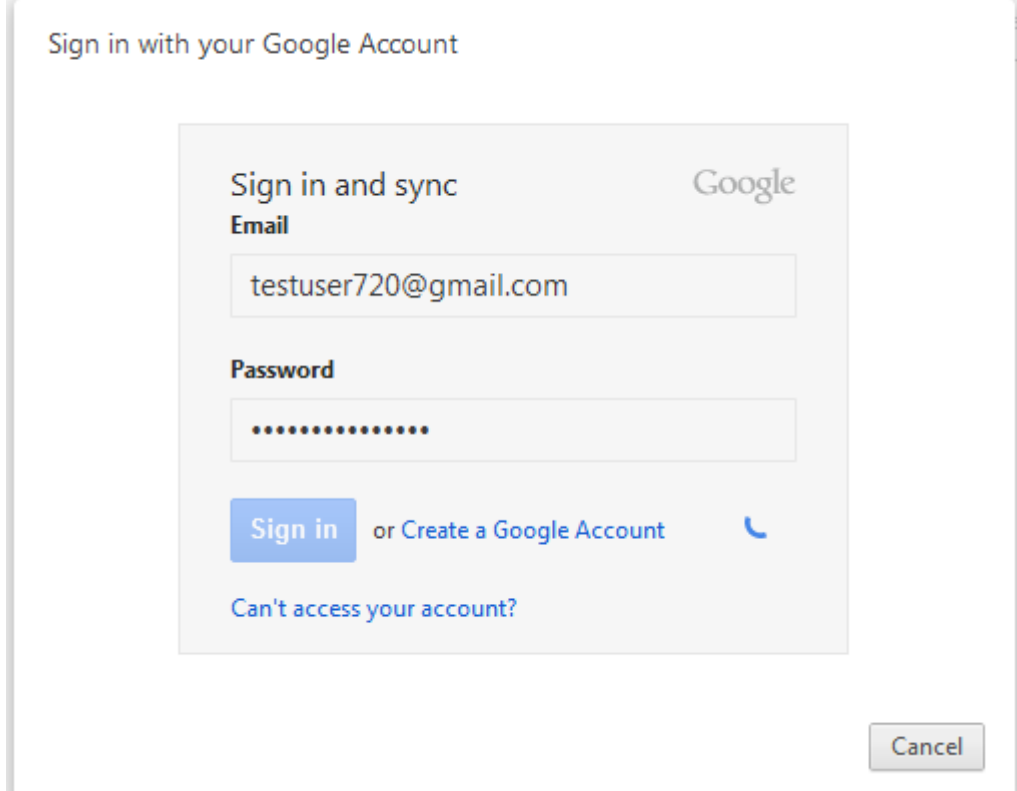

The 'Sign in with your Google account ' dialog will open.

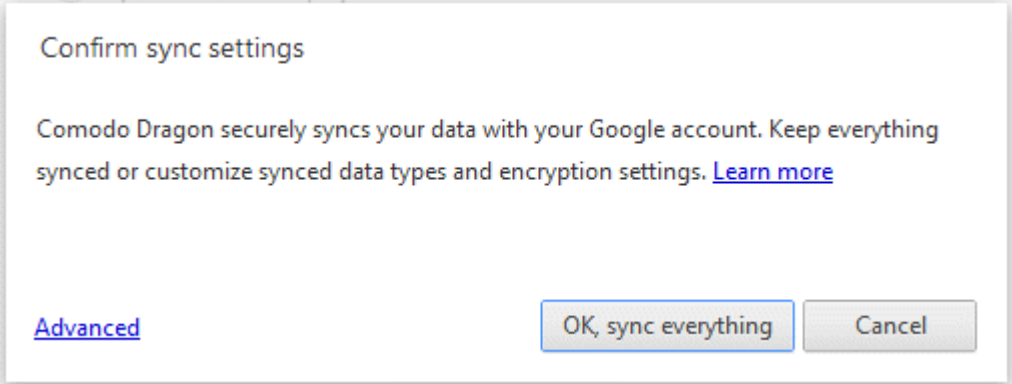

• Enable 'Ok, sync everything' button to synchronize all available data.

OR

• Click '**[Advanced](#page-77-0)**' link if you wish to synchronize only specific items.

Congratulations! Your settings are now synchronized. Every time you make a change to synced data in Comodo Dragon it will automatically update the data in your Google account.

You can **[stop synchronization through Comodo Dragon](#page-75-0)** or through your **[Google Account](#page-76-0)**. You have the option to stop synchronization only (your Google account will retain data that has already been uploaded BUT will not update with any further changes you make), clear existing data only or both.

#### <span id="page-75-0"></span>**To stop synchronization through Dragon**

- Navigate the Comodo Dragon icon  $\Box$  at the top-left corner.
- Select Settings -> Click 'Disconnect your Google Account' button.

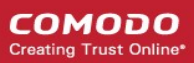

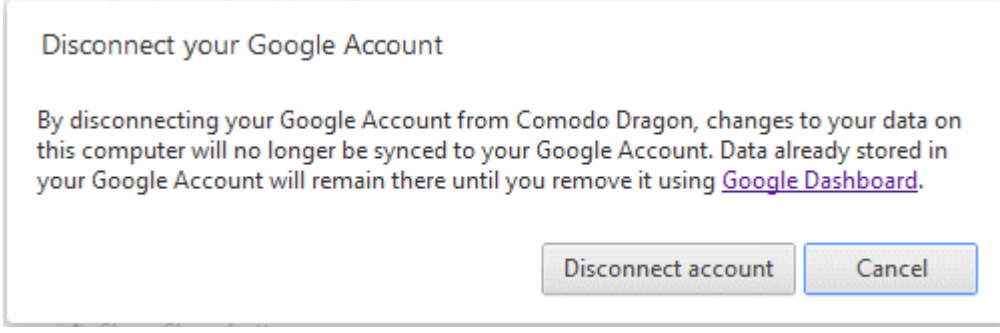

• Click the 'Manage your synced data on Google Dashboard' link also removes previously upload data.

If you click the 'Disconnect your Google Account' in Comodo Dragon settings:

- This machine will no longer update the synced data in your Google Account.
- Existing data will not be deleted, it will just no longer receive updates from this machine (unless you also click 'Manage sync data on Google Dashboard').
- Your Google Account will continue to be updated with changes made to Dragon on your other synced machines (unless you also disable it on those too).
- Click 'Disconnect account' to disable synchronization.

## <span id="page-76-0"></span>**To stop synchronization and clear existing data through your Google Account**

 An entry will be created in your Google account called 'Chrome Sync'. You can stop synchronization by clicking 'View data stored with this account' (next to the 'Dashboard') then scrolling to 'Chome Sync'. Click 'Stop sync and delete data from Google' to discontinue synchronization and to erase previously uploaded data.

If you click 'Stop sync and delete data from within your Google' account:

- Syncing will be switched off at the account level and will no longer receive updates from any of your Dragon installations.
- Existing data will be also deleted.

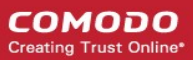

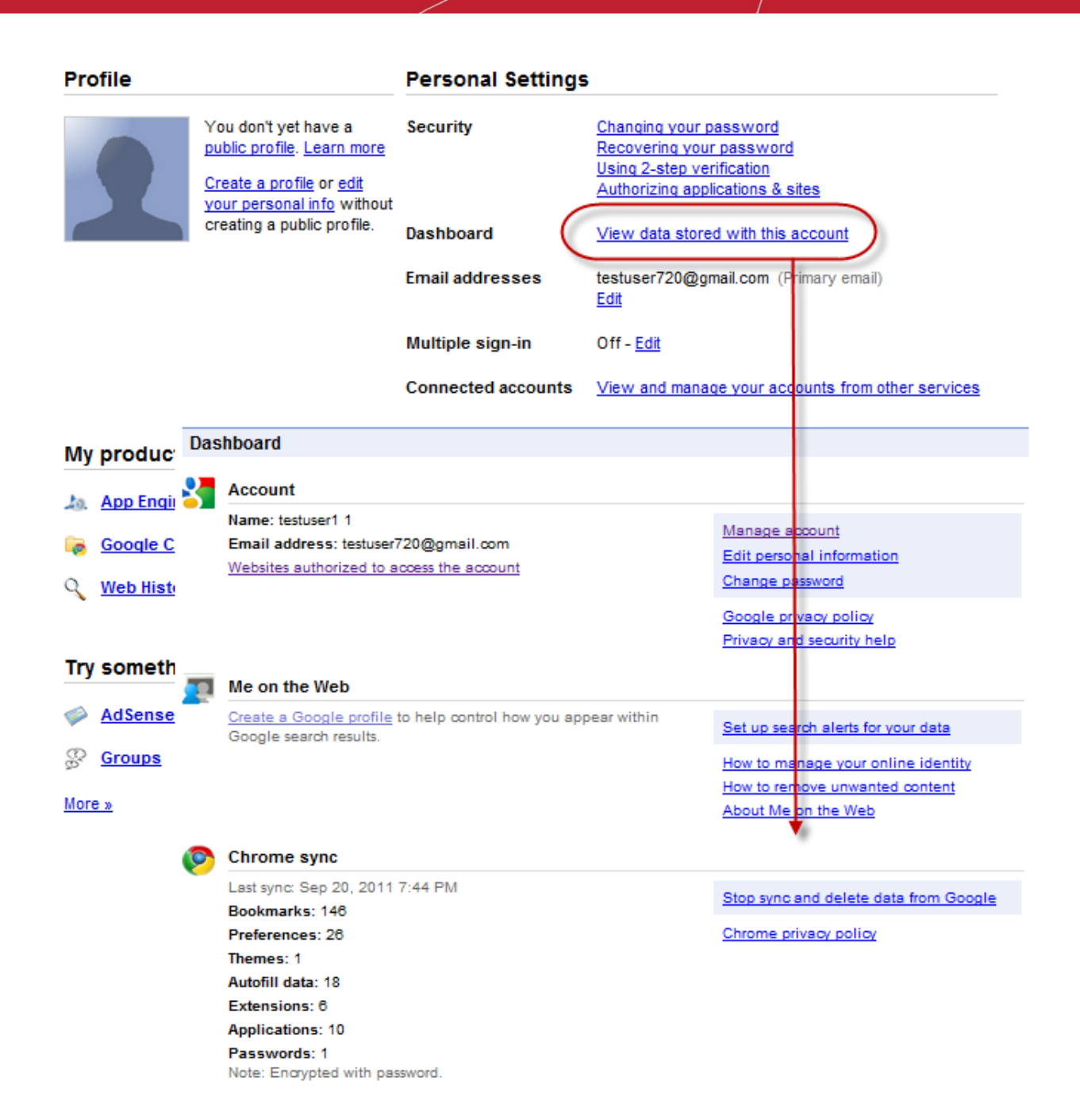

## 9.6.Protecting your Synced Passwords

If you have opted to sync your Comodo Dragon settings and preferences with your Google Account, the browser encrypts your synced passwords using a cryptographic key generated from your Google Account password. This is default settings in the browser. Dragon allows you to customize your sync passwords if you do not wish to use the Google Account password.

#### **To choose an encryption method**

Click the Comodo Dragon icon **in the top-left corner.** 

<span id="page-77-0"></span>

- Select the 'Options' from the menu.
- Click the 'Personal stuff' from 'Options'.
- Click the 'Advanced' button in the 'Sign in' section. Please note you should have 'Set up sync' already.
- From the drop-down window from the 'Advanced sync preferences' dialog select what should to be synced.

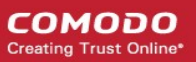

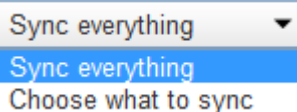

• Select what should to be encrypted in 'Encrypted data types' section.

The default settings is 'Encrypt passwords'.

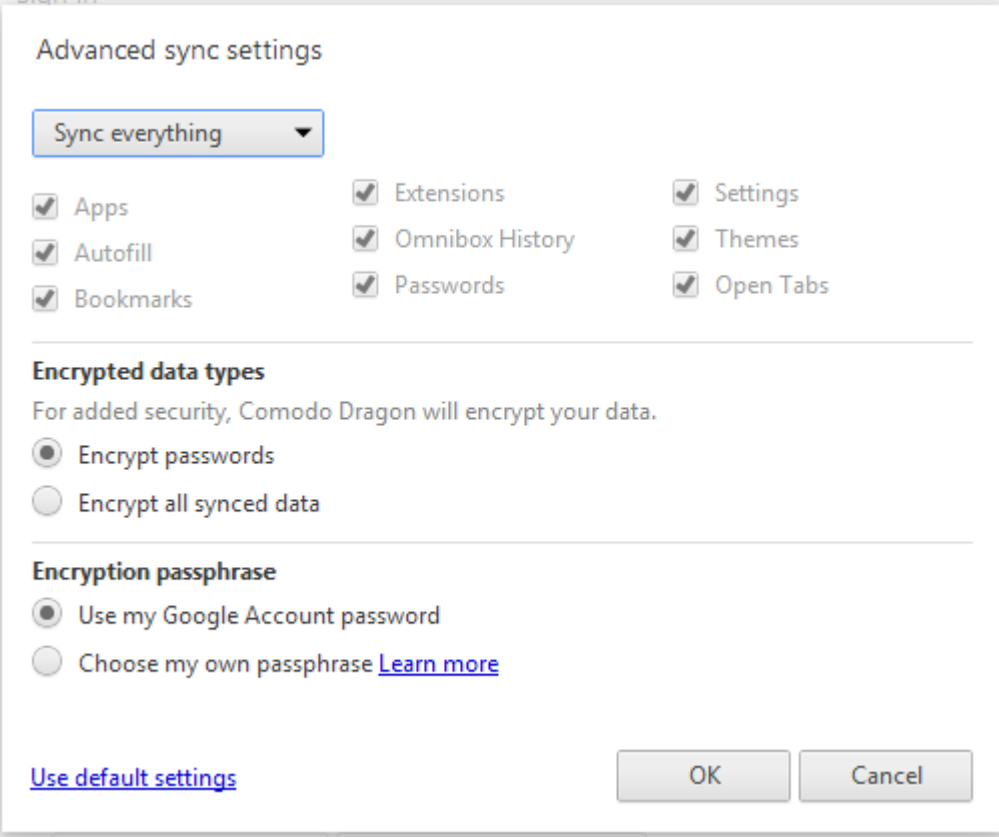

• Select 'Choose my own sync passphrase' if you do not want to use Google Account password.

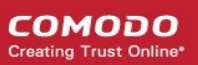

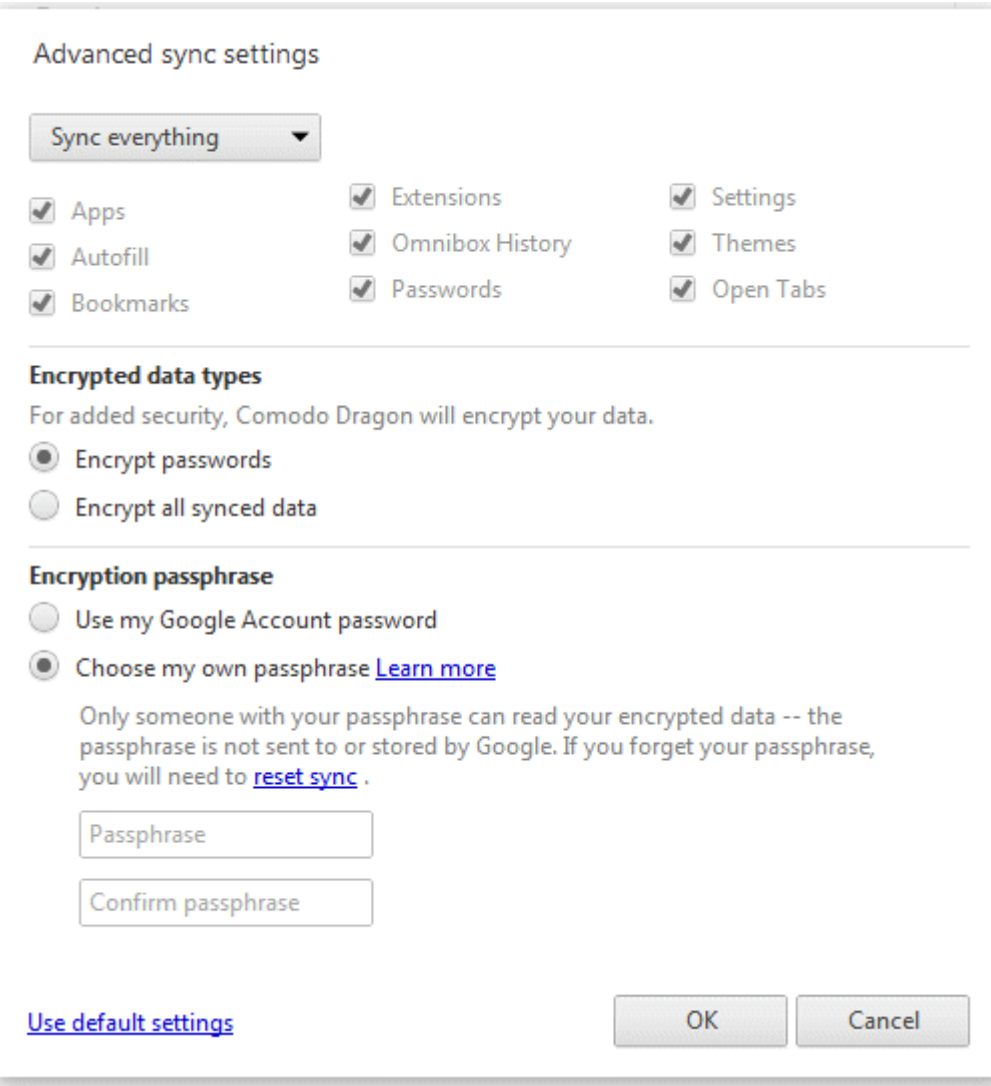

• Type the passphrase and click 'OK'.

The passphrase will be stored in your computer.

Please note that if you choose to have your own passphrase, this has to provided every time you choose to sync passwords on a new system. Also, any change in the encryption options has to carried out in all computers to continue syncing.

## **Forgot Sync Passphrase**

In case you forgot your synced passphrase, you'll have to reset sync via your Google account. An entry will be created in your Google account called 'Chrome Sync' when you enable the sync feature.

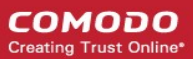

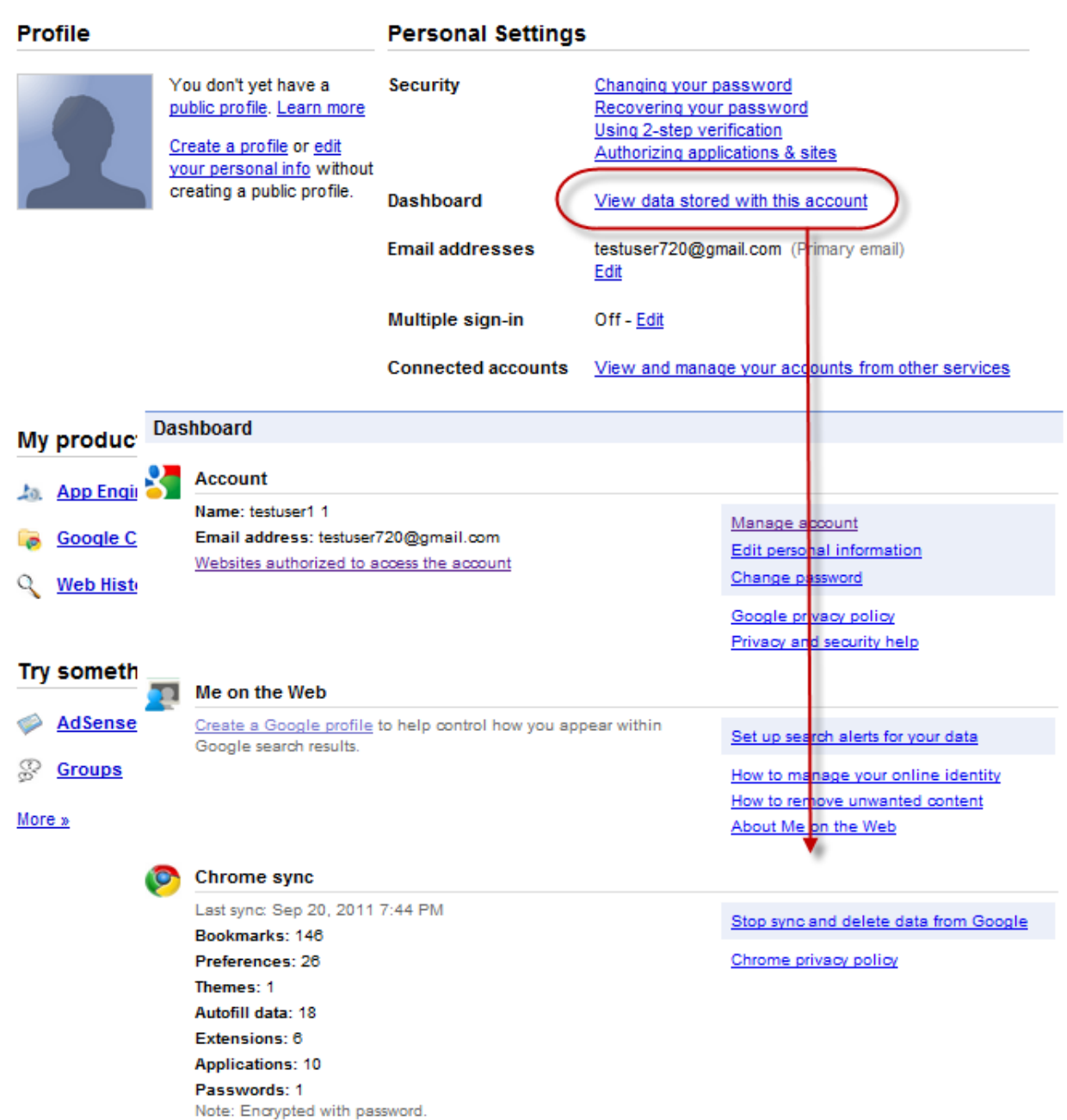

• Click the 'Stop sync and delete data from Google' link.

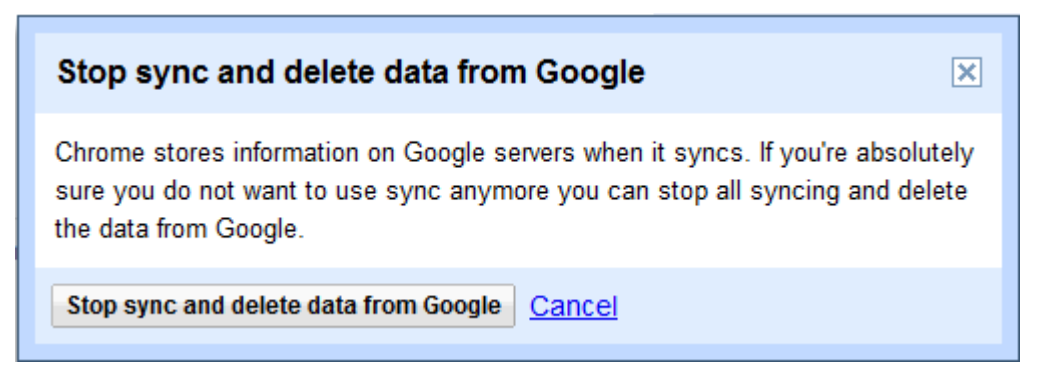

All your sync data will be deleted from Google's servers. However, the data on your computer such as bookmarks, passwords and current preferences will not be deleted.

You've to enable sync again and choose a new sync passphrase.

Further reading related to the topic of this page:

• **[Enabling/Disabling Sync Settings](#page-74-0)**

## 9.7.Applying Themes

Adding the themes might be implement with the following ways:

- Navigate to the Comodo Dragon icon  $\Box$  at the top-left corner.
- Select 'Settings' from the main menu.
- Click 'Get themes' button in the 'Appearance' section.

#### Appearance

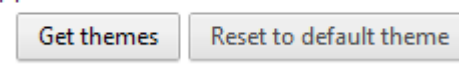

OR

• Tools -> Extensions -> 'Get more extension' link.

The Chrome Web Store tab will open. You can select themes by Artists or by Google.

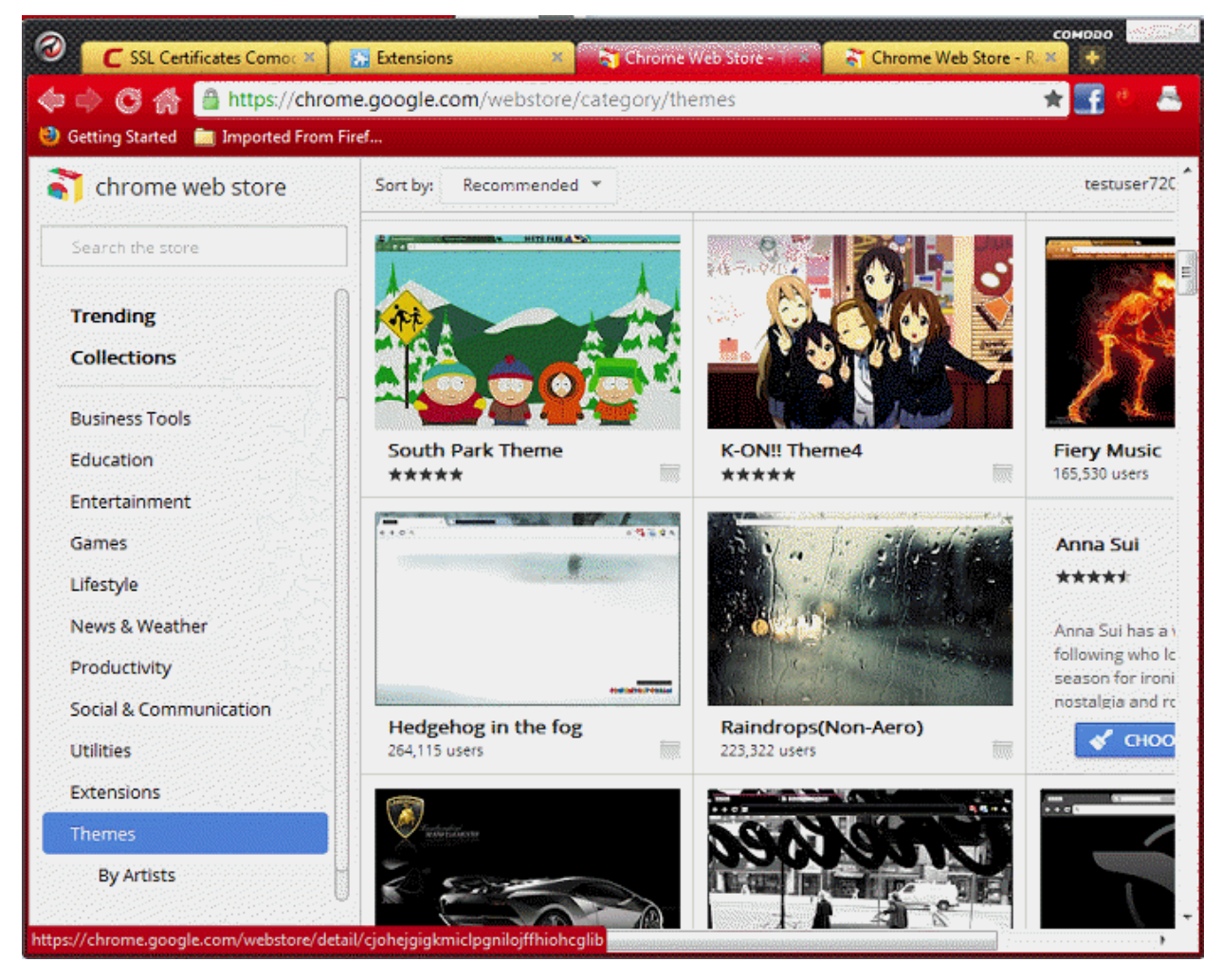

**COMODO Creating Trust Online** 

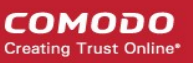

- Click the theme you like and click 'Choose theme' button.
- The Web Store will prompt you whether to install selected theme or undo.

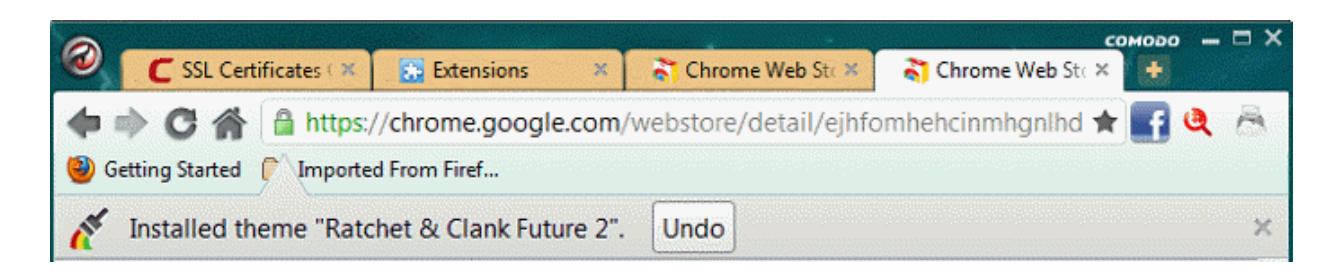

**To reset a selected theme**, click 'Reset to default theme'.

## 9.8.Searching Within Page Content

Navigate to the Comodo Dragon icon **at the top-left corner.** 

Click 'Find'... button

## OR

Alternatively use the keyboard shortcut CTRL + F keys.

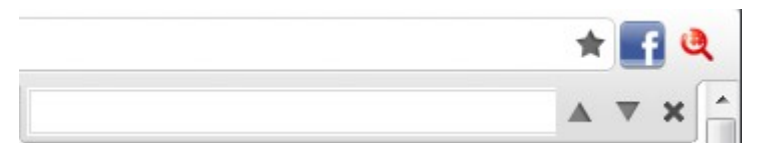

Type your search term in the find bar that appears in the top-right corner of the page.

• Press Enter to search the page.

Comodo Dragon automatically searches the page as you type, highlighting potential matches in yellow. You can also quickly see where all the matches are located on a webpage, using the yellow markers on the scrollbar.

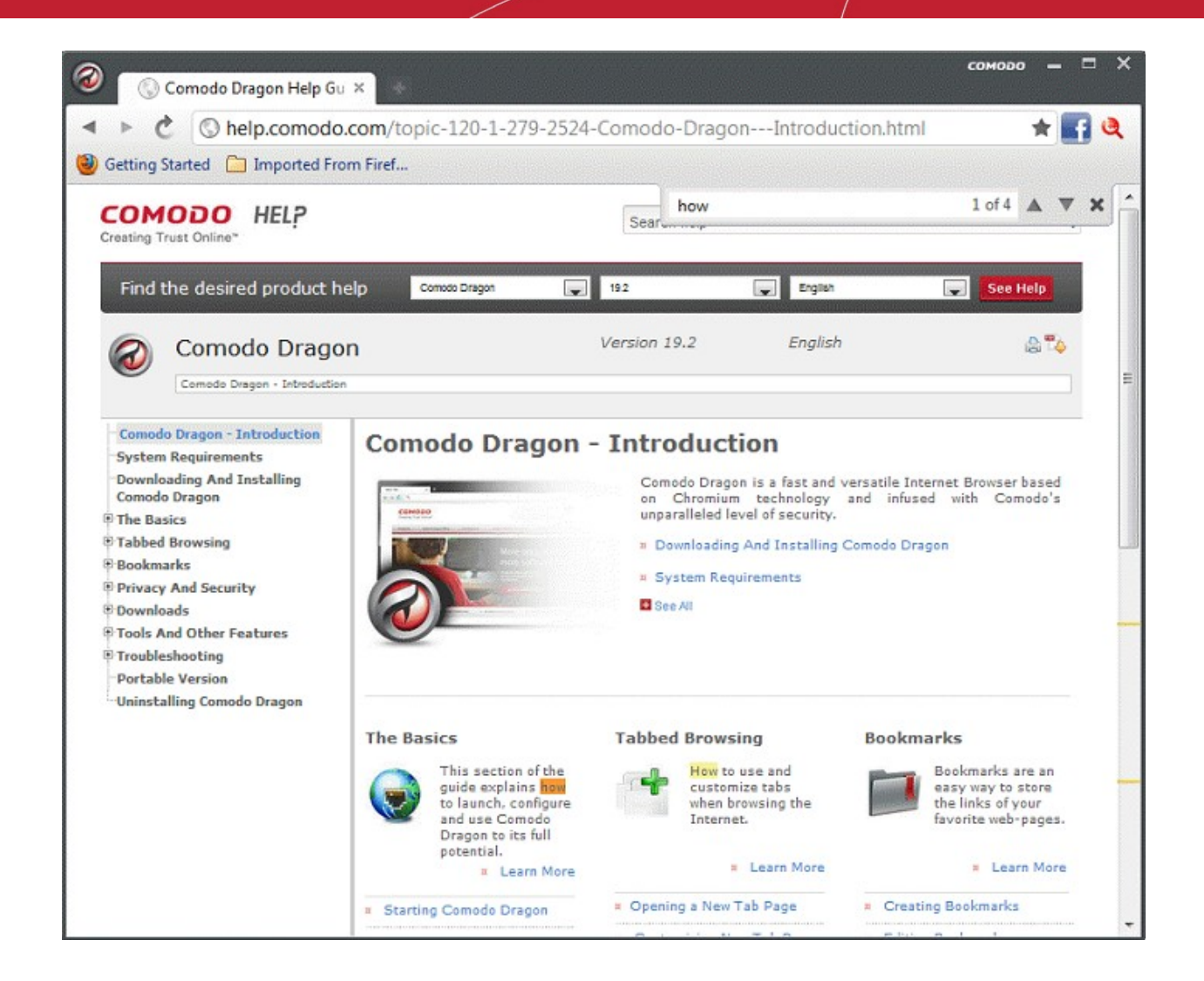

# 9.9.Customizing your Spell Checker

Navigate to the Comodo Dragon icon **at the top-left corner.** 

- Click 'Settings' > 'Show advanced settings' link.
- Scroll down to the 'Language' section.

## Languages

Change how Dragon handles and displays languages

Languages and spell-checker settings...

 $\blacktriangleright$  Offer to translate pages that aren't in a language I read

- Click 'Language and spell-checker settings'.
- The 'Languages' dialog will be displayed.
- Checkbox 'Enable spell checking' to automatically check your spelling
- Click 'Ok'.

#### **Adding Languages to Reproduce Website In Other Languages**

User can add as many languages as he(she) wants if you regularly use the Web in multiple languages.

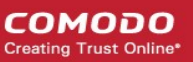

- Click 'Language and spell-checker settings' button.
- Click 'Add' button, the 'Add language' dialog will open.
- Select the language you need.
- Click 'x' for the settings take effect.

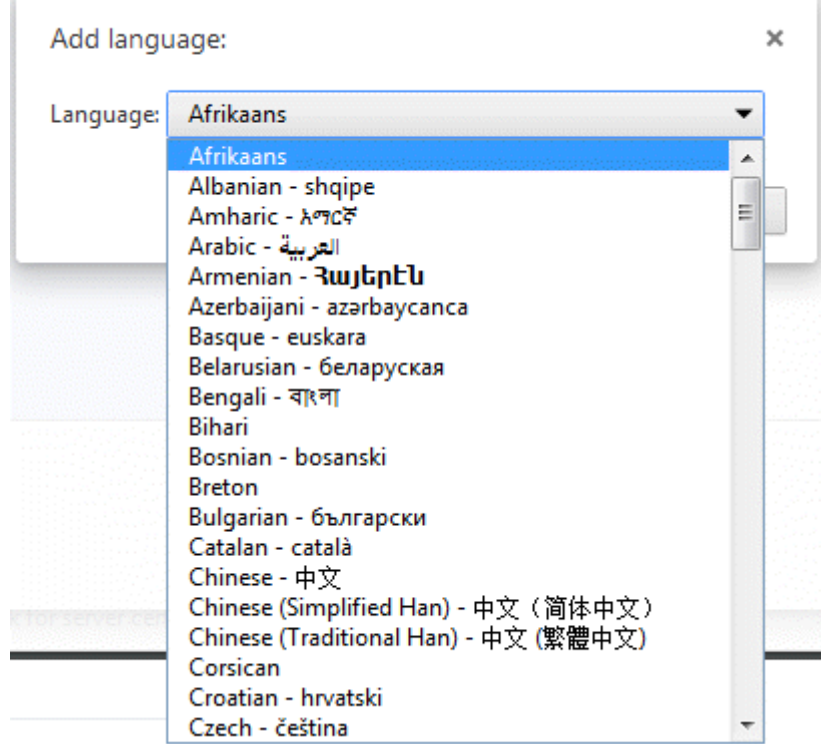

• Click 'x' button to delete the chosen language from the language list.

## **Adding a new word to the dictionary**

The following step explain how to add the word(s) you are often use:

• Right-click the word and select the 'Add to dictionary'.

## **Temporarily switch off the spell-checker**

You can temporarily disable the spell-checker for the field you are typing in. Follow steps below:

• Deselect the 'Enable spell checking'.

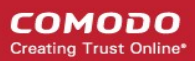

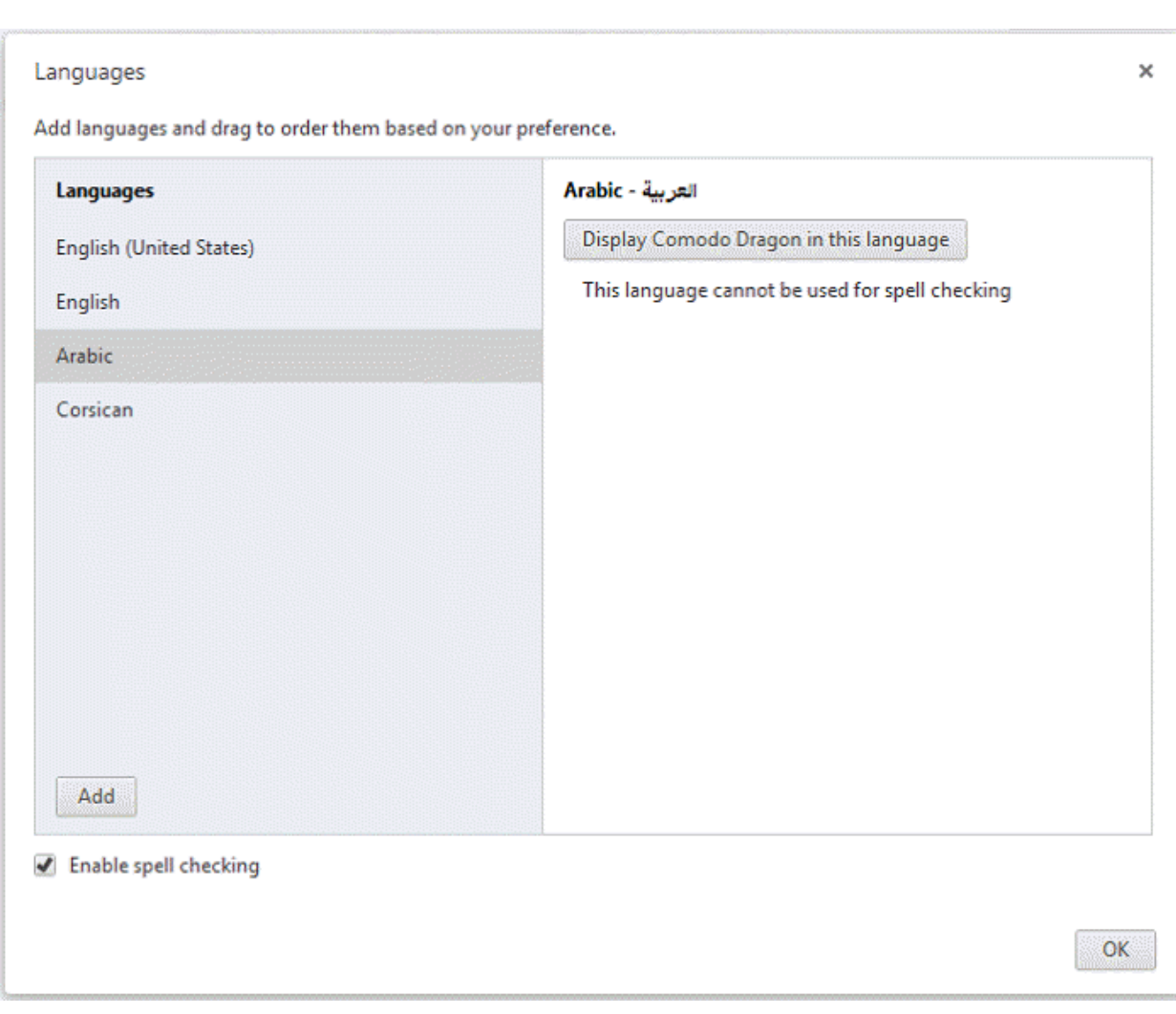

## 9.10. Enabling/Disabling the Translate Bar

- Navigate the Comodo Dragon icon at the top-left corner.
- Click 'Settings' > 'Show advanced settings' link.
- Scroll down to the 'Language' section.

Translate Bar is set by default.

#### Languages

Change how Dragon handles and displays languages

Languages and spell-checker settings...

Offer to translate pages that aren't in a language I read

## **To disable the Translate Bar**

• Uncheck the 'Translate' tick box.

# 9.11. Creating Application Shortcuts

Comodo Dragon allows you to create application shortcuts to websites that you regularly visit.

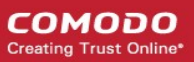

Navigate to the Comodo Dragon icon **at the top-left corner.** 

• Click the 'Tools' ->'Create application shortcuts...'

You also can choose where you'd like the shortcuts to be placed on your computer: Desktop, Start menu, Pin to Taskbar.

• Click the 'Create' button.

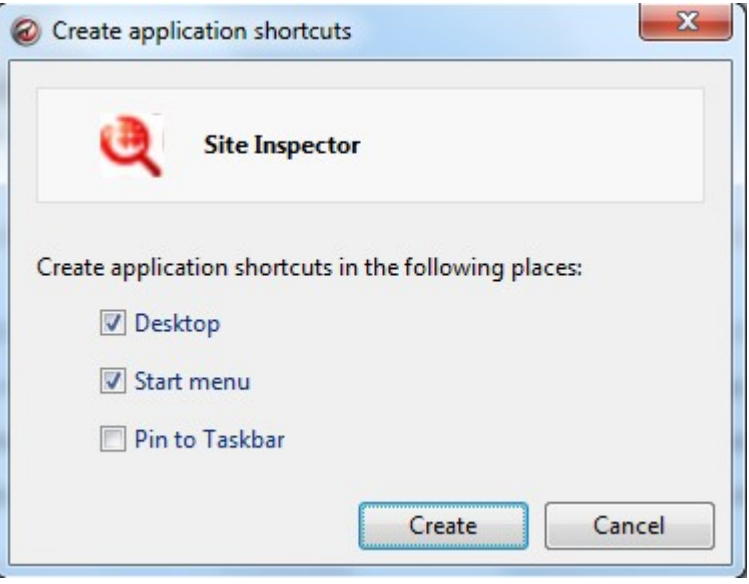

# 9.12. Managing Your Search Engines

When you use a search engine, Comodo Dragon allows automatically recognizes it and adds to its list of usable search engines. You also can add a new search engine, edit a search engine and remove a search engine from the list of those available. You can also specify which should be your default search engine.

To manually add, edit, remove or make a search engine the default, follow these steps:

- Click the Comodo Dragon **in the located at the top-left corner.**
- Select Settings -> 'Search' section.
- Click the drop-down menu to view a list of available search engines.

#### Search

Set which search engine is used when searching from the omnibox.

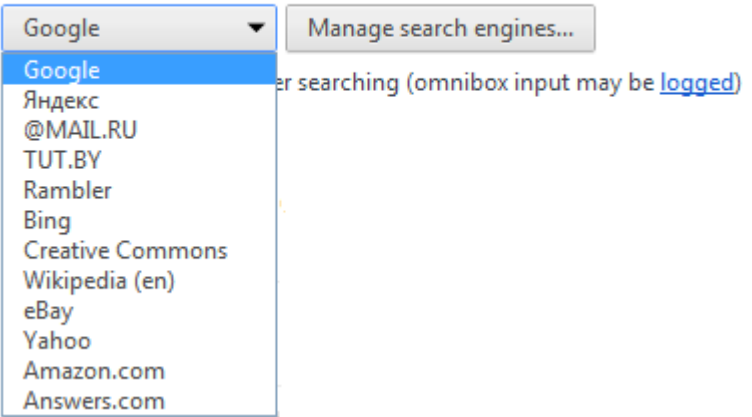

• Click the 'Manage search engines' button to open the Search Engines area. It is this interface you will use to edit, remove or make a search engine the default.

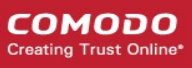

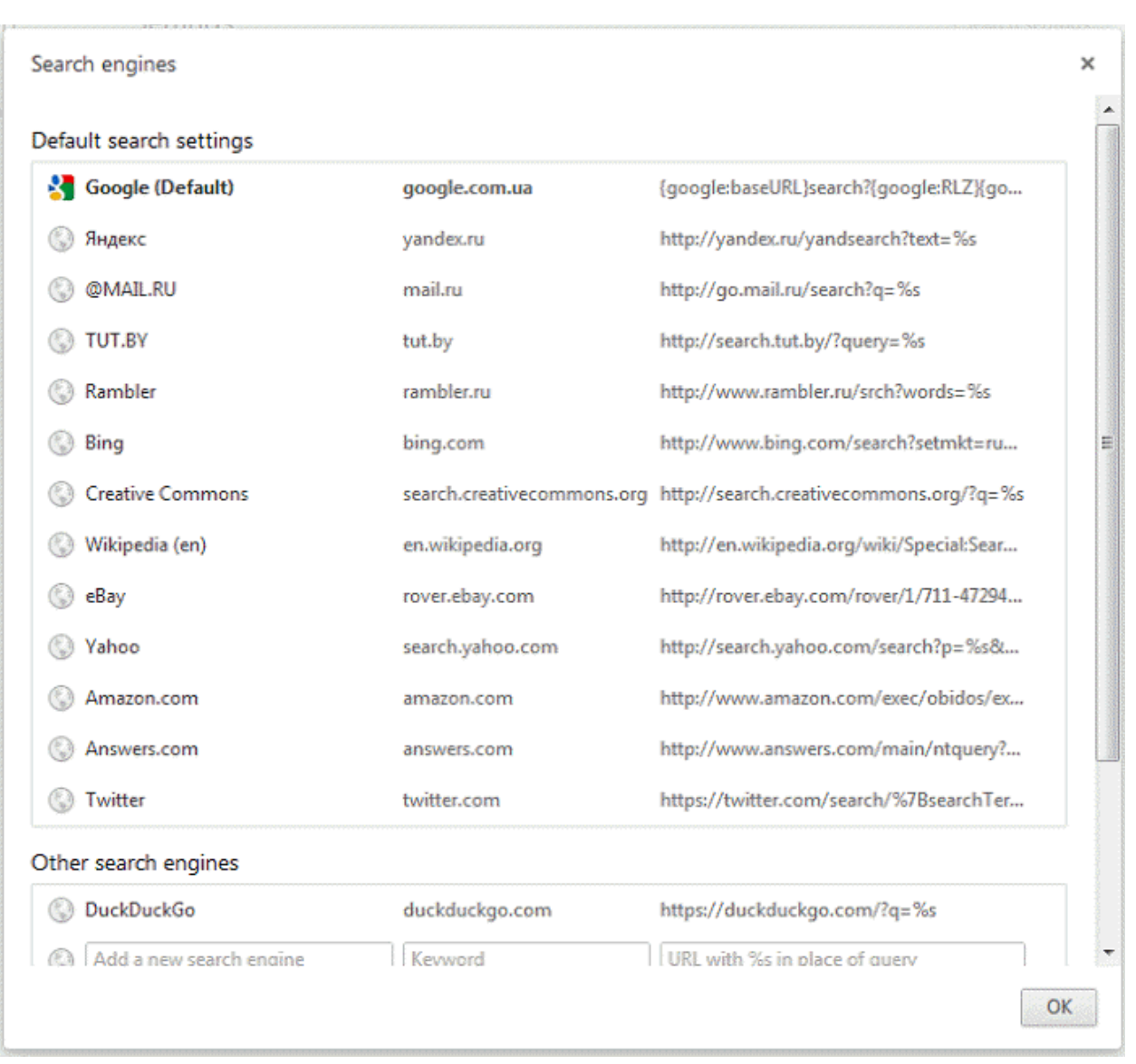

• To make a search engine by the default, just click on the option.

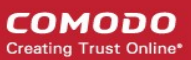

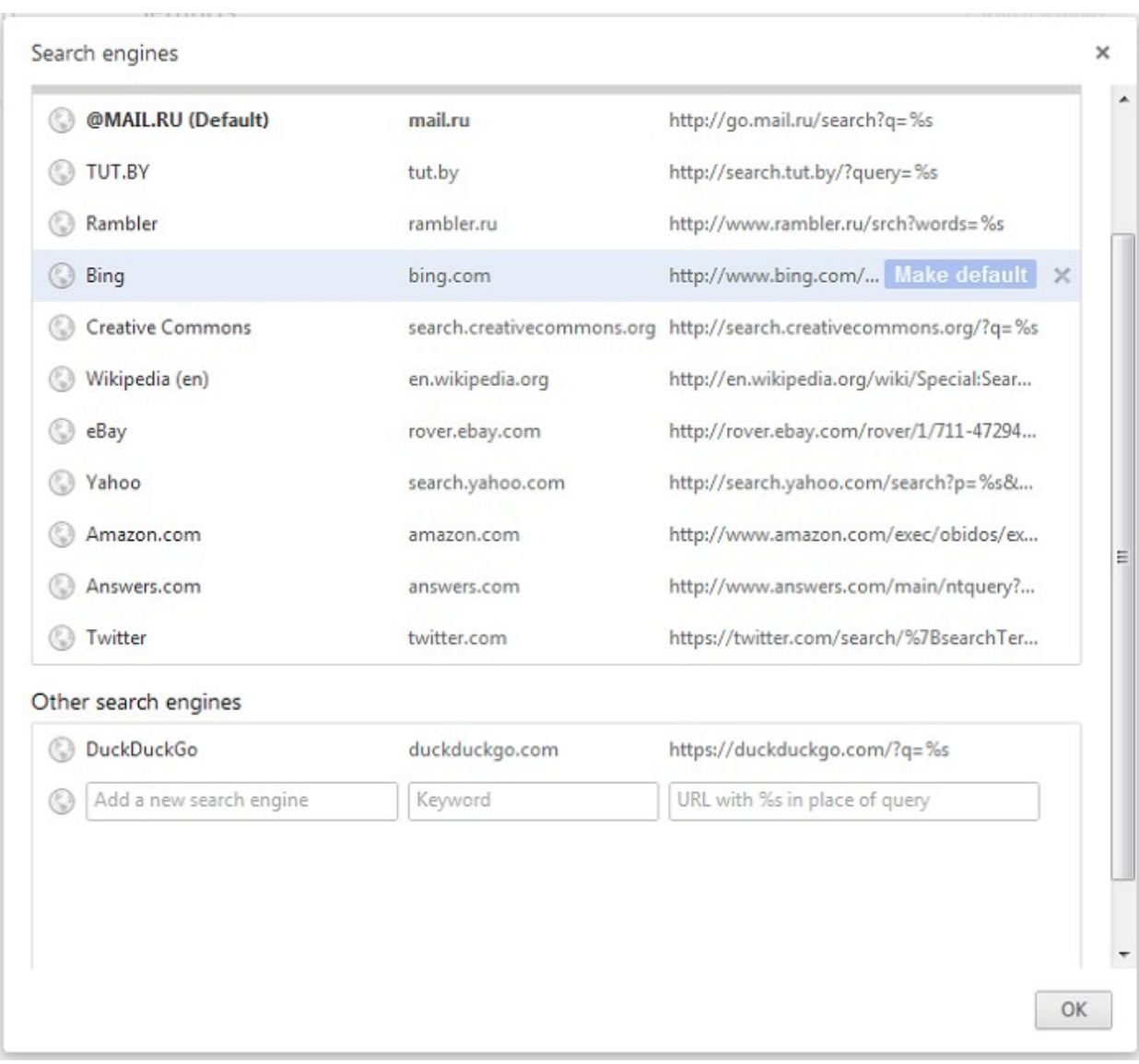

To edit an engine, click on the application.

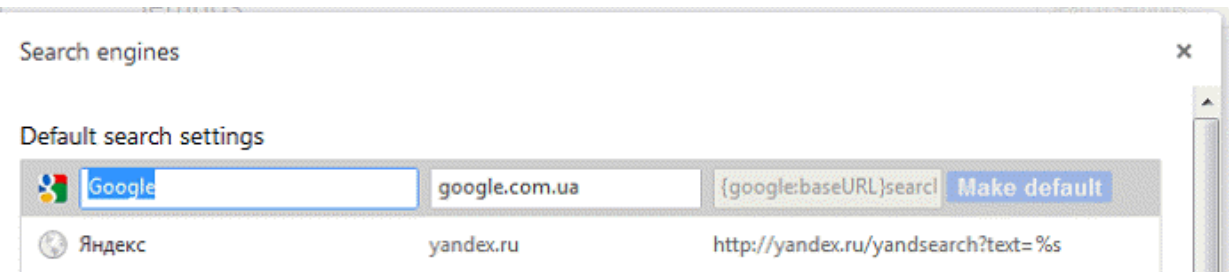

## 9.13. Viewing and Stopping Background Pages and Applications

Comodo Dragon allows to see which background pages are running and how much resources they are using. This can help you manage and optimize resource usage by closing pages that you now longer require.

**Tip:**

**Background Pages** - The lists those pages that are open in the background (and may not be visible to you).

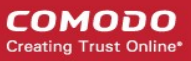

**Background applications** - Applications that can keep running even after you close the last window of browser.

Click the Comodo Dragon icon  $\Box$  located at the top-left corner.

Select the Tools -> Task manager.

All applications and extensions with background pages will be highlighted. For more details about task manager, please see '**[Viewing task manager from Comodo Dragon](#page-68-0)**'.

- Click the 'End process' button from the list to stop any of these items.
- Select the 'Exit from the wrench menu' to close the Comodo Dragon, when background applications are running.

## 9.14. Import From Another Browser (Bookmarks, Search Engines, Browsing History)

Users can import bookmarks, search engines, saved passwords and browsing history into Dragon from the following browsers:

- Internet Explorer
- **FireFox**
- Opera
- Chrome
- Google Toolbar

#### **To import data**

- Click the Comodo Dragon icon **at the top-left corner.**
- Select Settings > 'User' section.
- Click 'Import bookmark and settings' button.

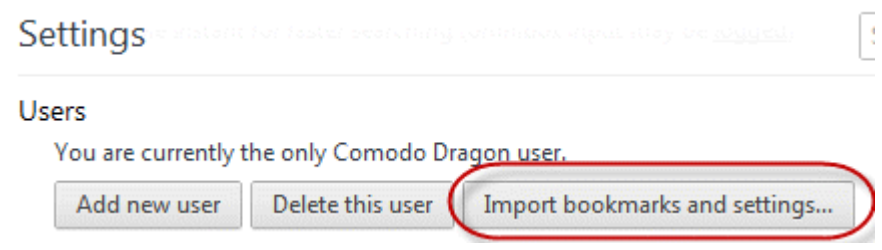

• The 'Import Bookmarks and Settings' dialog box will appear. Choose the browser you wish to import from and the types of data you wish to import.

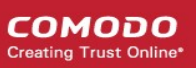

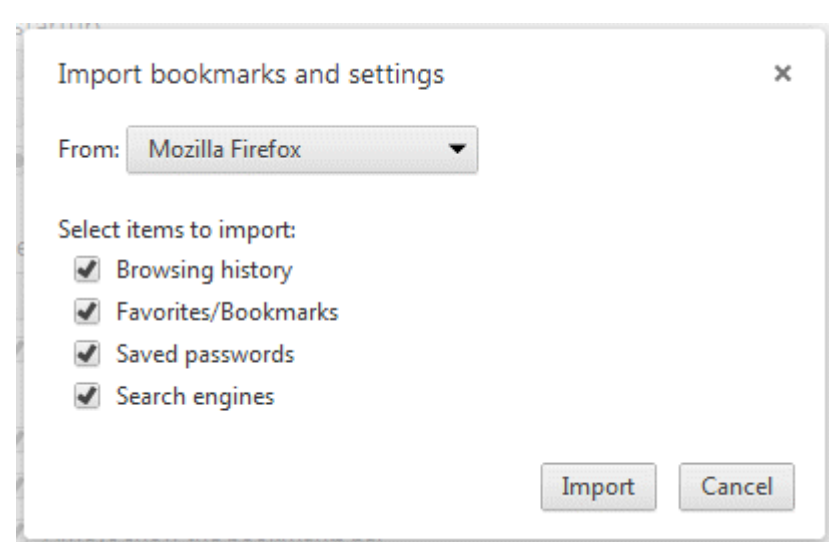

• Click 'Import', a confirmation about successful importing process will be displayed.

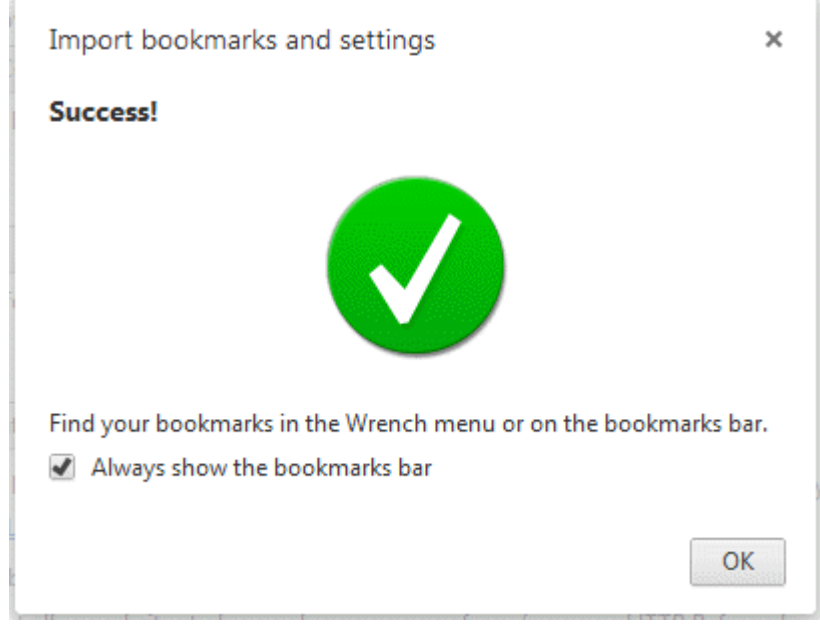

• Imported bookmarks appear as a sub-folder within the "Other bookmarks" folder at the end of the bookmarks bar.

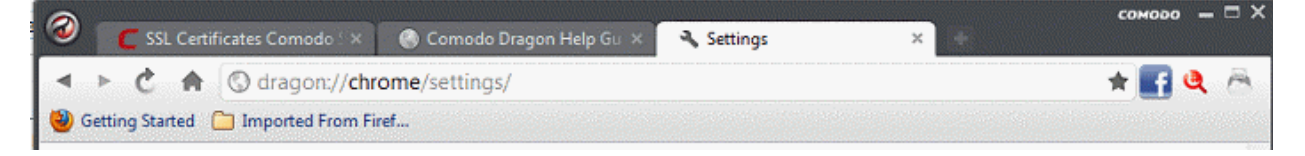

# 9.15. Viewing, Saving and Printing a PDF

Comodo Dragon allows you to quickly view, save, print, and find text within PDFs. Opening and viewing is simply a matter of clicking a link that opens a PDF file in Dragon

### **To save a PDF**

• Right-click the PDF and select 'Save as'.

OR

• Use the keyboard shortcut **Ctrl+S.**

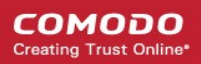

• Click the Comodo Dragon icon **at the top-left corner and select 'Save page as...'**.

### **To print a PDF**

• Right-click the PDF and select Print.

## OR

- Use the keyboard shortcut **Ctrl+P.**
- Click the Comodo Dragon icon at the top-left corner.

## **To search a PDF**

- Press the keyboard shortcut **Ctrl+F** to search the text in your PDF.
- The search window at the right hand side will appears.

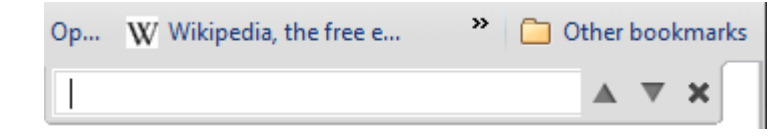

# 9.16. Keyboard and Mouse Shortcuts for Comodo Dragon

**Tab and window shortcuts**

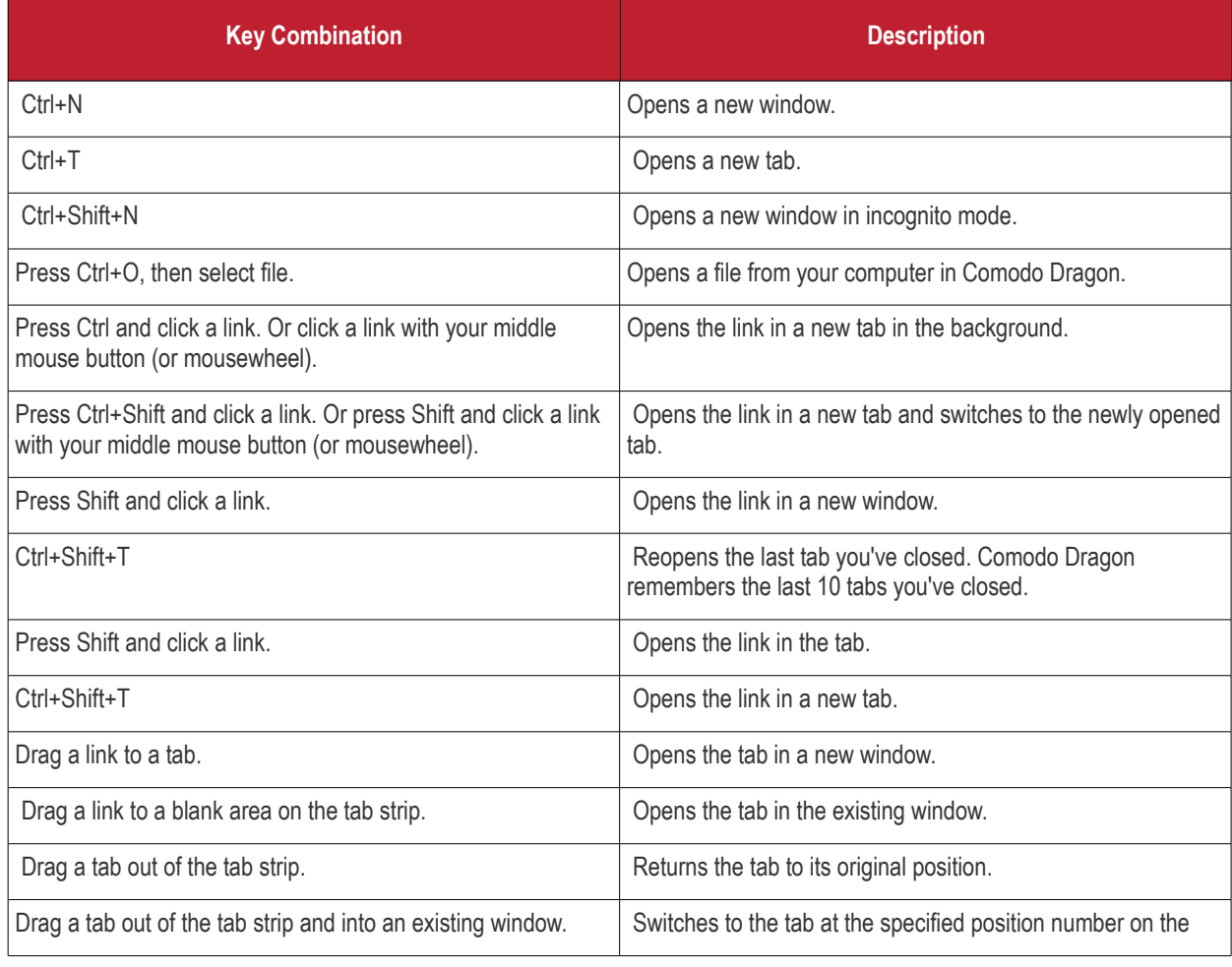

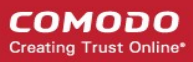

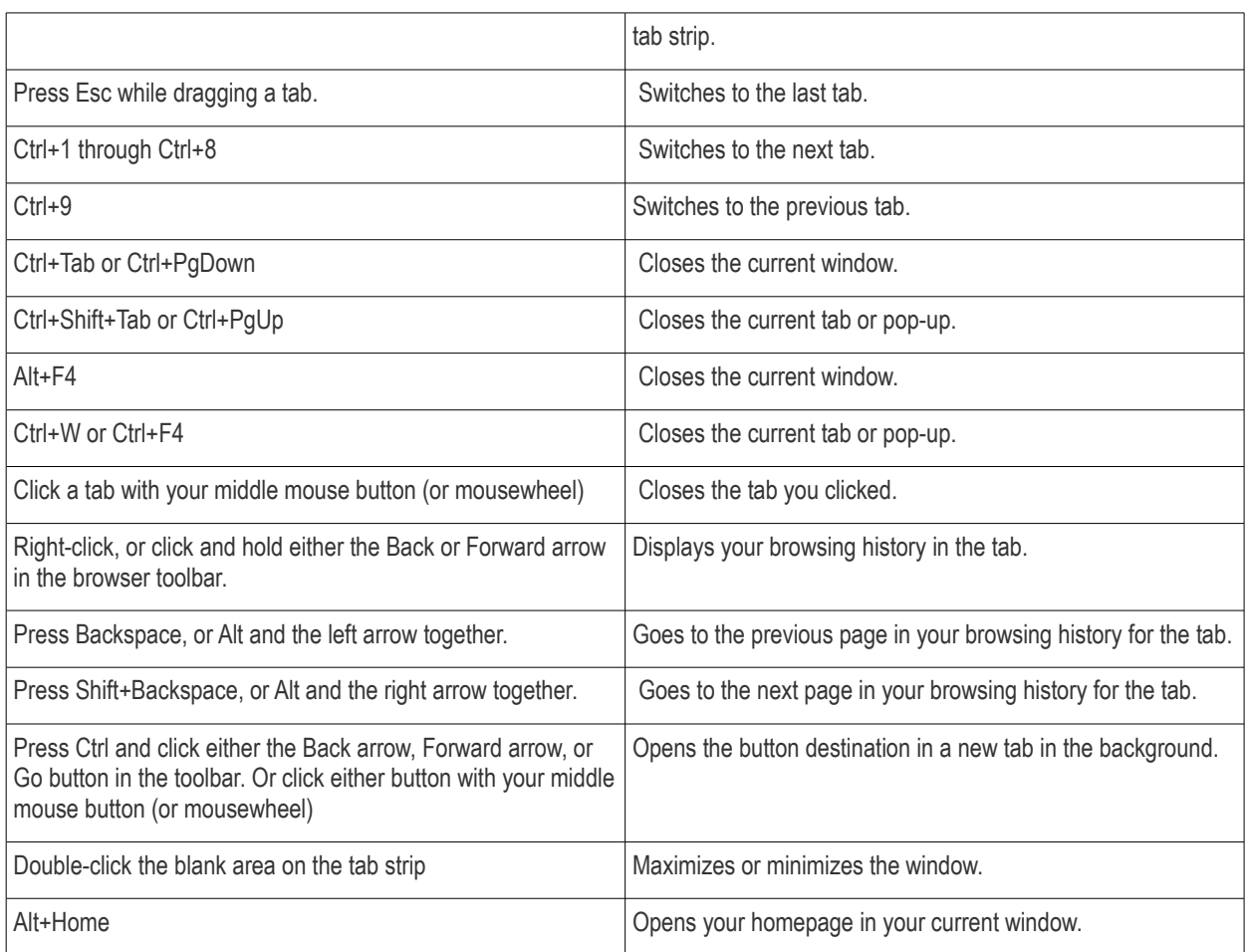

## **Comod Dragon feature shortcuts**

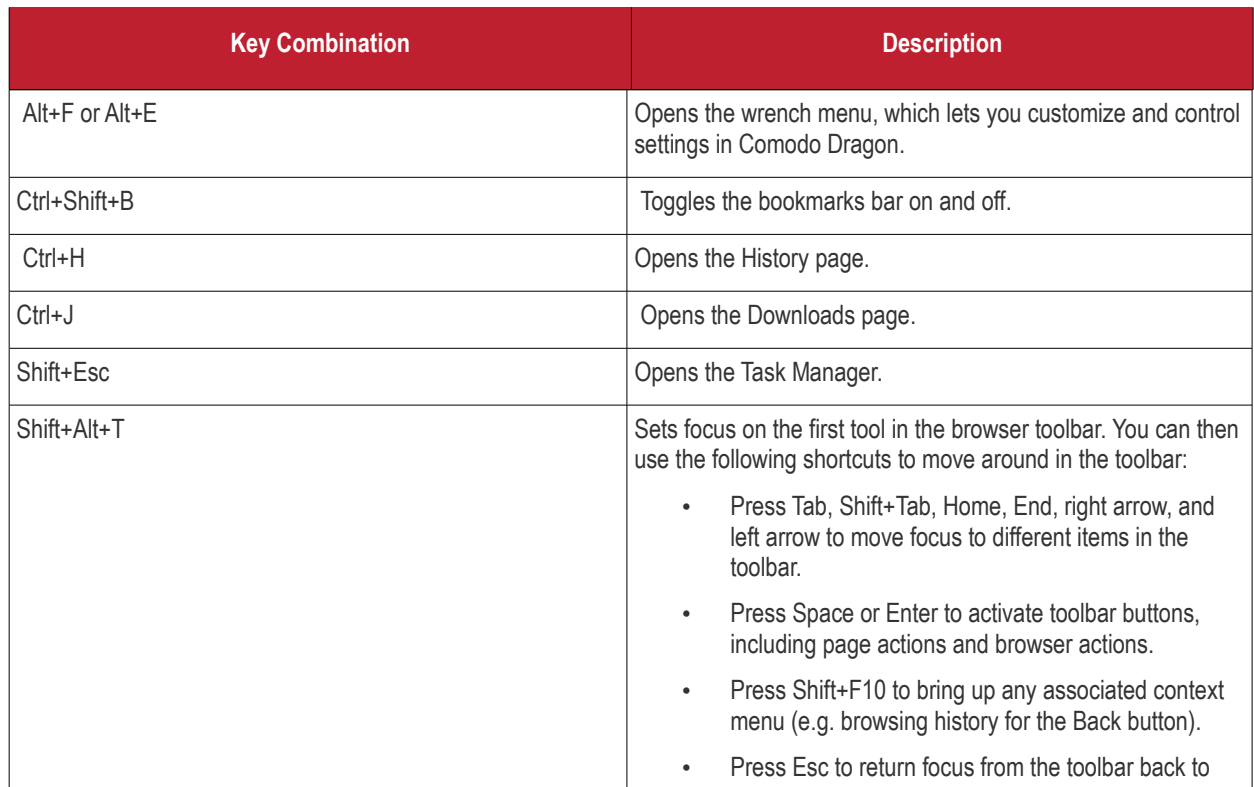

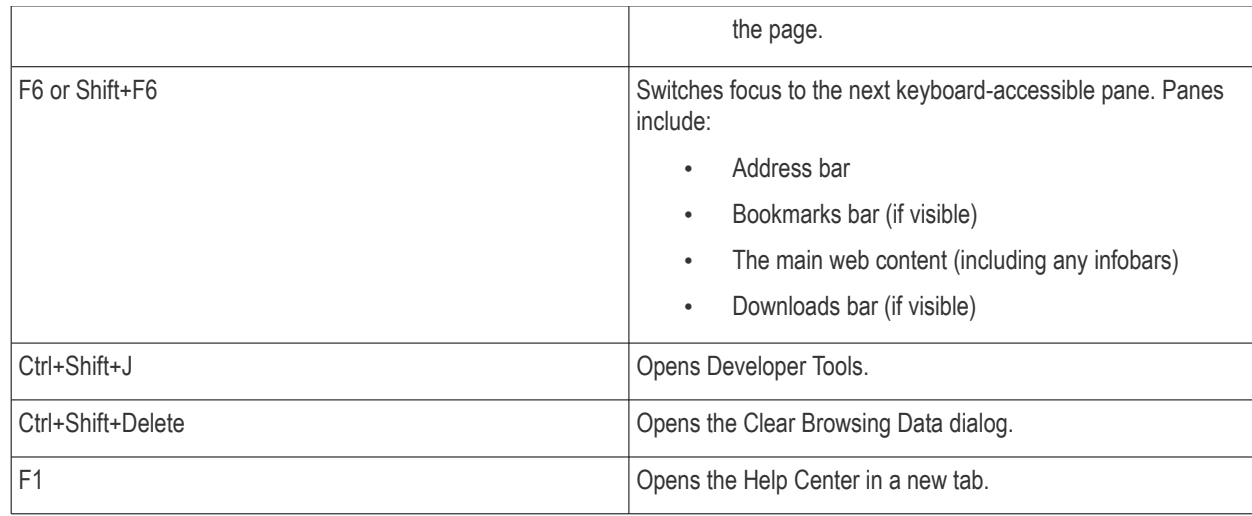

## **Text shortcuts**

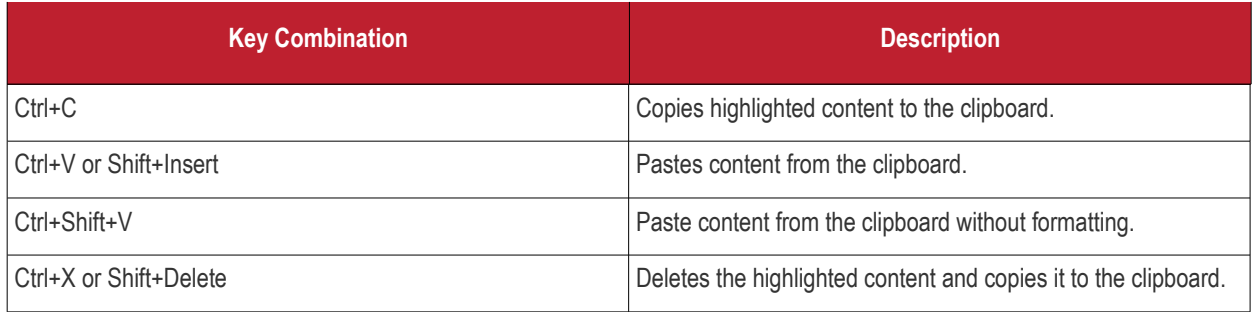

## **Webpage shortcuts**

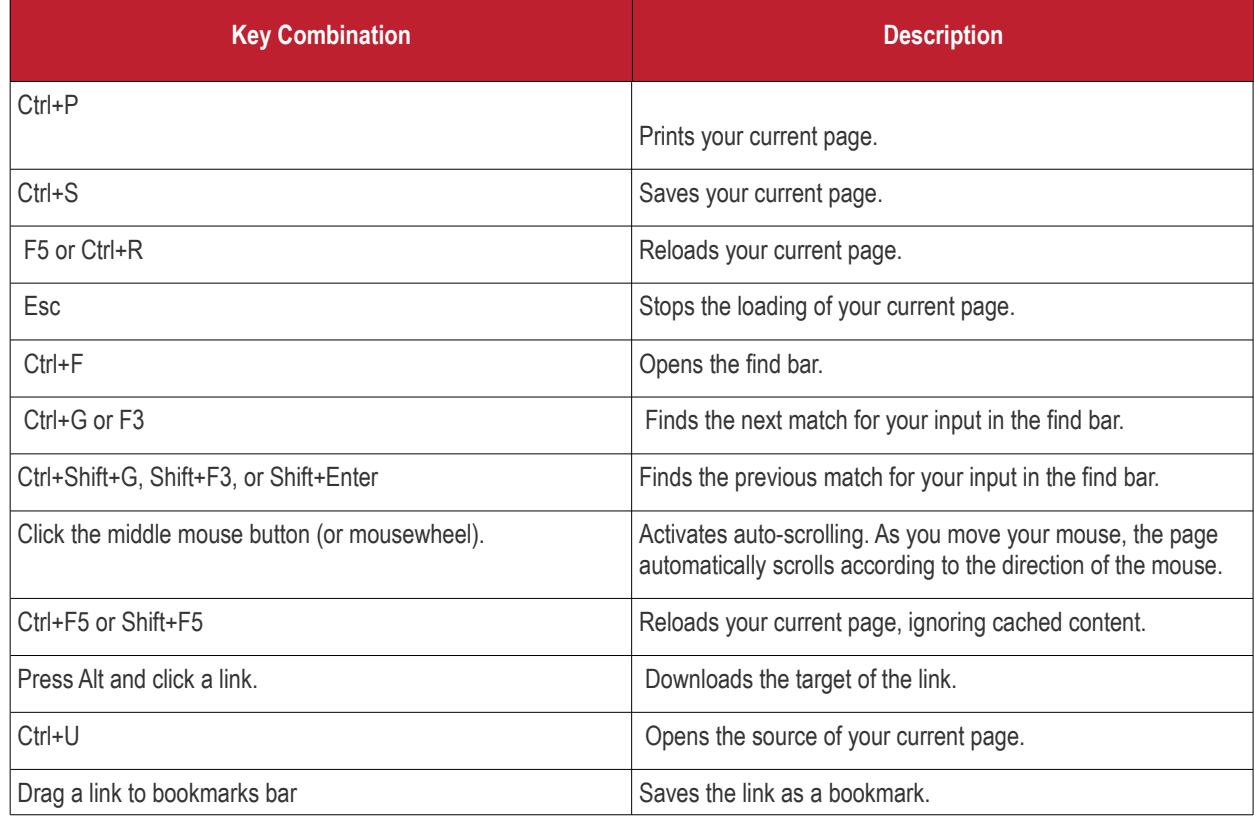

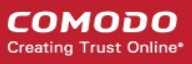

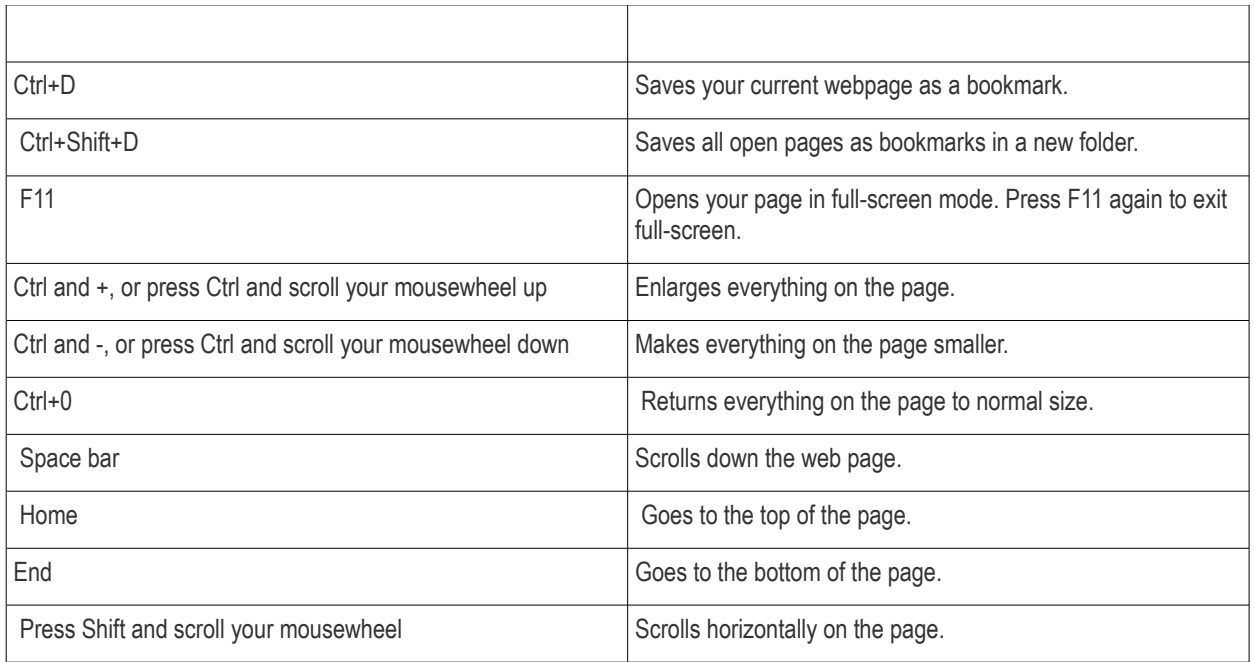

## **Address bar shortcuts**

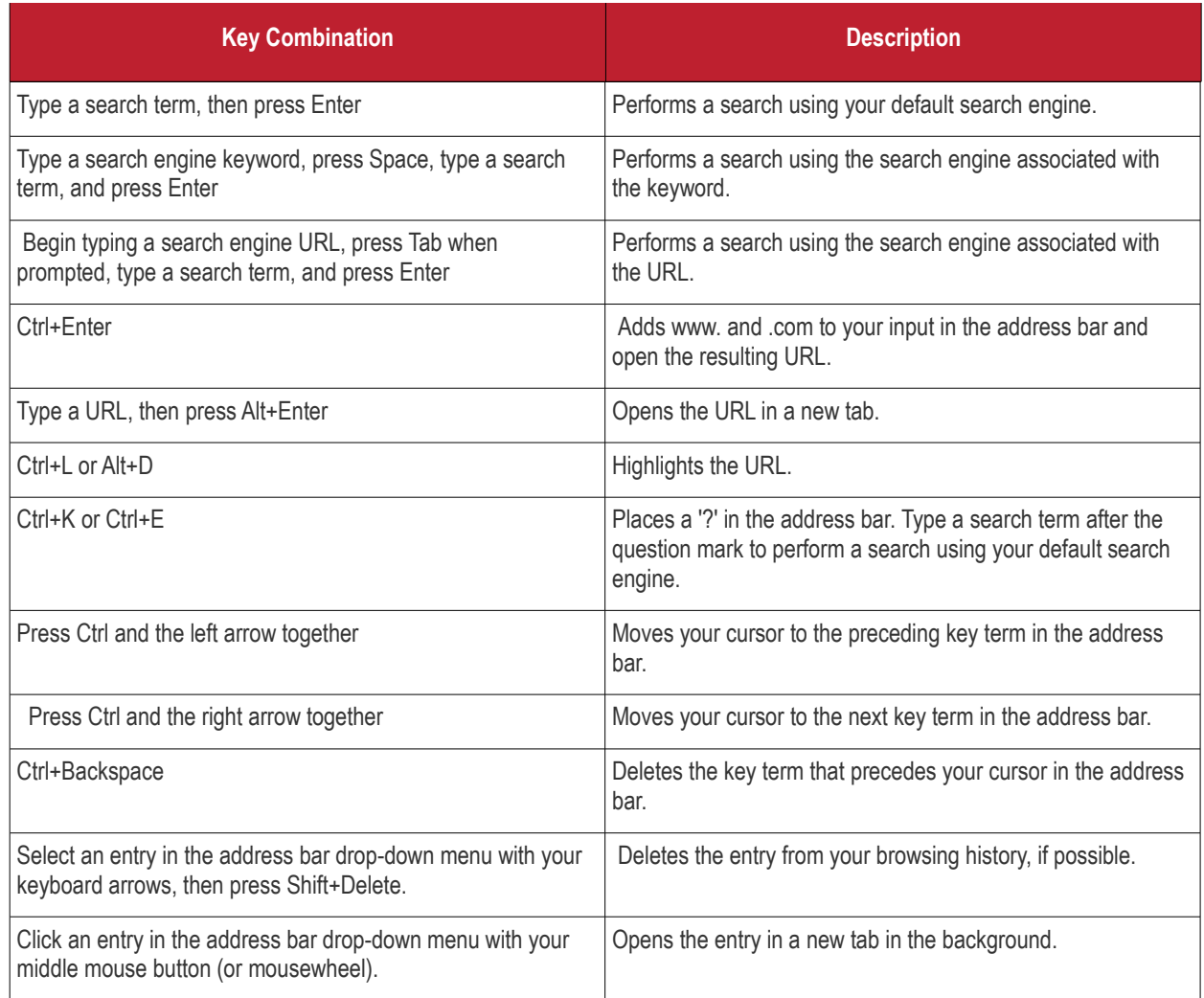

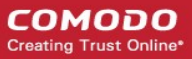

Press Page Up or Page Down when the address bar dropdown menu is visible.

Selects the first or last entry in the drop-down menu.

# 9.17. Website Security Indicators

Comodo Dragon also indicates details about your connection and alert you if it is unable to establish a fully secure connection with the site.

SSL is a protocol that provides an encrypted tunnel between your computer and the site you are viewing. SSL are the highest assurance certificate available and come with a unique visual trust indicator, the green HTTPS address bar that will reassure your website visitors.

Look at the icon to the left of the site's URL in the address bar to see if the site is using SSL.

The are the following types of icon:

⊙

- The Globe icon appears when you visit sites that are not using SSL. The icon indicates that the page is using SSL to transmit information. The site's address should also start with 'https://'. There are 3 types of lock icons:
	- The Lock  $\Box$  icon appears when Comodo Dragon successfully establishes a secure connection with the site you are viewing. If a site uses an Extended Validation SSL (EV SSL) certificate, the organization's name appears next to the icon in green text.
	- The Alert  $\Box$  icon appears when Comodo Dragon detects that the site has included some insecure content (such as images) on the page. Such content can provide a loophole for someone to manipulate the page you're viewing.

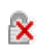

The Alert icon appears when Comodo Dragon detects high-risk insecure content on the page or when the site presents an invalid certificate. The "https" in the URL is also crossed out when this happens.

You also can see more details about the site's identity, connection to the site and your visit history for the site.

- **[Site identity](#page-95-0)**
- **[Connection to the site](#page-96-1)**
- **[Visit history](#page-96-0)**

#### <span id="page-95-0"></span>**Site identity**

Allows you to verify the site's identity. Real site possesses a valid security certificate for the URL you're trying to reach. Invalid certificates could indicate that someone is attempting to tamper with your connection to the site.

#### **The identity of this website has been verified by authority**

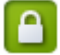

 **-** This icon shows that the site's security certificate is valid and has been verified by a trusted third-party authority.

#### **The identity of this website has not been verified**

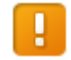

 - This icon shows the site has not provided the browser with a security certificate. This is normal for regular HTTP sites, because certificates are usually provided only if the site uses SSL.

#### **The identity of this website has not been verified**

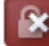

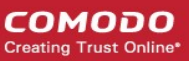

- This icon shows there are problems with the site's certificate. You should proceed with caution.

#### <span id="page-96-1"></span>**Connection to the site**

Comodo Dragon allows also you to know whether your connection is fully encrypted. If your connection is insecure, third parties might be able to view or tamper with the information you provide on the site.

#### **Your connection to the site is encrypted**

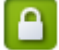

 **-** Comodo Dragon successfully set up a secure connection with the site you are viewing.

#### **Your connection to the site is not encrypted**

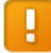

- The site is not using SSL to transmit information. This is normal for regular HTTP sites

#### **Your connection to the site is encrypted, but..**

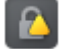

 - The site uses SSL to transmit information, but a content on the page wasn't transmitted using SSL. This content could include third-party images, videos, or ads embedded on the page. Such content can provide a loophole for someone to manipulate the page you are viewing.

#### <span id="page-96-0"></span>**Visit history**

#### **You first visited this site on the date**

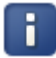

 - Indicates that you have visited the site before. Clear your browsing history to remove records of your visit. **You have never visited this site before today**

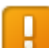

- Displays that the message is normal. However, please proceed with caution.

## 9.18. Cloud Print Settings

Comodo Dragon now enable to print documents from other devices and print from devices that can't communicate directly with printers. The idea is built on the idea that printing can be more intuitive, accessible and useful. Using Google Cloud Print you can make your printers available to you from any Google Cloud Print enabled web or mobile applications.

Cloud Print lets you:

- Print from everywhere
- Manage your printer
- Shared access

#### **To an enable Cloud Print**

• Type about:flags and make enable **Cloud Print Proxy**.

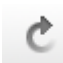

- Click the button to reload the page.
- Move to 'Settings' -> 'Show advanced settings' link. Scroll down to the end of the page.
- **Google Cloud Print** section will be displayed.

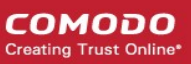

## Google Cloud Print

Google Cloud Print lets you access this computer's printers from anywhere. Click to enable.

Enable Google Cloud Print connector

- Press 'Sign in to Google Cloud Print' button to log-in to your Google account.
- Cloud Printer confirmation dialog will open.

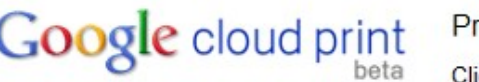

inter confirmation

Click below to finish registration of your printers with Google Cloud Print for account testuser720@gmail.com.

**Finish printer registration** 

• Click the 'Finish printer registration' button.

Google cloud print

Thanks, you're ready to go! Your printers are now registered with Google Cloud Print.

Manage your printers

- Click the 'Manage your printers' links to customize your printer and the printer job.
- After logging-in, the Google Cloud Print section will be displayed as following:

#### Google Cloud Print

You have registered your printers with Google Cloud Print using the account testuser720@gmail.com

Disable Google Cloud Print connector

Manage print settings...

## 9.19. The Share Page Button

Comodo is happy to introduce the new Share Page feature to Dragon. It's no secret that social networking plays an ever more important role in the lives of our users, allowing you to easily share information, news and the latest updates about your lives. To make it even easier to share a webpage, we placed the  $\Box$  on the browser toolbar.

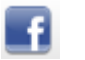

- To share a webpage, right click on the icon.
- Select the social network you prefer to sign in / log on (Facebook, Twitter, LinkedIn).

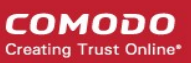

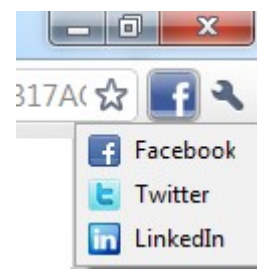

- The login screen for the network will open in a new browser window.
- Sign into your account and share the page with friends.

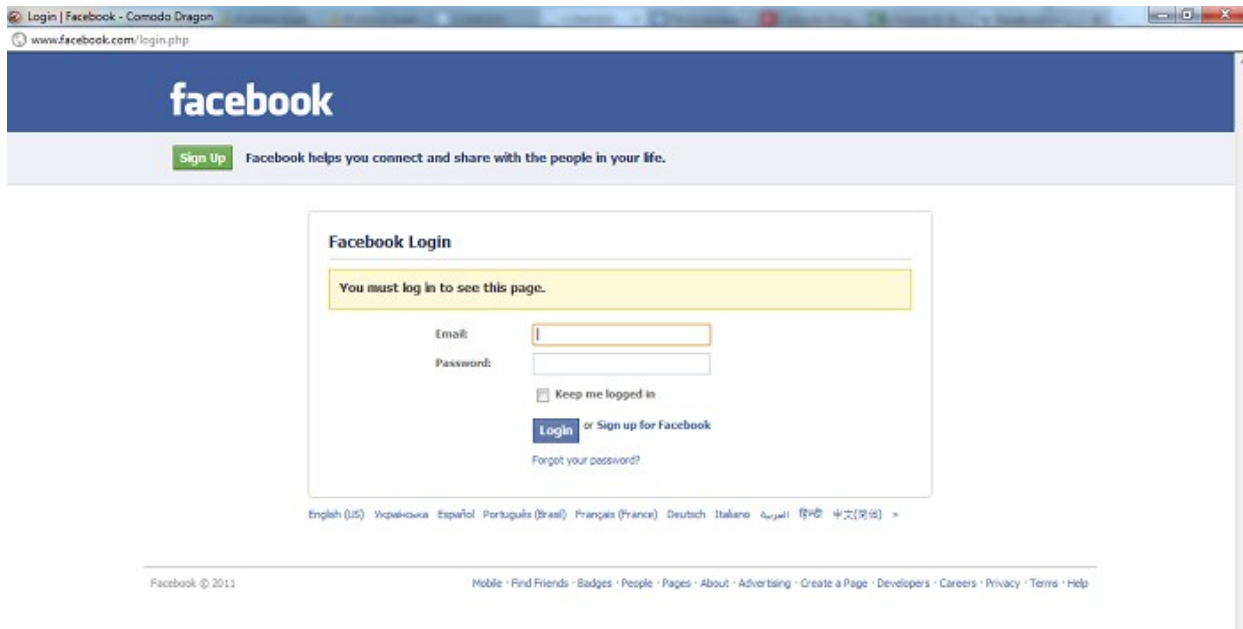

# 9.20. Configuring Access Pages Through A Web Proxy

Comodo Dragon allows you to connect via a Proxy server.

### **You may consider using a proxy for the following reasons:**

- To anonymizes your connection to the internet.
- To speed up access to resources.
- To implement access policy to a network (for example, to block undesirable websites).
- To audit usage (for example, to log employee Internet usage).
- To scan traffic for malware prior to it entering or leaving the internal network.

#### **To set proxy connection**

- Navigate to the Comodo Dragon icon  $\Box$  at the top-left corner.
- Click 'Settings'> 'Show advanced settings' link.
- Scroll down to the 'Network' section.

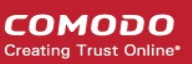

## Network

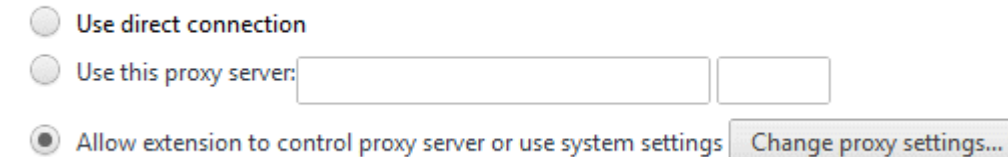

- Select the 'Use this proxy server'
- Press the 'Change proxy settings'
- 'Connection' tab in 'Internet Properties' dialog will open

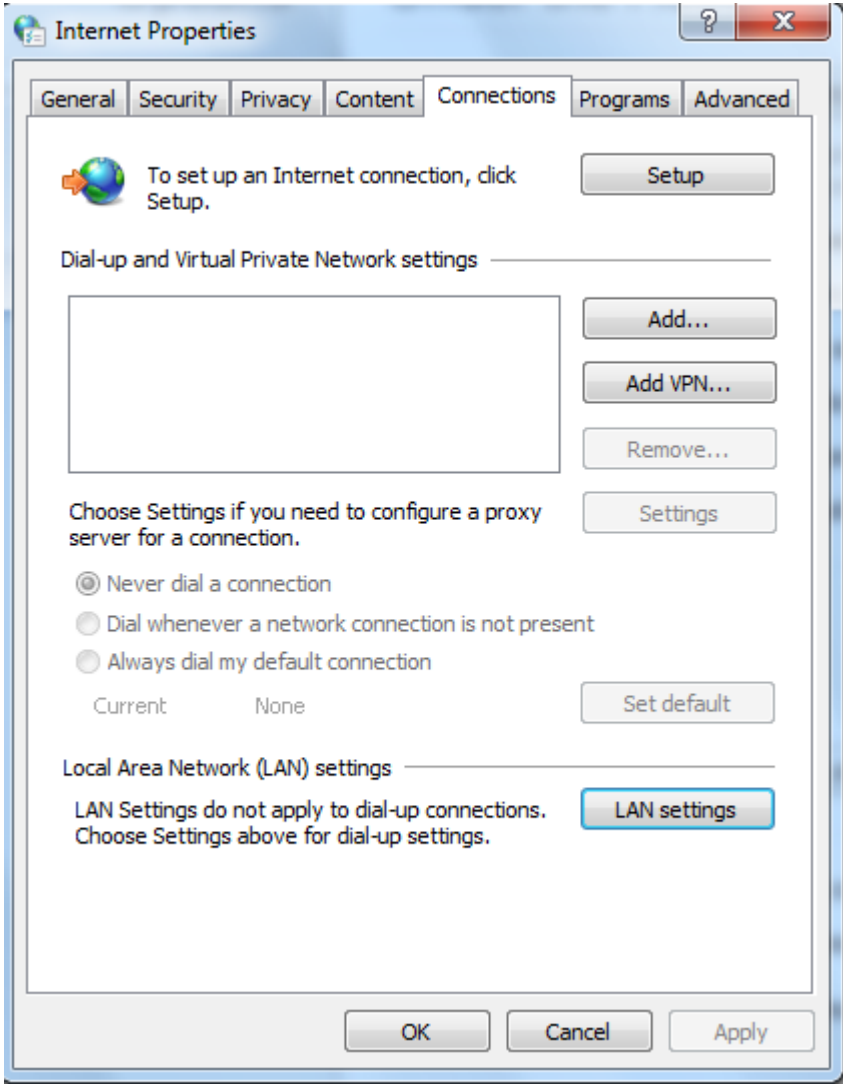

• Press LAN settings button to customize automatic configurations.

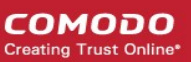

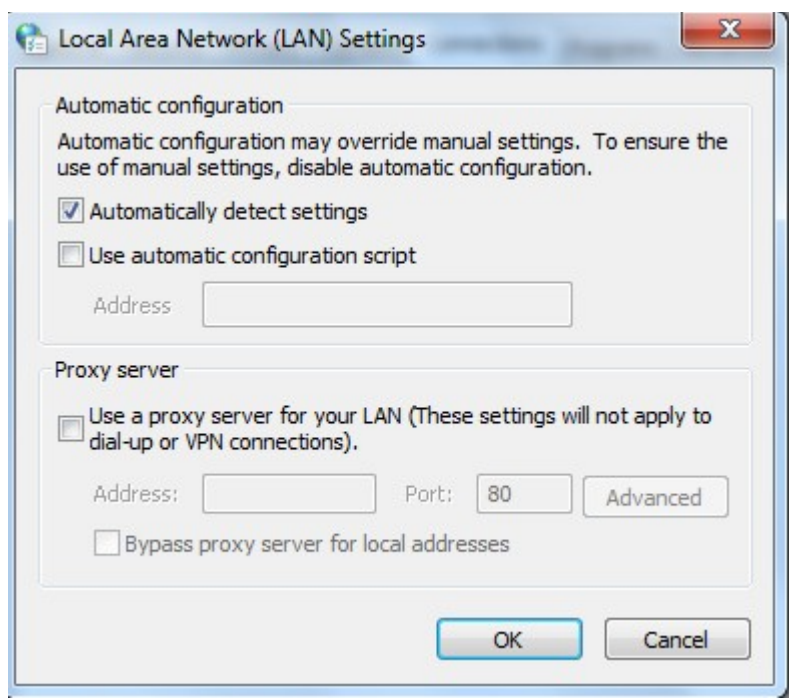

• Select the 'Use a proxy server for your LAN' and enter the address of the proxy server you wish to use.

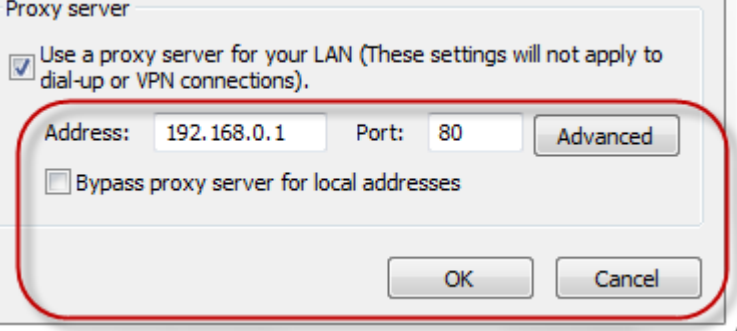

• Click 'OK' for the setting to take effect.

#### **To cancel your Proxy connection**

• Deselect the 'Automatically detect settings' checkbox.

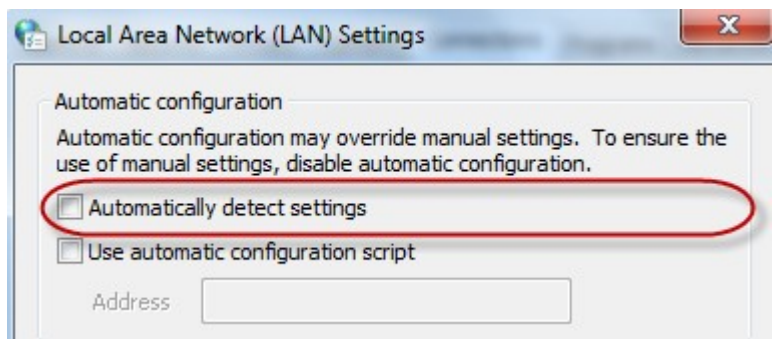

• Click 'Ok'.

## 9.21. Using Speech-to-Text Option

Since Comodo Dragon v. 11 sees the introduction of the new Speech-to-Text feature. This advanced speech recognition feature allows Comodo Dragon browser to interpret and understand spoken words. Practical implementations include dictation, the ability to control web applications and quick translation from English to a chosen other language.

To test the new feature, please make sure you are using Comodo Dragon 11 or later and your microphone is plugged in. Next, navigate to a site that supports the new speech API.

Here are a couple of examples: **<http://www.web2voice.com/chrome-speech-input.html> <http://slides.html5rocks.com/#speech-input>**

The following tutorial shows you the incredible ease which this feature can be used to control videos. First visit **<http://www.web2voice.com/chrome-speech-input.html>**

- **[Video searching](#page-101-2)**
- **[Playing a video](#page-101-1)**
- **[Stopping/resuming a video](#page-101-0)**

## <span id="page-101-2"></span>**Video Search**

- 1. Please make sure your microphone is working correctly.
- 2. Click the microphone icon next to the search field
- 3. Speak your keywords. You can search for anything for example, music videos, YouTube channels or movie trailers.

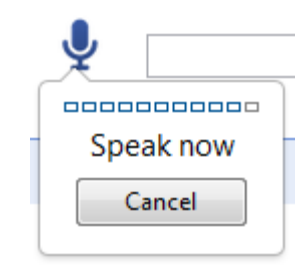

4. Results will appear underneath the search field.

#### <span id="page-101-1"></span>**Play a Video**

title.

5. To play, simply click the microphone icon **a**nd say 'PLAY' followed by one or more keywords from the video

#### <span id="page-101-0"></span>**Stop/Resume a Video**

6. Click the microphone icon **and Say** 'Stop' or 'Play' as appropriate.

# 9.22. Scan Websites for Malware Using SiteInspector

Comodo Dragon browser 12.2 and later versions have a vital website security testing feature that scans a website and checks whether it performs malicious activities or hosts malware. This feature prevents your computer from being potentially infected from malicious websites.

**To add SiteInspector icon in the browser toolbar**

СОМОДО **Creating Trust Online** 

- 
- Click the Comodo Dragon icon **in the set of the conflict** corner.
- Select Settings from the menu.
- In the 'Appearance' section select 'Show Site Inspector button' checkbox.

The SiteInspector icon  $\bullet$  will be displayed at the top right corner of the browser toolbar.

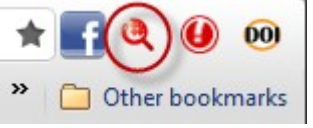

Clicking the SiteInspector icon in a new tab page or with blank address box, will open the **<http://siteinspector.comodo.com/>** page.

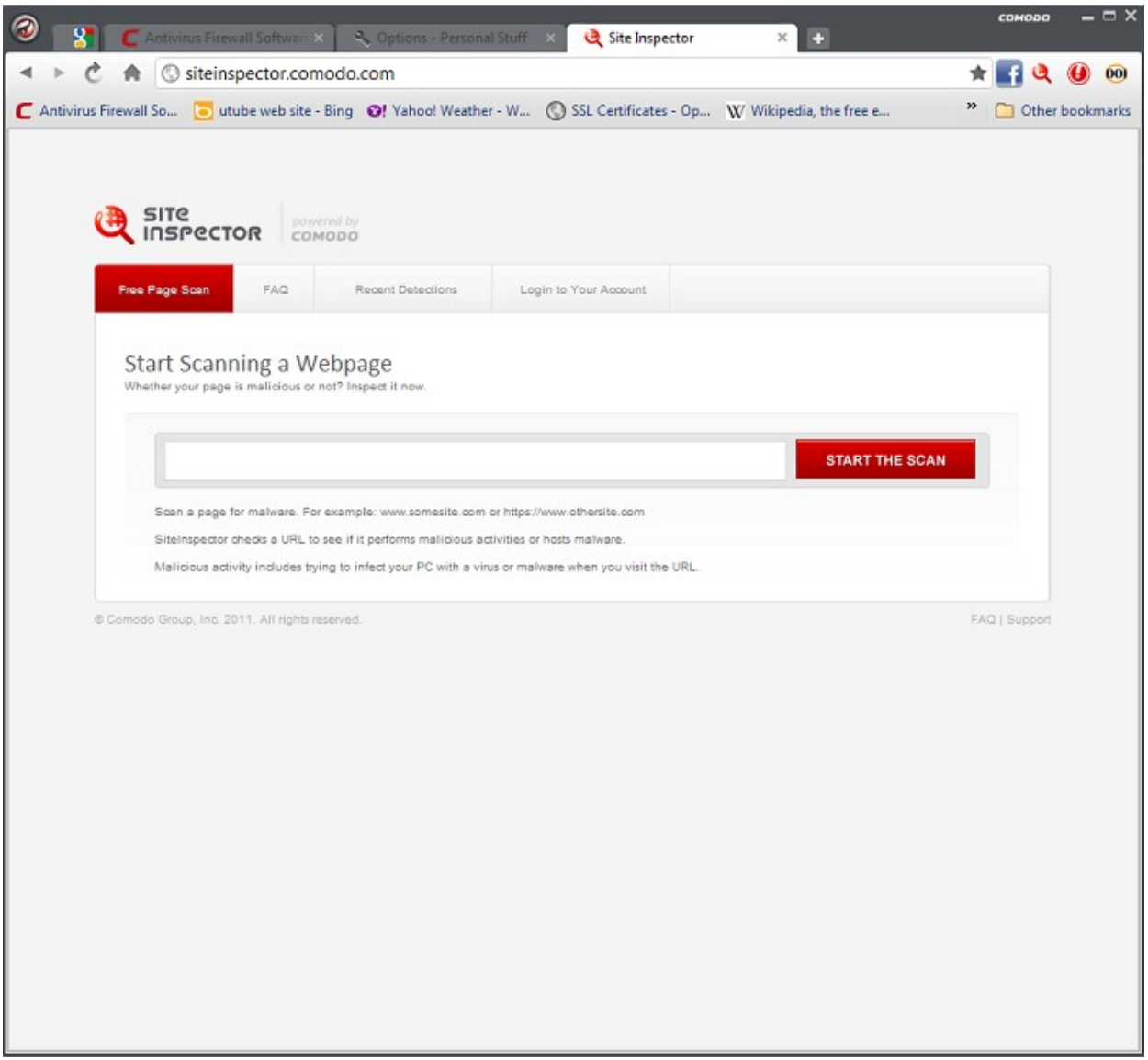

- Type the URL of the page that you want to scan in the blank box and click the 'START THE SCAN' button.
- Click the 'FAQ' tab to know more about SiteInspector.
- Click the 'Recent Detections' tab to view the list of unsafe sites that SiteInspector has scanned in the last 48 hours and detected as malicious.
- Click the 'Last Unsafe Report' link of an unsafe site in the 'Details' column to view detailed report of that page.

## **To scan current page for malware**

• Click the SiteInspector icon **in a located at the top right corner of the browser toolbar.** 

The scanning process for the webpage in the address box will commence and the report will be displayed after the process is completed.

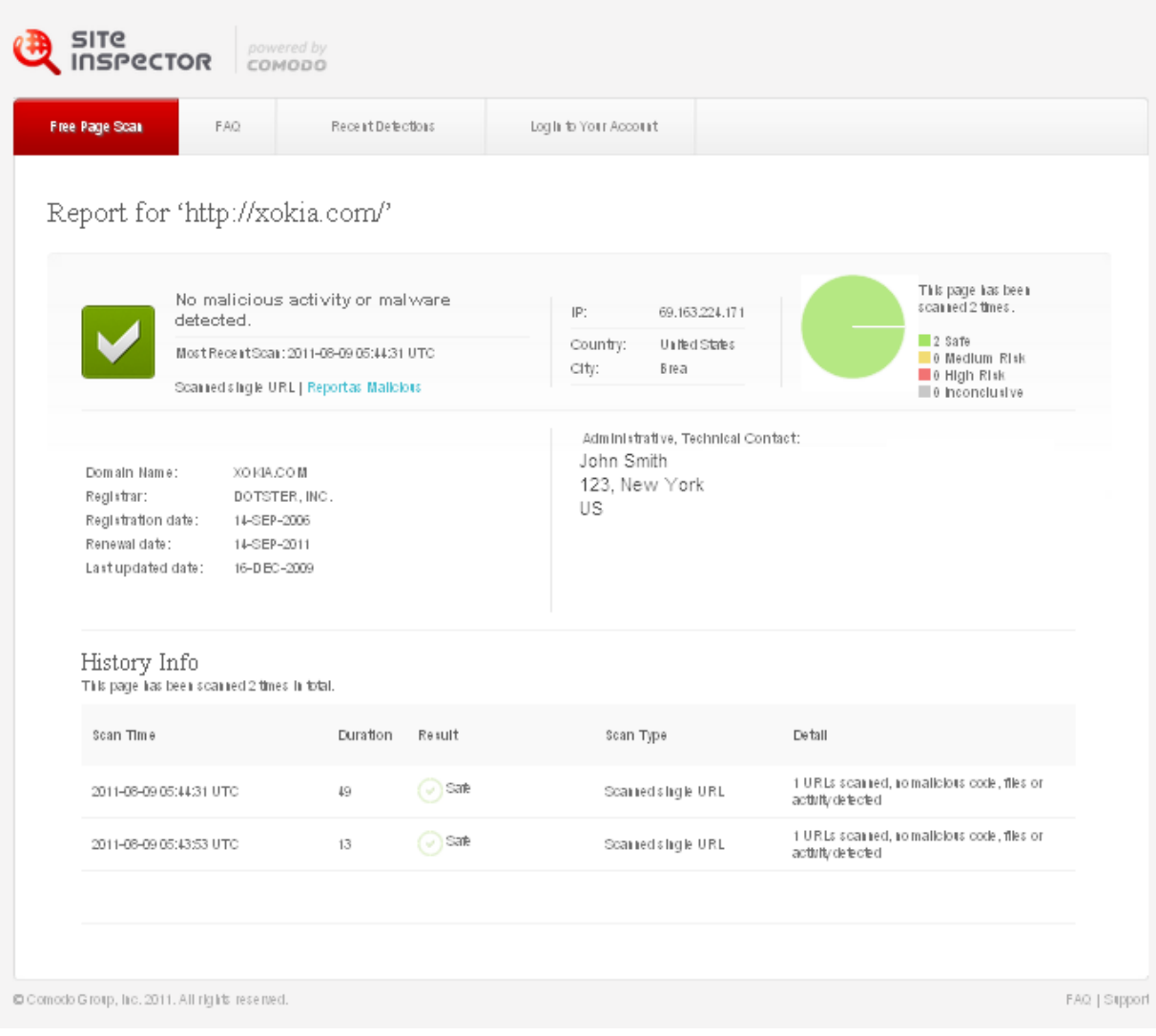

**Sample report of a high risk page**

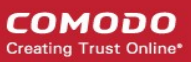

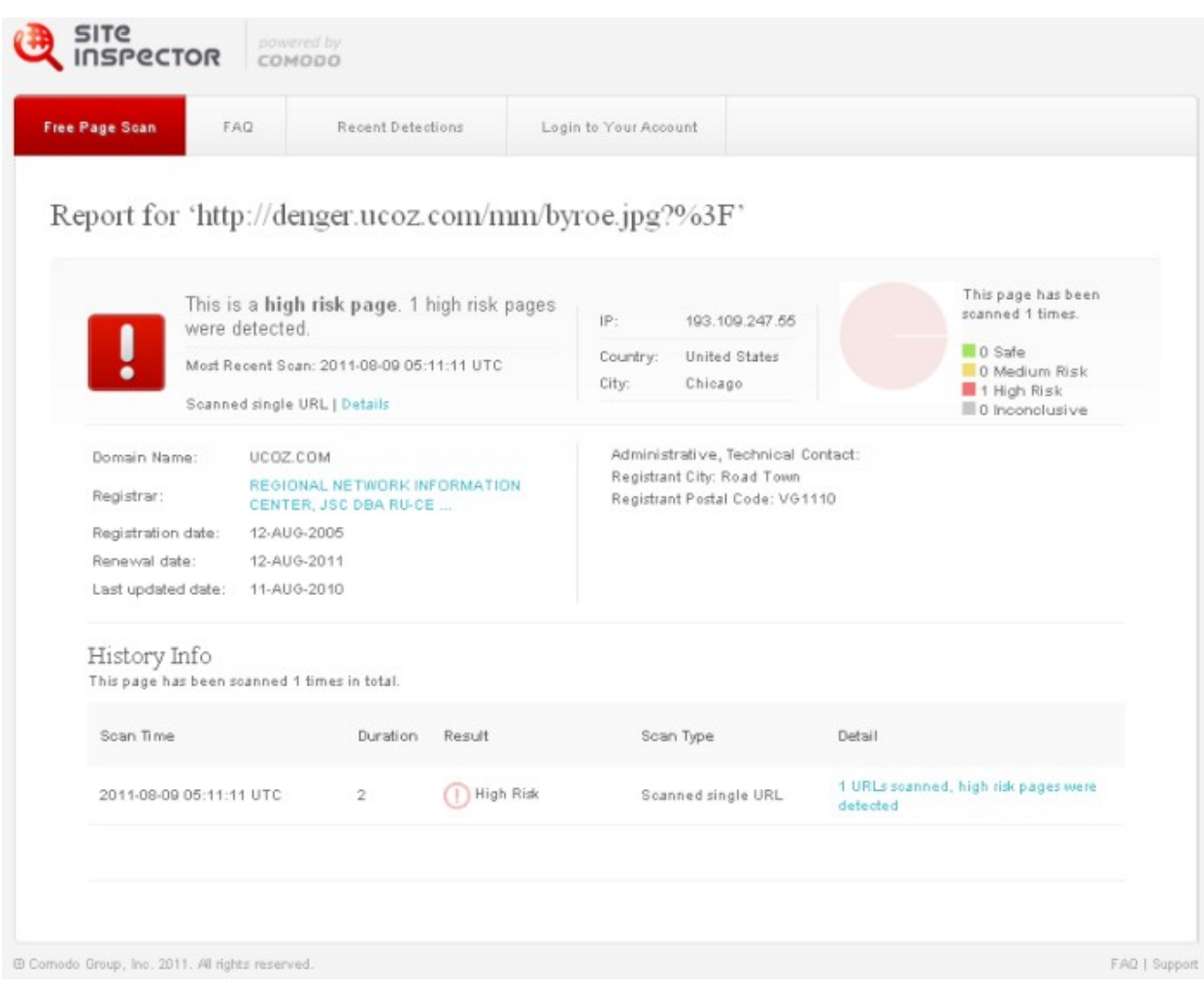

# 9.23. Instant Pages

Comodo Dragon now enabled support for dragon 'instant pages' feature. It allows you to open search and browse faster on the web by showing search results in the browser window as you type in the address bar. That increases the traffic volume because of the pages are loading in a background mode before they will be opened by a user. Another shift is that seeing results as you type helps you formulate a better search term by providing instant feedback. You can now adapt your search on the fly until the results match exactly what you want.

## **Enable/Disable the setting**

- 
- Click the Comodo Dragon icon **located at the top-left corner.**
- Select 'Settings' from the menu > 'Search' section.

## Search

Set which search engine is used when searching from the omnibox.

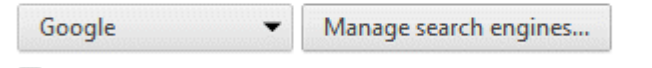

Enable Instant for faster searching (omnibox input may be logged)

• Select 'Enable Instant for faster searching and browsing' checkbox. The following massage will be displayed.

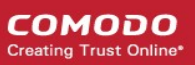

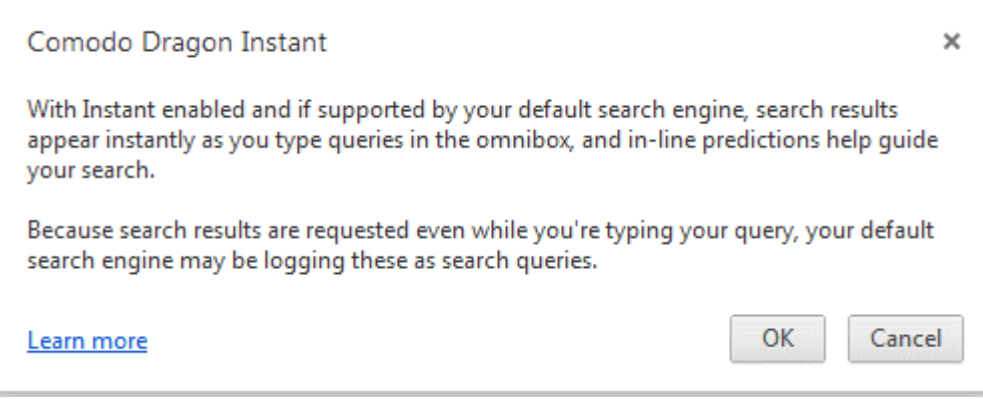

Click 'Ok'.

Now results appear instantly as you type, helping you see where you're headed, every step of the way.

To disable that feature, please deselect the tip box.

**Note:** Instant page feature is not available in Incognito mode.

## 9.24. Handling the Protocols

Comodo Dragon service enables web sites ask you whether you would like to use their services to handle specific web protocols. In that case, when you visit a email service, you may see a prompt at the top of the page, asking whether you would like to use the email service to open all email links (such as "mailto:" links or "webcal:" links ).

- Click the Comodo Dragon icon  $\Box$  located at the top-left corner.
- Select the 'Settings' from the menu > 'Show advanced settings' link.
- Click the 'Content settings' in the Privacy section.
- Select the 'Handlers' from the list of features in the 'Content Settings' dialog.

#### Handlers

- Allow sites to ask to become default handlers for protocols (recommended)
- Do not allow any site to handle protocols

Manage handlers...

- Select the 'Allow sites to ask to become default handlers for protocols' allows prompts for protocol handler requests.
- Select the 'Do not allow any site to handle protocols' to disable prompts for protocol handlers requests.
- Click the 'Manage handlers...' button, if you have multiple handlers for the same protocol.

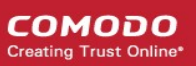

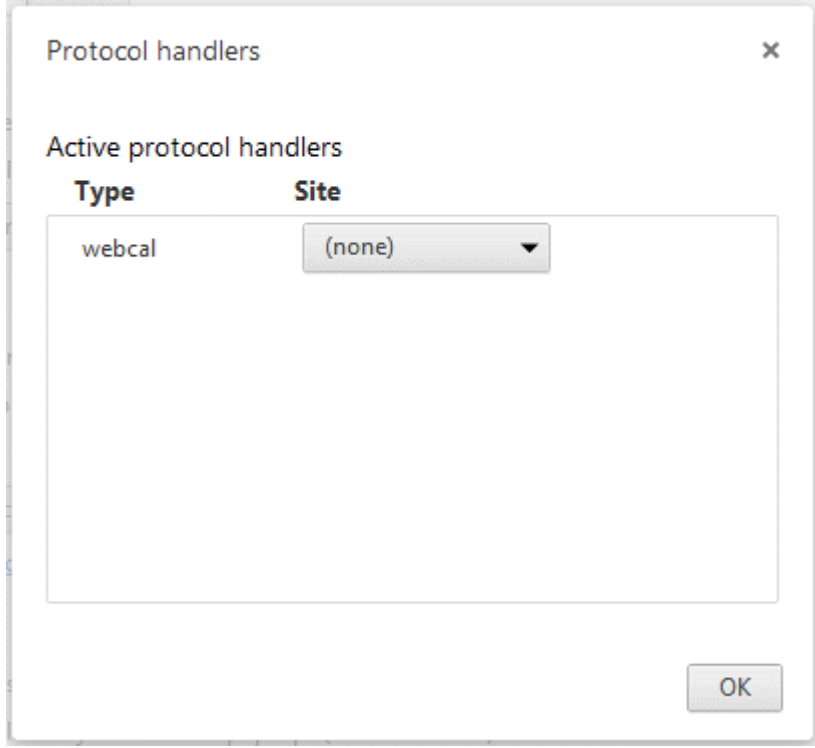

To remove a site, select the handler you would like to remove, then hang over the cursor and click the 'remove this site' link.

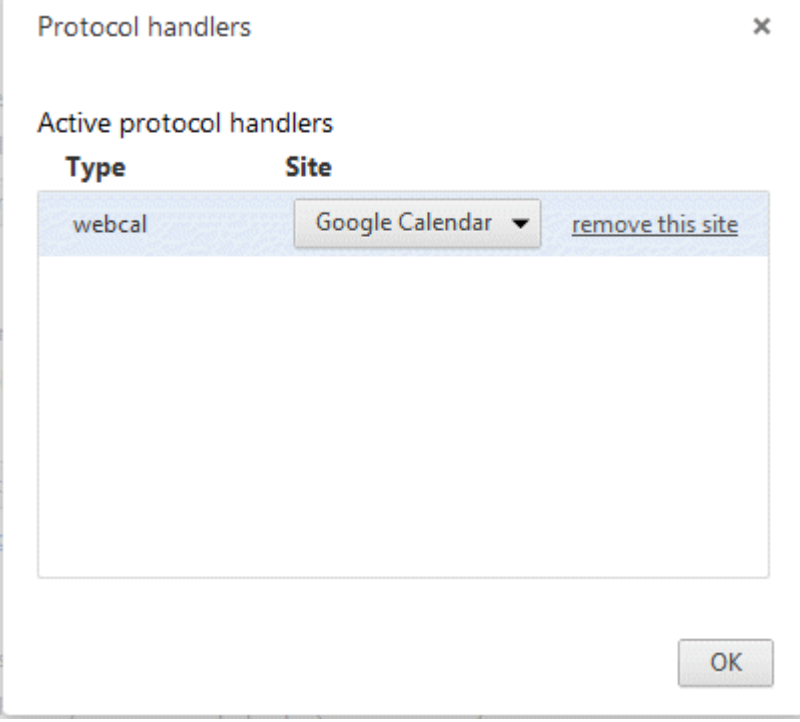

# 9.25. Configuring Mouse Cursor and ullscreen

By default, the java fullscreen API is enabled for all websites. This allows web applications to toggle Comodo Dragon into full screen mode and make a single page element fill the entire display. This is especially useful for media such as games, video and other kinds of content where full screen interaction is desirable. You can specify exceptions to this default behavior by clicking the 'Manage exceptions...' button.

**COMODO** Creating Trust Onli

HTML 5 video option intended to work with mouse cursor option.

#### **To specify fullscreen exceptions**

- - Click the Comodo Dragon icon located at the top-left corner.
- Select the 'Settings' from the menu > 'Show advanced settings' link.
- Click the 'Content settings' in the Privacy section.
- Scroll down to the 'Fullscreen'.

## Fullscreen

Manage exceptions...

• Click the 'Manage exceptions...' to specify website exceptions to the default 'Allow Fullscreen' behavior.

#### **Mouse Cursor**

The options in this section allow you to specify the ability of web sites to disable your mouse cursor. By default, your permission will be asked every time a website tries to do this. You also have the option to 'Always Allow' and 'Never Allow'. Regardless of the option chosen, you can specify 'Allow' or 'Block' options for individual websites by clicking the 'Manage Exceptions...' button.

Mouse lock will not be possible until the user confirms fullscreen.

#### **To view or modify mouse cursor options**:

- Click the Comodo Dragon icon  $\Box$  | located at the top-left corner.
- Select the 'Settings' from the menu.
- Click the 'Content settings' in the 'Privacy' section.
- Scroll down the 'Mouse Cursor'.

## Mouse cursor

- Allow all sites to disable the mouse cursor
- Ask me when a site tries to disable the mouse cursor (recommended)
- ◯ Do not allow any site to disable the mouse cursor

Manage exceptions...

• Click the 'Manage exceptions...' to specify the exceptions to the behavior you have chosen.
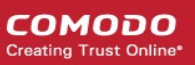

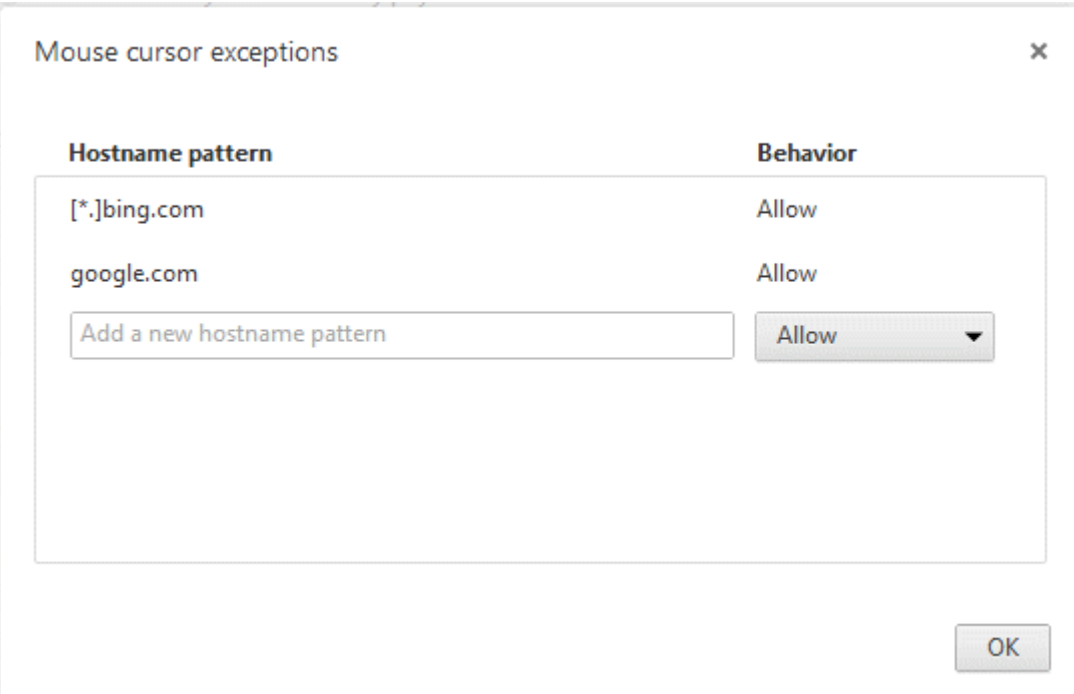

Enter the web address of the web-page in the 'Pattern' text box.

- Select the 'Allow' or 'Block' in the Action drop-down box.
- Close the dialog.

You can see the website is added to the list of mouse cursor exceptions. Right clicking on any website in this list opens a context menu which allows you to add or remove websites and specify other settings such as spell-checker options and inspect element.

# 9.26. Managing Comodo Cloud Plugin

From version 18.2 and higher Comodo introduces installed by default the Comodo Cloud plugin. Comodo Cloud allows you to have the content you want anywhere you have an Internet connection, on any device. You can pull up important work docs from any computer, apps allow you to stream your home collection to your phone, show people your cherished photos and more.

Your CCloud storage space can be mounted as a virtual drive simultaneously on multiple systems - and you can manage your stored files using Windows Explorer as you would with any local drive or partition. Any changes made will be instantly visible on all other computers that are configured to connect to this virtual drive.

You can sign up for the service free of charge (each user gets 5GB free storage) and use your secure online space or if you wish to purchase 250 GB of online storage space, then please visit **<https://www.ccloud.com/online-storage-plans.php>**and select a plan for just \$9.99 per month – enough storage space for all your documents, emails, videos, photographs and more.

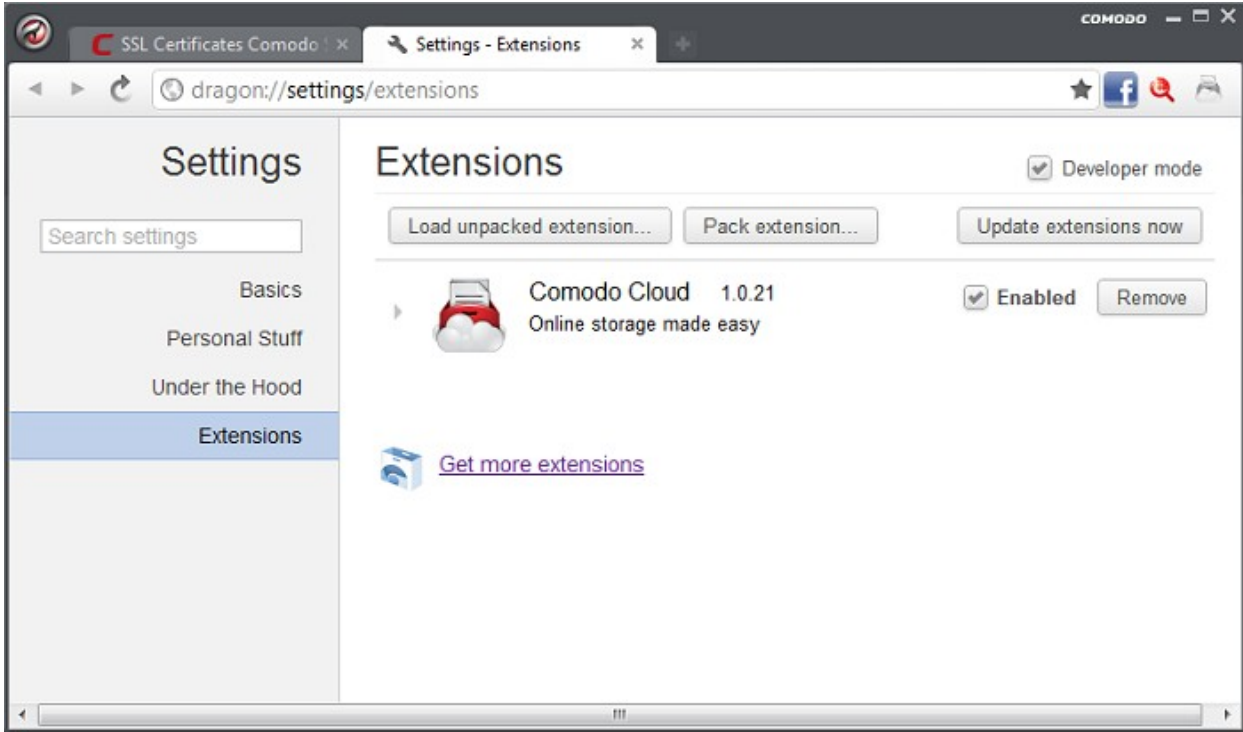

# **Log in to online account**

• Click on the share page button placed right- hand side on the browser toolbar.

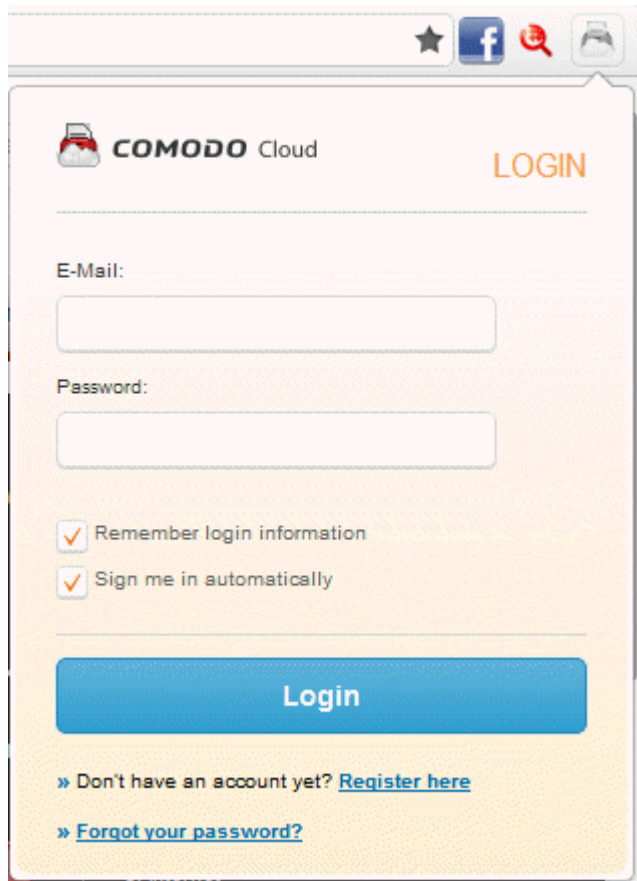

• Enter your user name or email address as registered during sign-up and password in the respective fields. Your password should contain minimum eight characters. Then click 'Login'.

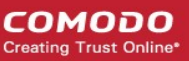

• If you don't yet have an account then click the ''Register here'' button or visit **[https://www.ccloud.com/?reg=yes.](https://www.ccloud.com/?reg=yes)**

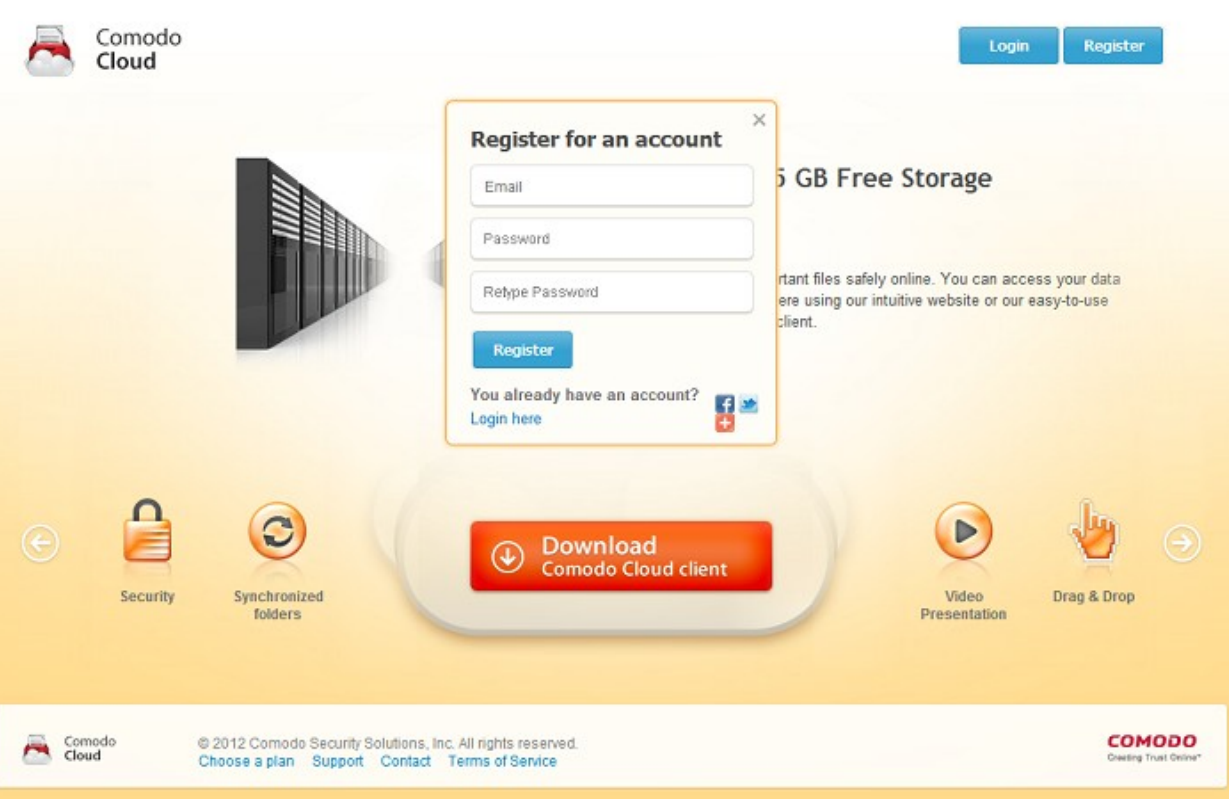

- This will open the sign up dialog where you should enter your email address (which will serve as your username) and specify a password for your new account. Once finished, click the 'Register' button to create your account.
- You will enter into your online storage space.
- If you have forgotten your password, click 'Forgot your password' link. The Comodo Account Manager (CAM) will open or you can visit **[https://accounts.comodo.com/account/forget\\_password](https://accounts.comodo.com/account/forget_password)** to obtain a new password.

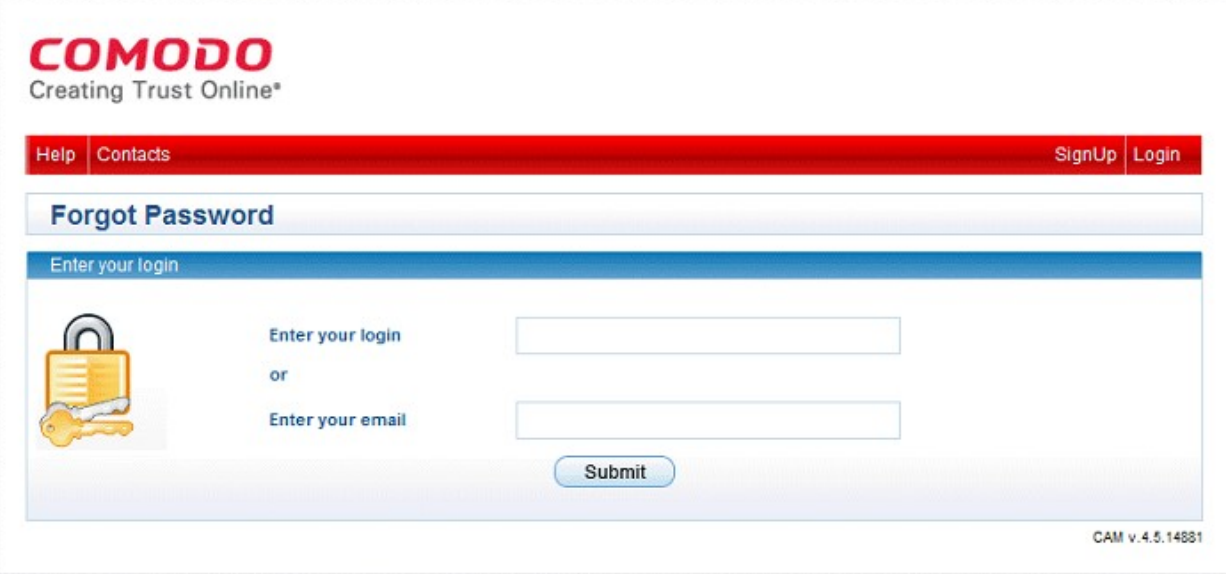

To learn more about Comodo Cloud, **[click here.](http://help.comodo.com/product-154-Comodo-Cloud.html)**

To learn more about Comodo Account Manager, **[click here.](http://help.comodo.com/topic-154-1-403-4045-Manage-Your--Comodo-Cloud-Account.html)**

# 9.27. Using the Address Bar (Omnibox)

Omnibox is doubles as a search box improves upon the existing capabilities of Omnibar and enhances your search results by pulling results from both your bookmarks and browsing history, enabling you to find previously-visited or starred content with even more ease. Comodo's omnibox is to merge both location and search fields while offering the user some highly relevant suggestions and / or early results.

The omnibox offers:

## **Searching the web pages and visit web addresses**

- Type your search term in the address bar that sits at the top of the browser window
- Press 'Enter' to see the results from your default search engine, search specific sites
- Or to go to the site, type in the web address of a site, then press 'Enter'.

# **Searching for applications, bookmarks, browsing history, and related items**

The bar automatically shows you matches from your apps, bookmarks, and browsing history when you typing in the address bar. Comodo Dragon can use a prediction service to show you related search terms and websites.

The follow icons in the omnibox help you to differentiate between the different items:

 $\sum$  -The bookmark icon appears next to bookmarked sites.

- - The search icon appears next to searches, including related searches if you have the prediction service turned on.

 $\odot$  - The predicted sites icon appears next to matches from your browsing history, or related sites when you have the prediction service turned on.

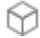

- The App icon appears next to web apps you've installed from Web Store.

## **Creating bookmarks**

Click the at the right end of the address bar to create a bookmark. Click here to learn more about adding bookmarks.

## **Displaying alerts for the page you are on**

You will see icons in the address bar if there are things about the page that you should know about:

**[Security alerts](#page-95-0)**

**[Pop-up alerts](#page-22-0)**

## **[Extension alerts](#page-63-0)**

# **Performing basic calculations**

If you wish to perform some type of calculation or unit conversion, simply input it into the Omnibox.

#### **COMODO Creating Trust Online**

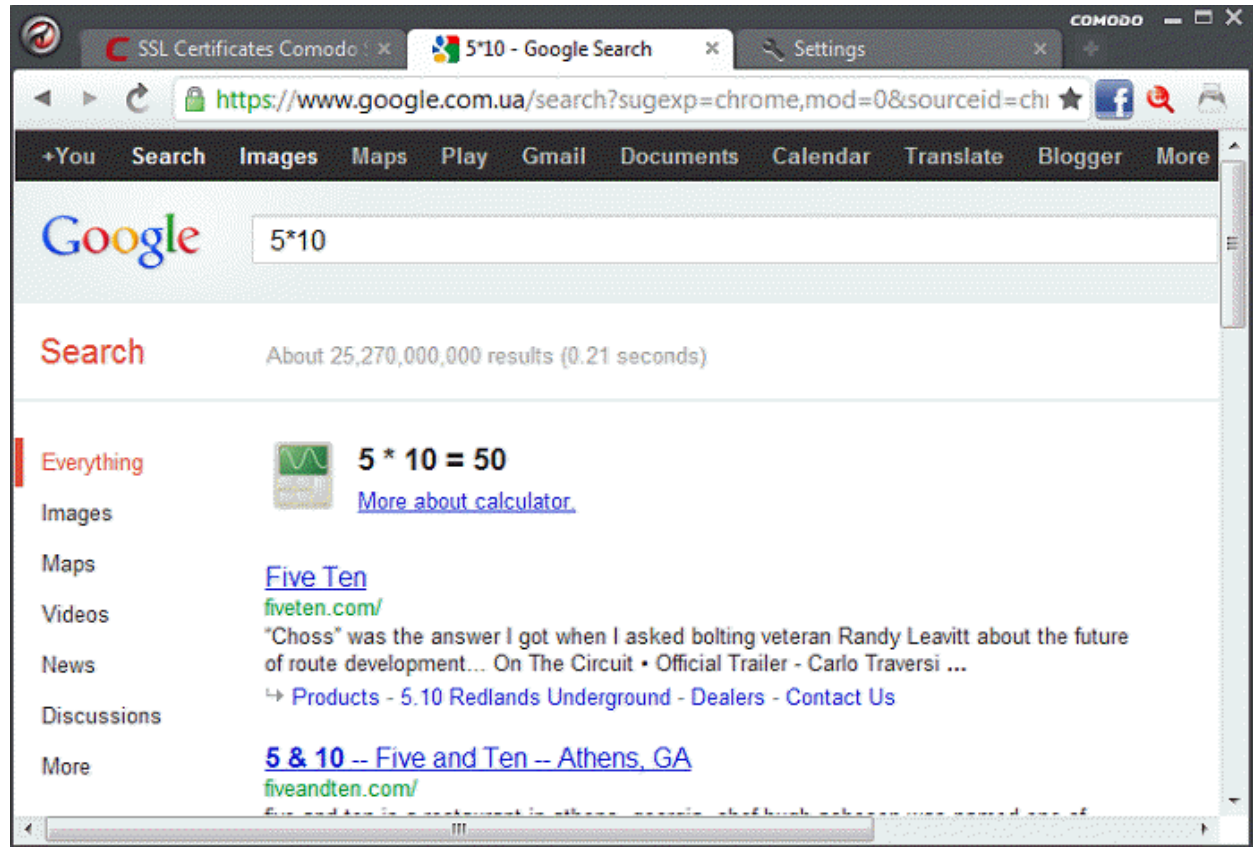

The result will be displayed right there in the drop-down list.

Click here to learn how to **[search within page content.](#page-82-0)**

# 9.28. Managing Your Website Passwords

Comodo Dragon allows you to save your usernames and passwords for websites that require you to login. This allows you to automatically sign into websites without having to manually enter your login details. All saved passwords are securely stored in your Dragon user profile. The passwords are stored in the same system that contains your saved passwords from other browsers.

**Note:** Your passwords, along with your other personal Dragon settings, can be synced with your Google account. This allows you to easily retrieve and use these settings on other computers that you are using.

These passwords, including the passwords you have saved from other browsers, can be synchronized to your Google Account, so that they are available on other computers you are using.

- Click the Comodo Dragon compared icon at the top-left corner.
	-
- Click Settings -> "Show advanced settings' link.

# Passwords and forms

- The Enable Autofill to fill out web forms in a single click. Manage Autofill settings
- √ Offer to save passwords I enter on the web. Manage saved passwords
- In the "Passwords and forms" section:
	- Checkbox "Offer to save passwords I enter on the web" if you want Dragon to prompt you to save your password every time you sign in to a new website.

## **Change password settings for specific sites**

If you let Dragon saves website passwords, you'll see a prompt every time you sign in to a new website. If you click 'Never for this site' in the prompt, your password for the site is not saved and the site is added to a list of passwords that are never saved.

To edit the 'Never saved' list:

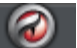

- Click the Comodo Dragon icon at the top-left corner.
- Select Settings > 'Show advanced settings' link.
- Click 'Manage saved passwords' button.
- In the 'Passwords' dialog, scroll down to the "Never saved" section at the bottom.

To remove a site from this list, select a site and click the 'x' that appears the end of the row.

Now revisit the website and you should see the prompt to save your password information again, if you've allowed Google Chrome to show the prompt.

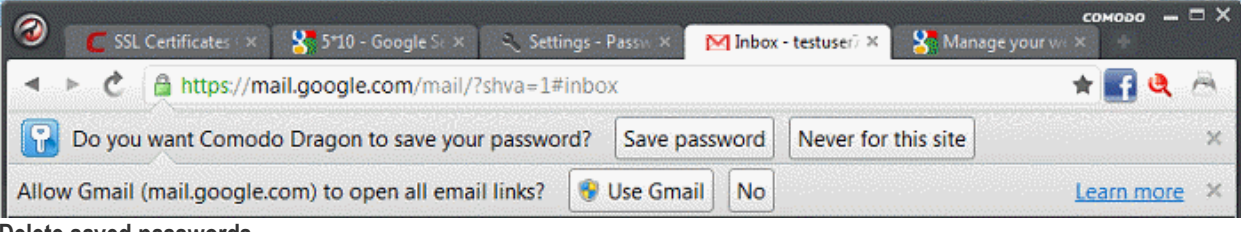

**Delete saved passwords**

- Click the Comodo Dragon icon at the top-left corner.
- Select Settings > Click 'Show advanced settings' link.
- Click 'Manage saved passwords' button in the "Passwords and forms" section to see a list of all the usernames and passwords that have been saved.

In the Passwords dialog that appears, use your mouse to hover over the site whose password you'd like to remove and click the 'x' that appears on the right.

**COMODO Creating Trust Online** 

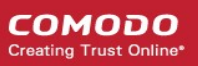

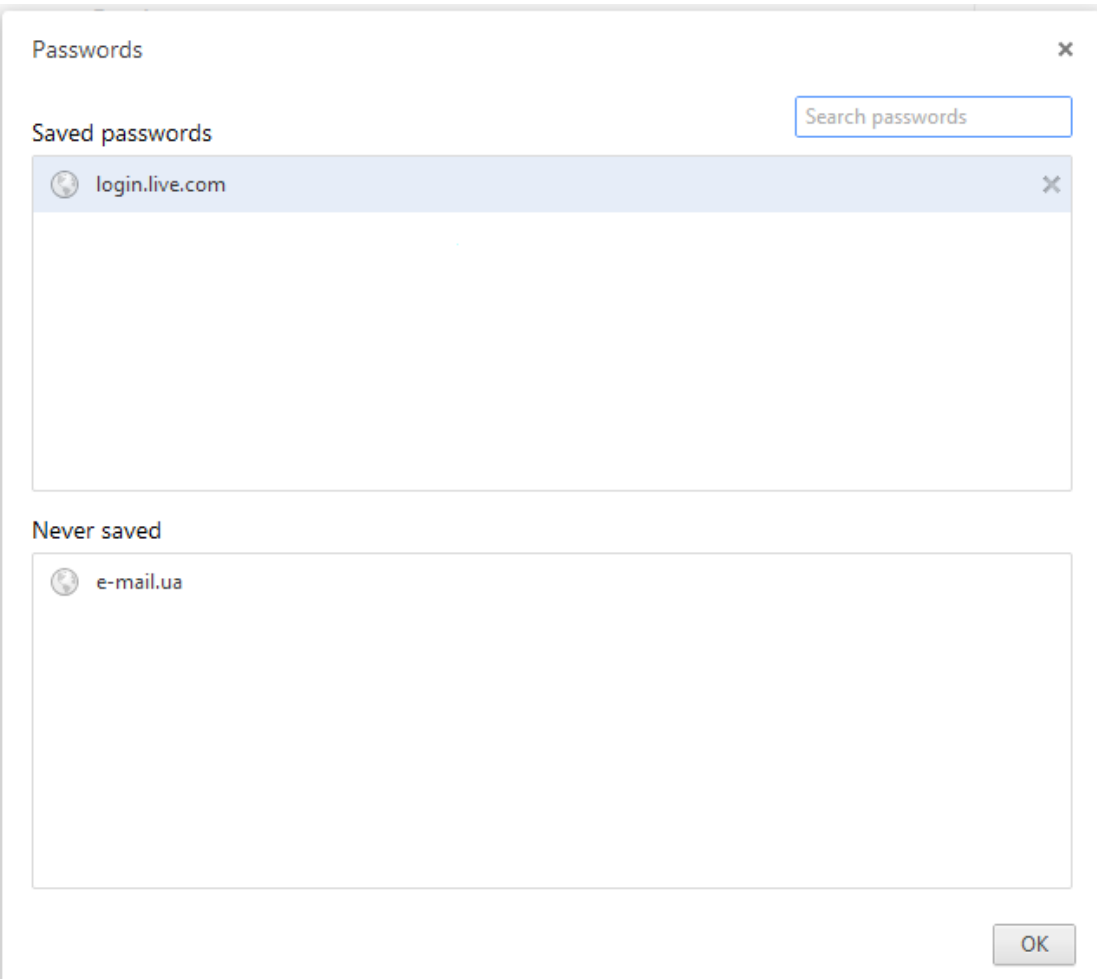

# 9.29. Connecting Web Apps with Web Intents

Many of today's web based tasks can only be accomplished after independent applications and services have been configured to communicate and share information with each other. This includes tasks like editing documents, sharing images, listening to music and more. Comodo Dragon Web Intents enables this communication to occur. Services register their intention to be able to handle an action on the user's behalf. Applications request the ability to access an action (share, edit, view, pick etc.). Web Intents will find the appropriate services for the user based on the user's preference.

- The **Share intent**  Gives applications the ability to for sharing data from the current page.
- The **Edit intent** Gives applications the ability to edit data from the current page. For example, image manipulation tools and text editors.
- The **View intent** Gives applications the ability to view data in 'their' application. For example, specialist image tools or audio players.
- The **Pick intent** Gives services the ability to allow users to pick files from their service for use in a client application. For example, an image gallery.

# **To access Web Intents settings:**

- Click the Comodo Dragon at the top-left corner.
- Select Settings > 'Show advanced settings' link.
- Click 'Content settings' in the Privacy section.
- Scroll down the 'Web Intents' section (Enabled by default).

• Deselect 'Allow Web Intents to enable me to connect my applications' to disable connection your web app to a service.

# **Web Intents**

Allow Web Intents to enable me to connect my applications.

• Click 'Ok' for the setting to take effect.

# 0. Troubleshooting

This section briefs you on how to resolve problems that might arise when you are using Comodo Dragon. Click the following links to know more:

- **[Errors and crashes in Comodo Dragon](#page-115-0)**
	- **[Unable to find a previously installed extension or app](#page-116-1)**
	- **['He's dead, Jim!' message](#page-116-0)**
	- **[Comodo Dragon no longer works or closes after several seconds](#page-117-2)**
	- **[Comodo Dragon won't open at all](#page-117-1)**
	- **[Update plug-ins](#page-117-0)**
	- **[The following plug-in has crashed](#page-117-3)**
- **[Display Problems in Comodo Dragon](#page-118-1)**
	- **[Web-Pages load slowly or fail to Load](#page-118-0)**
	- **[Video is no longer available](#page-121-4)**
	- **[This web-page is not available](#page-119-1)**
	- **[Error 124 \(net\\_\\_ERR\\_WINSOCK\\_UNEXPECTED\\_WRITTEN\\_BYTES\)](#page-121-3)**
	- **Error 128 (net\_ERR\_SSL\_UNSAFE\_NEGOTIATION)**
	- **[Error 129 \(net\\_ERR\\_SSL\\_WEAK\\_SERVER\\_EPHEMERAL\\_DH\\_KEY\)](#page-121-1)**
	- **[Text not displaying properly](#page-121-0)**
	- **[The following plug-in has crashed](#page-117-3)**
	- **[Missing plug-ins for Windows Media Player and Java](#page-122-1)**
	- **[EV-SSL indicator not displayed](#page-122-0)**
	- **[Resolving proxy](#page-119-0)**
	- **[He's dead, Jim](#page-116-0)**
	- **[A script running on this page is taking a loooong time to do its job](#page-123-2)**
	- **[Graphics not displaying properly](#page-123-1)**
- <span id="page-115-0"></span>• **[Report a Bug](#page-123-0)**

# 10.1. Errors and Crashes in Comodo Dragon

You may find your computer screen throwing up error messages while using Comodo Dragon. Click the following links to know more:

- **[Unable to find a previously installed extension or app](#page-116-1)**
- **['He's dead, Jim!' message](#page-116-0)**
- **[Comodo Dragon no longer works or closes after several seconds](#page-117-2)**
- **[Comodo Dragon won't open at all](#page-117-1)**
- **[Update plug-ins](#page-117-0)**

## • **[The following plug-in has crashed](#page-117-3)**

# <span id="page-116-1"></span>**Unable to find a previously installed extension or app**

This error is displayed when the browser is unable to locate an app or extension that was previously installed. The following may be one of the reasons the browser is unable to locate:

- The extension or app may have been uninstalled. Reinstall the extension or app.
- The web store that you downloaded the extension or app may have removed it for some reasons including not following their legal agreements etc.
- Dragon user profile may be corrupted. Create a new user profile.

#### <span id="page-116-2"></span>**To create a new user profile in Comodo Dragon**

- Exit Comodo Dragon if it is open.
- In the 'Start' menu click 'Run'.
- In the 'Run' dialog, enter the directory applicable to your system given the following table:.

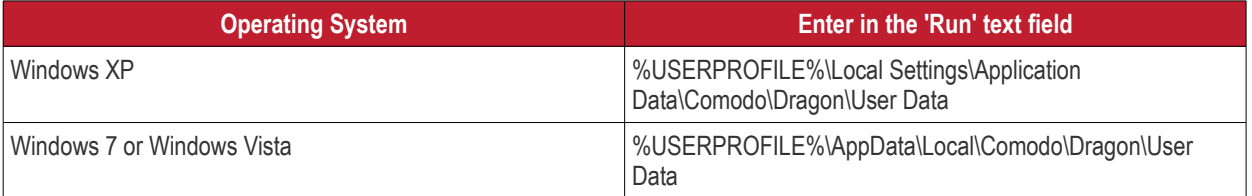

- Click 'OK'.
- In the explorer window that opens, rename the 'Default' folder as 'Backup default'.
- Open Comodo Dragon.
- The browser automatically creates a new 'Default' folder.
- Copy and paste the backup details into the new default folder.

Please note that some of the old profile might be corrupted and may result in corrupting the new default folder also. If you want the old bookmarks, copy the file Bookmarks.bak' from the backup folder and paste it into the new 'Default' folder.

If you are still having problem, post your comments in **[http://forums.comodo.com/news-announcements-feedback-cd](http://forums.comodo.com/news-announcements-feedback-cd-b203.0/)[b203.0/](http://forums.comodo.com/news-announcements-feedback-cd-b203.0/)** to get assistance from Comodo forums.

# <span id="page-116-0"></span> **'He's dead, Jim!' message**

This message will be displayed when a web-page crashes suddenly. Just reload the page by pressing the reload button besides the address bar. If the message is displayed for all the pages, check the following to resolve the issue:

#### **Firewall and antivirus applications**

The firewall or antivirus application in your system may not allow Comodo Dragon to function properly. To confirm, disable firewall and antivirus application and open Dragon again. If it works, create an exception in the firewall or antivirus settings for Comodo Dragon and re-enable the firewall and antivirus applications in your system.

#### **Extensions**

Disable your extensions one by one and open Dragon. If any one of the extension is causing the problem, uninstall it.

#### **To disable or uninstall an extension**

- Click the Comodo Dragon icon **located at the top-left corner.**
- Select the 'Tools' from the menu
- Select the 'Extensions'.

The Extensions page will be displayed.

- Click the 'Disable' link to disable the extension.
- Click the 'Uninstall' link to remove the extension completely from your browser.

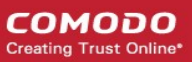

#### **Malware**

Use the latest version of Comodo Internet Security to scan your system for any malware and to remove it. Download Comodo Internet Security from **[http://personalfirewall.comodo.com/.](http://personalfirewall.comodo.com/)**

#### **User Profile**

One of the reasons could be that your user profile may be corrupted. **[Click here](#page-116-2)** to know the steps to create a new user profile.

If you are still having problem, post your comments in **[http://forums.comodo.com/news-announcements-feedback-cd](http://forums.comodo.com/news-announcements-feedback-cd-b203.0/)[b203.0/](http://forums.comodo.com/news-announcements-feedback-cd-b203.0/)** to get assistance from Comodo forums.

# <span id="page-117-2"></span>**Comodo Dragon no longer works or closes after several seconds**

If Comodo Dragon closes as soon as you open it and displays no error messages, one of the likely reason may be your user profile is corrupted. Create a new user profile and see if this solves the problem.

**[Click here](#page-116-2)** to know the steps to create a new user profile.

If you are still having problem, post your comments in **[http://forums.comodo.com/news-announcements-feedback-cd](http://forums.comodo.com/news-announcements-feedback-cd-b203.0/)[b203.0/](http://forums.comodo.com/news-announcements-feedback-cd-b203.0/)** to get assistance from Comodo forums.

# <span id="page-117-1"></span>**Comodo Dragon won't open at all**

The firewall or antivirus application in your system may not allow Comodo Dragon to function properly. To confirm, disable firewall and antivirus application and open Dragon again. If it works, create an exception in the firewall or antivirus settings for Comodo Dragon and re-enable the firewall and antivirus applications in your system.

If you are still having problem, post your comments in **[http://forums.comodo.com/news-announcements-feedback-cd](http://forums.comodo.com/news-announcements-feedback-cd-b203.0/)[b203.0/](http://forums.comodo.com/news-announcements-feedback-cd-b203.0/)** to get assistance from Comodo forums.

# <span id="page-117-0"></span>**Update plug-ins**

Plug-in - a piece of software which enhances another software application, processes type of web content like Windows Media Files, Flash etc. Unfortunately, the plug-ins are not updated automatically and over a period of time get outdated as newer versions are released. The new versions of plug-ins may have better security features than the older versions – an important reason to keep your plug-ins updated to avoid potential security vulnerability.

Comodo Dragon automatically detects plug-in that is not up-to-date with security vulnerability and alerts you with a message below the address bar that the plug-in has been blocked.

- Click 'Update plug-in' in the message to install the latest version of the plug-in.
- Click 'Run this time' in the message to run the current plug-in without upgrading though this not desirable.
- **[Click here](#page-63-0)** to know more about managing plug-ins.

If you are still having problem, post your comments in **[http://forums.comodo.com/news-announcements-feedback-cd](http://forums.comodo.com/news-announcements-feedback-cd-b203.0/)[b203.0/](http://forums.comodo.com/news-announcements-feedback-cd-b203.0/)** to get assistance from Comodo forums.

# <span id="page-117-3"></span>**The following plug-in has crashed**

If a plug-in used by a web-page that you are on currently closes suddenly or becomes unresponsive, the message 'The following

plug-in has crashed... ' or the **interprent will be displayed at top of the web-page. Wait for the plug-in to restart or close the** process manually in the 'Task manager' window. Reload the page by pressing the reload button besides the address bar.

- **[Click here](#page-68-0)** to know how to manually close the process.
- **[Click here](#page-63-0)** to know more about managing plug-ins.

If you are still having problem, post your comments in **[http://forums.comodo.com/news-announcements-feedback-cd](http://forums.comodo.com/news-announcements-feedback-cd-b203.0/)[b203.0/](http://forums.comodo.com/news-announcements-feedback-cd-b203.0/)** to get assistance from Comodo forums.

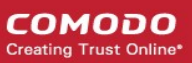

# <span id="page-118-1"></span>10.2. Display Problems in Comodo Dragon

Comodo Dragon may throw up web-page display errors or face web-page display related issues. Click the following links to know more:

- **[Web-Pages load slowly or fail to load](#page-118-0)**
- **[Video is no longer available](#page-121-4)**
- **[This web-page is not available](#page-119-1)**
- **[Error 124 \(net\\_\\_ERR\\_WINSOCK\\_UNEXPECTED\\_WRITTEN\\_BYTES\)](#page-121-3)**
- **[Error 128 \(net\\_\\_ERR\\_SSL\\_UNSAFE\\_NEGOTIATION\)](#page-121-2)**
- **[Error 129 \(net\\_ERR\\_SSL\\_WEAK\\_SERVER\\_EPHEMERAL\\_DH\\_KEY\)](#page-121-1)**
- **[Text not displaying properly](#page-121-0)**
- **[The following plug-in has crashed](#page-117-3)**
- **[Missing plug-ins for Windows Media Player and Java](#page-122-1)**
- **[EV-SSL indicator not displayed](#page-122-0)**
- **[Resolving proxy](#page-119-0)**
- **[He's dead, Jim](#page-116-0)**
- **[A script running on this page is taking a loooong time to do its job](#page-123-2)**
- **[Graphics not displaying properly](#page-123-1)**

# <span id="page-118-0"></span>**Web-Pages load slowly or fail to load**

There could be many reasons why the web-pages are not loading quickly in Comodo Dragon. First ascertain that the problem persists only for Comodo Dragon only. Open the pages that are loading slowly in Comodo Dragon or don't load at all in other browsers.

If the web-pages are loading slowly only in Dragon, try the following:

#### **Open the web-pages in an incognito window**

If the web-pages are loading normally in an incognito window, then the problem may be with your browsing data or with extensions. These are disabled when you are using an incognito window. To resolve the problem:

- Disable all your extensions and enable them one by one until the web-pages load normally in Dragon standard window. **[Click here](#page-116-1)** to know how to disable extensions.
- Delete your cookies, cache and browsing history.
- Restart Comodo Dragon after closing all the browser windows.
- Check whether the settings in antivirus and firewall applications in your system are configured to allow Comodo Dragon.

#### **Disable Predict network actions feature**

**To disable Predict network actions**

- Click the Comodo Dragon icon **located at the top-left corner.**
- Select 'Settings' from the menu > 'Show advanced settings' link.
- In the 'Privacy' section, deselect the 'Predict network actions to improve page load performance' checkbox.

Select the feature again if the problem is not resolved.

**Check for the following error messages.**

# **'Oops! This link appears broken'**

Comodo Dragon displays this message if it is not able to the find the web-page. One of the reasons could be that the web-page could be down temporarily. Check in other browsers if the web-page is opening. If it does, then Dragon may not be connecting to the Internet properly.

- Use the latest version of Comodo Internet Security to scan your system for any malware and to remove it. Download Comodo Internet Security from **[http://personalfirewall.comodo.com/.](http://personalfirewall.comodo.com/)**
- Delete your cookies, cache and browsing history.

# <span id="page-119-0"></span>**'Resolving proxy'.**

If this message appears on the lower left side of Dragon browser, it may be set to open pages via a web proxy resulting in slower loading of websites or searches. Change your proxy settings.

## <span id="page-119-2"></span>**To configure proxy settings**

- Click the Comodo Dragon icon  $\Box$  located at the top-left corner.
- Select 'Settings' from the menu > 'Show advanced settings' link.
- In the 'Network' section, click the 'Change proxy settings' button.
- In the 'Internet Properties' dialog, click the 'LAN settings' button.
- In the 'Local Area Network Settings' dialog, deselect the 'Automatically detect settings' checkbox.

Please note that changing the proxy settings will disable web proxy. If you are not sure about this settings, consult your system administrator.

# <span id="page-119-1"></span>**'This web-page is not available'**

Comodo Dragon displays this error message if it fails to find and open the requested web-page. Check again if you have entered the correct URL in the address bar. Try opening the web-page in other browsers such as Opera, Chrome, Firefox or IE. If the web-page is not opening in any of the browsers, check the internet connection or the website may be down temporarily. If the web-page is opening in other browsers but not in Dragon, click the 'More information on this error' link on the page.

- Error 2 (net::ERR\_FAILED): Unknown error
- Error 102 (net::ERR\_CONNECTION\_REFUSED): Unknown error
- Error 105 (net::ERR\_NAME\_NOT\_RESOLVED)
- Error 104 (net::ERR\_CONNECTION\_FAILED)

If the page displays any of the above errors, try the solutions given below.

#### **Malware**

Malware may be the reason for the Comodo Dragon not being able to connect to a web server. Use the latest version of Comodo Internet Security to scan your system for any malware and to remove it. Download Comodo Internet Security from **[http://personalfirewall.comodo.com/.](http://personalfirewall.comodo.com/)**

## **Cookies**

Cookies are small pieces of information sent by websites that you've visited which are stored by your web browser. Cookies are used by these websites to store your preferences about that website (for example, if you ask a website to 'Keep me logged in' or similar, it is the cookie that keeps a record of this preference). If a cookie is corrupted, the browser may display any of the above error messages. Clear all the cookies.

## **To delete the cookies**

- Click the Comodo Dragon icon **in the top-left corner.**
- Select 'Settings' from the menu > 'Show advanced settings' link.

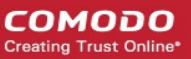

• In the 'Privacy' section, click the 'Content settings' button and select 'Cookies' from the list of features.

The Content Settings dialog will be displayed.

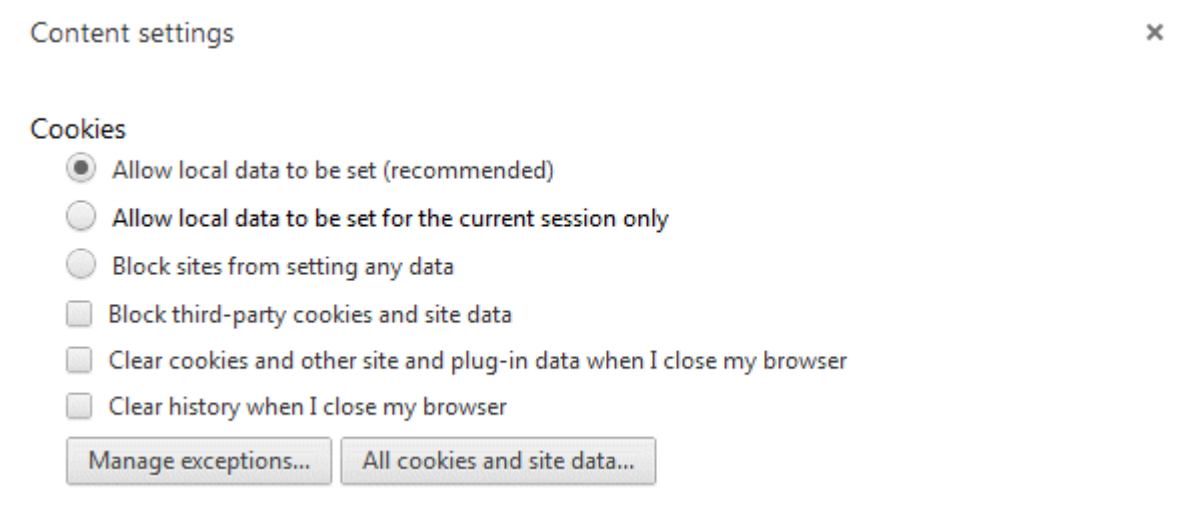

• Click the 'All cookies and site data' in the 'Content Setting' dialog.

The Cookies and Other Data dialog will be displayed.

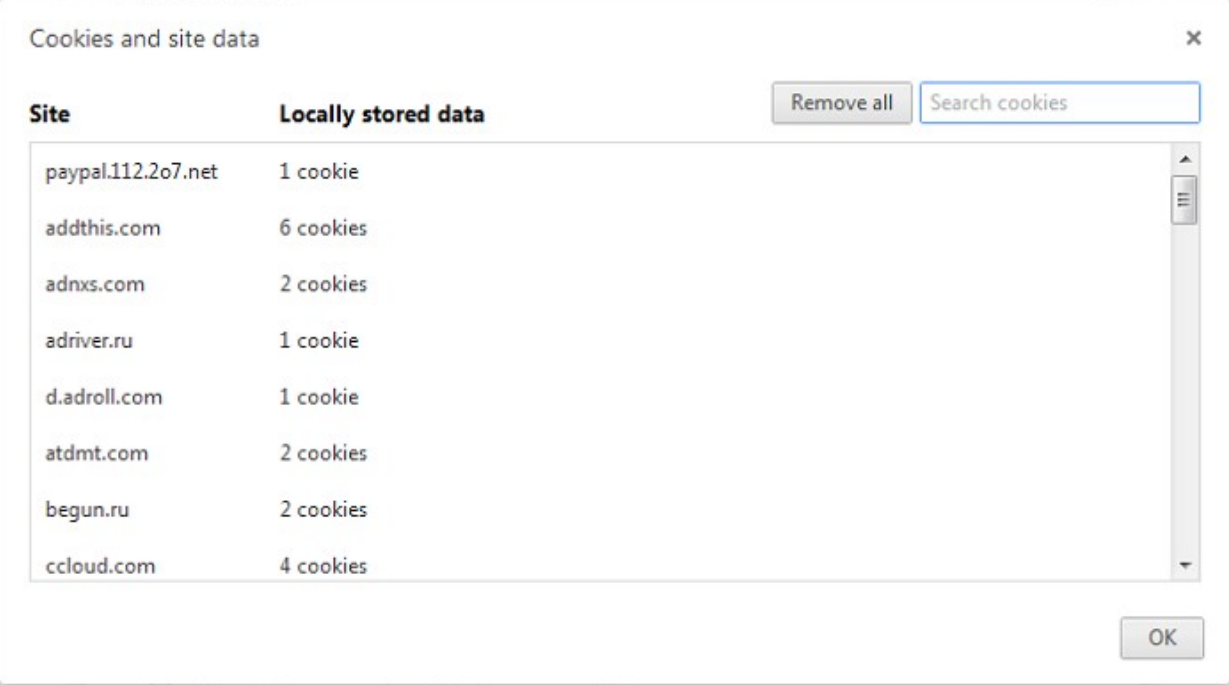

• Click 'the Remove All' to delete all cookies.

## **Antivirus and Firewall Settings**

Check whether the settings in antivirus and firewall applications in your system are configured to allow Comodo Dragon.

#### **Proxy Settings**

Adjust your proxy settings. **[Click here](#page-119-2)** to know how to configure proxy settings.

If you are still having problem, post your comments in **[http://forums.comodo.com/news-announcements-feedback-cd](http://forums.comodo.com/news-announcements-feedback-cd-b203.0/)[b203.0/](http://forums.comodo.com/news-announcements-feedback-cd-b203.0/)** to get assistance from Comodo forums.

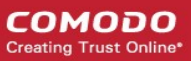

# <span id="page-121-4"></span>**Video is no longer available**

If you try to play YouTube in Comodo Dragon and it displays 'Video is no longer available' error, the most likely reason could be the antivirus application in your system is not allowing the browser to play videos.

 Disable the antivirus application in your system temporarily and try to play videos. If it works, check whether any upgrades are available for the antivirus application and install them.

 Kaspersky and Shield Defense antivirus applications are the most cited softwares, as per reports received by us, that prevents the browser from playing videos. Adjust the settings in these applications to resolve the issue.

# <span id="page-121-3"></span>**Error 124 (net\_\_ERR\_WINSOCK\_UNEXPECTED\_WRITTEN\_BYTES)**

When there is a problem with a **[Layered Service Provider](http://en.wikipedia.org/wiki/Winsock_LSP)** in your computer, Dragon will be unable to open requested webpage and displays the above error message. To resolve the issue, check for any malware in your computer. Use the latest version of Comodo Internet Security to scan your system for any malware and to remove it. Download Comodo Internet Security from **[http://personalfirewall.comodo.com/.](http://personalfirewall.comodo.com/)**

If the issue still persists even after removal of of malware from your system, disable LSPs in your computer using third-party tools.

If you are still having problem, post your comments in **[http://forums.comodo.com/news-announcements-feedback-cd](http://forums.comodo.com/news-announcements-feedback-cd-b203.0/)[b203.0/](http://forums.comodo.com/news-announcements-feedback-cd-b203.0/)** to get assistance from Comodo forums.

# <span id="page-121-2"></span>**Error 128 (net\_\_ERR\_SSL\_UNSAFE\_NEGOTIATION)**

Some of the antivirus and home security applications are not compatible with Comodo Dragon and the browser may display Error 128 when browsing Google and Gmail websites. Kaspersky, NetNanny and ESET Smart Security applications are the most mentioned applications, as per reports received by us, that cause this error. Adjust the settings in these applications to resolve the issue.

 If you are still having problem, post your comments in **[http://forums.comodo.com/news-announcements-feedback-cd](http://forums.comodo.com/news-announcements-feedback-cd-b203.0/)[b203.0/](http://forums.comodo.com/news-announcements-feedback-cd-b203.0/)** to get assistance from Comodo forums.

# <span id="page-121-1"></span>**Error 129 (net\_ERR\_SSL\_WEAK\_SERVER\_EPHEMERAL\_DH\_KEY)**

Comodo Dragon may display this error when you are visiting a secure website (HTTPS) and the server that is hosting the site may not be configured correctly and the secure connection cannot be made. To protect you privacy and prevent intruders, Comodo Dragon always uses secure connections. Though the website may work in other browsers, the fact is that the server is vulnerable and the security hole has to be fixed.

**Note to website administrators**: This error is displayed when the SSL/TLS handshake tries to use a public key that is smaller than 512 bits for ephemeral Diffie-Hellman key agreement. To resolve this issue, disable all DHE SSL cipher suites or use 1024 bits or larger Diffie-Hellman key for the DHE\_RSA SSL cipher suites.

If you are still having problem, post your comments in **[http://forums.comodo.com/news-announcements-feedback-cd](http://forums.comodo.com/news-announcements-feedback-cd-b203.0/)[b203.0/](http://forums.comodo.com/news-announcements-feedback-cd-b203.0/)** to get assistance from Comodo forums.

## <span id="page-121-0"></span>**Text not displaying properly**

If you see squares instead of text in the web-page that you have opened, the most likely reason could be encoding or missing fonts.

#### **To manually substitute the web-page's encoding**

- Click the Comodo Dragon icon **located at the top-left corner.**
- Select the 'Tools' from the menu.
- In the 'Encoding' menu, select any one of the listed encodings or select 'Auto detect'. Please note that if you select 'Auto detect' mode, the browser may be a bit slower. It is advisable to deselect this option for faster web browsing experience.

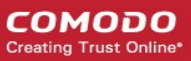

If problem still persists, the most likely reason could be missing fonts. To view web-pages that use East Asian languages, rightto-left languages or languages that utilize complex scripts on Windows OS, you have install the required fonts.

#### **To install new fonts**

- Click 'Start' in computer's taskbar.
- Click 'Control Panel'.
- In the 'Control Panel' window, double-click 'Regional and Language Options'.
- Click the 'Languages' tab and select both the checkboxes in the 'Supplemental language support' section.
- Click 'OK' and proceed with the installation of new fonts.

You can also follow other instructions to install new fonts in your system:

- **[Windows XP instructions](http://support.microsoft.com/kb/314960/en-us)**
- **[Windows Vista instructions](http://windows.microsoft.com/en-US/windows-vista/Install-or-uninstall-fonts)**

**[Click here](#page-24-0)** to know more about managing fonts, languages and encoding.

If you are still having problem, post your comments in **[http://forums.comodo.com/news-announcements-feedback-cd](http://forums.comodo.com/news-announcements-feedback-cd-b203.0/)[b203.0/](http://forums.comodo.com/news-announcements-feedback-cd-b203.0/)** to get assistance from Comodo forums.

## <span id="page-122-1"></span>**Plug-ins for Windows Media Player and Java**

Comodo Dragon will detect missing plug-ins for websites that you are viewing and will prompt you install them. However, you may not see such a prompt for a web-page that is linked to Windows media files or Java.

#### **Windows Media Player**

- Download the plug-in from **<http://port25.technet.com/pages/windows-media-player-firefox-plugin-download.aspx>** and save in your computer.
- Navigate to the downloaded file and open the set-up file.
- Click 'Run' and follow the instructions in the setup wizard.
- Restart Comodo Dragon for the installation to take effect.

#### **Java**

- Download Java version 6 update 11 or higher from **[http://java.com/en/download/chrome.jsp.](http://java.com/en/download/chrome.jsp)**
- Follow the instructions and save the file in your computer.
- Navigate to the downloaded file and open the set-up file.
- Follow the instructions to install Java in your computer.

**[Click here](http://java.com/en/download/testjava.jsp)** to check whether the plug-in is installed successfully.

**[Click here](#page-57-0)** to know more about downloading files.

If you are still having problem, post your comments in **[http://forums.comodo.com/news-announcements-feedback-cd](http://forums.comodo.com/news-announcements-feedback-cd-b203.0/)[b203.0/](http://forums.comodo.com/news-announcements-feedback-cd-b203.0/)** to get assistance from Comodo forums.

#### <span id="page-122-0"></span>**EV-SSL indicator not displayed**

When you visit a website that uses an EV SSL (Extended Validation) certificate, the name of the organization is displayed in the

address bar next to the lock icon **...** Please ensure that you configure Comodo Dragon to check for server certification revocation, if you do not see the name of the organization in the address bar.

## **To configure settings to check for server certificate revocation**

- Click the Comodo Dragon icon **located at the top-left corner.**
- Select 'Settings' from the menu > 'Show advanced settings' link.

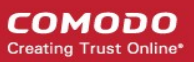

In the HTTPS/SSL' section, select the 'Check for server certificate revocation' checkbox.

If organization's name is still not displayed, it may be due to:

The certificate issued for the website maybe expired or the website might have security errors.

Or

• The website may not be using an EV SSL certificate. Please note that all websites that use SSL certificate may not use high assurance EV SSL certificates.

If you are still having problem, post your comments in **[http://forums.comodo.com/news-announcements-feedback-cd](http://forums.comodo.com/news-announcements-feedback-cd-b203.0/)[b203.0/](http://forums.comodo.com/news-announcements-feedback-cd-b203.0/)** to get assistance from Comodo forums.

# <span id="page-123-2"></span>**A script running on this page is taking a loooong time to do its job**

When websites that use more of JavaScript are opened in Comodo Dragon, this error message may be displayed. To safeguard against errors in websites, Comodo Dragon automatically sets a time period for JavaScript actions to be complete. You can choose to stop the script immediately or allow it to run if you think it needs more time to finish its action.

If you are still having problem, post your comments in **[http://forums.comodo.com/news-announcements-feedback-cd](http://forums.comodo.com/news-announcements-feedback-cd-b203.0/)[b203.0/](http://forums.comodo.com/news-announcements-feedback-cd-b203.0/)** to get assistance from Comodo forums.

# <span id="page-123-1"></span>**Graphics not displaying properly**

Not updating graphics card drivers regularly in your system might lead to slow loading or running of web graphics and videos. To resolve the issue, Comodo suggests you to use the latest version of operating systems and regularly implement system updates.

If you are still having problem, post your comments in **[http://forums.comodo.com/news-announcements-feedback-cd](http://forums.comodo.com/news-announcements-feedback-cd-b203.0/)[b203.0/](http://forums.comodo.com/news-announcements-feedback-cd-b203.0/)** to get assistance from Comodo forums.

# <span id="page-123-0"></span>10.3. Report A Bug

Comodo continually updates its products and intends to keep them bug-free. If you find any bug or have questions, please post them in the Feedback section of the Comodo Dragon forum at:

**<http://forums.comodo.com/news-announcements-feedback-cd-b203.0/>**

If you haven't done so already, please create an account before posting.

# 11. Portable Version

Comodo Dragon can also be installed in portable mode. As the name suggests, portable mode allows users to quickly launch and use their pre-configured Comodo Dragon on any computer without the need to install, import bookmarks or modify settings.

In portable mode, the user profile (configuration data) is written to the Dragon installation folder instead of the Windows 'user' folder on the local machine. Therefore, by simply copying the installation folder to another drive (such as a USB fob or a drive on another computer), you will be able to launch and use your personalized Comodo Dragon.

Portable mode must be selected during the installation process:

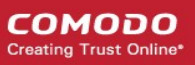

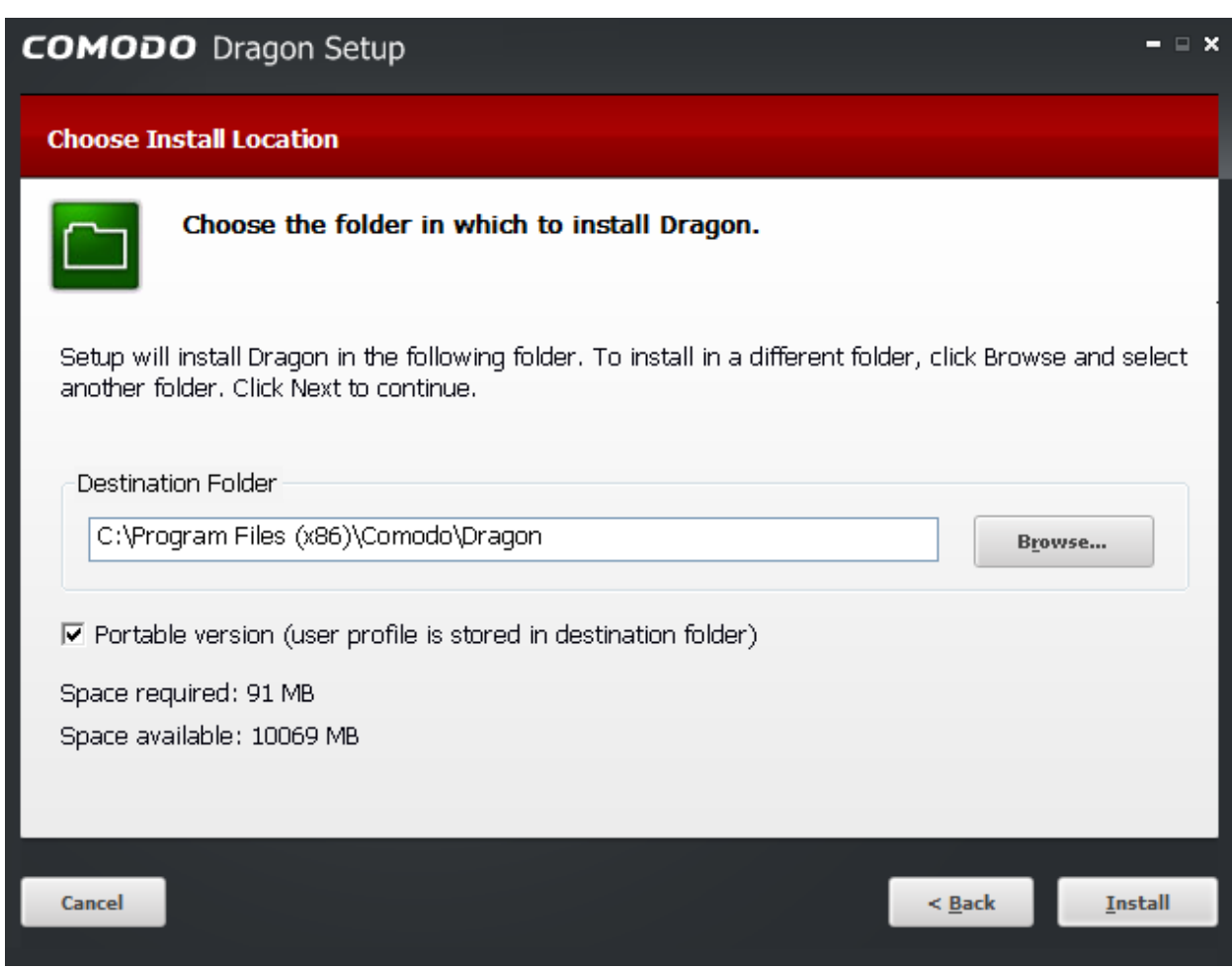

There are a few differences to setup if portable mode is selected:

- The 'Import Settings' and 'Secure DNS' dialog boxes will not be shown during the installation process.
- The Installer does not write anything to the Windows registry.
- Uninstaller is not created.
- User profile is stored in the "User Data" folder inside the main Comodo Dragon installation folder.

# 12. Uninstalling Comodo Dragon

## **To uninstall Comodo Dragon**

- Click Start > Settings > Control Panel
- In the Control Panel, double-click Add/Remove Programs
- In the list of currently installed programs, click Comodo Dragon
- Click the 'Change/Remove' button.

Or

• Click Start > All Programs > Comodo > Dragon > Change or Uninstall.

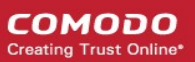

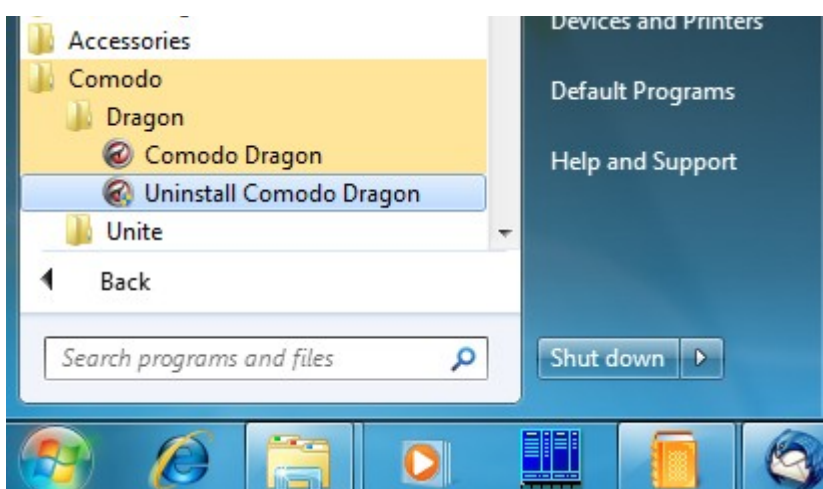

The Uninstall dialog will be displayed.

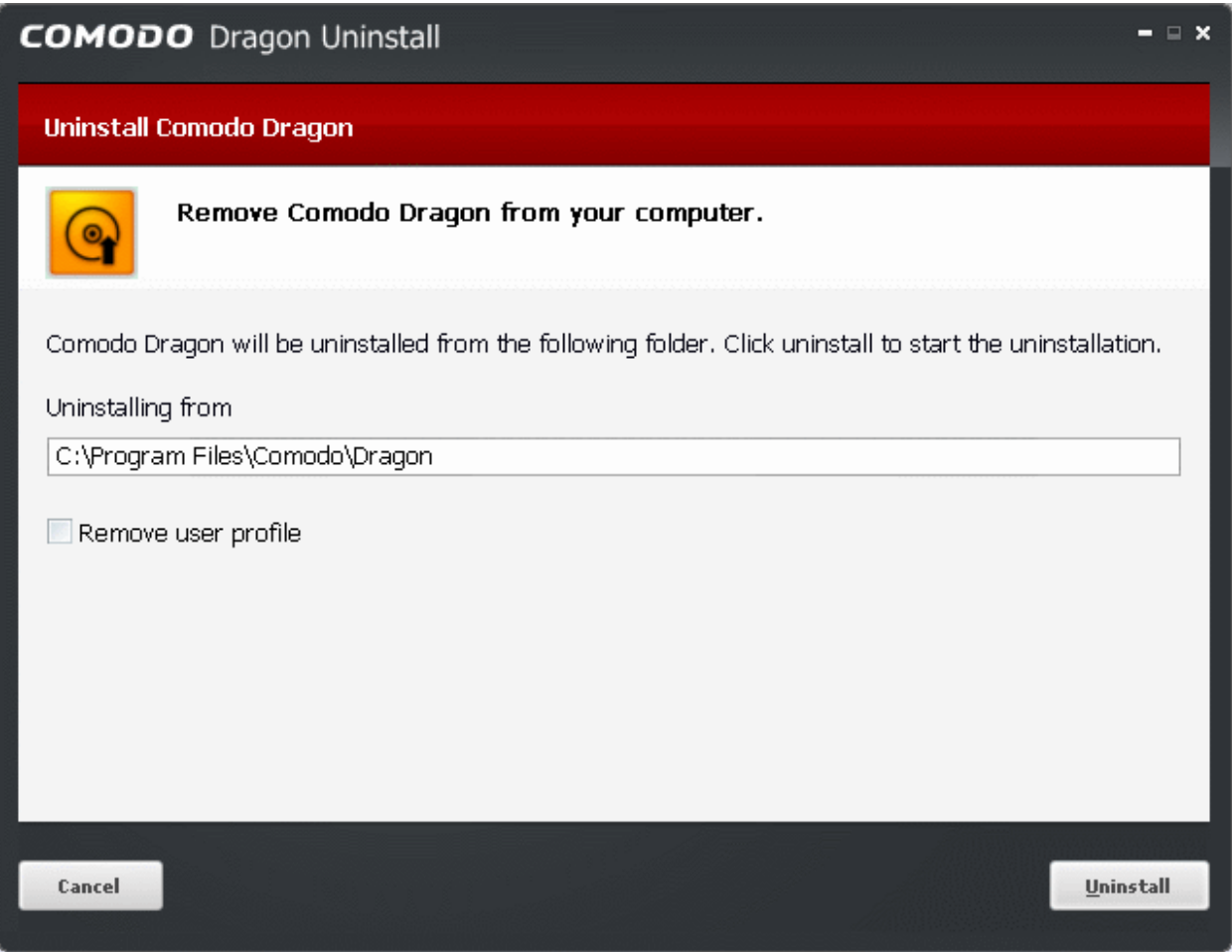

By, default, you will be provided a choice to save your Dragon profile data in your computer. If you plan to install Dragon again at a later time, the browser will use this profile data such as bookmarks, history etc., and your settings to configure the new Dragon browser. If not, checkbox 'Remove User Profile'.

The screen displays the selection of the folder in your hard drive for installing Comodo Dragon. The default installation location is 'C:\Program Files\Comodo\Dragon\'. Click the 'Uninstall' button.

The uninstallation progress will be displayed...

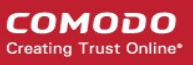

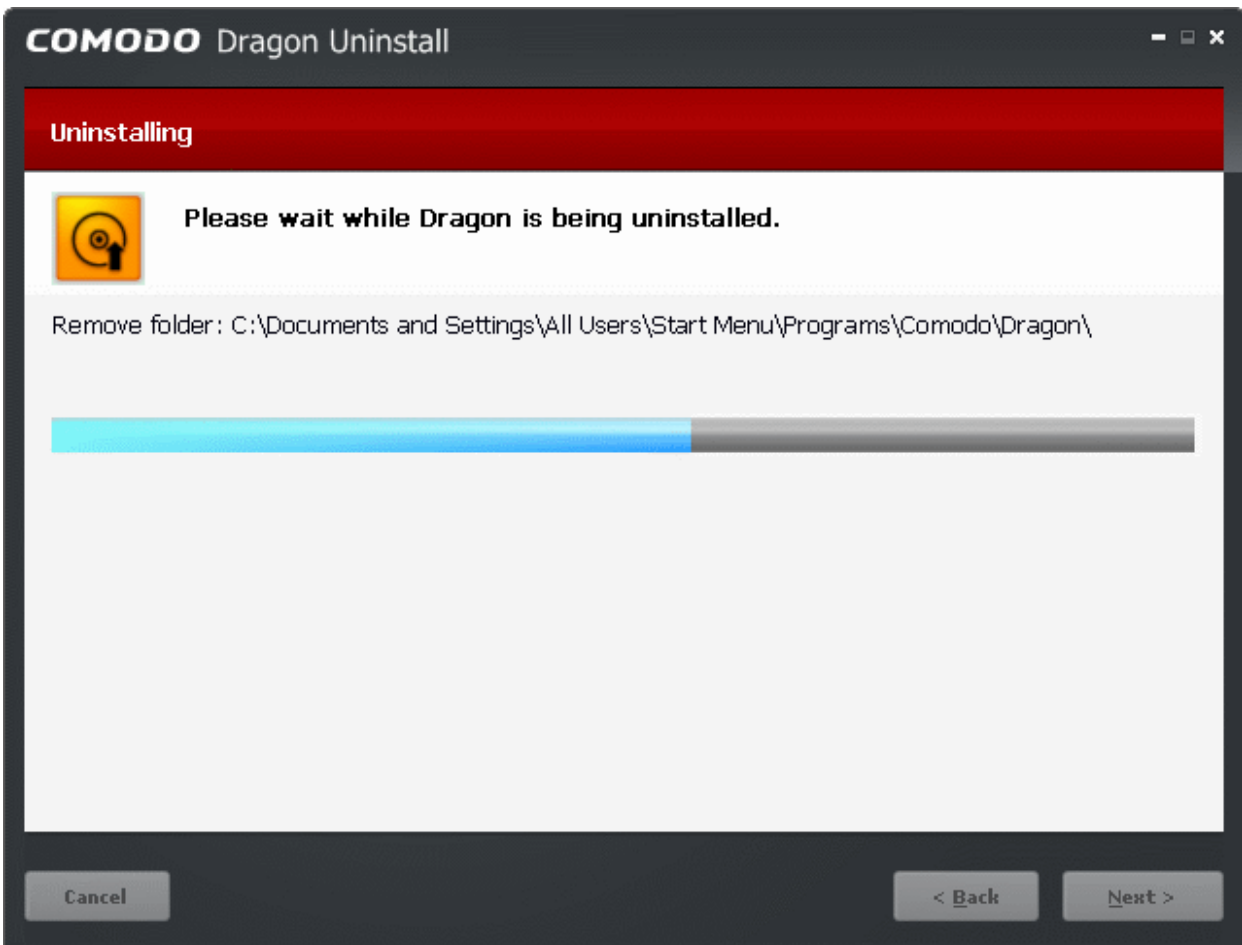

...and on completion, the 'Finish' dialog will be displayed.

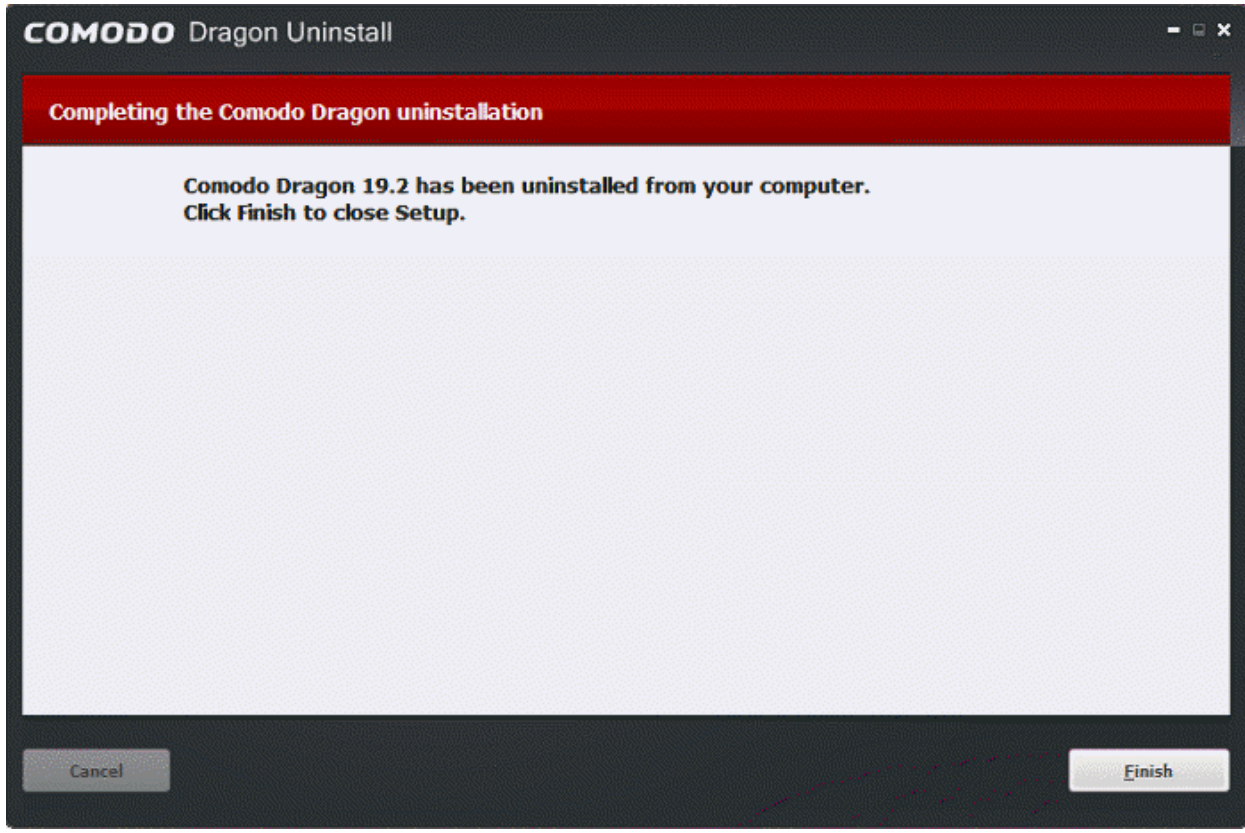

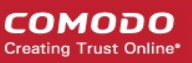

- Click 'Finish' to complete the uninstallation process.
- The Comodo feedback web page will appear.

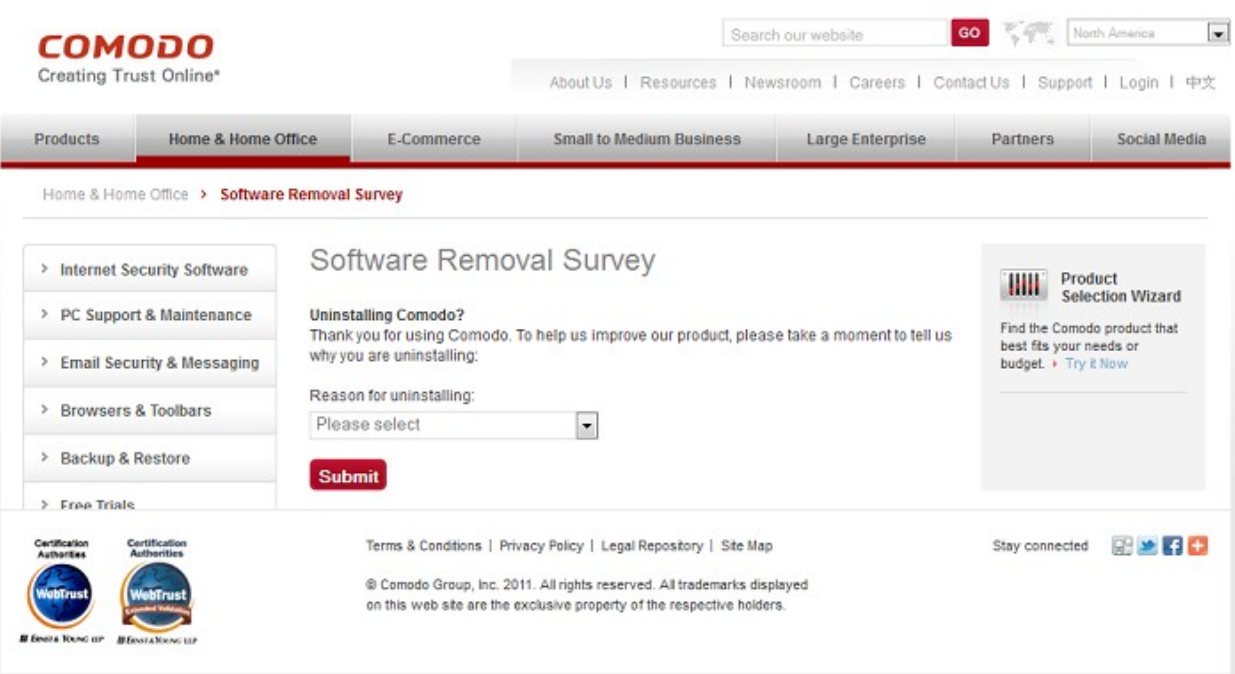

Your feedback information is highly appreciated!

# About Comodo

The Comodo companies are leading global providers of Security, Identity and Trust Assurance services on the Internet. Comodo CA offers a comprehensive array of PKI Digital Certificates and Management Services, Identity and Content Authentication (Two-Factor - Multi-Factor) software, and Network Vulnerability Scanning and PCI compliance solutions. In addition, with over 10,000,000 installations of its threat prevention products, Comodo Security Solutions maintains an extensive suite of endpoint security software and services for businesses and consumers.

Continual innovation, a core competence in PKI and a commitment to reversing the growth of Internet-crime distinguish the Comodo companies as vital players in the Internet's ongoing development. Comodo, with offices in the US, UK, China, India, Romania and the Ukraine, secures and authenticates the online transactions and communications for over 200,000 business customers and millions of consumers, providing the intelligent security, authentication and assurance services necessary for trust in on-line transactions.

## Comodo Security Solutions, Inc. **COMOGO CA Limited**

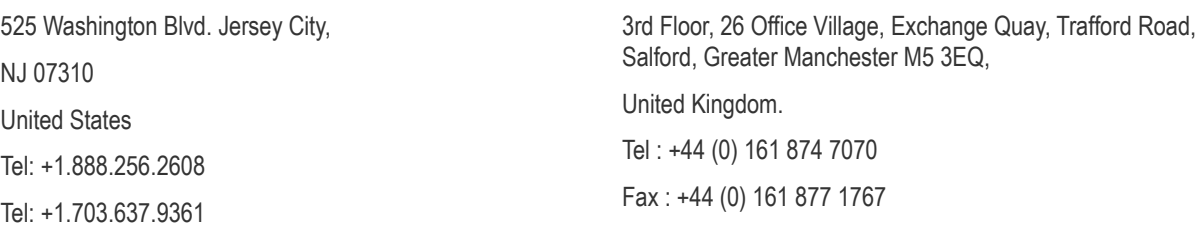

Email: **[EnterpriseSolutions@Comodo.com](mailto:EnterpriseSolutions@Comodo.com)**

For additional information on Comodo - visit **[http://www.comodo.com.](http://www.comodo.com/)**